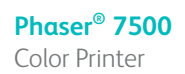

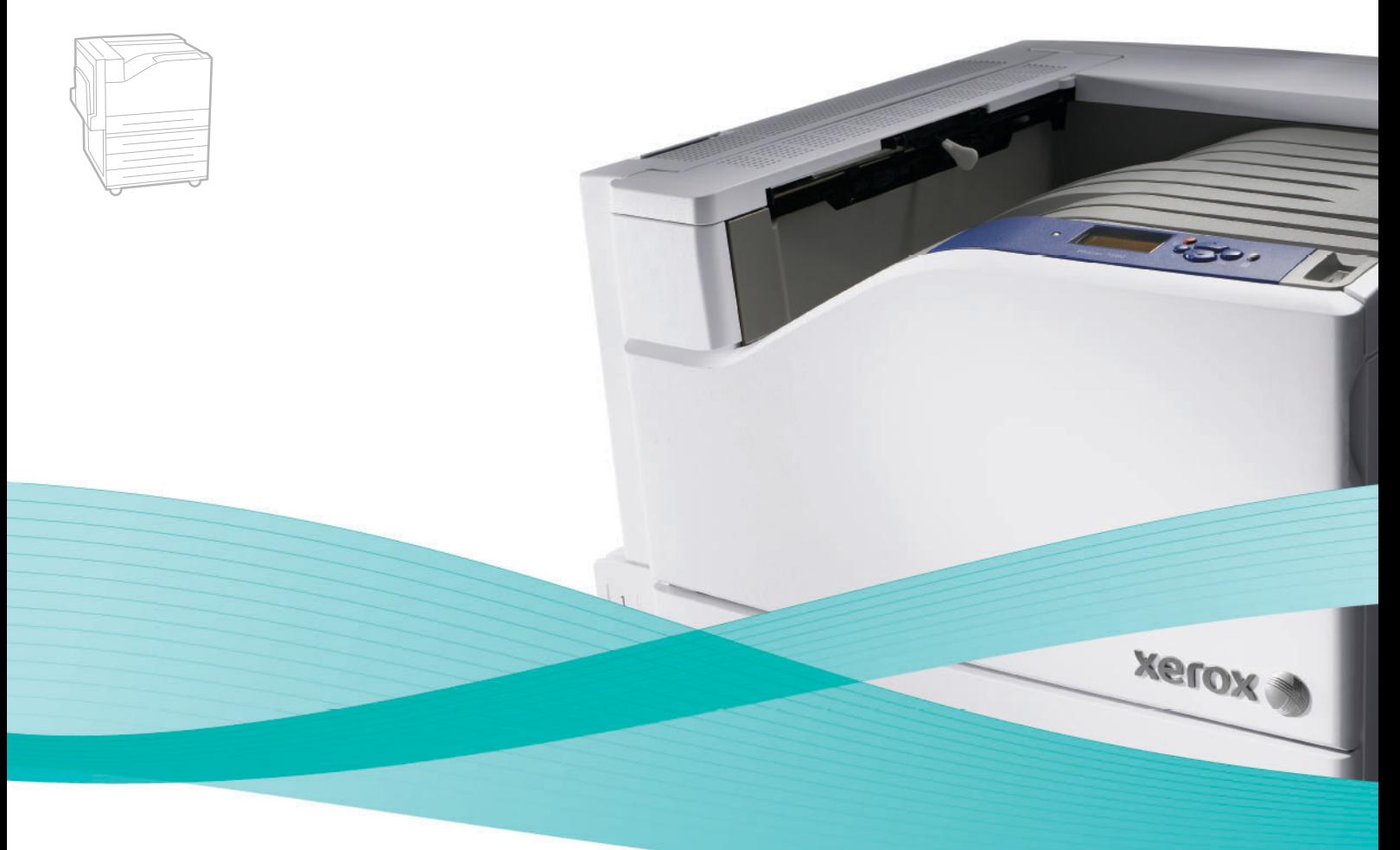

# Phaser<sup>®</sup> 7500 User Guide

#### **English**

**Italiano** Guida dell'utente

**Español** Guía del usuario **Português** Guia do usuário

**Français** Guide d'utilisation **Deutsch** Benutzerhandbuch

**Nederlands** Gebruikershandleiding **Svenska** Användarhandbok **Dansk** Betjeningsvejledning **Čeština** Uživatelská příručka **Polski** Przewodnik użytkownika **Magyar** Felhasználói útmutató<br>**Русский** Руководство пользова **Русский** Руководство пользователя<br>**Türkçe** Kullanıcı Kılavuzu **Türkçe** Kullanıcı Kılavuzu<br>**Ελληνικά** Εγχειρίδιο χρήστη **Ελληνικά** Εγχειρίδιο χρήστη

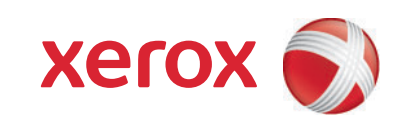

Πνευµατικά δικαιώµατα © 2009 Xerox Corporation. Με επιφύλαξη παντός δικαιώµατος. Τα µη δηµοσιευµένα δικαιώµατα προστατεύονται από το νόµο περί πνευµατικής ιδιοκτησίας των Ηνωµένων Πολιτειών. ∆εν επιτρέπεται η αναπαραγωγή υπό οποιαδήποτε µορφή των περιεχοµένων της συγκεκριµένης δηµοσίευσης χωρίς την άδεια της Xerox Corporation.

Η παρούσα προστασία πνευµατικών δικαιωµάτων περιλαµβάνει κάθε µορφή του υλικού που προστατεύεται από τη νοµοθεσία περί πνευµατικής ιδιοκτησίας καθώς και τις πληροφορίες, η διάδοση των οποίων επιτρέπεται πλέον βάσει της ισχύουσας νοµοθεσίας ή δικαστικών αποφάσεων ή διά της παρούσας, συµπεριλαµβανοµένου, χωρίς περιορισµό, του υλικού που έχει δηµιουργηθεί από τα προγράµµατα λογισµικού, τα οποία εµφανίζονται στην οθόνη, όπως π.χ. στυλ, πρότυπα, εικονίδια, οθόνες, όψεις, κλπ.

Τα Xerox®, CentreWare®, Phaser®, PrintingScout® και Walk-Up® αποτελούν εµπορικά σήµατα της Xerox Corporation στις Ηνωµένες Πολιτείες ή/και άλλες χώρες.

Τα Adobe Reader®, Adobe Type Manager®, ATM™, Flash®, Macromedia®, Photoshop® και PostScript® αποτελούν εµπορικά σήµατα της Adobe Systems Incorporated στις Ηνωµένες Πολιτείες και/ή άλλες χώρες.

Τα Apple®, AppleTalk®, Bonjour®, EtherTalk®, Macintosh®, Mac OS® και TrueType® αποτελούν εµπορικά σήµατα της Apple Computer, Inc. στις Ηνωµένες Πολιτείες ή/και άλλες χώρες.

Τα HP-GL®, HP-UX® και PCL® αποτελούν εµπορικά σήµατα της Hewlett-Packard Corporation στις Ηνωµένες Πολιτείες ή/και άλλες χώρες.

Τα IBM® και AIX® αποτελούν εµπορικά σήµατα της International Business Machines Corporation στις Ηνωµένες Πολιτείες ή/και άλλες χώρες.

Τα Microsoft®, Windows Vista®, Windows® και Windows Server® αποτελούν εµπορικά σήµατα της Microsoft Corporation στις Ηνωµένες Πολιτείες ή/και άλλες χώρες.

Τα Novell®, NetWare®, NDPS®, NDS®, Novell Directory Services®, IPX™ και Novell Distributed Print Services™ αποτελούν εμπορικά σήματα της Novell, Incorporated στις Ηνωμένες Πολιτείες ή/και άλλες χώρες.

Το SGI® IRIX® αποτελεί εµπορικό σήµα της Silicon Graphics, Inc.

Τα SunSM, Sun Microsystems™ και Solaris™ αποτελούν εµπορικά σήµατα της Sun Microsystems, Incorporated στις Ηνωµένες Πολιτείες ή/και άλλες χώρες.

Το UNIX® αποτελεί εµπορικό σήµα στις Ηνωµένες Πολιτείες και σε άλλες χώρες που χορηγείται αποκλειστικά από την X/Open Company Limited.

Ως συνεργάτης του ENERGY STAR®, η Xerox Corporation πιστοποιεί ότι το προϊόν αυτό πληροί τις κατευθυντήριες οδηγίες του ENERGY STAR που αφορούν στην εξοικονόµηση ενέργειας. Το όνοµα και λογότυπο ENERGY STAR είναι σήµατα κατατεθέντα στις ΗΠΑ.

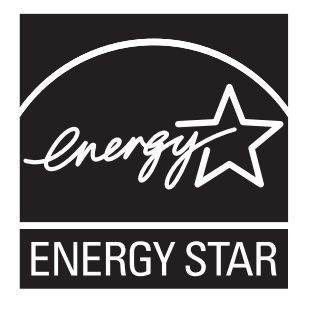

## Περιεχόµενα

#### 1 [Ασφάλεια](#page-8-0)

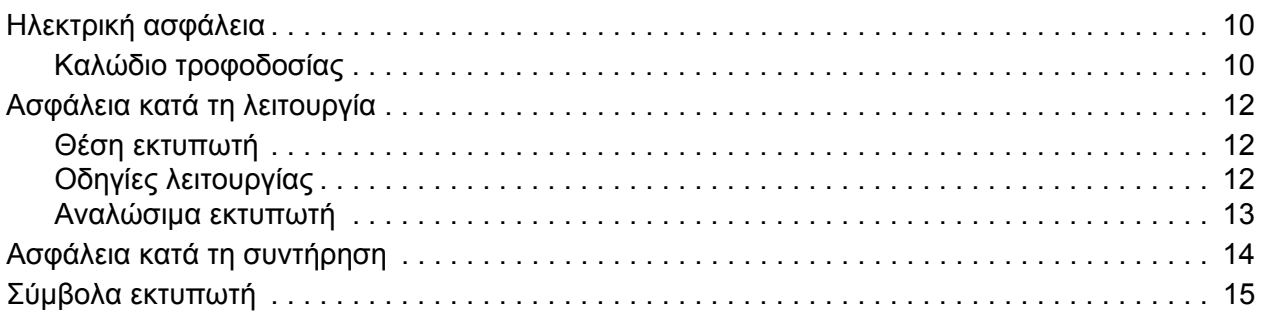

#### 2 [Λειτουργίες](#page-16-0)

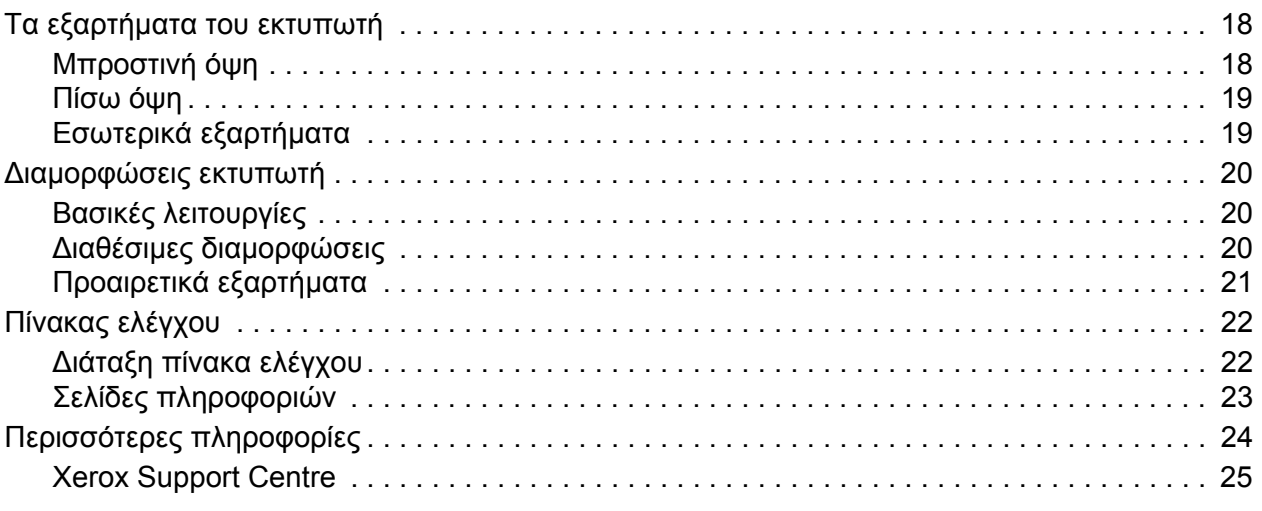

#### 3 Βασικά [στοιχεία](#page-26-0) δικτύων

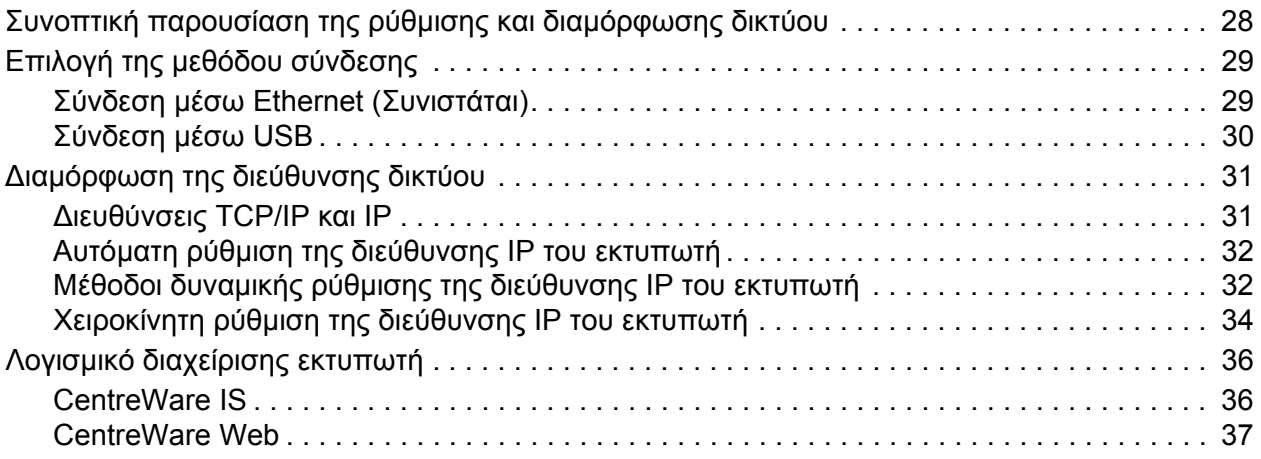

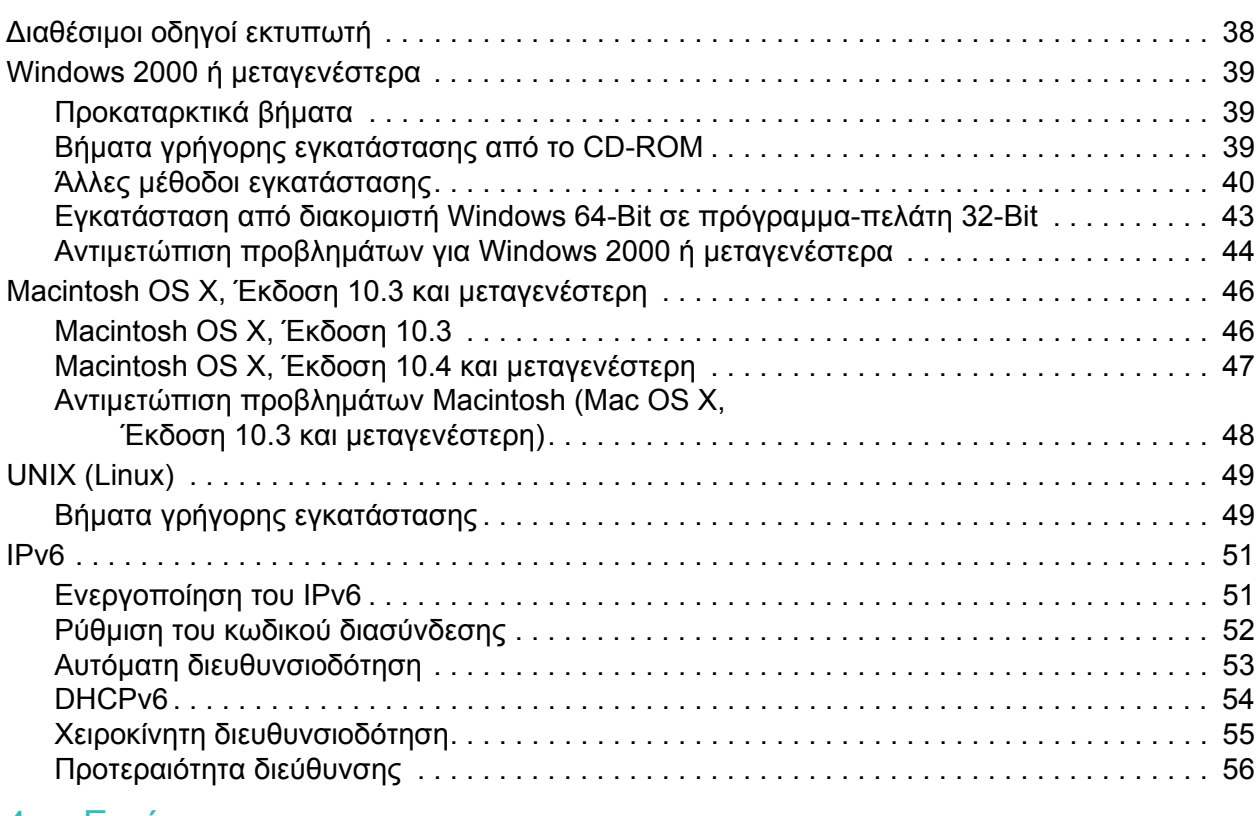

#### 4 [Εκτύπωση](#page-56-0)

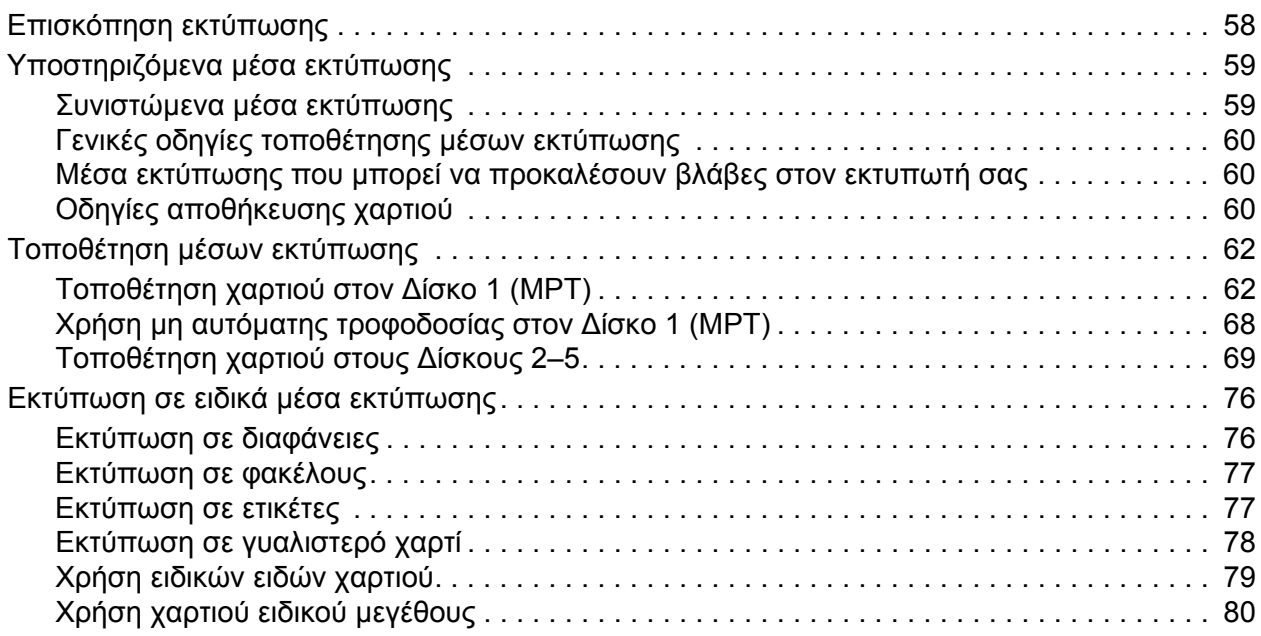

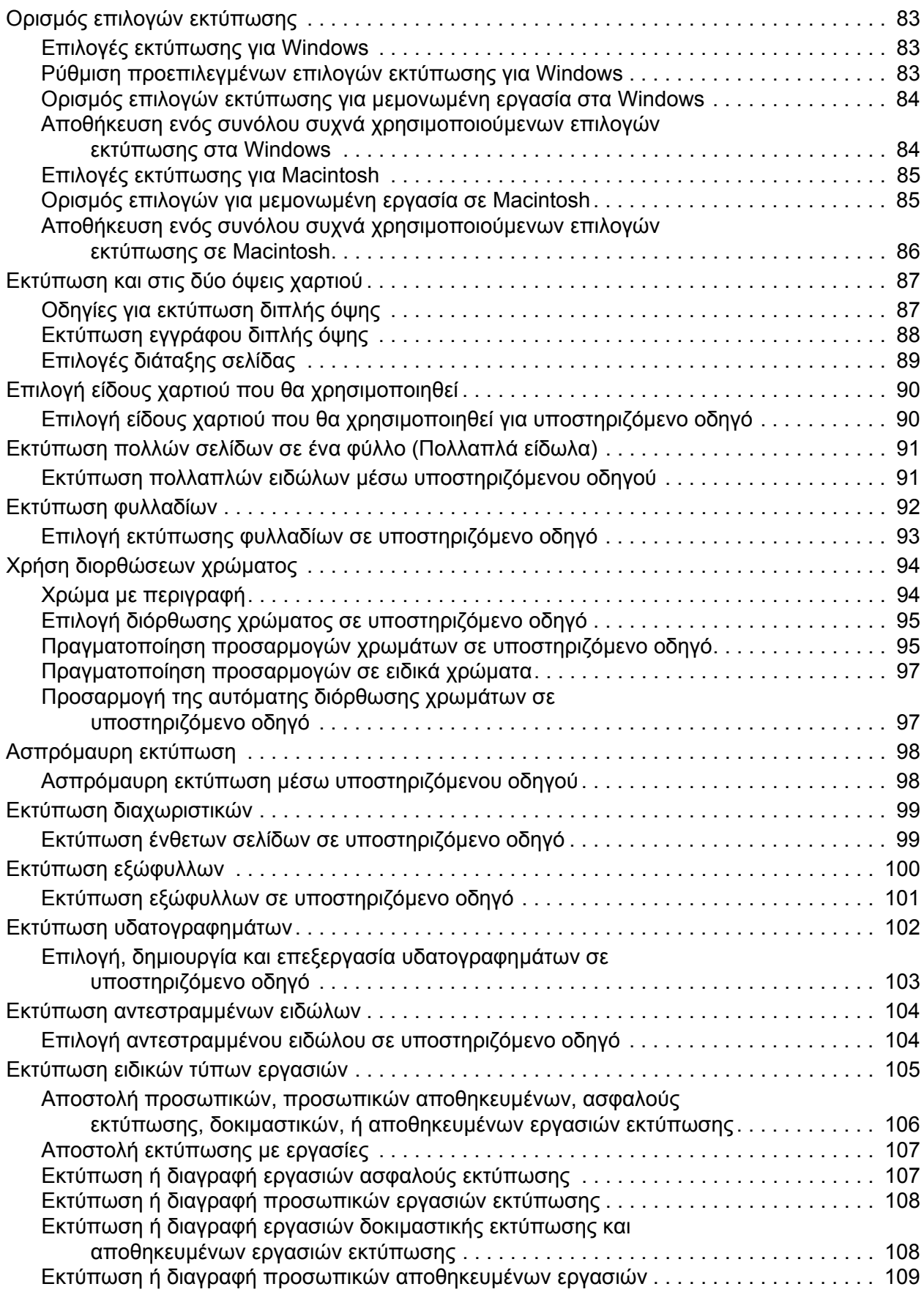

#### 5 [Συντήρηση](#page-110-0)

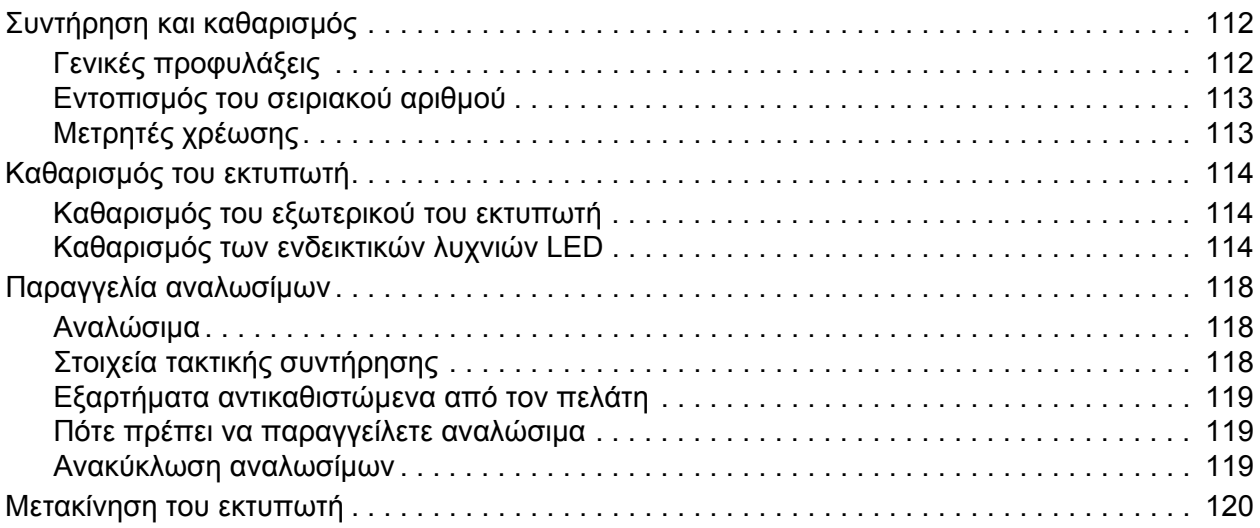

#### 6 Αντιµ[ετώπιση](#page-120-0) προβληµάτων

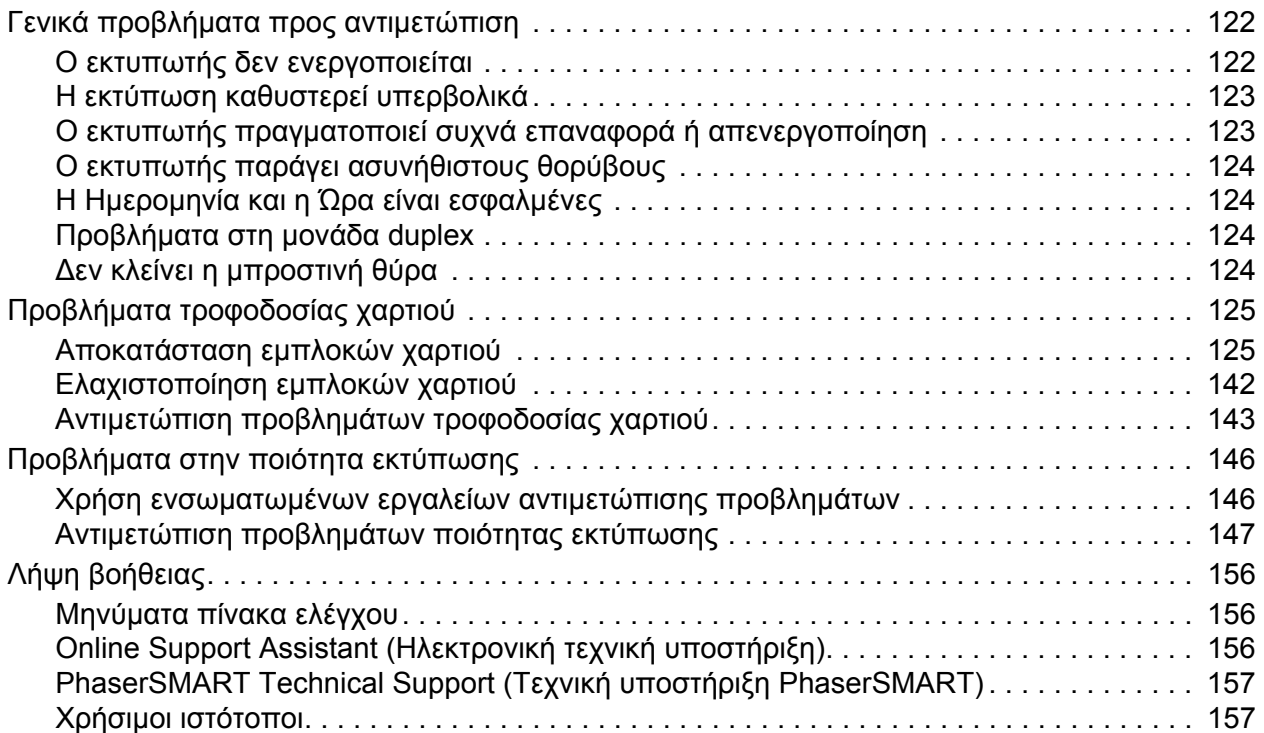

#### A Τεχνικά [χαρακτηριστικά](#page-158-0) εκτυπωτή

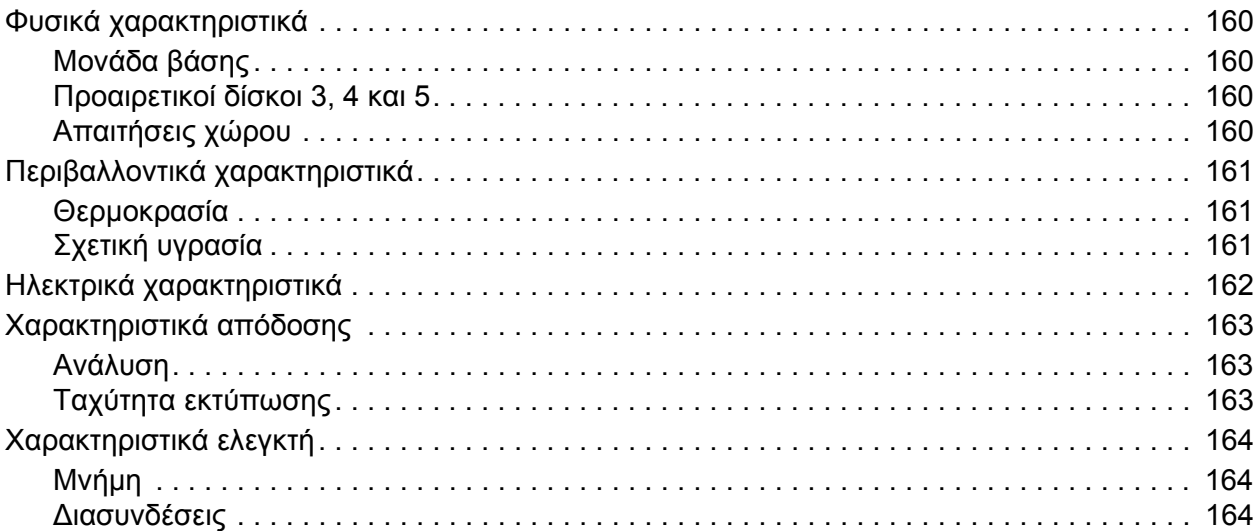

#### B Κανονιστικές [πληροφορίες](#page-164-0)

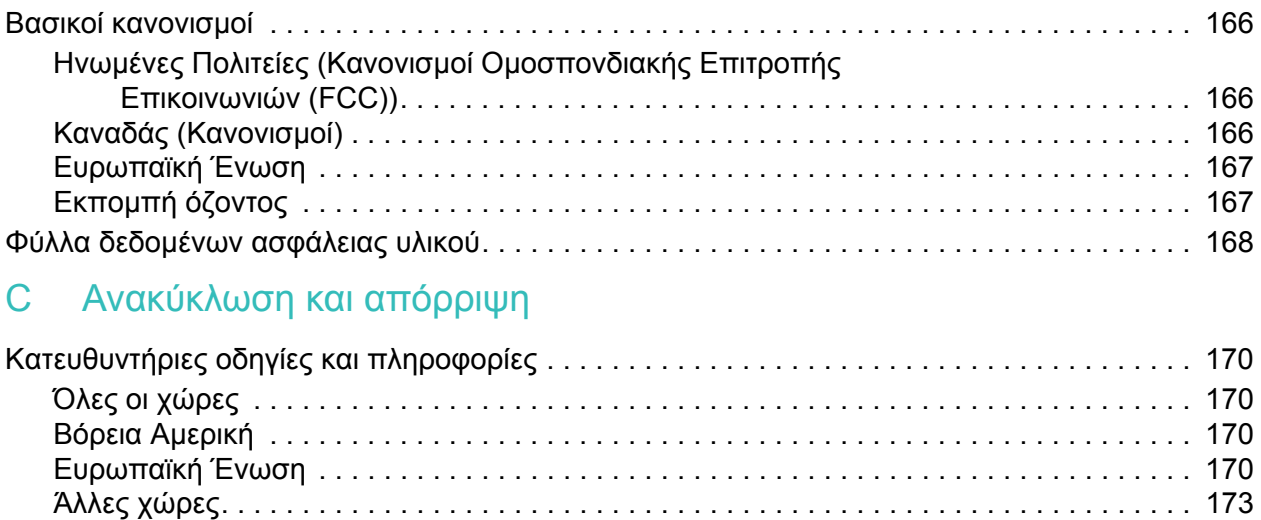

#### [Ευρετήριο](#page-174-0)

Περιεχόµενα

# 1

## <span id="page-8-0"></span>Ασφάλεια

Αυτό το κεφάλαιο περιλαµβάνει:

- [Ηλεκτρική](#page-9-0) ασφάλεια στη σελίδα 10
- Ασφάλεια κατά τη [λειτουργία](#page-11-0) στη σελίδα 12
- Ασφάλεια κατά τη [συντήρηση](#page-13-0) στη σελίδα 14
- Σύµβολα [εκτυπωτή](#page-14-0) στη σελίδα 15

Ο εκτυπωτής σας και τα συνιστώµενα αναλώσιµα έχουν σχεδιαστεί και δοκιµαστεί σύµφωνα µε αυστηρές προδιαγραφές ασφαλείας. Η προσεκτική ανάγνωση και κατανόηση των παρακάτω πληροφοριών διασφαλίζει την αδιάκοπη και ασφαλή λειτουργία του εκτυπωτή σας.

## <span id="page-9-0"></span>Ηλεκτρική ασφάλεια

**Προειδοποίηση:** Μην τοποθετείτε αντικείµενα (συµπεριλαµβανοµένων συνδετήρων ή συρραπτικών) σε υποδοχές ή οπές του εκτυπωτή. Η επαφή µε το σηµείο όπου παρέχεται ρεύµα ή µε το σηµείο γείωσης ενός εξαρτήµατος πιθανόν να έχει ως αποτέλεσµα την εκδήλωση πυρκαγιάς ή την ηλεκτροπληξία.

**Προειδοποίηση:** Μην αφαιρείτε καλύµµατα ή διατάξεις ασφαλείας εάν αυτά είναι βιδωµένα, εκτός και αν εγκαθιστάτε προαιρετικό εξοπλισµό και έχετε συγκεκριµένες οδηγίες για κάτι τέτοιο. Όταν εκτελούνται τέτοιου είδους εγκαταστάσεις, ο κεντρικός διακόπτης λειτουργίας πρέπει να είναι απενεργοποιηµένος (OFF). Αποσυνδέετε το καλώδιο τροφοδοσίας όταν αφαιρείτε καλύµµατα ή διατάξεις ασφαλείας για την εγκατάσταση προαιρετικού εξοπλισµού. Εκτός από τον προαιρετικό εξοπλισµό που µπορεί να εγκαταστήσει ο ίδιος ο χρήστης, δεν υπάρχουν άλλα εξαρτήµατα πίσω από αυτά τα καλύµµατα, τα οποία να µπορείτε να συντηρήσετε ή επιδιορθώσετε.

Τα ακόλουθα αποτελούν απειλή για την ασφάλειά σας:

- Το καλώδιο τροφοδοσίας είναι φθαρµένο ή ξεφτισµένο.
- Χύθηκε υγρό µέσα στον εκτυπωτή.
- Ο εκτυπωτής ήρθε σε επαφή µε νερό.

Αν προκύψει κάποια από αυτές τις περιπτώσεις, κάντε τα ακόλουθα:

- 1. Απενεργοποιήστε αµέσως τον εκτυπωτή.
- 2. Αποσυνδέστε το καλώδιο τροφοδοσίας από την πρίζα.
- 3. Καλέστε έναν εξουσιοδοτηµένο αντιπρόσωπο τεχνικής υποστήριξης.

#### <span id="page-9-1"></span>Καλώδιο τροφοδοσίας

- Χρησιµοποιήστε το καλώδιο τροφοδοσίας που συνοδεύει τον εκτυπωτή σας.
- Συνδέστε απευθείας το καλώδιο τροφοδοσίας µε µία κατάλληλα γειωµένη πρίζα. Βεβαιωθείτε ότι η κάθε άκρη του καλωδίου έχει συνδεθεί µε ασφάλεια. Σε περίπτωση που δεν γνωρίζετε αν µια πρίζα είναι γειωµένη, ζητήστε από έναν ηλεκτρολόγο να την ελέγξει.
- Μην χρησιµοποιείτε ρευµατολήπτη που διαθέτει πόλο γείωσης για να συνδέσετε τον εκτυπωτή σας σε πρίζα χωρίς τερµατική διάταξη γείωσης.

**Προειδοποίηση:** Η κατάλληλη γείωση του εκτυπωτή θα αποτρέψει πιθανό ενδεχόµενο ηλεκτροπληξίας. Οι ηλεκτρικοί εκτυπωτές πιθανόν να αποδειχθούν επικίνδυνοι αν δεν τους χειρίζεστε σωστά.

- Μην χρησιµοποιείτε προέκταση καλωδίου, πολύπριζο ή συσκευή προστασίας από υπέρταση.
- Βεβαιωθείτε ότι ο εκτυπωτής έχει συνδεθεί µε πρίζα που παρέχει την σωστή τάση και ισχύ. Αν είναι απαραίτητο, ξαναδιαβάστε τις ηλεκτρικές προδιαγραφές του εκτυπωτή µαζί µε έναν ηλεκτρολόγο.
- Αποφύγετε την τοποθέτηση του εκτυπωτή σε χώρο όπου το καλώδιο τροφοδοσίας του θα εµποδίζει την ασφαλή κυκλοφορία των ανθρώπων.
- Μην τοποθετείτε αντικείµενα επάνω στο καλώδιο τροφοδοσίας.

Το καλώδιο τροφοδοσίας συνδέεται στο πίσω µέρος του εκτυπωτή όπως και ένα βύσµα. Αν είναι απαραίτητο να αποκόψετε κάθε ηλεκτρική παροχή προς τον εκτυπωτή, αποσυνδέστε το καλώδιο τροφοδοσίας από την πρίζα.

## <span id="page-11-0"></span>Ασφάλεια κατά τη λειτουργία

Ο εκτυπωτής σας και τα αναλώσιµα έχουν σχεδιαστεί και δοκιµαστεί σύµφωνα µε αυστηρές προδιαγραφές ασφαλείας. Αυτές περιλαµβάνουν έλεγχο ασφαλούς λειτουργίας από οργανισµό ασφαλείας, έγκριση και συµµόρφωση µε τα καθιερωµένα περιβαλλοντικά πρότυπα.

Η προσεκτική ανάγνωση και κατανόηση των ακόλουθων οδηγιών ασφαλείας διασφαλίζει την αδιάκοπη και ασφαλή λειτουργία του εκτυπωτή σας.

#### <span id="page-11-1"></span>Θέση εκτυπωτή

- Μην φράσσετε ή καλύπτετε τις υποδοχές ή τα ανοίγµατα του εκτυπωτή. Αυτά τα ανοίγµατα χρησιµεύουν στον εξαερισµό και αποτρέπουν την υπερθέρµανση του εκτυπωτή.
- Τοποθετήστε τον εκτυπωτή σε θέση όπου υπάρχει αρκετός χώρος για τη λειτουργία και την τεχνική υποστήριξή του.
- Τοποθετήστε τον εκτυπωτή σε καθαρό χώρο.
- Μην αποθηκεύετε ή λειτουργείτε τον εκτυπωτή σε εξαιρετικά ζεστό, κρύο ή υγρό περιβάλλον. Για περιβαλλοντικά χαρακτηριστικά βέλτιστης απόδοσης, ανατρέξτε στην ενότητα [Περιβαλλοντικά](#page-160-3) χαρακτηριστικά στη σελίδα 161.
- Τοποθετήστε τον εκτυπωτή σε επίπεδη, στέρεη, µη δονούµενη επιφάνεια µε αντοχή τουλάχιστον ανάλογη του βάρους του εκτυπωτή. Το βασικό βάρος του εκτυπωτή χωρίς τα υλικά συσκευασίας είναι περίπου 66 κιλά (145,2 λίβρες).
- Μην τοποθετείτε τον εκτυπωτή κοντά σε πηγή θερµότητας.
- Μην τοποθετείτε τον εκτυπωτή στο άµεσο ηλιακό φως για προφύλαξη των φωτοευαίσθητων εξαρτηµάτων του.
- Μην τοποθετείτε τον εκτυπωτή σε σηµείο άµεσης ροής κρύου αέρα της µονάδας κλιµατισµού.

#### <span id="page-11-2"></span>Οδηγίες λειτουργίας

- Μην ανοίγετε τον δίσκο τροφοδοσίας χαρτιού που έχετε επιλέξει είτε στον οδηγό του εκτυπωτή, είτε στον πίνακα ελέγχου.
- Μην ανοίγετε τις θύρες κατά τη λειτουργία εκτύπωσης του εκτυπωτή.
- Μην µετακινείτε τον εκτυπωτή κατά τη λειτουργία εκτύπωσης.
- Κρατάτε τα χέρια, τα µαλλιά, τη γραβάτα σας κτλ. µακριά από τον κύλινδρο εξόδου και τροφοδοσίας.

#### <span id="page-12-0"></span>Αναλώσιµα εκτυπωτή

- Να χρησιµοποιείτε αναλώσιµα που είναι ειδικά σχεδιασµένα για τον εκτυπωτή σας. Η χρήση ακατάλληλων αναλωσίμων ενδέχεται να μειώσει την απόδοση του εξοπλισμού και να δηµιουργήσει επικίνδυνες συνθήκες.
- Πρέπει να τηρούνται όλες οι οδηγίες προειδοποίησης που σημειώνονται ή παρέχονται με τον εκτυπωτή, τα προαιρετικά εξαρτήµατα και τα αναλώσιµα.

**Προσοχή:** ∆εν συνιστάται η χρήση αναλωσίµων που δεν είναι Xerox. Η Εγγύηση της Xerox, οι Συµφωνίες Τεχνικής υποστήριξης και η *Total Satisfaction Guarantee* (Εγγύηση Ολικής Ικανοποίησης) δεν καλύπτουν βλάβες, δυσλειτουργίες ή µείωση της απόδοσης που έχουν προκληθεί από χρήση αναλωσίµων που δεν είναι της Xerox, ή από τη χρήση αναλωσίµων Xerox που δεν προβλέπονται για τον συγκεκριµένο εκτυπωτή. Η *Total Satisfaction Guarantee* (Εγγύηση Ολικής Ικανοποίησης) είναι διαθέσιµη στις Ηνωµένες Πολιτείες και τον Καναδά. Σε άλλες χώρες, η κάλυψη πιθανόν να διαφοροποιείται. Παρακαλούµε επικοινωνήστε µε τον τοπικό αντιπρόσωπο για λεπτοµέρειες.

## <span id="page-13-0"></span>Ασφάλεια κατά τη συντήρηση

- Μην επιχειρείτε διαδικασίες συντήρησης οι οποίες δεν καθορίζονται σαφώς στα έντυπα που συνοδεύουν τον εκτυπωτή σας.
- Μην χρησιμοποιείτε καθαριστικά ψεκασμού. Καθαρίστε τον εκτυπωτή με ένα στεγνό πανάκι που δεν αφήνει χνούδι.
- Μην καίτε τα αναλώσιµα ή άλλα στοιχεία τακτικής συντήρησης. Για πληροφορίες σχετικά µε τα προγράµµατα ανακύκλωσης των αναλωσίµων της Xerox, επισκεφθείτε τη διεύθυνση [www.xerox.com/gwa.](http://www.office.xerox.com/cgi-bin/printer.pl?APP=udpdfs&Page=color&Model=Phaser+7500&PgName=recyclesupplies&Language=greek)

## <span id="page-14-0"></span>Σύµβολα εκτυπωτή

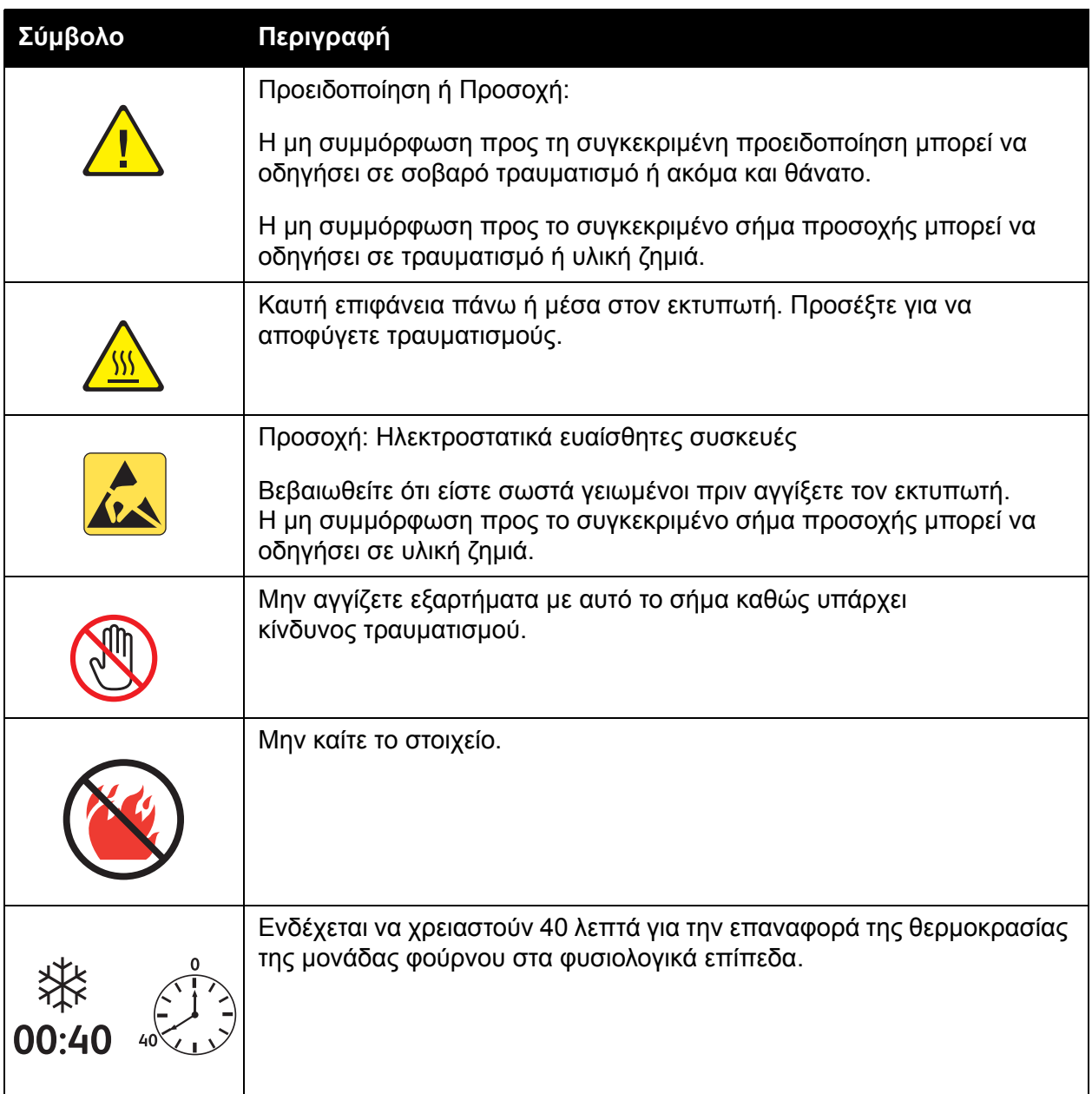

Ασφάλεια

# 2

## <span id="page-16-0"></span>Λειτουργίες

Αυτό το κεφάλαιο περιλαµβάνει:

- Τα εξαρτήµατα του [εκτυπωτή](#page-17-0) στη σελίδα 18
- ∆ιαµ[ορφώσεις](#page-19-0) εκτυπωτή στη σελίδα 20
- [Πίνακας](#page-21-0) ελέγχου στη σελίδα 22
- [Περισσότερες](#page-23-0) πληροφορίες στη σελίδα 24

#### Λειτουργίες

## <span id="page-17-0"></span>Τα εξαρτήµατα του εκτυπωτή

#### Αυτή η ενότητα περιλαµβάνει:

- [Μπροστινή](#page-17-1) όψη στη σελίδα 18
- Πίσω όψη στη [σελίδα](#page-18-0) 19
- [Εσωτερικά](#page-18-1) εξαρτήµατα στη σελίδα 19

#### <span id="page-17-1"></span>Μπροστινή όψη

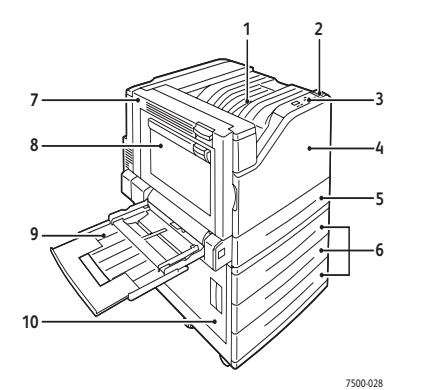

- 1. Επάνω δίσκος εξόδου
- 2. ∆ιακόπτης λειτουργίας
- 3. Πίνακας ελέγχου
- 4. Μπροστινή θύρα
- 5. ∆ίσκος 2
- 6. ∆ίσκοι 3, 4, & 5 (προαιρετικός εξοπλισµός)
- 7. Θύρα Α
- 8. Θύρα B
- 9. ∆ίσκος 1 (MPT)
- 10. Θύρα C

#### <span id="page-18-0"></span>Πίσω όψη

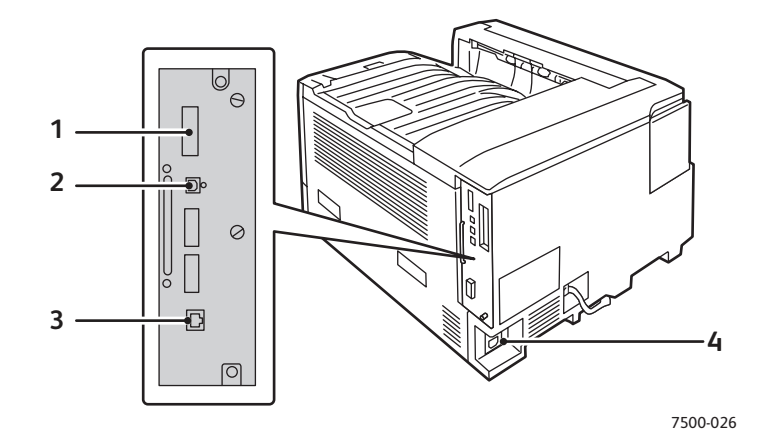

- 1. Κάρτα διαµόρφωσης 3. Σύνδεση µέσω Ethernet
- 2. Σύνδεση µέσω USB 4. Υποδοχή καλωδίου τροφοδοσίας

#### <span id="page-18-1"></span>Εσωτερικά εξαρτήµατα

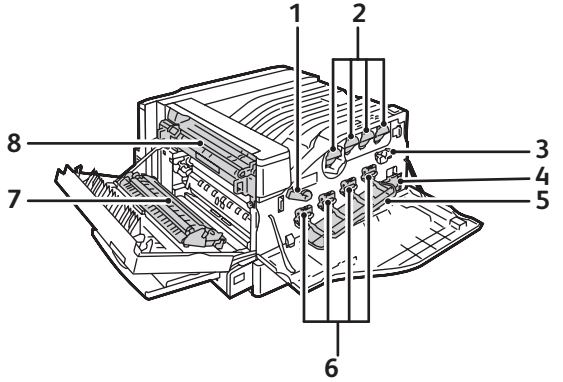

7500-027

- 1. Μοχλός καλύµµατος της κασέτας εκτύπωσης 5. Κάλυµµα της κασέτας εκτύπωσης
- 
- 3. Μονάδα καθαρισµού ιµάντα 7. Κύλινδρος µεταφοράς
- 4. Περιέκτης υπολειµµάτων 8. Μονάδα φούρνου
- 
- 2. Κασέτες γραφίτη 6. Κασέτες εκτύπωσης
	-
	-

## <span id="page-19-0"></span>∆ιαµορφώσεις εκτυπωτή

- Βασικές [λειτουργίες](#page-19-1) στη σελίδα 20
- ∆ιαθέσιµες διαµ[ορφώσεις](#page-19-2) στη σελίδα 20
- [Προαιρετικά](#page-20-0) εξαρτήματα στη σελίδα 21

#### <span id="page-19-1"></span>Βασικές λειτουργίες

Ο Έγχρωµος Εκτυπωτής Phaser 7500 διαθέτει πολλές λειτουργίες για την κάλυψη των εκτυπωτικών σας απαιτήσεων:

- Μέγιστη ταχύτητα εκτύπωσης 35 σελίδων ανά λεπτό (σ.α.λ.) για µονόχρωµη εκτύπωση και 35 σ.α.λ. για έγχρωµη εκτύπωση (σε κοινό χαρτί µεγέθους Letter)
- Επεξεργαστής 1 GHz
- 1200 x 600 dpi (Κανονική λειτουργία), 1200 x 1200 dpi (Ενισχυµένη λειτουργία), και 1200 x 1200 dpi (Λειτουργία για φωτογραφίες)
- ∆ίσκος 1 (MPT) που χωράει έως και 100 φύλλα
- ∆ίσκος 2 που χωράει έως και 500 φύλλα
- Μνήµη RAM 512 MB, επεκτάσιµη έως 2 GB
- Γραµµατοσειρές PostScript και PCL
- Συνδέσεις USB και Ethernet 10/100/1000 Base-TX
- Χαρτί έως και 12 x 18 ίντσες (SRA3)
- Έως 280 gsm βάρος χαρτιού
- Ηλεκτρονική ταξινόμηση (RAM collation)

#### <span id="page-19-2"></span>∆ιαθέσιµες διαµορφώσεις

Ο Εκτυπωτής Phaser 7500 διατίθεται σε τέσσερις διαµορφώσεις.

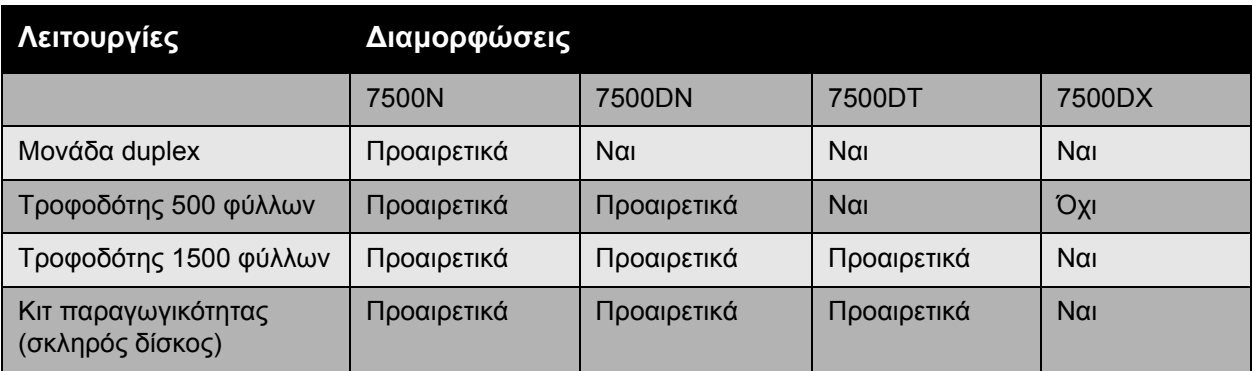

Σηµείωση: Ο εκτυπωτής υποστηρίζει τον προαιρετικό Τροφοδότη 500 φύλλων ή τον Τροφοδότη 1500 φύλλων, αλλά όχι και τους δύο ταυτόχρονα.

#### <span id="page-20-0"></span>Προαιρετικά εξαρτήµατα

Ο Εκτυπωτής Phaser 7500 διαθέτει τα παρακάτω προαιρετικά εξαρτήµατα:

- **Μονάδα duplex:** Για την πραγµατοποίηση αυτόµατης εκτύπωσης διπλής όψης µπορείτε να προσθέσετε στον εκτυπωτή σας µια µονάδα duplex. Η µονάδα duplex αποτελεί βασικό εξοπλισµό για τα Phaser 7500DN, 7500DT και 7500DX.
- **Τροφοδότης 500 φύλλων:** Παρέχει το ∆ίσκο 3 για επιπλέον χωρητικότητα εισαγωγής χαρτιού.
- **Τροφοδότης 1500 φύλλων**: Παρέχει τους ∆ίσκους 3, 4 και 5 για επιπλέον χωρητικότητα εισαγωγής χαρτιού.
- **Κιτ παραγωγικότητας**: Περιλαµβάνει έναν εσωτερικό σκληρό δίσκο και υποστηρίζει την ταξινόµηση µέσω του εσωτερικού σκληρού δίσκου. Χρησιµοποιήστε για την ενεργοποίηση εκτυπωτικών λειτουργιών:
	- Προσωπικές εργασίες εκτύπωσης
	- Προσωπικές αποθηκευµένες εργασίες εκτύπωσης
	- Εργασίες ασφαλούς εκτύπωσης
	- Εργασίες δοκιµαστικής εκτύπωσης
	- Αποθηκευµένες εργασίες εκτύπωσης
	- Εκτύπωση µε εργασίες
- **Προσαρµογέας ασύρµατου δικτύου**: Επιτρέπει τη σύνδεση του εκτυπωτή σε ασύρµατο δίκτυο.
- **Βάση**: Παρέχει αποθηκευτικό χώρο για αναλώσιµα. ∆ιαθέτει ροδάκια και επεκτάσεις για την τοποθέτηση του εκτυπωτή και του πίνακα ελέγχου σε βολικό ύψος.

Για περισσότερες πληροφορίες σχετικά µε τον προαιρετικό εξοπλισµό, επισκεφθείτε τη διεύθυνση [www.xerox.com/office/7500supplies](http://www.office.xerox.com/cgi-bin/printer.pl?APP=udpdfs&Page=color&Model=Phaser+7500&PgName=order&Language=greek).

## <span id="page-21-0"></span>Πίνακας ελέγχου

#### Αυτή η ενότητα περιλαµβάνει:

- ∆ιάταξη πίνακα [ελέγχου](#page-21-1) στη σελίδα 22
- Σελίδες [πληροφοριών](#page-22-0) στη σελίδα 23

#### <span id="page-21-1"></span>∆ιάταξη πίνακα ελέγχου

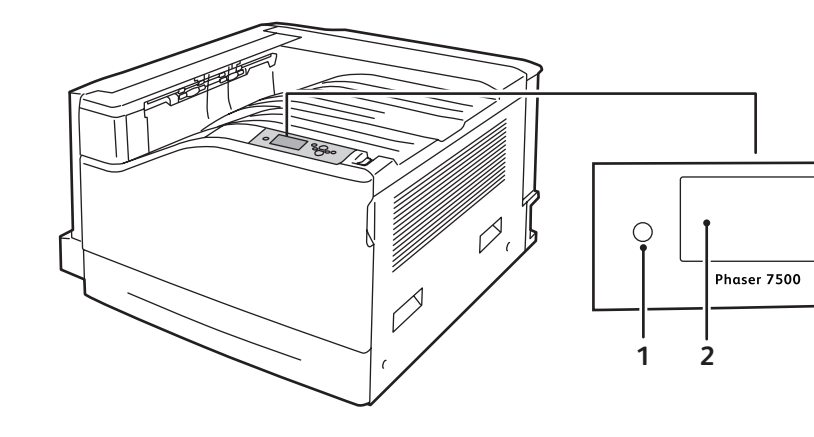

- 1. **Ενδεικτική λυχνία** Αναβοσβήνει όταν ο εκτυπωτής λαµβάνει και εκτυπώνει µία εργασία.
- 2. **Οθόνη γραφικών αναπαραστάσεων** Υποδεικνύει µηνύµατα κατάστασης και µενού.
- 3. Πλήκτρο **Ακύρωση** Ακυρώνει την τρέχουσα εργασία εκτύπωσης.
- 4. Πλήκτρο **Πίσω** Επιστρέφει στο προηγούµενο στοιχείο του µενού.
- 5. Πλήκτρο µε το βελάκι προς τα **Επάνω** Προς τα επάνω κύλιση των µενού.

C

 $\overline{A}$ 

 $\ddot{\mathbf{6}}$ 

**3 5**

7500-029

 $\overline{X}$  ?

**1 8** 

- 6. Πλήκτρο µε το βελάκι προς τα **Κάτω** Προς τα κάτω κύλιση των µενού.
- 7. Πλήκτρο **ΟΚ** Επιλέγει την τρέχουσα ρύθµιση.
- 8. Πλήκτρο **Βοήθεια (?)** Εµφανίζει µήνυµα βοήθειας µε πληροφορίες σχετικά µε τον εκτυπωτή, όπως κατάσταση εκτυπωτή, µηνύµατα σφαλµάτων και πληροφορίες συντήρησης.

#### <span id="page-22-0"></span>Σελίδες πληροφοριών

Ο εκτυπωτής σας διαθέτει µια σειρά σελίδων πληροφοριών που µπορείτε να εκτυπώσετε. Οι σελίδες πληροφοριών περιλαµβάνουν πληροφορίες σχετικά µε τον εκτυπωτή σας και την τρέχουσα διαµόρφωσή του.

Για να εκτυπώσετε µια σελίδα πληροφοριών:

- 1. Στον πίνακα ελέγχου, πατήστε το πλήκτρο µε το βελάκι προς τα **Κάτω** για να επιλέξετε **Information** (Πληροφορίες) > **Information Pages** (Σελίδες πληροφοριών).
- 2. Επιλέξτε τη σελίδα πληροφοριών και πατήστε το πλήκτρο **OK**.

Σηµείωση: Οι σελίδες πληροφοριών µπορούν επίσης να εκτυπωθούν από την εφαρµογή CentreWare Internet Services (CentreWare IS).

#### **Χάρτης µενού**

Η σελίδα πληροφοριών Χάρτης µενού σάς δείχνει πώς να πλοηγείστε στις διάφορες λειτουργίες του εκτυπωτή. Θα σας βοηθήσει να γνωρίσετε τα ονόµατα των δυνατοτήτων και των ρυθµίσεων του εκτυπωτή σας.

#### **Σελίδα διαµόρφωσης**

Η Σελίδα διαµόρφωσης περιέχει πληροφορίες σχετικά µε την τρέχουσα διαµόρφωση του εκτυπωτή σας και είναι χρήσιμη για ανάλυση δικτύου και γενικά προβλήματα προς αντιμετώπιση.

## <span id="page-23-0"></span>Περισσότερες πληροφορίες

Οι παρακάτω συνδέσεις παρέχουν περισσότερες πληροφορίες σχετικά µε τον εκτυπωτή σας και τις δυνατότητές του.

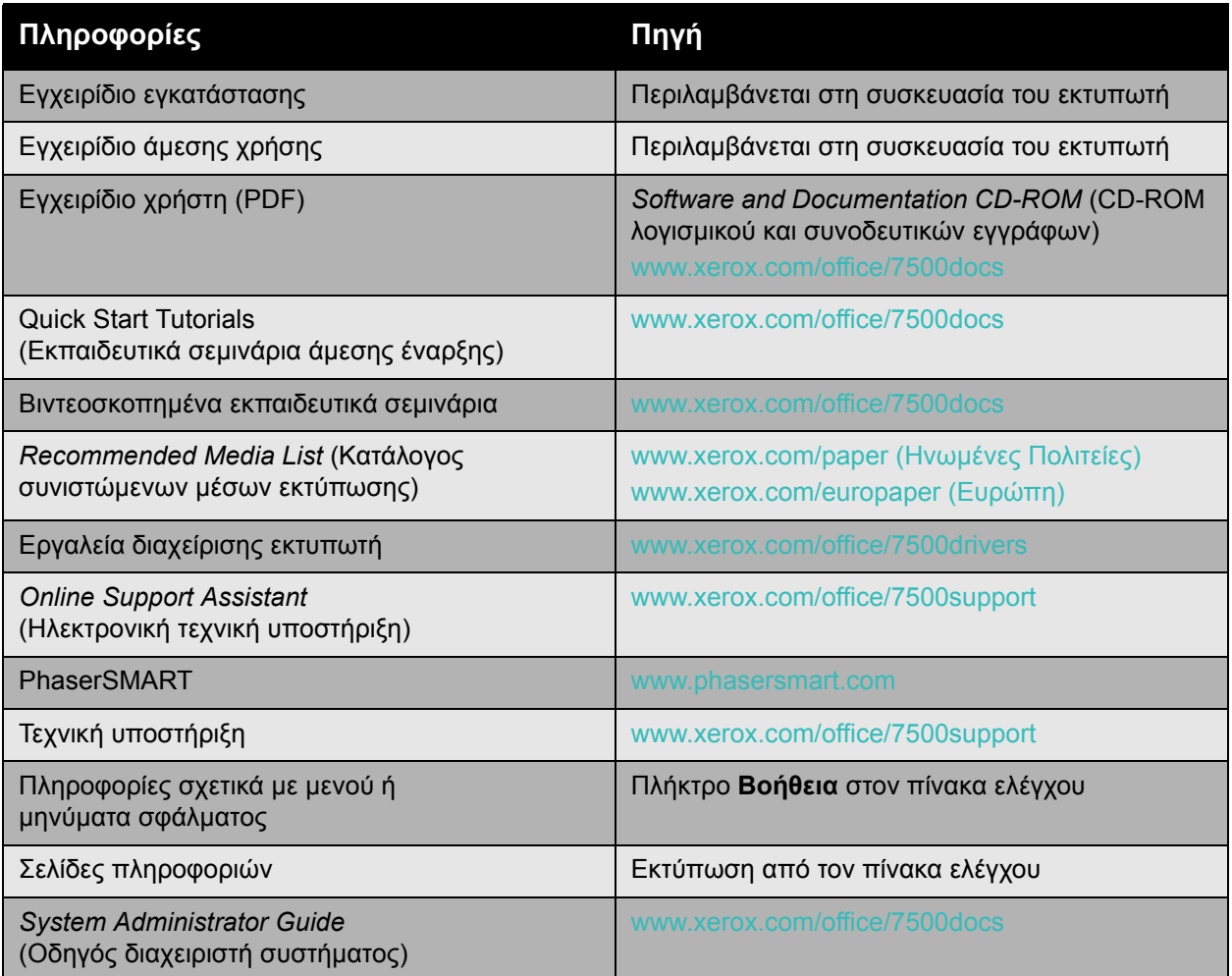

#### <span id="page-24-0"></span>Xerox Support Centre

Το Xerox Support Centre παρέχει πρόσβαση στις παρακάτω πληροφορίες:

- Εγχειρίδια χρήστη και βιντεοσκοπηµένα εκπαιδευτικά σεµινάρια
- Λύσεις για την αντιµετώπιση προβληµάτων
- Κατάσταση εκτυπωτή και αναλωσίµων
- Παραγγελία και ανακύκλωση αναλωσίµων
- Απαντήσεις σε συχνές ερωτήσεις
- Προεπιλεγµένες ρυθµίσεις οδηγού εκτυπωτή

Το Xerox Support Centre διατίθεται σε συστήµατα µε Windows 2000 και µεταγενέστερα ή Mac OS Χ, έκδοση 10.4 και μεταγενέστερη. Μπορείτε να εγκαταστήσετε το βοηθητικό πρόγραμμα Xerox Support Centre από τον ιστότοπο Οδηγοί & Λήψεις της Xerox στη διεύθυνση [www.xerox.com/office/7500drivers.](http://www.office.xerox.com/cgi-bin/printer.pl?APP=udpdfs&Page=color&Model=Phaser+7500&PgName=driver&Language=greek)

Για να εκκινήσετε το βοηθητικό πρόγραµµα Xerox Support Centre:

1. **Windows**: Κάντε διπλό κλικ στο εικονίδιο Xerox Support Centre που βρίσκεται στην επιφάνεια εργασίας σας.

**Macintosh**: Κάντε κλικ στο εικονίδιο Xerox Support Centre στον σταθµό.

2. Επιλέξτε τον εκτυπωτή σας από την πτυσσόµενη λίστα **Select Printer** (Επιλογή εκτυπωτή).

*∆είτε επίσης:*

Εκπαιδευτικό σεµινάριο *Using the Xerox Support Centre* (Χρήση του Xerox Support Centre) στη διεύθυνση [www.xerox.com/office/7500docs](http://www.office.xerox.com/cgi-bin/printer.pl?APP=udpdfs&Page=color&Model=Phaser+7500&PgName=qstutorial&FileName=qst_usingsupportcentre.htm&Language=greek)

Σηµείωση: Πρέπει να έχετε σύνδεση στο ∆ιαδίκτυο για να δείτε τα εγχειρίδια και τα βίντεο στον ιστότοπο.

Λειτουργίες

3

# <span id="page-26-0"></span>Βασικά στοιχεία δικτύων

#### Αυτό το κεφάλαιο περιλαµβάνει:

- Συνοπτική [παρουσίαση](#page-27-0) της ρύθµισης και διαµόρφωσης δικτύου στη σελίδα 28
- Επιλογή της µεθόδου [σύνδεσης](#page-28-0) στη σελίδα 29
- Διαμόρφωση της [διεύθυνσης](#page-30-0) δικτύου στη σελίδα 31
- Λογισµικό [διαχείρισης](#page-35-0) εκτυπωτή στη σελίδα 36
- Διαθέσιμοι οδηγοί [εκτυπωτή](#page-37-0) στη σελίδα 38
- [Windows 2000](#page-38-0) ή µεταγενέστερα στη σελίδα 39
- [Macintosh OS X,](#page-45-0) Έκδοση 10.3 και µεταγενέστερη στη σελίδα 46
- [UNIX \(Linux\)](#page-48-0) στη σελίδα 49
- IPv6 στη [σελίδα](#page-50-0) 51

Αυτό το κεφάλαιο περιλαµβάνει βασικές πληροφορίες σχετικά µε τη ρύθµιση και τη σύνδεση στον εκτυπωτή σας.

Σηµείωση: Για πληροφορίες σχετικά µε τη ρύθµιση και τη σύνδεση στον εκτυπωτή σας σε δίκτυο IPv6, ανατρέξτε στην ενότητα IPv6 στη [σελίδα](#page-50-0) 51.

### <span id="page-27-0"></span>Συνοπτική παρουσίαση της ρύθµισης και διαµόρφωσης δικτύου

Για τη ρύθµιση και διαµόρφωση του δικτύου:

- 1. Συνδέστε τον εκτυπωτή στο δίκτυο χρησιμοποιώντας το προτεινόμενο υλικό και τα προτεινόµενα καλώδια.
- 2. Ενεργοποιήστε τον εκτυπωτή και τον υπολογιστή.
- 3. Εκτυπώστε τη Σελίδα διαµόρφωσης και κρατήστε την ως σηµείο αναφοράς κατά τις ρυθµίσεις δικτύου.
- 4. Εγκαταστήστε το λογισµικό οδηγού στον υπολογιστή από το *Software and Documentation CD-ROM* (CD-ROM λογισµικού και συνοδευτικών εγγράφων). Για πληροφορίες σχετικά µε την εγκατάσταση οδηγών, ανατρέξτε στην ενότητα του συγκεκριµένου κεφαλαίου που αναφέρεται στο λειτουργικό σύστηµα που χρησιµοποιείτε.
- 5. ∆ιαµορφώστε τις διευθύνσεις TCP/IP του εκτυπωτή, οι οποίες είναι απαραίτητες για τον προσδιορισµό του εκτυπωτή στο δίκτυο.
	- Λειτουργικά συστήµατα Windows: Εκτελέστε το Πρόγραµµα εγκατάστασης από το *Software and Documentation CD-ROM* (CD-ROM λογισµικού και συνοδευτικών εγγράφων) για να ρυθµίσετε αυτόµατα τη διεύθυνση IP του εκτυπωτή, εάν ο εκτυπωτής είναι συνδεδεµένος σε εγκατεστηµένο δίκτυο TCP/IP. Μπορείτε επίσης να ρυθµίσετε χειροκίνητα τη διεύθυνση IP του εκτυπωτή στον πίνακα ελέγχου.
	- Συστήµατα Macintosh: Ρυθµίστε χειροκίνητα τη διεύθυνση TCP/IP του εκτυπωτή στον πίνακα ελέγχου.
- 6. Εκτυπώστε τη Σελίδα διαµόρφωσης για επιβεβαίωση των νέων ρυθµίσεων.

Σηµείωση: Αν το *Software and Documentation CD-ROM* (CD-ROM λογισµικού και συνοδευτικών εγγράφων) δεν είναι διαθέσιµο, µπορείτε να πραγµατοποιήσετε λήψη του πιο πρόσφατου οδηγού από τη διεύθυνση [www.xerox.com/office/7500drivers](http://www.office.xerox.com/cgi-bin/printer.pl?APP=udpdfs&Page=color&Model=Phaser+7500&PgName=driver&Language=greek).

## <span id="page-28-0"></span>Επιλογή της µεθόδου σύνδεσης

Συνδέστε τον εκτυπωτή µέσω Ethernet ή USB. Η σύνδεση µέσω USB είναι άµεση σύνδεση και δεν χρησιµοποιείται για δικτύωση. Η σύνδεση µέσω Ethernet χρησιµοποιείται για δικτύωση. Οι απαιτήσεις υλικού και καλωδίων διαφοροποιούνται ανάλογα µε τη µέθοδο σύνδεσης. Γενικά τα καλώδια και το υλικό δεν συµπεριλαµβάνονται στον εκτυπωτή σας και πρέπει να τα προµηθεύεστε ξεχωριστά. Αυτή η ενότητα περιλαµβάνει:

- Σύνδεση µέσω [Ethernet \(](#page-28-1)Συνιστάται) στη σελίδα 29
- [Σύνδεση](#page-29-0) µέσω USB στη σελίδα 30

#### <span id="page-28-1"></span>Σύνδεση µέσω Ethernet (Συνιστάται)

Η σύνδεση µέσω Ethernet µπορεί να χρησιµοποιηθεί για έναν ή περισσότερους υπολογιστές. Υποστηρίζει πολλούς εκτυπωτές και συστήµατα σε δίκτυο Ethernet. Η σύνδεση µέσω Ethernet συνιστάται γιατί είναι γρηγορότερη από τη σύνδεση µέσω USB. Επίσης, επιτρέπει την απευθείας πρόσβαση στο CentreWare IS, το οποίο σας δίνει τη δυνατότητα να διαχειρίζεστε, να διαµορφώνετε και να παρακολουθείτε τους εκτυπωτές δικτύου από τον υπολογιστή σας.

#### **Σύνδεση δικτύου**

Ανάλογα µε τις ρυθµίσεις στις οποίες έχετε προβεί, το παρακάτω υλικό και τα παρακάτω καλώδια απαιτούνται για τη σύνδεση µέσω Ethernet.

- Αν συνδέεστε σε έναν υπολογιστή, απαιτείται η χρήση καλωδίου διασταύρωσης Ethernet RJ-45.
- Αν συνδέεστε σε έναν ή περισσότερους υπολογιστές µε διανοµέα Ethernet, καλώδιο ή δροµολογητή DSL, απαιτούνται δύο ή περισσότερα καλώδια σύστροφου ζεύγους (κατηγορίας 5/RJ-45). (Ένα καλώδιο για κάθε συσκευή.)

Αν συνδέεστε σε έναν ή περισσότερους υπολογιστές µε διανοµέα, συνδέστε τον υπολογιστή στο διανοµέα µε ένα καλώδιο και στη συνέχεια συνδέστε τον εκτυπωτή στο διανοµέα µε το δεύτερο καλώδιο. Συνδέστε τα καλώδια σε οποιαδήποτε θύρα στο διανοµέα, εκτός από τη θύρα ανερχόµενης ζεύξης.

*∆είτε επίσης:*

∆ιαµόρφωση της [διεύθυνσης](#page-30-0) δικτύου στη σελίδα 31 ∆ιαθέσιµοι οδηγοί [εκτυπωτή](#page-37-0) στη σελίδα 38

#### <span id="page-29-0"></span>Σύνδεση µέσω USB

Αν συνδέεστε σε έναν υπολογιστή, η σύνδεση µέσω USB προσφέρει µεγάλες ταχύτητες δεδοµένων. Παρ' όλα αυτά, µια σύνδεση µέσω USB δεν είναι τόσο γρήγορη όσο µια σύνδεση µέσω Ethernet. Για τη χρήση USB, οι χρήστες PC θα πρέπει να διαθέτουν έκδοση Windows 2000/XP/Server 2003 ή µεταγενέστερη. Οι χρήστες λειτουργικού συστήµατος Macintosh πρέπει να χρησιμοποιούν το Mac OS X, έκδοση 10.3 και μεταγενέστερη.

#### **Σύνδεση µέσω USB**

Για τη σύνδεση µέσω USB απαιτείται ένα βασικό καλώδιο A/B USB. Αυτό το καλώδιο δεν συµπεριλαµβάνεται στον εκτυπωτή σας και πρέπει να προµηθευτεί ξεχωριστά. Βεβαιωθείτε ότι χρησιµοποιείτε το σωστό καλώδιο USB (1.x ή 2.0) για τη σύνδεσή σας.

- 1. Συνδέστε τη µία άκρη του καλωδίου USB στον εκτυπωτή και ενεργοποιήστε τον.
- 2. Συνδέστε την άλλη άκρη του καλωδίου USB στον υπολογιστή.

*∆είτε επίσης:*

∆ιαθέσιµοι οδηγοί [εκτυπωτή](#page-37-0) στη σελίδα 38

## <span id="page-30-0"></span>∆ιαµόρφωση της διεύθυνσης δικτύου

#### Αυτή η ενότητα περιλαµβάνει:

- [∆ιευθύνσεις](#page-30-1) TCP/IP και IP στη σελίδα 31
- Αυτόµατη ρύθµιση της [διεύθυνσης](#page-31-0) IP του εκτυπωτή στη σελίδα 32
- Μέθοδοι δυναμικής ρύθμισης της [διεύθυνσης](#page-31-1) IP του εκτυπωτή στη σελίδα 32
- [Χειροκίνητη](#page-33-0) ρύθµιση της διεύθυνσης IP του εκτυπωτή στη σελίδα 34

#### <span id="page-30-1"></span>∆ιευθύνσεις TCP/IP και IP

Αν ο υπολογιστής σας είναι συνδεδεµένος σε µεγάλο δίκτυο, επικοινωνήστε µε το διαχειριστή του δικτύου σας για να σας δώσει τις κατάλληλες διευθύνσεις TCP/IP και επιπλέον πληροφορίες διαµόρφωσης.

Αν δηµιουργείτε το δικό σας µικρό τοπικό δίκτυο ή συνδέετε τον εκτυπωτή απευθείας στον υπολογιστή σας µέσω Ethernet, ακολουθήστε τη διαδικασία για την αυτόµατη ρύθµιση της διεύθυνσης πρωτοκόλλου Internet (IP) του εκτυπωτή.

Οι Η/Υ και οι εκτυπωτές χρησιµοποιούν κυρίως πρωτόκολλα TCP/IP για να επικοινωνούν µέσω δικτύου Ethernet. Στα πρωτόκολλα TCP/IP, κάθε εκτυπωτής και υπολογιστής πρέπει να διαθέτει µία µοναδική διεύθυνση IP. Είναι σηµαντικό οι διευθύνσεις να είναι παρόµοιες, αλλά όχι ίδιες. Αρκεί να αλλαχθεί το τελευταίο ψηφίο. Για παράδειγµα, το σύστηµά σας µπορεί να έχει τη διεύθυνση 192.168.1.2, ενώ ο υπολογιστής σας να έχει τη διεύθυνση 192.168.1.3. Μία άλλη συσκευή µπορεί να έχει τη διεύθυνση 192.168.1.4.

Γενικά, οι υπολογιστές Macintosh χρησιµοποιούν πρωτόκολλο TCP/IP ή EtherTalk για να συνδεθούν µε έναν εκτυπωτή δικτύου. Για συστήµατα Mac OS Χ, προτιµάται το TCP/IP. Αντίθετα µε το TCP/IP, ωστόσο, οι εκτυπωτές ή οι υπολογιστές δεν χρειάζεται να έχουν διευθύνσεις IP στο EtherTalk.

Πολλά δίκτυα διαθέτουν διακοµιστή µε Πρωτόκολλο δυναµικής ρύθµισης παραµέτρων κεντρικών υπολογιστών (DHCP). O διακοµιστής DHCP προγραµµατίζει αυτόµατα µια διεύθυνση IP σε κάθε Η/Υ και εκτυπωτή στο δίκτυο που έχει διαµορφωθεί έτσι ώστε να χρησιµοποιεί DHCP. Οι περισσότεροι δροµολογητές DSL και τα περισσότερα καλώδια διαθέτουν ενσωµατωµένο διακοµιστή DHCP. Αν χρησιµοποιείτε καλώδιο ή δροµολογητή DSL, ανατρέξτε στα συνοδευτικά έγγραφα του δροµολογητή σας για πληροφορίες σχετικά µε τη διευθυνσιοδότηση IP.

#### *∆είτε επίσης:*

*Online Support Assistant* (Ηλεκτρονική τεχνική υποστήριξη) στη διεύθυνση [www.xerox.com/office/7500support](http://www.office.xerox.com/cgi-bin/printer.pl?APP=udpdfs&Page=color&Model=Phaser+7500&PgName=knowledgebase&Language=greek) IPv6 στη [σελίδα](#page-50-0) 51

#### <span id="page-31-0"></span>Αυτόµατη ρύθµιση της διεύθυνσης IP του εκτυπωτή

Αν ο εκτυπωτής είναι συνδεδεµένος σε ένα µικρό εγκατεστηµένο δίκτυο TCP/IP χωρίς διακοµιστή DHCP, χρησιµοποιήστε το πρόγραµµα εγκατάστασης του *Software and Documentation CD-ROM* (CD-ROM λογισµικού και συνοδευτικών εγγράφων) για να εντοπίσετε ή να αντιστοιχίσετε µια διεύθυνση IP στον εκτυπωτή σας. Για περισσότερες οδηγίες, τοποθετήστε το *Software and Documentation CD-ROM* (CD-ROM λογισµικού και συνοδευτικών εγγράφων) στη µονάδα CD-ROM του υπολογιστή σας. Αφότου ξεκινήσει το Πρόγραµµα εγκατάστασης Xerox, ακολουθήστε τις οδηγίες εγκατάστασης που προβάλλονται.

Σηµείωση: Για να λειτουργήσει το αυτόµατο πρόγραµµα εγκατάστασης, ο εκτυπωτής πρέπει να είναι συνδεδεµένος σε ένα εγκατεστηµένο δίκτυο TCP/IP.

#### <span id="page-31-1"></span>Μέθοδοι δυναµικής ρύθµισης της διεύθυνσης IP του εκτυπωτή

∆ιατίθενται δύο πρωτόκολλα για τη δυναµική ρύθµιση της διεύθυνσης IP του εκτυπωτή:

- Το DHCP (είναι ενεργοποιηµένο ως προεπιλογή σε όλους τους εκτυπωτές Phaser)
- Το AutoIP

Μπορείτε να ενεργοποιήσετε/απενεργοποιήσετε και τα δύο πρωτόκολλα µέσω του πίνακα ελέγχου, ή να χρησιµοποιήσετε το CentreWare IS για την ενεργοποίηση/απενεργοποίηση του DHCP.

Σηµείωση: Μπορείτε να προβάλλετε τη διεύθυνση IP του εκτυπωτή ανά πάσα στιγµή. Στον πίνακα ελέγχου, επιλέξτε **Πληροφορίες**, πατήστε το πλήκτρο **OΚ**, επιλέξτε **Προσδιορισµός εκτυπωτή** και στη συνέχεια πατήστε το πλήκτρο **OΚ**.

#### **Χρήση του πίνακα ελέγχου**

Για την ενεργοποίηση/απενεργοποίηση του πρωτοκόλλου DHCP ή AutoIP:

- 1. Στον πίνακα ελέγχου, επιλέξτε **Ρύθµιση εκτυπωτή** > **Ρύθµιση σύνδεσης** > **Ρύθµιση δικτύου** > **Ρύθµιση TCP/IPv4** και στη συνέχεια πατήστε το πλήκτρο **OK**.
- 2. Επιλέξτε **DHCP/BOOTP** ή **AutoIP**.
- 3. Πατήστε το πλήκτρο **OΚ** για να ορίσετε την επιλογή σε **Ναι** ή **Όχι**.

#### **Χρήση του CentreWare IS**

Για την ενεργοποίηση/απενεργοποίηση του πρωτοκόλλου DHCP:

- 1. Ανοίξτε το πρόγραµµα περιήγησης web.
- 2. Εισάγετε τη διεύθυνση IP του εκτυπωτή στο πεδίο **∆ιεύθυνση** του προγράµµατος περιήγησης.
- 3. Επιλέξτε **Properties** (Ιδιότητες).
- 4. Επιλέξτε το φάκελο **Protocols** (Πρωτόκολλα) στο αριστερό πλαίσιο πλοήγησης.
- 5. Επιλέξτε **TCP/IP**.
- 6. Κάντε κλικ στο πλήκτρο **TCP/IP (v4)**.
- 7. Στην ενότητα BOOTP/DHCP Settings (Ρυθµίσεις BOOTP/DHCP), ορίστε την επιλογή **BOOTP/DHCP** στο **On** (Ναι) ή **Off** (Όχι).
- Έγχρωµος Εκτυπωτής Phaser 7500 Εγχειρίδιο χρήστη 32
- 8. Στην ενότητα TCP/IP Settings (Ρυθµίσεις TCP/IP), εισάγετε τη στατική διεύθυνση IP η οποία µπορεί να είναι διαφορετική από τη διεύθυνση IP του DHCP ή την αυτόµατη διεύθυνση IP που διατίθεται. Ελέγξτε ότι η Μάσκα δικτύου και η διεύθυνση του ∆ροµολογητή/της Πύλης είναι σωστές για το δίκτυό σας.
- 9. Κάντε κλικ στο πλήκτρο **Save Changes** (Αποθήκευση αλλαγών).

#### **Χρήση ονοµάτων κεντρικού υπολογιστή µε την Υπηρεσία ονοµάτων τοµέα (DNS)**

Ο εκτυπωτής υποστηρίζει DNS µέσω ενός ενσωµατωµένου πρωτοκόλλου επίλυσης DNS. Το πρωτόκολλο επίλυσης DNS επικοινωνεί µε έναν ή περισσότερους διακοµιστές DNS για την επίλυση της διεύθυνσης IP για ένα δεδοµένο όνοµα κεντρικού υπολογιστή ή για την επίλυση ενός συγκεκριµένου ονόµατος κεντρικού υπολογιστή για µια δεδοµένη διεύθυνση IP.

Για να χρησιµοποιήσετε τη διεύθυνση ΙΡ ενός ονόµατος κεντρικού υπολογιστή για τον εκτυπωτή, ο διαχειριστής του συστήµατος θα πρέπει να διαµορφώσει έναν ή περισσότερους διακοµιστές DNS και µία τοπική βάση δεδοµένων του χώρου ονοµάτων τοµέων DNS. Για να ρυθµίσετε τον εκτυπωτή για DNS, ορίστε κατά µέγιστο δύο διευθύνσεις IP διακοµιστή ονοµάτων DNS.

#### **∆υναµική υπηρεσία ονοµάτων τοµέα (DDNS)**

Ο εκτυπωτής υποστηρίζει ∆υναµική DNS µέσω DHCP. Για να λειτουργήσει το DDNS θα πρέπει να έχετε ενεργοποιηµένο το DHCP στον εκτυπωτή. Επίσης, ο διακοµιστής DHCP του δικτύου σας πρέπει να υποστηρίζει ενηµερώσεις ∆υναµικού DNS µέσω υποστήριξης των επιλογών 12 ή 81. Για λεπτοµέρειες συµβουλευτείτε το διαχειριστή του δικτύου σας.

- 1. Ανοίξτε το πρόγραµµα περιήγησης web.
- 2. Εισάγετε τη διεύθυνση IP του εκτυπωτή στο πεδίο **∆ιεύθυνση** του προγράµµατος περιήγησης.
- 3. Επιλέξτε **Properties** (Ιδιότητες).
- 4. Επιλέξτε το φάκελο **Protocols** (Πρωτόκολλα) στο αριστερό πλαίσιο πλοήγησης.
- 5. Επιλέξτε **TCP/IP** και στη συνέχεια κάντε κλικ στο πλήκτρο **TCP/IP (v4)**.
- 6. Στην ενότητα BOOTP/DHCP Settings (Ρυθµίσεις BOOTP/DHCP) ορίστε την επιλογή **BOOTP/DHCP** στο **ON** (Ναι).
- 7. Κάντε κλικ στο πλήκτρο **DNS/WINS**.
- 8. Για να ενεργοποιήσετε το DDNS, ρυθµίστε τα παρακάτω:
	- **Dynamic DNS Registration** (Καταχώριση δυναµικού DNS) Ρυθµίστε σε **Enabled** (Ενεργοποιηµένο).
	- **Hostname** (Όνοµα κεντρικού υπολογιστή) Χρησιµοποιήστε το προεπιλεγµένο όνοµα που παρείχε η Xerox ή εισάγετε κάποιο άλλο όνοµα.
	- **Primary WINS Server** (Πρωτεύων διακοµιστής WINS) (προαιρετικά)
	- **Secondary WINS Server** (∆ευτερεύων διακοµιστής WINS) (προαιρετικά)
- 9. Όταν ολοκληρώσετε την εισαγωγή των ρυθµίσεων, κάντε κλικ στο **Save Changes** (Αποθήκευση αλλαγών).

#### <span id="page-33-0"></span>Χειροκίνητη ρύθµιση της διεύθυνσης IP του εκτυπωτή

Σηµείωση: Βεβαιωθείτε ότι ο υπολογιστής σας διαθέτει µία κατάλληλα διαµορφωµένη διεύθυνση IP για το δίκτυό σας. Για περισσότερες πληροφορίες, επικοινωνήστε µε το διαχειριστή του δικτύου σας.

Αν είστε συνδεδεµένος σε δίκτυο χωρίς διακοµιστή DHCP ή σε περιβάλλον όπου ο διαχειριστής δικτύου ορίζει τις διευθύνσεις IP του εκτυπωτή, µπορείτε να χρησιµοποιήσετε αυτή τη µέθοδο για να ρυθµίσετε χειροκίνητα τη διεύθυνση IP. Η χειροκίνητη ρύθµιση της διεύθυνσης IP παρακάµπτει τα DHCP και AutoIP. ∆ιαφορετικά, αν είστε σε µικρό γραφείο µε ένα µόνο Η/Υ και χρησιµοποιείτε τηλεφωνική σύνδεση, µπορείτε να ρυθµίσετε χειροκίνητα τη διεύθυνση IP.

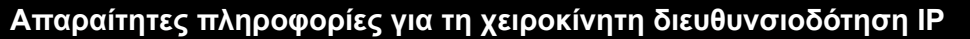

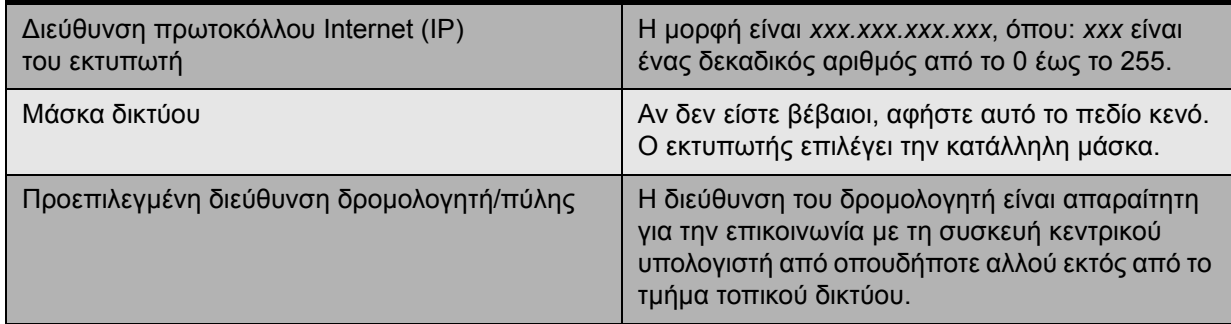

#### **Χρήση του πίνακα ελέγχου**

Για τη χειροκίνητη ρύθµιση της διεύθυνσης IP:

- 1. Στον πίνακα ελέγχου, επιλέξτε **Ρύθµιση εκτυπωτή** > **Ρύθµιση σύνδεσης** > **Ρύθµιση δικτύου** > **Ρύθµιση TCP/IPv4** και στη συνέχεια πατήστε το πλήκτρο **OK**.
- 2. Επιλέξτε **DHCP/BOOTP** και στη συνέχεια πατήστε το πλήκτρο **OΚ** για να επιλέξετε **Όχι**.
- 3. Επιλέξτε **∆ιεύθυνση IPv4** και στη συνέχεια πατήστε το πλήκτρο **OK**.
- 4. Εισάγετε τη διεύθυνση IP του εκτυπωτή και πατήστε το πλήκτρο **OΚ**.

#### **Αλλαγή ή τροποποίηση της διεύθυνσης IP µέσω του CentreWare IS**

Το CentreWare IS παρέχει ένα απλό περιβάλλον εργασίας που σας επιτρέπει να διαχειρίζεστε, να διαµορφώνετε και να παρακολουθείτε τους εκτυπωτές του δικτύου από την επιφάνεια εργασίας σας µε χρήση ενός ενσωµατωµένου διακοµιστή web. Για ολοκληρωµένες πληροφορίες σχετικά µε το CentreWare IS, κάντε κλικ στο πλήκτρο **Help** (Βοήθεια) στο CentreWare IS για να µεταβείτε στην *CentreWare IS Online Help* (Ηλεκτρονική βοήθεια του CentreWare IS).

Αφότου ρυθµίσετε τη διεύθυνση IP του εκτυπωτή, µπορείτε να τροποποιήσετε τις ρυθµίσεις TCP/IP µε τη βοήθεια του CentreWare IS.

- 1. Ανοίξτε το πρόγραµµα περιήγησης web.
- 2. Εισάγετε τη διεύθυνση IP του εκτυπωτή στο πεδίο **∆ιεύθυνση** του προγράµµατος περιήγησης.
- 3. Κάντε κλικ στο **Properties** (Ιδιότητες).
- 4. Επιλέξτε το φάκελο **Protocols** (Πρωτόκολλα) στο αριστερό πλαίσιο πλοήγησης.
- 5. Επιλέξτε **TCP/IP**.
- 6. Εισαγάγετε ή τροποποιήστε τις ρυθµίσεις και στη συνέχεια κάντε κλικ στο **Save Changes** (Αποθήκευση αλλαγών) στο κάτω µέρος της σελίδας.

*∆είτε επίσης:*

*System Administrator Guide* (Οδηγός διαχειριστή συστήµατος) στη διεύθυνση [www.xerox.com/office/7500docs](http://www.office.xerox.com/cgi-bin/printer.pl?APP=udpdfs&Page=color&Model=Phaser+7500&PgName=userdocpdfs&FileName=sys_admin_guide&Language=english)

## <span id="page-35-0"></span>Λογισµικό διαχείρισης εκτυπωτή

Αυτή η ενότητα περιλαµβάνει:

- [CentreWare IS](#page-35-1) στη σελίδα 36
- [CentreWare Web](#page-36-0) στη σελίδα 37

#### <span id="page-35-1"></span>CentreWare IS

Το CentreWare IS παρέχει πρόσβαση στον ενσωµατωµένο διακοµιστή web του εκτυπωτή. Σας δίνει τη δυνατότητα να διαχειρίζεστε, να διαµορφώνετε και να παρακολουθείτε εύκολα τους εκτυπωτές δικτύου µε ένα πρόγραµµα περιήγησης web σε υπολογιστή δικτύου. Το CentreWare IS παρέχει στους διαχειριστές πρόσβαση στην κατάσταση εκτυπωτή, τη διαµόρφωση, τις ρυθµίσεις ασφαλείας και τις διαγνωστικές λειτουργίες. Επίσης, παρέχει πρόσβαση σε ειδικές λειτουργίες εκτύπωσης, όπως η εκτύπωση αποθηκευµένων εργασιών.

Το CentreWare IS σάς επιτρέπει:

- Να ελέγχετε την κατάσταση των αναλωσίµων από τον υπολογιστή σας, χωρίς να χρειάζεται να πάτε µέχρι τον εκτυπωτή. Να αποκτάτε πρόσβαση σε αρχεία διαχείρισης εργασιών για τον καταµερισµό του κόστους εκτύπωσης και την οργάνωση των αγορών αναλωσίµων.
- Να πραγµατοποιείτε αναζήτηση ενός εκτυπωτή δικτύου και να προβάλλετε µια λίστα εκτυπωτών µε τη χρήση του Printer Neighborhood. Η λίστα παρέχει πληροφορίες σχετικά µε την τρέχουσα κατάσταση και επιτρέπει τη διαχείριση των εκτυπωτών ανεξάρτητα από τους διακοµιστές δικτύου και τα λειτουργικά συστήµατα.
- Να διαµορφώνετε τους εκτυπωτές από τον υπολογιστή σας. Το CentreWare IS διευκολύνει την αντιγραφή ρυθµίσεων από εκτυπωτή σε εκτυπωτή.
- Να εγκαταθιστάτε και να χρησιµοποιείτε ένα απλό σύστηµα εκτύπωσης βάσει προγράµµατος περιήγησης web. Συνοδευτικά έγγραφα µάρκετινγκ, πωλήσεων, επιχειρηµατικά έντυπα ή άλλα τυποποιηµένα και συχνά χρησιµοποιούµενα έγγραφα µπορούν να αποθηκευτούν ως οµάδα µε τις αρχικές ρυθµίσεις του οδηγού και στη συνέχεια να επανεκτυπωθούν οποιαδήποτε στιγµή µε υψηλή ταχύτητα από το πρόγραµµα περιήγησης οποιουδήποτε χρήστη. Για την υποστήριξη αυτών των λειτουργιών απαιτείται εκτυπωτής µε σκληρό δίσκο. Σε ορισµένα µοντέλα εκτυπωτών απαιτείται διαµόρφωση DX για την υποστήριξη αυτών των λειτουργιών.
- Να επιλύετε προβλήµατα ποιότητας εκτύπωσης χρησιµοποιώντας το ενσωµατωµένο πρόγραµµα διαγνωστικού ελέγχου.
- Να ορίζετε µία σύνδεση µε τη σελίδα υποστήριξης του τοπικού σας διακοµιστή web.
- Να αποκτάτε πρόσβαση σε ηλεκτρονικά εγχειρίδια και πληροφορίες τεχνικής υποστήριξης που υπάρχουν στον ιστότοπο της Xerox.

Σηµείωση: Το CentreWare IS απαιτεί ένα πρόγραµµα περιήγησης web και µία σύνδεση TCP/IP µεταξύ του εκτυπωτή και του δικτύου (σε περιβάλλον Windows, Macintosh, ή UNIX). Στον εκτυπωτή θα πρέπει να είναι ενεργοποιηµένα τα TCP/IP και HTTP. Για την πρόσβαση στις σελίδες του Printer Neighborhood απαιτείται JavaScript. Εάν το JavaScript είναι απενεργοποιηµένο, εµφανίζεται ένα µήνυµα προειδοποίησης και οι σελίδες δεν λειτουργούν σωστά.
Για ολοκληρωµένες πληροφορίες σχετικά µε το CentreWare IS, κάντε κλικ στο πλήκτρο **Help** (Βοήθεια) στο CentreWare IS για να µεταβείτε στην *CentreWare IS Online Help* (Ηλεκτρονική βοήθεια του CentreWare IS).

#### *∆είτε επίσης:*

Εκπαιδευτικό σεµινάριο *Using CentreWare Internet Services* (Χρήση του CentreWare Internet Services) στη διεύθυνση [www.xerox.com/office/7500docs](http://www.office.xerox.com/cgi-bin/printer.pl?APP=udpdfs&Page=color&Model=Phaser+7500&PgName=qstutorial&FileName=qst_usingcwis.htm&Language=greek)

### CentreWare Web

Το CentreWare Web είναι µία εφαρµογή διαχείρισης, εγκατάστασης και αντιµετώπισης προβληµάτων εκτυπωτών πολλών κατασκευαστών. Χρησιµοποιήστε το CentreWare Web για την αποµακρυσµένη διαχείριση, εγκατάσταση και αντιµετώπιση προβληµάτων εκτυπωτών στο δίκτυό σας, χρησιµοποιώντας ένα πρόγραµµα περιήγησης web. Οι εκτυπωτές βρίσκονται µέσω εντοπισµού από τον διακοµιστή δικτύου ή τον διακοµιστή εκτύπωσης και διαχειρίζονται µέσω δικτύων TCP/IP, χρησιµοποιώντας RFC-1759 SNMP (Simple Network Management Protocol).

Με το CentreWare Web µπορείτε:

- Να προσθέτετε αποµακρυσµένα θύρες, σειρές και οδηγούς για Windows 2000, Windows XP και Windows Server 2003.
- Να εγκαθιστάτε, να αντιµετωπίζετε προβλήµατα, να αναβαθµίζετε και να κλωνοποιείτε οδηγούς για την παροχή βοήθειας σε όλους τους χρήστες κατά τη διεξαγωγή εργασιών διαχείρισης.
- Να εγκαθιστάτε το CentreWare Web σε διακοµιστή προκειµένου να είναι διαθέσιµο σε όλα τα προγράµµατα-πελάτες του δικτύου µε πρόσβαση στο ∆ιαδίκτυο.
- Να υποστηρίζετε πολλούς χρήστες και να παρέχετε διαφορετικά επίπεδα δικαιωµάτων πρόσβασης χρήστη σε διαχειριστές ή επισκέπτες.
- Να εντοπίζετε εκτυπωτές σε τοπικά και αποµακρυσµένα υποδίκτυα.
- Να εντοπίζετε αυτόµατα εκτυπωτές σύµφωνα µε το πρόγραµµα.
- Να δηµιουργείτε αναφορές.
- Να συνδέεστε µε διακοµιστές web εκτυπωτή για επιπλέον λειτουργίες εκτυπωτή, συµπεριλαµβανοµένης της βοήθειας.

Για περισσότερες πληροφορίες, µεταβείτε στη διεύθυνση [www.xerox.com/office/7500drivers.](http://www.office.xerox.com/cgi-bin/printer.pl?APP=udpdfs&Page=color&Model=Phaser+7500&PgName=driver&Language=greek)

# <span id="page-37-0"></span>∆ιαθέσιµοι οδηγοί εκτυπωτή

Για να έχετε πρόσβαση σε ειδικές επιλογές εκτύπωσης, χρησιµοποιήστε οδηγό εκτυπωτή της Xerox.

Η Xerox διαθέτει οδηγούς για διάφορες γλώσσες περιγραφής σελίδας και λειτουργικά συστήµατα. ∆ιατίθενται οι ακόλουθοι οδηγοί εκτυπωτών:

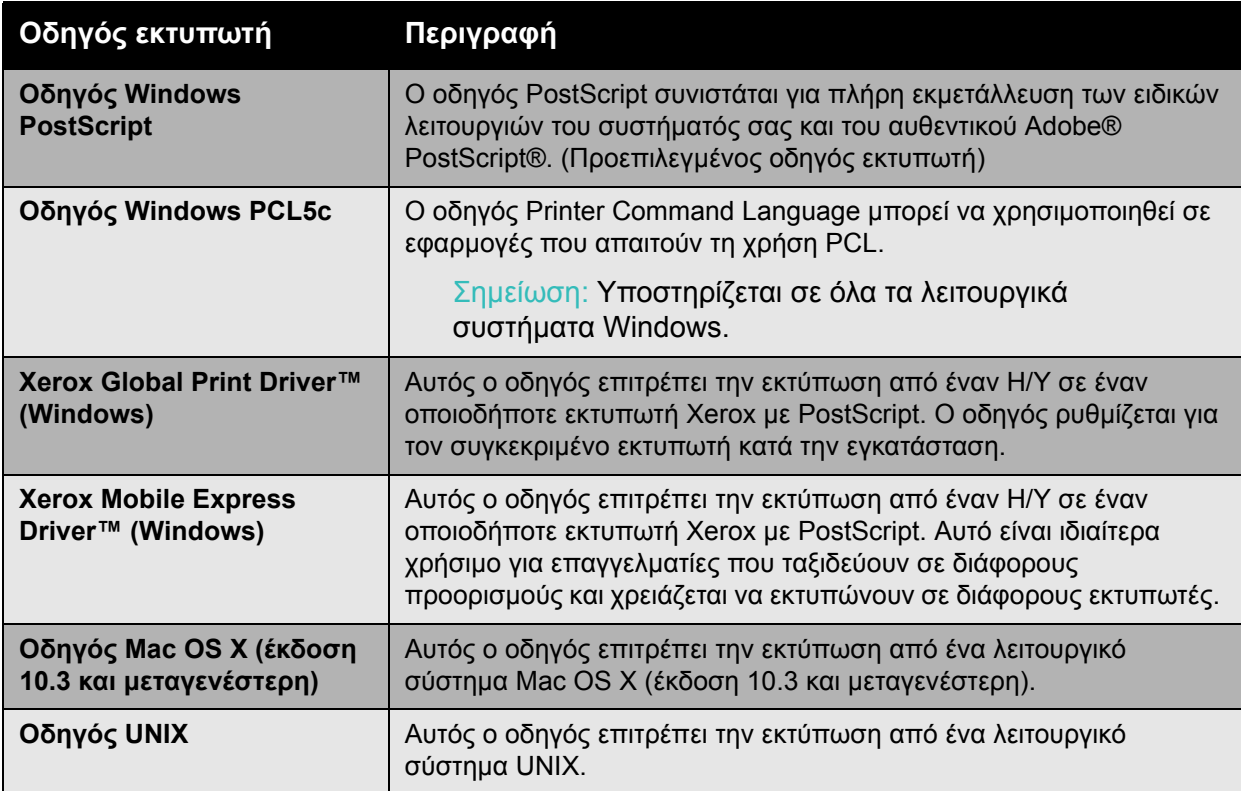

Για τους πιο πρόσφατους οδηγούς εκτυπωτών, επισκεφθείτε τη διεύθυνση [www.xerox.com/office/7500drivers](http://www.office.xerox.com/cgi-bin/printer.pl?APP=udpdfs&Page=color&Model=Phaser+7500&PgName=driver&Language=greek).

# Windows 2000 ή µεταγενέστερα

#### Αυτή η ενότητα περιλαµβάνει:

- [Προκαταρκτικά](#page-38-0) βήµατα στη σελίδα 39
- Βήµατα γρήγορης [εγκατάστασης](#page-38-1) από το CD-ROM στη σελίδα 39
- Άλλες µέθοδοι [εγκατάστασης](#page-39-0) στη σελίδα 40
- Εγκατάσταση από διακομιστή [Windows 64-Bit](#page-42-0) σε πρόγραμμα-πελάτη 32-Bit στη σελίδα 43
- Αντιµετώπιση προβληµάτων για [Windows 2000](#page-43-0) ή µεταγενέστερα στη σελίδα 44

# <span id="page-38-0"></span>Προκαταρκτικά βήµατα

Τα παρακάτω προκαταρκτικά βήµατα πρέπει να πραγµατοποιούνται για όλους τους εκτυπωτές:

- 1. Βεβαιωθείτε ότι ο εκτυπωτής είναι συνδεδεµένος στην ηλεκτρική παροχή, είναι **Ενεργοποιηµένος** και συνδεδεµένος σε ενεργό δίκτυο.
- 2. Βεβαιωθείτε ότι ο εκτυπωτής λαµβάνει πληροφορίες δικτύου παρακολουθώντας τις ενδεικτικές λυχνίες LED στην πίσω όψη του εκτυπωτή ή στο λογισµικό CentreDirect External Print Server. Όταν ο εκτυπωτής είναι συνδεδεµένος σε ένα λειτουργικό δίκτυο και λαµβάνει κυκλοφορία δικτύου, η ενδεικτική λυχνία LED σύνδεσης είναι πράσινη και η πορτοκαλί ενδεικτική λυχνία LED κυκλοφορίας αναβοσβήνει γρήγορα.

# <span id="page-38-1"></span>Βήµατα γρήγορης εγκατάστασης από το CD-ROM

Για να εγκαταστήσετε τον οδηγό εκτυπωτή από το *Software and Documentation CD-ROM* (CD-ROM λογισµικού και συνοδευτικών εγγράφων):

- 1. Εισάγετε το CD-ROM στη µονάδα CD-ROM του υπολογιστή σας. Αν δεν ξεκινήσει το πρόγραµµα εγκατάστασης, ακολουθήστε τα ακόλουθα βήµατα:
	- a. Κάντε κλικ στην **Έναρξη** και στη συνέχεια στην **Εκτέλεση**.
	- b. Στο παράθυρο **Εκτέλεση**, πληκτρολογήστε: **<CD drive>:\Setup.exe**.
- 2. Επιλέξτε **Εγκατάσταση οδηγού εκτυπωτή**.
- 3. Επιλέξτε τη γλώσσα που επιθυµείτε από τη λίστα.
- 4. Αποδεχτείτε τους όρους της άδειας χρήσης.
- 5. Επιλέξτε τον εκτυπωτή σας από τη λίστα εκτυπωτών που εντοπίστηκαν και κάντε κλικ στο **Επόµενο**.

Αν ο εκτυπωτής σας δεν εµφανίζεται στη λίστα των εκτυπωτών που εντοπίστηκαν:

- a. Κάντε κλικ στο πλήκτρο **∆ιεύθυνση IP ή όνοµα DNS** κόντα στο επάνω τµήµα του παραθύρου.
- b. Πληκτρολογήστε τη διεύθυνση ή το όνοµα του επιθυµητού εκτυπωτή και κάντε κλικ στην **Αναζήτηση**.
- c. Όταν ο εκτυπωτής εµφανιστεί στο παράθυρο, κάντε κλικ στο **Επόµενο**.

6. Προβείτε στις επιλογές εγκατάστασης που θέλετε να χρησιµοποιήσετε και κάντε κλικ στην **Εγκατάσταση**.

*∆είτε επίσης:*

*Online Support Assistant* (Ηλεκτρονική τεχνική υποστήριξη) στη διεύθυνση [www.xerox.com/office/7500support](http://www.office.xerox.com/cgi-bin/printer.pl?APP=udpdfs&Page=color&Model=Phaser+7500&PgName=knowledgebase&Language=greek)

# <span id="page-39-0"></span>Άλλες µέθοδοι εγκατάστασης

Ο εκτυπωτής σας µπορεί επίσης να εγκατασταθεί σε δίκτυο χρησιµοποιώντας µία από τις παρακάτω µεθόδους:

- Το πρωτόκολλο TCP/IP της Microsoft
- Τη θύρα IPP της Microsoft

Μπορείτε να παρακολουθήσετε ή να διαµορφώσετε τον εκτυπωτή σας µε το CentreWare IS και ένα πρόγραµµα περιήγησης web, εφόσον ο εκτυπωτής σας είναι συνδεδεµένος σε δίκτυο µε ενεργοποιηµένο το πρωτόκολλο TCP/IP.

Σηµείωση: Οι µέθοδοι CentreWare δεν εξετάζονται σε αυτήν την ενότητα. Ανατρέξτε στην ενότητα ∆ιαθέσιµοι οδηγοί [εκτυπωτή](#page-37-0) στη σελίδα 38.

#### **Πρωτόκολλο TCP/IP της Microsoft**

Για τα Windows XP, επιλέξτε **Κλασική προβολή**, διαφορετικά οι διαδικασίες των Windows XP δεν θα αντιστοιχούν στα παρακάτω βήµατα. Για να επιλέξετε την Κλασική προβολή, κάντε κλικ στην **Έναρξη**, > **Πίνακας ελέγχου** > **Γραµµή εργασιών και Μενού έναρξης**. Επιλέξτε την καρτέλα **Μενού έναρξης** και στη συνέχεια επιλέξτε **Κλασικό µενού έναρξης**. Κάντε κλικ στο **OK**.

Για να επιβεβαιώσετε ότι το TCP/IP είναι εγκατεστηµένο:

- 1. Κάντε δεξί κλικ στο εικονίδιο **Θέσεις δικτύου** στην επιφάνεια εργασίας και στη συνέχεια κάντε κλικ στις **Ιδιότητες**.
- 2. Κάντε δεξί κλικ στην **Τοπική σύνδεση** και στη συνέχεια κάντε κλικ στις **Ιδιότητες**.
- 3. Κάντε κλικ στην καρτέλα **Γενικά** για να βεβαιωθείτε ότι η επιλογή **Πρωτόκολλο Internet (TCP/IP)** είναι εγκατεστηµένη.
	- Εάν είναι επιλεγµένο το πλαίσιο "Πρωτόκολλο Internet (TCP/IP)", το λογισµικό είναι εγκατεστηµένο.
	- Εάν δεν είναι επιλεγµένο το πλαίσιο "Πρωτόκολλο Internet (TCP/IP)", το λογισµικό δεν είναι εγκατεστηµένο. Εγκαταστήστε το λογισµικό TCP/IP χρησιµοποιώντας τα συνοδευτικά έγγραφα που παρέχονται από τη Microsoft και στη συνέχεια επιστρέψτε σε αυτό το έγγραφο.

#### **Προσθήκη του εκτυπωτή**

Για να προσθέσετε τον εκτυπωτή:

- 1. Στην επιφάνεια εργασίας κάντε κλικ στην **Έναρξη** και στη συνέχεια κάντε κλικ στις **Ρυθµίσεις**.
- 2. Προβείτε σε µία από τις παρακάτω επιλογές:
- Έγχρωµος Εκτυπωτής Phaser 7500 Εγχειρίδιο χρήστη 40
- **Windows 2000**: Κάντε κλικ στους **Εκτυπωτές**, κάντε διπλό κλικ στην **Προσθήκη εκτυπωτή** για να ξεκινήσει ο Οδηγός προσθήκης εκτυπωτή και στη συνέχεια κάντε κλικ στο **Επόµενο**.
- **Windows XP ή Windows Server 2003**: Κάντε κλικ στο **Εκτυπωτές και φαξ**. Κάντε διπλό κλικ στην **Προσθήκη εκτυπωτή** για να ξεκινήσει ο Οδηγός προσθήκης εκτυπωτή και στη συνέχεια κάντε κλικ στο **Επόµενο**.
- 3. Κάντε κλικ στο πλήκτρο **Τοπικός εκτυπωτής** και στη συνέχεια κάντε κλικ στο **Επόµενο**.
- 4. Κάντε κλικ στο πλήκτρο **∆ηµιουργία νέας θύρας**.
- 5. Επιλέξτε **Βασική θύρα TCP/IP** από το πτυσσόµενο µενού "Νέος τύπος θύρας" και στη συνέχεια κάντε κλικ στο **Επόµενο**.
- 6. Κάντε κλικ στο **Επόµενο**.
- 7. Εισάγετε τη ∆ιεύθυνση IP του εκτυπωτή που θέλετε να χρησιµοποιήσετε στο πλαίσιο επεξεργασίας **Όνοµα ή ∆ιεύθυνση IP εκτυπωτή**. Κάντε κλικ στο **Επόµενο**.
- 8. Προβείτε σε µία από τις παρακάτω επιλογές:
	- Κάντε κλικ στο **Τέλος** στο παράθυρο **Επιβεβαίωση** εάν τα δεδοµένα είναι σωστά.
	- Κάντε κλικ στο πλήκτρο **Πίσω** για να διορθώσετε τα δεδοµένα, εφόσον είναι εσφαλµένα, και στη συνέχεια κάντε κλικ στο **Τέλος** στο παράθυρο **Επιβεβαίωση**.

#### **∆ιαµόρφωση του εκτυπωτή**

Για να διαµορφώσετε τον εκτυπωτή:

- 1. Εισάγετε το *Software and Documentation CD-ROM* (CD-ROM λογισµικού και συνοδευτικών εγγράφων) στη µονάδα CD-ROM του υπολογιστή και κάντε κλικ στη **Λήψη δισκέτας**.
- 2. Κάντε κλικ στο πλήκτρο **Περιήγηση** και στη συνέχεια επιλέξτε τον κατάλογο ο οποίος περιέχει τους οδηγούς των Windows 2000 ή των Windows XP.
- 3. Επιλέξτε το αρχείο **\*.INF** και στη συνέχεια κάντε κλικ στο **Άνοιγµα**.
- 4. Βεβαιωθείτε ότι η διαδρομή και το όνομα αρχείου είναι σωστά και στη συνέχεια κάντε κλικ στο **OK**.
- 5. Εισάγετε ένα όνοµα για τον εκτυπωτή και επιλέξτε κατά πόσο θέλετε αυτός να είναι ο προεπιλεγµένος εκτυπωτής. Κάντε κλικ στο **Επόµενο**.
- 6. Προβείτε σε µία από τις παρακάτω επιλογές:
	- Εάν ο εκτυπωτής δεν είναι κοινόχρηστος, κάντε κλικ στο **Επόµενο**.
	- Εάν ο εκτυπωτής είναι κοινόχρηστος, εισάγετε ένα **Κοινό όνοµα**, επιλέξτε το πλαίσιο **Κοινή χρήση** και στη συνέχεια κάντε κλικ στο **Επόµενο**.

#### **Εκτύπωση δοκιµαστικής σελίδας**

Εµφανίζεται µήνυµα που σας προτρέπει να εκτυπώσετε µία δοκιµαστική σελίδα.

- 1. Προβείτε σε µία από τις παρακάτω επιλογές:
	- Κάντε κλικ στο **Ναι** για να εκτυπώσετε µία δοκιµαστική σελίδα και στη συνέχεια κάντε κλικ στο **Επόµενο**.
	- Κάντε κλικ στο **Όχι** εάν δεν θέλετε να εκτυπώσετε µία δοκιµαστική σελίδα και στη συνέχεια κάντε κλικ στο **Επόµενο**.
- 2. Προβείτε σε µία από τις παρακάτω επιλογές στην οθόνη **Ολοκλήρωση του οδηγού προσθήκης εκτυπωτή**:

Βασικά στοιχεία δικτύων

- Κάντε κλικ στο πλήκτρο **Τέλος** εάν τα δεδοµένα που παρουσιάζονται είναι σωστά. Μεταβείτε στο βήµα 3.
- Κάντε κλικ στο πλήκτρο **Πίσω** για να διορθώσετε τα δεδοµένα, εφόσον είναι εσφαλµένα, και στη συνέχεια κάντε κλικ στο **Τέλος** στον Οδηγό προσθήκης εκτυπωτή όταν τα δεδοµένα είναι σωστά. Μεταβείτε στο βήµα 3.
- 3. Εάν εκτυπώσατε µια δοκιµαστική σελίδα, εµφανίζεται ένα µήνυµα που σας προτρέπει να επιβεβαιώσετε ότι η δοκιµαστική σελίδα εκτυπώθηκε:
	- Κάντε κλικ στο **Ναι** εάν η δοκιµαστική σελίδα εκτυπώθηκε µε επιτυχία.
	- Κάντε κλικ στο **Όχι** εάν η δοκιµαστική σελίδα δεν εκτυπώθηκε ή εκτυπώθηκε εσφαλµένα.

#### *∆είτε επίσης:*

Αντιµετώπιση προβληµάτων για [Windows 2000](#page-43-0) ή µεταγενέστερα στη σελίδα 44

#### **Θύρα IPP της Microsoft**

Ακολουθήστε τα παρακάτω βήµατα για να αποκτήσετε τη URL του εκτυπωτή και να δηµιουργήσετε έναν εκτυπωτή µε Πρωτόκολλο εκτύπωσης µέσω διαδικτύου (IPP).

#### **Απόκτηση της URL (∆ιαδροµή δικτύου) του εκτυπωτή**

Για να αποκτήσετε τη URL του εκτυπωτή:

- 1. Ανοίξτε το πρόγραµµα περιήγησης web.
- 2. Εισάγετε τη διεύθυνση IP του εκτυπωτή σας στο πεδίο **∆ιεύθυνση** του προγράµµατος περιήγησης.
- 3. Επιλέξτε **Ιδιότητες**.
- 4. Επιλέξτε το φάκελο **Πρωτόκολλα** στο αριστερό πλαίσιο πλοήγησης.
- 5. Επιλέξτε **IPP**. Το πεδίο "∆ιαδροµή δικτύου" στη σελίδα "Ρυθµίσεις IPP" υποδεικνύει τη URL του εκτυπωτή.

#### **∆ηµιουργία εκτυπωτή IPP**

Για να δηµιουργήσετε έναν εκτυπωτή IPP:

- 1. Στην επιφάνεια εργασίας, κάντε κλικ στα **Έναρξη** > **Ρυθµίσεις** > **Εκτυπωτές**.
- 2. Κάντε διπλό κλικ στην **Προσθήκη εκτυπωτή** για να ξεκινήσει ο Οδηγός προσθήκης εκτυπωτή της Microsoft.
- 3. Επιλέξτε **Εκτυπωτής δικτύου** και στη συνέχεια κάντε κλικ στο **Επόµενο**.
- 4. Όταν σας ζητηθεί η **URL** (Windows 2000, Windows XP), εισάγετε τη URL του εκτυπωτή µε την παρακάτω µορφή:

*http://printer-ip-address/ipp*

Σηµείωση: Στο τµήµα "printer-ip-address" της διεύθυνσης, εισάγετε τη διεύθυνση ΙΡ του εκτυπωτή σας ή το όνοµα DNS.

- 5. Κάντε κλικ στο **Επόµενο**.
- Έγχρωµος Εκτυπωτής Phaser 7500 Εγχειρίδιο χρήστη 42

#### **∆ιαµόρφωση του εκτυπωτή**

Για να διαµορφώσετε τον εκτυπωτή:

- 1. Εισάγετε το *Software and Documentation CD-ROM* (CD-ROM λογισµικού και συνοδευτικών εγγράφων) στη µονάδα CD-ROM του υπολογιστή και κάντε κλικ στη **Λήψη δισκέτας**.
- 2. Κάντε κλικ στο πλήκτρο **Περιήγηση** και στη συνέχεια επιλέξτε τον κατάλογο ο οποίος περιέχει τους οδηγούς των Windows 2000 ή των Windows XP.
- 3. Επιλέξτε το αρχείο **\*.INF** και στη συνέχεια κάντε κλικ στο **Άνοιγµα**.
- 4. Βεβαιωθείτε ότι η διαδρομή και το όνομα αρχείου είναι σωστά και στη συνέχεια κάντε κλικ στο **OK**.
- 5. Εισάγετε ένα όνοµα για τον εκτυπωτή και επιλέξτε κατά πόσο θέλετε αυτός να είναι ο προεπιλεγµένος εκτυπωτής. Κάντε κλικ στο **Επόµενο**.
- 6. Προβείτε σε µία από τις παρακάτω επιλογές:
	- Εάν ο εκτυπωτής δεν είναι κοινόχρηστος, κάντε κλικ στο **Επόµενο**.
	- Εάν ο εκτυπωτής είναι κοινόχρηστος, εισάγετε ένα **Κοινό όνοµα**, επιλέξτε το πλαίσιο **Κοινή χρήση** και στη συνέχεια κάντε κλικ στο **Επόµενο**.
- 7. Κάντε κλικ στο **Επόµενο**.

# <span id="page-42-0"></span>Εγκατάσταση από διακοµιστή Windows 64-Bit σε πρόγραµµα-πελάτη 32-Bit

Για να εγκαταστήσετε από ένα ∆ιακοµιστή 64-Bit σε Windows XP και Windows Server 2003:

- 1. Εντοπίστε και εγκαταστήστε τον οδηγό των Windows 64-bit από το *Software and Documentation CD-ROM* (CD-ROM λογισµικού και συνοδευτικών εγγράφων).
- 2. Κάντε δεξί κλικ στο **Ο υπολογιστής µου** και στη συνέχεια επιλέξτε **∆ιαχείριση**.
- 3. Αναπτύξτε το στοιχείο **Τοπικοί χρήστες και οµάδες** και στη συνέχεια κάντε διπλό κλικ στο φάκελο **Οµάδες**.
- 4. Κάντε διπλό κλικ στους **∆ιαχειριστές** και στη συνέχεια κάντε κλικ στο πλήκτρο **Προσθήκη**.
- 5. Πληκτρολογήστε το όνοµα σύνδεσης του προγράµµατος-πελάτη 32-bit και στη συνέχεια κάντε κλικ στο **OK**.

Για εγκατάσταση από πρόγραµµα-πελάτη 32-Bit:

- 1. Εισάγετε το *Software and Documentation CD-ROM* (CD-ROM λογισµικού και συνοδευτικών εγγράφων) και κλείστε το παράθυρο του προγράµµατος εγκατάστασης.
- 2. Ανοίξτε τις **Θέσεις δικτύου** και περιηγηθείτε στο σύστηµα 64-bit.
- 3. Κάντε διπλό κλικ στο **Εκτυπωτές και φαξ**.
- 4. Επιλέξτε **Αρχείο** και στη συνέχεια **Ιδιότητες διακοµιστή** από την πτυσσόµενη λίστα.
- 5. Στην καρτέλα **Οδηγοί** κάντε κλικ στο πλήκτρο **Προσθήκη**.
- 6. Κάντε κλικ στο **Επόµενο**, επιλέξτε **Λήψη δισκέτας** και στη συνέχεια κάντε κλικ στο **OK**.
- 7. Αναζητήστε τον οδηγό 32-bit στο *Software and Documentation CD-ROM* (CD-ROM λογισµικού και συνοδευτικών εγγράφων) και ανοίξτε το φάκελο των **Windows**.
- 8. Ανοίξτε το φάκελο της κατάλληλης γλώσσας, επιλέξτε το αρχείο .inf και κάντε κλικ στο **OK**.
- 9. Επιλέξτε τον **Εκτυπωτή** σας και στη συνέχεια κάντε κλικ στο **Επόµενο**.
- 10. Επιλέξτε **Intel Box για Windows XP** και στη συνέχεια κάντε κλικ στο **Επόµενο**.
- 11. Κάντε κλικ στο **Τέλος**.
- 12. Στο πλαίσιο διαλόγου **Θέσεις δικτύου** κάντε διπλό κλικ στο σύστηµα 64-bit και στη συνέχεια επιλέξτε **Ναι**.

## <span id="page-43-0"></span>Αντιµετώπιση προβληµάτων για Windows 2000 ή µεταγενέστερα

Σηµείωση: Για τα Windows XP, επιλέξτε "Κλασική προβολή", διαφορετικά οι διαδικασίες των Windows XP δεν θα αντιστοιχούν στα ακόλουθα βήματα. Για να επιλέξετε την Κλασική προβολή, κάντε κλικ στα **Έναρξη**, > **Πίνακας ελέγχου** > **Γραµµή εργασιών και Μενού έναρξης**. Επιλέξτε την καρτέλα **Μενού έναρξης** και στη συνέχεια επιλέξτε **Κλασικό µενού έναρξης**. Κάντε κλικ στο **OK**.

Αυτή η ενότητα Αντιµετώπισης προβληµάτων θεωρεί ότι έχετε ήδη πραγµατοποιήσει τις παρακάτω εργασίες:

- Φόρτωση οδηγού PCL ή PostScript για τον εκτυπωτή Phaser.
- Εκτύπωση και διατήρηση τρέχοντος αντιγράφου της Σελίδας διαµόρφωσης.

#### **Επιβεβαίωση ρυθµίσεων**

Για να επιβεβαιώσετε τις ρυθµίσεις:

- 1. Επιβεβαιώστε τις ρυθµίσεις στη Σελίδα διαµόρφωσης.
	- Η **IP Address Source** (Πηγή διεύθυνσης IP) είναι ρυθµισµένη στο: **DHCP**, **Control Panel** (Πίνακας ελέγχου), **BOOTP**, ή **Auto IP** (Αυτόµατη IP) (ανάλογα µε τη διαµόρφωση του δικτύου σας).
	- Η **Current IP Address** (Τρέχουσα διεύθυνση IP) έχει ρυθµιστεί σωστά. (Σηµειώστε αυτή τη διεύθυνση εάν εκχωρήθηκε µέσω Auto IP, DHCP ή BOOTP.)
	- Η **Subnet Mask** (Μάσκα υποδικτύου) έχει ρυθµιστεί σωστά (εφόσον χρησιµοποιείται).
	- Η **Default Gateway** (Προεπιλεγµένη πύλη) έχει ρυθµιστεί σωστά (εφόσον χρησιµοποιείται).
	- Το **LPR** έχει ενεργοποιηθεί. Βεβαιωθείτε ότι οι ρυθµίσεις του LPR και του AppSocket είναι όπως πρέπει.
	- **Interpreters** (Ερµηνευτές): **Auto**, **PCL** ή **PostScript** (ανάλογα µε τον οδηγό σας).
- 2. Βεβαιωθείτε ότι το πρόγραµµα-πελάτης είναι συνδεδεµένο µε το δίκτυο και εκτυπώνει στη σωστή σειρά εκτύπωσης. Ο χρήστης θα πρέπει επίσης να έχει πρόσβαση στη σειρά εκτύπωσης του εκτυπωτή Phaser.

#### **Επιβεβαίωση εγκατάστασης οδηγού**

Για να επιβεβαιώσετε την εγκατάσταση του οδηγού:

- 1. Κάντε δεξί κλικ στην επιλογή **Θέσεις δικτύου** στην επιφάνεια εργασίας και στη συνέχεια κάντε κλικ στις **Ιδιότητες**.
- 2. Κάντε δεξί κλικ στην **Τοπική σύνδεση** και στη συνέχεια κάντε κλικ στις **Ιδιότητες**.
- 3. Επιλέξτε την καρτέλα **Γενικά**. Προβάλετε τη λίστα των εγκατεστηµένων πρωτοκόλλων δικτύου για να βεβαιωθείτε ότι το TCP/IP έχει εγκατασταθεί. (Για περισσότερες πληροφορίες επικοινωνήστε µε το διαχειριστή του δικτύου σας.)
- Έγχρωµος Εκτυπωτής Phaser 7500 Εγχειρίδιο χρήστη 44
- 4. Κάντε κλικ στο **Εγκατάσταση** για να εγκαταστήσετε τυχόν στοιχεία τα οποία δεν αναγράφονται και στη συνέχεια επανεκκινήστε τον υπολογιστή σας.
- 5. Κάντε κλικ στα **Έναρξη**, >**Ρυθµίσεις** > **Εκτυπωτές**.
- 6. Κάντε δεξί κλικ στο εικονίδιο του εκτυπωτή και στη συνέχεια κάντε κλικ στις **Ιδιότητες**.
- 7. Επιλέξτε την καρτέλα **Προηγµένες ρυθµίσεις**. Βεβαιωθείτε ότι έχει εγκατασταθεί ο σωστός οδηγός εκτυπωτή.
- 8. Επιλέξτε την καρτέλα **Θύρες**. Βεβαιωθείτε ότι η ∆ιεύθυνση IP στη λίστα **Εκτύπωση στις παρακάτω θύρες** είναι ίδια µε αυτή στη Σελίδα διαµόρφωσης. Πιθανόν να χρειαστεί να κάνετε κλικ στο πλήκτρο **∆ιαµόρφωση θύρας** για να δείτε τη διεύθυνση IP. Εάν χρειάζεται, επιλέξτε εκ νέου τον αριθµό TCP/IP που χρησιµοποιείται για τον εκτυπωτή.

#### **Εκτύπωση δοκιµαστικής σελίδας**

Για να εκτυπώσετε µια δοκιµαστική σελίδα:

- 1. Επιλέξτε την καρτέλα **Γενικά**.
- 2. Κάντε κλικ στην **Εκτύπωση δοκιµαστικής σελίδας**. Εάν ο εκτυπωτής δεν εκτυπώνει, επιλέξτε **PhaserSMART Technical Support** (Τεχνική υποστήριξη PhaserSMART) στην καρτέλα **Troubleshooting** (Αντιµετώπιση προβληµάτων) του οδηγού εκτυπωτή των Windows για πρόσβαση στο PhaserSMART Technical Support (Τεχνική υποστήριξη PhaserSMART).

*∆είτε επίσης:*

*Online Support Assistance* (Ηλεκτρονική τεχνική υποστήριξη) στη διεύθυνση [www.xerox.com/office/7500support](http://www.office.xerox.com/cgi-bin/printer.pl?APP=udpdfs&Page=color&Model=Phaser+7500&PgName=knowledgebase&Language=greek)

# Macintosh OS X, Έκδοση 10.3 και µεταγενέστερη

#### Αυτή η ενότητα περιλαµβάνει:

- [Macintosh OS X,](#page-45-0) Έκδοση 10.3 στη σελίδα 46
- [Macintosh OS X,](#page-46-0) Έκδοση 10.4 και µεταγενέστερη στη σελίδα 47
- Αντιμετώπιση προβλημάτων [Macintosh \(Mac OS](#page-47-0) X, Έκδοση 10.3 και μεταγενέστερη) στη [σελίδα](#page-47-0) 48

## <span id="page-45-0"></span>Macintosh OS X, Έκδοση 10.3

Ρυθµίστε τον εκτυπωτή σας χρησιµοποιώντας το Bonjour (Rendezvous), δηµιουργήστε µια σύνδεση µέσω του USB του σταθµού εργασίας ή χρησιµοποιήστε µια σύνδεση LPD/LPR για Macintosh OS Χ, έκδοση 10.3 και µεταγενέστερη.

#### **Σύνδεση Bonjour (Rendezvous)**

Για να εγκαταστήσετε τον οδηγό εκτυπωτή από το *Software and Documentation CD-ROM* (CD-ROM λογισµικού και συνοδευτικών εγγράφων):

- 1. Εισάγετε το CD-ROM στη µονάδα CD-ROM και εκτελέστε το πακέτο του προγράµµατος εγκατάστασης για να εγκαταστήσετε το λογισµικό του εκτυπωτή.
- 2. Όταν ολοκληρωθεί η εγκατάσταση, ανοίξτε το **Printer Setup Utility** (Βοηθητικό πρόγραµµα ρύθµισης εκτυπωτή).

Σηµείωση: Για να εντοπίσετε τα βοηθητικά προγράµµατα στον σκληρό δίσκο του Macintosh, ανοίξτε το φάκελο **Applications** (Εφαρµογές) και στη συνέχεια το φάκελο **Utilities** (Βοηθητικά προγράµµατα).

- 3. Βεβαιωθείτε ότι το πρώτο πτυσσόµενο µενού είναι ρυθµισµένο στο **Bonjour (Rendezvous)**.
- 4. Επιλέξτε τον εκτυπωτή στο παράθυρο.
- 5. Επιλέξτε **Xerox** από τη λίστα κατασκευαστών στο κάτω πτυσσόµενο µενού.
- 6. Επιλέξτε την κατάλληλη διαµόρφωση εκτυπωτή από τη λίστα των διαθέσιµων συσκευών.
- 7. Κάντε κλικ στο πλήκτρο **Add** (Προσθήκη).

*∆είτε επίσης:*

*Online Support Assistant* (Ηλεκτρονική τεχνική υποστήριξη) στη διεύθυνση [www.xerox.com/office/7500support](http://www.office.xerox.com/cgi-bin/printer.pl?APP=udpdfs&Page=color&Model=Phaser+7500&PgName=knowledgebase&Language=greek)

Έγχρωµος Εκτυπωτής Phaser 7500 Εγχειρίδιο χρήστη 46

#### **Σύνδεση µέσω USB**

Για να εγκαταστήσετε τον οδηγό εκτυπωτή από το *Software and Documentation CD-ROM* (CD-ROM λογισµικού και συνοδευτικών εγγράφων):

1. Εισάγετε το CD-ROM στη µονάδα CD-ROM.

• Ανοίξτε το **Printer Setup Utility** (Βοηθητικό πρόγραµµα ρύθµισης εκτυπωτή).

Σηµείωση: Για να εντοπίσετε τα βοηθητικά προγράµµατα στον σκληρό δίσκο του Macintosh, ανοίξτε το φάκελο **Applications** (Εφαρµογές) και στη συνέχεια το φάκελο **Utilities** (Βοηθητικά προγράµµατα).

- 2. Κάντε κλικ στο πλήκτρο **Add** (Προσθήκη).
- 3. Επιλέξτε **USB** από το πτυσσόµενο µενού.
- 4. Επιλέξτε τον εκτυπωτή στο παράθυρο.
- 5. Επιλέξτε **Xerox** από τη λίστα κατασκευαστών στο πτυσσόµενο µενού.
- 6. Επιλέξτε την κατάλληλη διαµόρφωση του εκτυπωτή από τη λίστα των διαθέσιµων εκτυπωτών.
- 7. Κάντε κλικ στο πλήκτρο **Add** (Προσθήκη).

#### **Σύνδεση LPD/LPR**

Για να εγκαταστήσετε τον οδηγό εκτυπωτή από το *Software and Documentation CD-ROM* (CD-ROM λογισµικού και συνοδευτικών εγγράφων):

- 1. Εισάγετε το CD-ROM στη µονάδα CD-ROM και εκτελέστε το πακέτο του προγράµµατος εγκατάστασης για να εγκαταστήσετε το λογισµικό του εκτυπωτή.
- 2. Όταν ολοκληρωθεί η εγκατάσταση, ανοίξτε το **Printer Setup Utility** (Βοηθητικό πρόγραµµα ρύθµισης εκτυπωτή).

Σηµείωση: Για να εντοπίσετε τα βοηθητικά προγράµµατα στον σκληρό δίσκο του Macintosh, ανοίξτε το φάκελο **Applications** (Εφαρµογές) και στη συνέχεια το φάκελο **Utilities** (Βοηθητικά προγράµµατα).

- 3. Κάντε κλικ στο πλήκτρο **Add** (Προσθήκη).
- 4. Επιλέξτε **IP Printing** (Εκτύπωση IP) από το πρώτο αναπτυσσόµενο µενού. Επιλέξτε **LPD/LPR** από το δεύτερο αναπτυσσόµενο µενού. Πληκτρολογήστε τη διεύθυνση IP του εκτυπωτή στο πεδίο **Printer Address** (∆ιεύθυνση εκτυπωτή). Βεβαιωθείτε ότι το πεδίο **Queue Name** (Όνοµα σειράς) είναι κενό. Επιλέξτε **Xerox** από το αναπτυσσόµενο µενού **Printer Model** (Μοντέλο εκτυπωτή) και επιλέξτε το αντίστοιχο αρχείο PPD. Κάντε κλικ στο πλήκτρο **Add** (Προσθήκη). Ο εκτυπωτής προστίθεται στη λίστα.

# <span id="page-46-0"></span>Macintosh OS X, Έκδοση 10.4 και µεταγενέστερη

Για να εγκαταστήσετε τον οδηγό εκτυπωτή από το *Software and Documentation CD-ROM* (CD-ROM λογισµικού και συνοδευτικών εγγράφων):

- 1. Εισάγετε το CD-ROM στη µονάδα CD-ROM.
- 2. Εκτελέστε το πακέτο του προγράµµατος εγκατάστασης.

3. Ακολουθήστε τις προτροπές του πλαισίου διαλόγου **Install Xerox Printer Installation** (Εγκατάσταση εκτυπωτή Xerox).

Αν ο εκτυπωτής σας δεν εµφανίζεται στη λίστα των εκτυπωτών που εντοπίστηκαν:

- a. Κάντε κλικ στο πλήκτρο **IP Address or DNS Name** (∆ιεύθυνση IP ή όνοµα DNS) κόντα στο επάνω τµήµα του παραθύρο.
- b. Πληκτρολογήστε τη διεύθυνση ή το όνοµα του επιθυµητού εκτυπωτή και κάντε κλικ στο **Search** (Αναζήτηση).
- c. Όταν ο εκτυπωτής εµφανιστεί στο παράθυρο, κάντε κλικ στο **Continue** (Συνέχεια).

## <span id="page-47-0"></span>Αντιµετώπιση προβληµάτων Macintosh (Mac OS Χ, Έκδοση 10.3 και µεταγενέστερη)

Με την παρακάτω διαδικασία διορθώνονται προβλήµατα καλωδιώσεων, επικοινωνίας και σύνδεσης. Μόλις ολοκληρώσετε αυτά τα βήµατα, εκτυπώστε µία δοκιµαστική σελίδα από την εφαρµογή λογισµικού.

#### **Αντιµετώπιση προβληµάτων Mac OS X, Έκδοση 10.3 και µεταγενέστερη**

Πραγµατοποιήστε τα εξής βήµατα *µόνο* για Mac OS X, εκδόσεις 10.3 και µεταγενέστερες:

- 1. Ανοίξτε το **Network Utility** (Βοηθητικό πρόγραµµα δικτύου) και στη συνέχεια κάντε κλικ στην καρτέλα **Ping**.
- 2. Εισάγετε τη διεύθυνση IP του εκτυπωτή.
- 3. Κάντε κλικ στο **Ping**. Εάν *δεν* λάβετε απάντηση, βεβαιωθείτε ότι οι ρυθµίσεις TCP/IP του εκτυπωτή και του υπολογιστή σας είναι σωστές.
- 4. Για το **AppleTalk**, ακολουθήστε τα παρακάτω βήµατα. Για **TCP/IP** µεταβείτε στο Βήµα 5.
	- a. Από τον πίνακα ελέγχου του εκτυπωτή, βεβαιωθείτε ότι το **EtherΤalk** έχει ενεργοποιηθεί. Εάν δεν έχει ενεργοποιηθεί, ενεργοποιήστε το από τον πίνακα ελέγχου και πραγµατοποιήστε επαναφορά του εκτυπωτή.
	- b. Εκτυπώστε τη Σελίδα διαµόρφωσης και βεβαιωθείτε ότι το **EtherΤalk** έχει ενεργοποιηθεί.
	- c. Από τη Σελίδα διαµόρφωσης, επιβεβαιώστε το **Zone** (Ζώνη). Εάν έχετε πολλές ζώνες στο δίκτυό σας, βεβαιωθείτε ότι ο εκτυπωτής σας εµφανίζεται στην επιθυµητή ζώνη.
- 5. Εάν και πάλι δεν µπορείτε να εκτυπώσετε, αποκτήστε πρόσβαση στο PhaserSMART Technical Support (Τεχνική υποστήριξη PhaserSMART) µέσω του CentreWare IS:
	- a. Ανοίξτε το πρόγραµµα περιήγησης web.
	- b. Εισάγετε τη διεύθυνση IP του εκτυπωτή στο πεδίο **∆ιεύθυνση** του προγράµµατος περιήγησης.
	- c. Επιλέξτε **Support** (Υποστήριξη).
	- d. Κάντε κλικ στη σύνδεση **PhaserSMART Diagnostic Tool** (Εργαλείο διαγνωστικών ελέγχων PhaserSMART) για πρόσβαση στο PhaserSMART.

*∆είτε επίσης:*

*Online Support Assistant* (Ηλεκτρονική τεχνική υποστήριξη) στη διεύθυνση [www.xerox.com/office/7500support](http://www.office.xerox.com/cgi-bin/printer.pl?APP=udpdfs&Page=color&Model=Phaser+7500&PgName=knowledgebase&Language=greek)

# UNIX (Linux)

Ο εκτυπωτής σας υποστηρίζει σύνδεση µε µία ποικιλία από πλατφόρµες UNIX µέσω της διασύνδεσης δικτύου. Οι σταθµοί εργασίας που υποστηρίζονται επί του παρόντος από το CentreWare για UNIX/Linux σε εκτυπωτή δικτύου είναι οι εξής:

- **Sun Solaris**
- IBM AIX
- Hewlett-Packard HP-UX
- Linux (i386)
- Linux (PPC)

Οι παρακάτω διαδικασίες σάς επιτρέπουν να συνδέσετε τον εκτυπωτή σας χρησιµοποιώντας οποιαδήποτε από τις υποστηριζόµενες εκδόσεις UNIX ή Linux που αναγράφονται παραπάνω.

# Βήµατα γρήγορης εγκατάστασης

Πραγµατοποιήστε τις παρακάτω διαδικασίες για τη ρύθµιση του εκτυπωτή και την εγκατάσταση των κατάλληλων οδηγών.

#### **Από τον εκτυπωτή**

Για τη ρύθµιση του εκτυπωτή:

- 1. Επιβεβαιώστε ότι τόσο το πρωτόκολλο TCP/IP όσο και η κατάλληλη σύνδεση έχουν ενεργοποιηθεί.
- 2. Στον πίνακα ελέγχου, προβείτε σε µία από τις παρακάτω επιλογές διεύθυνσης IP:
	- Αφήστε τον εκτυπωτή να ρυθµίσει µία διεύθυνση DHCP.
	- Εισάγετε χειροκίνητα µία διεύθυνση IP.
- 3. Εκτυπώστε τη Σελίδα διαµόρφωσης και κρατήστε την ως σηµείο αναφοράς.

#### **Από τον υπολογιστή σας**

Για να εγκαταστήσετε τον εκτυπωτή:

- 1. Μεταβείτε στη διεύθυνση [www.xerox.com/office/7500drivers.](http://www.office.xerox.com/cgi-bin/printer.pl?APP=udpdfs&Page=color&Model=Phaser+7500&PgName=driver&Language=greek)
- 2. Επιλέξτε **Unix** από το πτυσσόµενο µενού **Operating System** (Λειτουργικό σύστηµα) και στη συνέχεια κάντε κλικ στο **Go** (Μετάβαση).
- 3. Κάντε κλικ στο πακέτο CentreWare for Unix (CentreWare για Unix) για το λειτουργικό σύστηµα στο οποίο θα εγκατασταθεί. Αυτό είναι το βασικό πακέτο και πρέπει να εγκατασταθεί πριν από το πακέτο του εκτυπωτή.
- 4. Κάντε κλικ στο πλήκτρο **Start** (Έναρξη) για να ξεκινήσει η λήψη.
- 5. Επαναλάβετε τα βήµατα 1 και 2 και στη συνέχεια κάντε κλικ στη σύνδεση **Printer Package for use with CentreWare for Unix** (Πακέτο εκτυπωτή για χρήση µε CentreWare για Unix).
- 6. Κάντε κλικ στο πλήκτρο **Start** (Έναρξη) για να ξεκινήσει η λήψη.
- 7. Στο πρόγραµµα περιήγησής σας, κάντε κλικ στη σύνδεση **Installation Guide** (Εγχειρίδιο εγκατάστασης) και στη συνέχεια ακολουθήστε τις οδηγίες εγκατάστασης.

Σηµείωση: Εάν υπάρχουν προβλήµατα στην ποιότητα εκτύπωσης, ή η εργασία σας δεν εκτυπώνεται, αποκτήστε πρόσβαση στο PhaserSMART Technical Support (Τεχνική υποστήριξη PhaserSMART) µέσω του CentreWare IS.

Για πρόσβαση στο PhaserSMART Technical Support (Τεχνική υποστήριξη PhaserSMART):

- 1. Ανοίξτε το πρόγραµµα περιήγησης web.
- 2. Εισάγετε τη διεύθυνση IP του εκτυπωτή στο πεδίο **∆ιεύθυνση** του προγράµµατος περιήγησης.
- 3. Επιλέξτε **Support** (Υποστήριξη).
- 4. Κάντε κλικ στη σύνδεση **PhaserSMART Diagnostic Tool** (Εργαλείο διαγνωστικών ελέγχων PhaserSMART) για πρόσβαση στο PhaserSMART.

#### **Εγκατάσταση του εκτυπωτή µε χρήση του CUPS ως ουρά εκτύπωσης**

Όταν χρησιµοποιείτε το CUPS ως ουρά εκτύπωσης, θα πρέπει να προσθέτετε το αρχείο .ppd του εκτυπωτή στον κατάλογο /usr/share/cups/model/Xerox.

Για να εγκαταστήσετε το αρχείο .ppd:

- 1. Μεταβείτε στη διεύθυνση [www.xerox.com/office/7500drivers.](http://www.office.xerox.com/cgi-bin/printer.pl?APP=udpdfs&Page=color&Model=Phaser+7500&PgName=driver&Language=greek)
- 2. Επιλέξτε **Unix** από το πτυσσόµενο µενού **Operating System** (Λειτουργικό σύστηµα) και στη συνέχεια κάντε κλικ στο **Go** (Μετάβαση).
- 3. Κάντε κλικ στη σύνδεση **PPD Files using CUPS Printing Services** (Αρχεία PPD µε χρήση υπηρεσιών εκτύπωσης CUPS).
- 4. Κάντε κλικ στο πλήκτρο **Start** (Έναρξη) για να ξεκινήσει η λήψη.
- 5. Στο πρόγραµµα περιήγησής σας, κάντε κλικ στη σύνδεση **README** και στη συνέχεια ακολουθήστε τις οδηγίες εγκατάστασης.

# IPv6

#### Αυτή η ενότητα περιλαµβάνει:

- [Ενεργοποίηση](#page-50-0) του IPv6 στη σελίδα 51
- Ρύθµιση του κωδικού [διασύνδεσης](#page-51-0) στη σελίδα 52
- Αυτόµατη [διευθυνσιοδότηση](#page-52-0) στη σελίδα 53
- [DHCPv6](#page-53-0) στη σελίδα 54
- Χειροκίνητη [διευθυνσιοδότηση](#page-54-0) στη σελίδα 55
- [Προτεραιότητα](#page-55-0) διεύθυνσης στη σελίδα 56

# <span id="page-50-0"></span>Ενεργοποίηση του IPv6

Το IPv6 µπορεί να ενεργοποιηθεί και να απενεργοποιηθεί ανεξάρτητα από το IPv4.

Σηµείωση: Εάν απενεργοποιήσετε το IPv4 και το IPv6 θα χάσετε τη σύνδεση µε τον εκτυπωτή. Για πληροφορίες σχετικά µε την επαναφορά των προεπιλεγµένων ρυθµίσεων TCP/IP, ανατρέξτε στην ενότητα [Επαναφορά](#page-51-1) της διαµόρφωσης TCP/IP στη σελίδα 52.

Για να ενεργοποιήσετε/απενεργοποιήσετε το IPv6, χρησιµοποιήστε µία από τις παρακάτω επιλογές:

- Τον πίνακα ελέγχου του εκτυπωτή
- Το CentreWare IS

## **Χρήση του πίνακα ελέγχου**

Για να ενεργοποιήσετε/απενεργοποιήσετε το IPv6 από τον πίνακα ελέγχου:

- 1. Επιλέξτε **Ρύθµιση εκτυπωτή** > **Ρύθµιση σύνδεσης** > **Ρύθµιση δικτύου** > **Ρύθµιση TCP/IPv6** και στη συνέχεια πατήστε το πλήκτρο **OK**.
- 2. Επιλέξτε **IPv6** και στη συνέχεια πατήστε το πλήκτρο **OK** για εναλλαγή µεταξύ **Ναι** και **Όχι**.

# **Χρήση του CentreWare IS**

Για να ενεργοποιήσετε/απενεργοποιήσετε το IPv6 µέσω του CentreWare IS:

- 1. Ανοίξτε το πρόγραµµα περιήγησης web.
- 2. Εισάγετε τη διεύθυνση IP του εκτυπωτή σας στο πεδίο **∆ιεύθυνση** του προγράµµατος περιήγησης.
- 3. Κάντε κλικ στο **Properties** (Ιδιότητες).
- 4. Επιλέξτε το φάκελο **Protocols** (Πρωτόκολλα) στο αριστερό πλαίσιο πλοήγησης και στη συνέχεια κάντε κλικ στο **TCP/IP**.
- 5. Κάντε κλικ στο πλήκτρο **TCP/IP (v6)**.
- 6. Επιλέξτε το πλαίσιο ελέγχου **TCP/IP v6 Enabled** (Ενεργοποιηµένο TCP/IP v6) για να ενεργοποιήσετε το TCP/IP v6.
- 7. Κάντε κλικ στο πλήκτρο **Save Changes** (Αποθήκευση αλλαγών) στο κάτω µέρος της σελίδας.

#### <span id="page-51-1"></span>**Επαναφορά της διαµόρφωσης TCP/IP**

Χρησιµοποιήστε την παρακάτω διαδικασία από τον πίνακα ελέγχου για να επαναφέρετε τη διαµόρφωση TCP/IP στις προεπιλεγµένες ρυθµίσεις:

Επιλέξτε **Ρύθµιση εκτυπωτή** > **Ρύθµιση σύνδεσης** > **Επαναφορά ρύθµισης σύνδεσης** και στη συνέχεια πατήστε το πλήκτρο **OK**.

## <span id="page-51-0"></span>Ρύθµιση του κωδικού διασύνδεσης

Ο εκτυπωτής µε ενεργοποιηµένο το IPv6 διαθέτει µία διασύνδεση µε πολλαπλές διευθύνσεις. Ο κωδικός διασύνδεσης είναι το τµήµα της διεύθυνσης µετά από το πρόθεµα. Ο εκτυπωτής χρησιµοποιεί τον κωδικό διασύνδεσης κατά την εκχώρηση της διεύθυνσης τοπικής σύνδεσης, αλλά και των αυτόµατων διευθύνσεων που χρησιµοποιούν το(τα) παρεχόµενο(α) πρόθεµα(τα) του δροµολογητή. ∆εν χρησιµοποιείται σε διευθύνσεις που παρέχονται από το DHCPv6. Οι διευθύνσεις τοπικής σύνδεσης χρησιµοποιούνται από κόµβους για την επικοινωνία µε άλλους κόµβους του ίδιου τοπικού δικτύου. Υπάρχουν δύο επιλογές για τη ρύθµιση του κωδικού διασύνδεσης:

- Η προεπιλογή είναι ο αυτόματος υπολογισμός του κωδικού διασύνδεσης από τη διεύθυνση MAC που σχετίζεται με τη διασύνδεση. Ο κωδικός είναι διαφορετικός για κάθε συσκευή. Αυτή είναι η συνιστώµενη µέθοδος για τη ρύθµιση του κωδικού διασύνδεσης.
- Η άλλη επιλογή είναι η χειροκίνητη ρύθµιση του κωδικού διασύνδεσης. Ο κωδικός διασύνδεσης πρέπει να έχει µήκος 64 bit (8 byte) και δεν πρέπει να περιέχει ειδικούς χαρακτήρες, εκτός από άνω-κάτω τελεία ή έγκυρα δεκαεξαδικά ψηφία (0 έως 9, a έως f ή A έως F)

Σηµείωση: Εάν αλλάξετε τον κωδικό διασύνδεσης, θα σας ζητηθεί να κάνετε επαναφορά του εκτυπωτή για να τεθούν σε ισχύ οι αλλαγές.

Ο κωδικός διασύνδεσης µπορεί να ρυθµιστεί µόνο µέσω του CentreWare IS.

#### **Χρήση του CentreWare IS**

Για να ρυθµίσετε τον κωδικό διασύνδεσης µέσω του CentreWare IS:

- 1. Ανοίξτε το πρόγραµµα περιήγησης web.
- 2. Εισάγετε τη διεύθυνση IP του εκτυπωτή σας στο πεδίο **∆ιεύθυνση** του προγράµµατος περιήγησης.
- 3. Κάντε κλικ στο **Properties** (Ιδιότητες).
- 4. Επιλέξτε το φάκελο **Protocols** (Πρωτόκολλα) στο αριστερό πλαίσιο πλοήγησης και στη συνέχεια κάντε κλικ στο **TCP/IP**.
- 5. Κάντε κλικ στο πλήκτρο **TCP/IP (v6)**.
- 6. Προβείτε σε ένα από τα παρακάτω:
	- Επιλέξτε **User Interface ID from MAC address** (Κωδικός διασύνδεσης χρήστη από διεύθυνση MAC).
	- Επιλέξτε **Use this Interface ID** (Χρήση αυτού του κωδικού διασύνδεσης).
- 7. Κάντε κλικ στο πλήκτρο **Save Changes** (Αποθήκευση αλλαγών) στο κάτω µέρος της σελίδας.
- Έγχρωµος Εκτυπωτής Phaser 7500 Εγχειρίδιο χρήστη 52

# <span id="page-52-0"></span>Αυτόµατη διευθυνσιοδότηση

Η αυτόµατη διευθυνσιοδότηση είναι δυνατή όταν ο δροµολογητής βρεθεί ότι παρέχει ένα ή περισσότερα προθέµατα. Οι διευθύνσεις που έχουν εκχωρηθεί αυτόµατα µπορούν να δροµολογηθούν. Κάθε πρόθεµα που παρέχεται από το δροµολογητή συνδυάζεται µε τον κωδικό διασύνδεσης για τη δηµιουργία µίας διεύθυνσης. Η χρήση προθεµάτων που παρέχονται από το δροµολογητή είναι ενεργοποιηµένη ως προεπιλογή.

Για να ενεργοποιήσετε/απενεργοποιήσετε την αυτόµατη διευθυνσιοδότηση, χρησιµοποιήστε µία από τις παρακάτω επιλογές:

- Τον πίνακα ελέγχου του εκτυπωτή
- Το CentreWare IS

#### **Ενεργοποίηση/απενεργοποίηση της αυτόµατης διευθυνσιοδότησης από τον πίνακα ελέγχου**

Για να ρυθµίσετε τον κωδικό διασύνδεσης από τον πίνακα ελέγχου:

- 1. Επιλέξτε **Ρύθµιση εκτυπωτή** > **Ρύθµιση σύνδεσης** > **Ρύθµιση δικτύου** > **Ρύθµιση TCP/IPv6** και στη συνέχεια πατήστε το πλήκτρο **OK**.
- 2. Επιλέξτε **Αυτόµατη διευθυνσιοδότηση** και στη συνέχεια πατήστε το πλήκτρο **OK** για να θέσετε την Αυτόµατη διευθυνσιοδότηση στο **Ναι** ή το **Όχι**.

#### **Ενεργοποίηση/απενεργοποίηση της αυτόµατης διευθυνσιοδότησης µέσω του CentreWare IS**

Για να ρυθµίσετε τον κωδικό διασύνδεσης µέσω του CentreWare IS:

- 1. Ανοίξτε το πρόγραµµα περιήγησης web.
- 2. Εισάγετε τη διεύθυνση IP του εκτυπωτή σας στο πεδίο **∆ιεύθυνση** του προγράµµατος περιήγησης.
- 3. Κάντε κλικ στο **Properties** (Ιδιότητες).
- 4. Επιλέξτε το φάκελο **Protocols** (Πρωτόκολλα) στο αριστερό πλαίσιο πλοήγησης και στη συνέχεια κάντε κλικ στο **TCP/IP**.
- 5. Κάντε κλικ στο πλήκτρο **TCP/IP (v6)**.
- 6. Επιλέξτε/απεπιλέξτε το **Use router supplied prefixes** (Χρήση προθεµάτων του δροµολογητή).
- 7. Κάντε κλικ στο πλήκτρο **Save Changes** (Αποθήκευση αλλαγών) στο κάτω µέρος της σελίδας.

# <span id="page-53-0"></span>DHCPv6

Το DHCPv6 χρησιµοποιείται για την απόκτηση πληροφοριών TCP/IP.

Στο CentreWare IS διατίθενται οι παρακάτω επιλογές DHCPv6:

- **As directed by the router** (Σύµφωνα µε τον δροµολογητή) Το DHCPv6 πραγµατοποιείται σύµφωνα µε τις τιµές του δροµολογητή. Αυτή είναι η προεπιλεγµένη ρύθµιση.
- **Always, for all configuration options (stateful)** (Πάντα, για όλες τις επιλογές διαµόρφωσης (stateful)) - Το Stateful DHCPv6 επιχειρείται πάντα και οι σηµαίες του δροµολογητή που σχετίζονται µε τον τρόπο πραγµατοποίησης του DHCP θα αγνοούνται. Οι επιλογές διαµόρφωσης και η διεύθυνση IPv6 θα γίνουν αποδεκτά εάν το DHCPv6 είναι επιτυχηµένο.
- **Always, for all configuration options except address (stateless)** (Πάντα, για όλες τις επιλογές διαµόρφωσης εκτός από τη διεύθυνση (stateless)) - Το Stateless DHCPv6 επιχειρείται πάντα και οι σηµαίες του δροµολογητή που σχετίζονται µε τον τρόπο πραγµατοποίησης του DHCP θα αγνοούνται. Οι επιλογές διαµόρφωσης θα γίνουν αποδεκτές εάν το DHCPv6 είναι επιτυχηµένο, αλλά δεν θα εκχωρηθεί διεύθυνση IPv6.
- **Never** (Ποτέ) Το DHCPv6 δεν χρησιµοποιείται ακόµα και εάν το ζητάει ο δροµολογητής.

Για να ενεργοποιήσετε/απενεργοποιήσετε την αυτόµατη διευθυνσιοδότηση, χρησιµοποιήστε µία από τις παρακάτω επιλογές:

- Τον πίνακα ελέγχου του εκτυπωτή
- Το CentreWare IS

#### **Ρύθµιση των επιλογών DHCPv6 από τον πίνακα ελέγχου**

Για να αλλάξετε τις επιλογές DHCPv6 µέσω του πίνακα ελέγχου:

- 1. Επιλέξτε **Ρύθµιση εκτυπωτή** > **Ρύθµιση σύνδεσης** > **Ρύθµιση δικτύου** > **Ρύθµιση TCP/IPv6** > **Λειτουργία DHCPv6** και στη συνέχεια πατήστε το πλήκτρο **OK**.
- 2. Επιλέξτε **DHCPv6** και στη συνέχεια πατήστε το πλήκτρο **OK**.

#### **Ρύθµιση των επιλογών DHCPv6 µέσω του CentreWare IS**

Για να αλλάξετε τις επιλογές DHCPv6 µέσω του CentreWare IS:

- 1. Ανοίξτε το πρόγραµµα περιήγησης web.
- 2. Εισάγετε τη διεύθυνση IP του εκτυπωτή σας στο πεδίο **∆ιεύθυνση** του προγράµµατος περιήγησης.
- 3. Κάντε κλικ στο **Properties** (Ιδιότητες).
- 4. Επιλέξτε το φάκελο **Protocols** (Πρωτόκολλα) στο αριστερό πλαίσιο πλοήγησης και στη συνέχεια κάντε κλικ στο **TCP/IP**.
- 5. Κάντε κλικ στο πλήκτρο **TCP/IP (v6)**.
- 6. Επιλέξτε/απεπιλέξτε τις επιλογές DHCPv6.
- 7. Κάντε κλικ στο πλήκτρο **Save Changes** (Αποθήκευση αλλαγών) στο κάτω µέρος της σελίδας.
- Έγχρωµος Εκτυπωτής Phaser 7500 Εγχειρίδιο χρήστη 54

# <span id="page-54-0"></span>Χειροκίνητη διευθυνσιοδότηση

Μία διεύθυνση IPv6 που έχει καταχωρηθεί χειροκίνητα χρησιµοποιείται µαζί µε οποιεσδήποτε άλλες διευθύνσεις IPv6. Για να δηµιουργήσετε µία χειροκίνητη διεύθυνση, εισάγετε τη διεύθυνση IPv6 και το µήκος του προθέµατος στα πεδία που υπάρχουν στο CentreWare IS. Το προεπιλεγµένο µήκος του προθέµατος είναι 64.

Για τη χειροκίνητη ρύθµιση της διεύθυνσης IPv6 χρησιµοποιήστε µία από τις παρακάτω επιλογές:

- Τον πίνακα ελέγχου του εκτυπωτή
- Το CentreWare IS

#### **Ρύθµιση της διεύθυνσης IPv6 από τον πίνακα ελέγχου**

Για να ρυθµίσετε τη διεύθυνση IPv6 από τον πίνακα ελέγχου:

- 1. Επιλέξτε **Ρύθµιση εκτυπωτή** > **Ρύθµιση σύνδεσης** > **Ρύθµιση δικτύου** > **Ρύθµιση TCP/IPv6** και στη συνέχεια πατήστε το πλήκτρο **OK**.
- 2. Επιλέξτε **Χειροκίνητη διευθυνσιοδότηση** και στη συνέχεια πατήστε το πλήκτρο **OK** για να ενεργοποιήσετε τη χειροκίνητη διευθυνσιοδότηση.
- 3. Επιλέξτε **Χειροκίνητη διευθυνσιοδότηση** και στη συνέχεια πατήστε το πλήκτρο **OK**.
- 4. Για να ρυθµίσετε τη διεύθυνση:
	- a. Χρησιµοποιήστε τα πλήκτρα µε το βελάκι προς τα **Επάνω** και προς τα **Κάτω** για να ρυθµίσετε τον πρώτο αριθµό και στη συνέχεια πατήστε το πλήκτρο **OK**.
	- b. Συνεχίστε να ρυθµίζετε τους µεµονωµένους αριθµούς πατώντας το πλήκτρο **ΟΚ** µετά από κάθε ρύθµιση. Όταν ολοκληρώσετε τη διεύθυνση, πατήστε το πλήκτρο **OK** για να επιστρέψετε στο µενού.

#### **Ρύθµιση της διεύθυνσης IPv6 µέσω του CentreWare IS**

Για να ρυθµίσετε χειροκίνητα τη διεύθυνση IPv6 µέσω του CentreWare IS:

- 1. Ανοίξτε το πρόγραµµα περιήγησης web.
- 2. Εισάγετε τη διεύθυνση IP του εκτυπωτή σας στο πεδίο **∆ιεύθυνση** του προγράµµατος περιήγησης.
- 3. Κάντε κλικ στο **Properties** (Ιδιότητες).
- 4. Επιλέξτε το φάκελο **Protocols** (Πρωτόκολλα) στο αριστερό πλαίσιο πλοήγησης και στη συνέχεια κάντε κλικ στο **TCP/IP**.
- 5. Κάντε κλικ στο πλήκτρο **TCP/IP (v6)**.
- 6. Στο πεδίο Χειροκίνητης διευθυνσιοδότησης επιλέξτε **Use this address** (Χρήση αυτής της διεύθυνσης) και στη συνέχεια πληκτρολογήστε τη διεύθυνση.
- 7. Κάντε κλικ στο πλήκτρο **Save Changes** (Αποθήκευση αλλαγών) στο κάτω µέρος της σελίδας.

# <span id="page-55-0"></span>Προτεραιότητα διεύθυνσης

Η Προτεραιότητα διεύθυνσης µπορεί να ρυθµιστεί ώστε να δίνει προτεραιότητα σε διευθύνσεις IPv6 ή IPv4 όταν είναι διαθέσιµοι και οι δύο τύποι. Η προεπιλεγµένη ρύθµιση είναι προτεραιότητα σε διευθύνσεις IPv6. Η Προτεραιότητα διεύθυνσης µπορεί να ρυθµιστεί µόνο µέσω του CentreWare IS.

#### **Χρήση του CentreWare IS**

Για να ρυθµίσετε την προτεραιότητα διεύθυνσης µέσω του CentreWare IS:

- 1. Ανοίξτε το πρόγραµµα περιήγησης web.
- 2. Εισάγετε τη διεύθυνση IP του εκτυπωτή σας στο πεδίο **∆ιεύθυνση** του προγράµµατος περιήγησης.
- 3. Κάντε κλικ στο **Properties** (Ιδιότητες).
- 4. Επιλέξτε το φάκελο **Protocols** (Πρωτόκολλα) στο αριστερό πλαίσιο πλοήγησης και στη συνέχεια κάντε κλικ στο **TCP/IP**.
- 5. Κάντε κλικ στο πλήκτρο **TCP/IP (v6)**.
- 6. Στο πεδίο **Address Precedence** (Προτεραιότητα διεύθυνσης) προβείτε στην επιθυµητή επιλογή.
- 7. Κάντε κλικ στο πλήκτρο **Save Changes** (Αποθήκευση αλλαγών) στο κάτω µέρος της σελίδας.

# Εκτύπωση

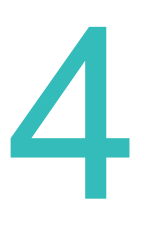

#### Αυτό το κεφάλαιο περιλαµβάνει:

- [Επισκόπηση](#page-57-0) εκτύπωσης στη σελίδα 58
- [Υποστηριζό](#page-58-0)µενα µέσα εκτύπωσης στη σελίδα 59
- [Τοποθέτηση](#page-61-0) µέσων εκτύπωσης στη σελίδα 62
- Εκτύπωση σε ειδικά µέσα [εκτύπωσης](#page-75-0) στη σελίδα 76
- Ορισµός επιλογών [εκτύπωσης](#page-82-0) στη σελίδα 83
- [Εκτύπωση](#page-86-0) και στις δύο όψεις χαρτιού στη σελίδα 87
- Επιλογή είδους χαρτιού που [θα χρησι](#page-89-0)μοποιηθεί στη σελίδα 90
- [Εκτύπωση](#page-90-0) πολλών σελίδων σε ένα φύλλο (Πολλαπλά είδωλα) στη σελίδα 91
- Εκτύπωση [φυλλαδίων](#page-91-0) στη σελίδα 92
- Χρήση [διορθώσεων](#page-93-0) χρώµατος στη σελίδα 94
- Ασπρόµαυρη [εκτύπωση](#page-97-0) στη σελίδα 98
- Εκτύπωση [διαχωριστικών](#page-98-0) στη σελίδα 99
- Εκτύπωση [εξώφυλλων](#page-99-0) στη σελίδα 100
- Εκτύπωση [υδατογραφη](#page-101-0)µάτων στη σελίδα 102
- [Εκτύπωση](#page-103-0) αντεστραµµένων ειδώλων στη σελίδα 104
- [Εκτύπωση](#page-104-0) ειδικών τύπων εργασιών στη σελίδα 105

# <span id="page-57-0"></span>Επισκόπηση εκτύπωσης

- 1. Επιλέξτε κατάλληλα µέσα εκτύπωσης.
- 2. Τοποθετήστε τα µέσα εκτύπωσης στο δίσκο και ορίστε το µέγεθος και το είδος στον πίνακα ελέγχου του εκτυπωτή.
- 3. Μεταβείτε στις ρυθµίσεις εκτύπωσης στην εφαρµογή λογισµικού σας (CTRL+P στα Windows, CMD+P σε Macintosh για τις περισσότερες εφαρµογές λογισµικού).
- 4. Επιλέξτε τον εκτυπωτή σας από τη λίστα.
- 5. Μεταβείτε στις ρυθµίσεις του οδηγού εκτυπωτή επιλέγοντας **Properties** (Ιδιότητες) ή **Preferences** (Προτιµήσεις) (Windows), **Xerox Features** (Λειτουργίες Xerox) για Macintosh. Ο τίτλος του πλήκτρου µπορεί να διαφέρει ανάλογα µε την εφαρµογή σας.
- 6. Αλλάξτε τις ρυθµίσεις του οδηγού εκτυπωτή αναλόγως και επιλέξτε **OK** (Windows) ή **Xerox Features** (Λειτουργίες Xerox) (Macintosh).
- 7. Επιλέξτε **Print** (Εκτύπωση) (στο πλαίσιο διαλόγου ρυθµίσεων εκτύπωσης της εφαρµογής σας) για να στείλετε την εργασία στον εκτυπωτή.

#### *∆είτε επίσης:*

[Υποστηριζό](#page-58-0)µενα µέσα εκτύπωσης στη σελίδα 59 [Τοποθέτηση](#page-61-0) µέσων εκτύπωσης στη σελίδα 62 Ορισµός επιλογών [εκτύπωσης](#page-82-0) στη σελίδα 83 [Εκτύπωση](#page-86-0) και στις δύο όψεις χαρτιού στη σελίδα 87 Εκτύπωση σε ειδικά µέσα [εκτύπωσης](#page-75-0) στη σελίδα 76

# <span id="page-58-0"></span>Υποστηριζόµενα µέσα εκτύπωσης

#### Αυτή η ενότητα περιλαµβάνει:

- Συνιστώµενα µέσα [εκτύπωσης](#page-58-1) στη σελίδα 59
- Γενικές οδηγίες [τοποθέτησης](#page-59-0) µέσων εκτύπωσης στη σελίδα 60
- Μέσα εκτύπωσης που µπορεί να προκαλέσουν βλάβες στον [εκτυπωτή σας](#page-59-1) στη σελίδα 60
- Οδηγίες [αποθήκευσης](#page-59-2) χαρτιού στη σελίδα 60

Ο εκτυπωτής σας είναι σχεδιασµένος να χρησιµοποιεί διαφορετικά είδη µέσων εκτύπωσης. Ακολουθήστε τις οδηγίες σε αυτή την ενότητα για να βεβαιωθείτε ότι θα έχετε την καλύτερη ποιότητα εκτύπωσης και για να αποφύγετε εµπλοκές.

Για τα καλύτερα δυνατά αποτελέσµατα, χρησιµοποιείτε τα µέσα εκτύπωσης Xerox που προβλέπονται για τον Εκτυπωτής Phaser 7500.

## <span id="page-58-1"></span>Συνιστώµενα µέσα εκτύπωσης

Μια πλήρης λίστα συνιστώµενων µέσων εκτύπωσης, που ενηµερώνεται τακτικά, είναι διαθέσιµη στη διεύθυνση:

- [www.xerox.com/paper](http://www.office.xerox.com/cgi-bin/printer.pl?APP=udpdfs&Page=color&Model=Phaser+7500&PgName=rmlna&Language=greek) *Recommended Media List* (Κατάλογος συνιστώµενων µέσων εκτύπωσης) (Ηνωµένες Πολιτείες)
- [www.xerox.com/europaper](http://www.office.xerox.com/cgi-bin/printer.pl?APP=udpdfs&Page=color&Model=Phaser+7500&PgName=rmleu&Language=greek) *Recommended Media List* (Κατάλογος συνιστώµενων µέσων εκτύπωσης) (Ευρώπη)

Μπορείτε επίσης να εκτυπώσετε µια σύνοψη των υποστηριζόµενων µέσων εκτύπωσης (σελίδα πληροφοριών Συµβουλές για το χαρτί) απευθείας από τον εκτυπωτή.

#### **Παραγγελία µέσων εκτύπωσης**

Για να παραγγείλετε χαρτί, διαφάνειες ή άλλα ειδικά µέσα εκτύπωσης, επικοινωνήστε µε τον τοπικό σας µεταπωλητή ή επισκεφθείτε τη διεύθυνση: [www.xerox.com/office/7500supplies.](http://www.office.xerox.com/cgi-bin/printer.pl?APP=udpdfs&Page=color&Model=Phaser+7500&PgName=order&Language=greek)

**Προσοχή:** Βλάβες που έχουν προκληθεί από χρήση χαρτιού, διαφανειών και άλλων ειδικών µέσων εκτύπωσης που δεν υποστηρίζονται, δεν καλύπτονται από την εγγύηση της Xerox, τη συµφωνία τεχνικής υποστήριξης ή την *Total Satisfaction Guarantee* (Εγγύηση Ολικής Ικανοποίησης). Η *Total Satisfaction Guarantee* (Εγγύηση Ολικής Ικανοποίησης) είναι διαθέσιµη στις Ηνωµένες Πολιτείες και τον Καναδά. Σε άλλες χώρες, η κάλυψη πιθανόν να διαφοροποιείται. Παρακαλούµε επικοινωνήστε µε τον τοπικό σας αντιπρόσωπο για λεπτοµέρειες.

# <span id="page-59-0"></span>Γενικές οδηγίες τοποθέτησης µέσων εκτύπωσης

Ακολουθήστε αυτές τις οδηγίες κατά την τοποθέτηση χαρτιού και µέσων εκτύπωσης στους κατάλληλους δίσκους:

- Χρησιµοποιήστε µόνο διαφάνειες που συνιστά η Xerox. Με άλλες διαφάνειες ίσως διαφοροποιηθεί η ποιότητα εκτύπωσης.
- Μην εκτυπώνετε σε φύλλα ετικετών αν έχουν αφαιρεθεί ετικέτες από το φύλλο.
- Χρησιµοποιείτε µόνο χάρτινους φακέλους. Εκτυπώνετε µόνο τη µία όψη των φακέλων.
- Μην υπερφορτώνετε τους δίσκους χαρτιού.
- Προσαρµόστε τους οδηγούς χαρτιού σύµφωνα µε το µέγεθος του χαρτιού.

## <span id="page-59-1"></span>Μέσα εκτύπωσης που µπορεί να προκαλέσουν βλάβες στον εκτυπωτή σας

Ο εκτυπωτής σας είναι σχεδιασµένος να χρησιµοποιεί µια ποικιλία ειδών χαρτιών και µέσων εκτύπωσης για εργασίες εκτύπωσης και αντιγραφής. Ωστόσο, κάποια µέσα εκτύπωσης πιθανόν να µειώσουν την ποιότητα του αντιγράφου, να προκαλέσουν εµπλοκές ή βλάβες στον εκτυπωτή σας.

Μην χρησιµοποιείτε κανένα από το παρακάτω:

- Πορώδη µέσα εκτύπωσης ή µέσα εκτύπωσης µε ανώµαλη επιφάνεια
- Χαρτί για εκτυπωτές ψεκασµού
- Γυαλιστερό ή επιστρωµένο χαρτί που δεν ενδείκνυται για εκτυπωτές λέιζερ
- Φωτοτυπηµένο χαρτί
- Χαρτί που έχει διπλωθεί ή τσαλακωθεί
- Χαρτί µε αποκόµµατα ή διατρήσεις
- Χαρτί µε συρραφή
- Φάκελοι µε παραθυράκια, µεταλλικά κουµπώµατα, πλαϊνές ενώσεις ή αυτοκόλλητα µε ελεύθερες άκρες
- Ενισχυµένοι φάκελοι
- Πλαστικά µέσα εκτύπωσης εκτός από τις υποστηριζόµενες διαφάνειες

# <span id="page-59-2"></span>Οδηγίες αποθήκευσης χαρτιού

Η σωστή αποθήκευση του χαρτιού και των λοιπών µέσων εκτύπωσης συµβάλλει στην επίτευξη της καλύτερης δυνατής ποιότητας εκτύπωσης.

- Αποθηκεύετε το χαρτί σε σκοτεινά, ψυχρά και σχετικά στεγνά µέρη. Τα περισσότερα προϊόντα χαρτιού επηρεάζονται αρνητικά από τις υπεριώδεις ακτίνες (UV) και το ορατό φως. Η ακτινοβολία UV, η οποία εκπέµπεται από τον ήλιο και τους λαµπτήρες φθορισµού, είναι ιδιαίτερα επιβλαβής για τα προϊόντα χαρτιού. Η ένταση και η διάρκεια της έκθεσης στο ορατό φως των χαρτιών θα πρέπει να περιοριστούν στο ελάχιστο δυνατό.
- ∆ιατηρείτε σταθερή θερµοκρασία και σχετική υγρασία.
- Αποφύγετε τις σοφίτες, τις κουζίνες, τα γκαράζ και τα υπόγεια για την αποθήκευση του χαρτιού. Στα µέρη αυτά είναι πολύ πιθανό να συγκεντρωθεί υγρασία.
- Έγχρωµος Εκτυπωτής Phaser 7500 Εγχειρίδιο χρήστη 60
- Το χαρτί πρέπει να αποθηκεύεται επίπεδο σε παλέτες, χαρτοκιβώτια, ράφια ή ντουλάπια.
- Αποφύγετε την ύπαρξη φαγητού ή ποτού στο µέρος όπου βρίσκεται αποθηκευµένο ή τοποθετηµένο προσωρινά το χαρτί.
- Μην ανοίγετε τα σφραγισµένα πακέτα του χαρτιού, έως ότου είστε έτοιµοι να τα τοποθετήσετε στον εκτυπωτή. Αφήνετε το χαρτί στην αρχική του συσκευασία. Για τα περισσότερα τυποποιηµένα µεγέθη χαρτιού το περιτύλιγµα του πακέτου περιέχει µια εσωτερική γραµµή, η οποία προστατεύει το χαρτί από αλλαγές στην υγρασία του.
- Κάποια ειδικά µέσα εκτύπωσης είναι συσκευασµένα σε πλαστικές συσκευασίες που ξανακλείνουν. Αποθηκεύετε τα µέσα εκτύπωσης στη συσκευασία τους έως ότου είστε έτοιµοι να τα χρησιµοποιήσετε. Φυλάτε τα αχρησιµοποίητα µέσα εκτύπωσης στη συσκευασία τους και ξανασφραγίστε την για προστασία.

# <span id="page-61-0"></span>Τοποθέτηση µέσων εκτύπωσης

#### Αυτή η ενότητα περιλαµβάνει:

- [Τοποθέτηση](#page-61-1) χαρτιού στον ∆ίσκο 1 (MPT) στη σελίδα 62
- [Τοποθέτηση](#page-68-0) χαρτιού στους ∆ίσκους 2–5 στη σελίδα 69

Τα περισσότερα µεγέθη χαρτιού µπορούν να τοποθετηθούν στους δίσκους είτε µε τροφοδοσία µεγάλης πλευράς είτε µε τροφοδοσία µικρής πλευράς, ωστόσο, η εκτύπωση µε τροφοδοσία µεγάλης πλευράς συνιστάται για τη βελτιστοποίηση της ζωής του εκτυπωτή, των αναλωσίµων και της ταχύτητας του εκτυπωτή.

# <span id="page-61-1"></span>Τοποθέτηση χαρτιού στον ∆ίσκο 1 (MPT)

Ο ∆ίσκος 1 (MPT) δέχεται τα παρακάτω είδη χαρτιού:

- Κοινό χαρτί
- Βαρύ κοινό χαρτί
- ∆ιαφάνειες
- Λεπτό χαρτί καρτών/εξωφύλλων
- Χαρτί καρτών/εξωφύλλων
- Χοντρό χαρτί καρτών/εξωφύλλων
- Έξτρα λεπτό χαρτί καρτών/εξωφύλλων
- Φάκελοι
- Ετικέτες
- Επιστολόχαρτο
- Λεπτό γυαλιστερό χαρτί
- Γυαλιστερό χαρτί
- Χοντρό γυαλιστερό χαρτί
- Προεκτυπωµένο χαρτί
- Προ-τρυπηµένο χαρτί
- Ανακυκλωµένο χαρτί
- Ειδικά µέσα εκτύπωσης
- Ειδικά είδη

Ο ∆ίσκος 1 (MPT) δέχεται το πολύ:

- 100 φύλλα κοινού χαρτιού (20 λίβρες Bond)
- 50 διαφάνειες, postcard, φύλλα ετικετών, ή φύλλα γυαλιστερού χαρτιού
- 10 φακέλους

#### **Τροφοδοσία µεγάλης πλευράς**

Χρησιµοποιήστε τροφοδοσία µεγάλης πλευράς για ταχύτερη εκτύπωση, όταν το χαρτί µπορεί να τοποθετηθεί µε αυτόν τον τρόπο.

Σηµείωση: Χρησιµοποιήστε τροφοδοσία µεγάλης πλευράς για την εκτύπωση όλων των φακέλων, εκτός του C4.

Για να τοποθετήσετε χαρτί ή άλλα µέσα εκτύπωσης στο ∆ίσκο 1 (MPT):

1. Ανοίξτε τον ∆ίσκο 1 (MPT).

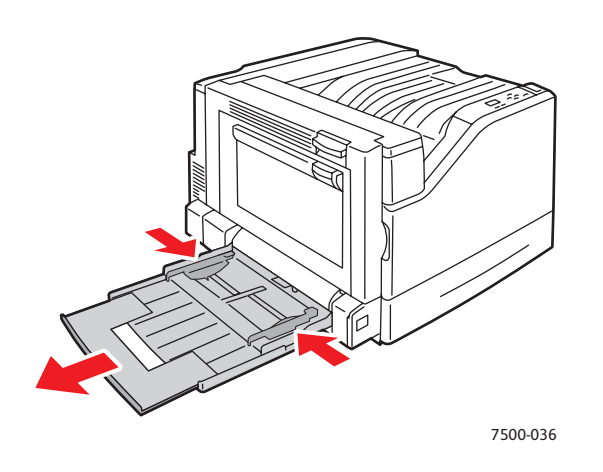

- 2. Τοποθετήστε το χαρτί ή τα άλλα µέσα εκτύπωσης µε τη µεγάλη πλευρά να εισέρχεται πρώτη στον εκτυπωτή.
	- Για εκτύπωση **µονής όψης**, τοποθετήστε τη µία όψη **προς τα κάτω**, µε την επάνω πλευρά της σελίδας προς το **πίσω** τµήµα του εκτυπωτή. Οι προ-τρυπηµένες οπές πρέπει να εισέρχονται **πρώτες** στον εκτυπωτή.

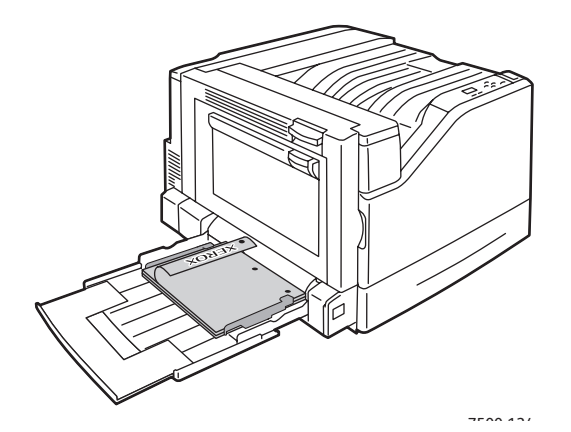

#### Εκτύπωση

• Για αυτόµατη εκτύπωση **διπλής όψης**, τοποθετήστε τη µία όψη **προς τα επάνω**, µε την επάνω πλευρά της σελίδας προς το **πίσω** τµήµα του εκτυπωτή. Οι προ-τρυπηµένες οπές πρέπει να εισέρχονται **τελευταίες** στον εκτυπωτή.

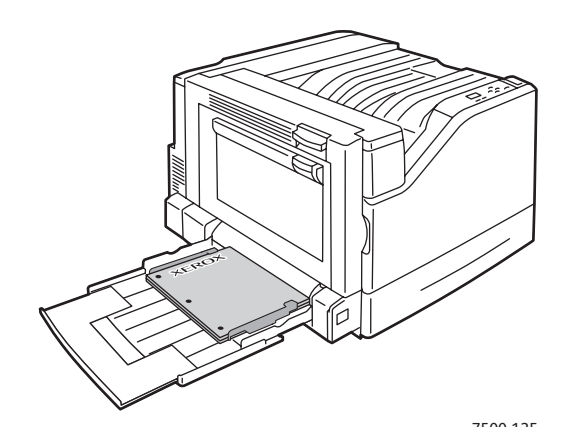

**Προσοχή:** Όταν τοποθετείτε χαρτί ή µέσα εκτύπωσης, µην υπερβαίνετε τη γραµµή µέγιστης πλήρωσης. Η υπερφόρτωση του δίσκου ενδέχεται να προκαλέσει εµπλοκές.

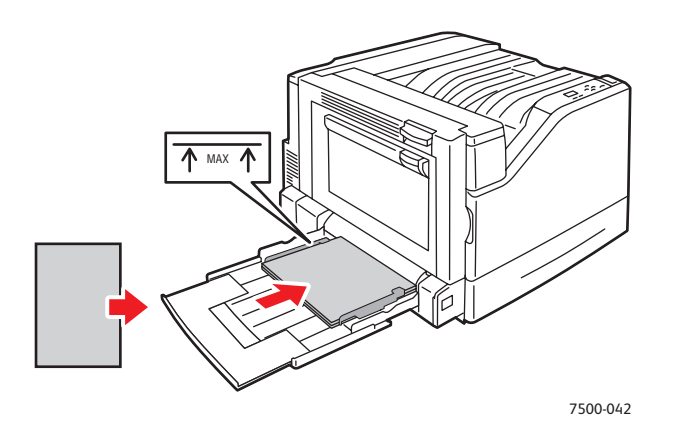

3. Προσαρµόστε τους οδηγούς χαρτιού ανάλογα µε το χαρτί που βρίσκεται στο δίσκο.

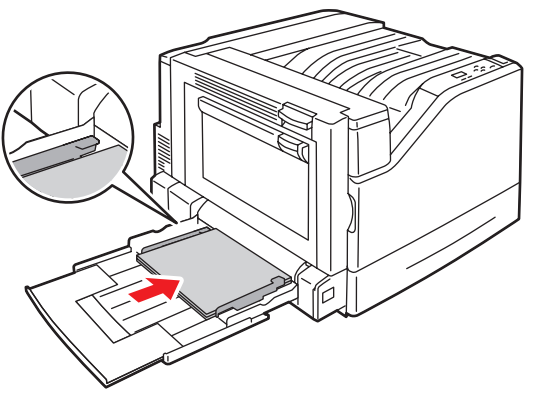

7500-043

- 4. Όταν σας ζητηθεί από τον πίνακα ελέγχου να επιβεβαιώσετε το είδος και το µέγεθος του χαρτιού που υπάρχει στον δίσκο, πατήστε το πλήκτρο **OK** για να χρησιµοποιήσετε την τρέχουσα ρύθµιση του δίσκου. Εάν τοποθετήσατε νέο µέγεθος ή είδος χαρτιού στον δίσκο, κάντε τα εξής:
	- a. Επιλέξτε **Change setup** (Αλλαγή ρύθµισης) και στη συνέχεια πατήστε το πλήκτρο **OK**.
	- b. Επιλέξτε το κατάλληλο είδος χαρτιού και στη συνέχεια πατήστε το πλήκτρο **OΚ**.
	- c. Επιλέξτε το κατάλληλο µέγεθος χαρτιού και στη συνέχεια πατήστε το πλήκτρο **OΚ**. Για ορισµένα µεγέθη που µπορούν να τοποθετηθούν και προς τις δύο κατευθύνσεις, θα πρέπει να επιλέξετε το µέγεθος µε τα γράµµατα LEF (τροφοδοσία µεγάλης πλευράς). Εάν τοποθετήσατε χαρτί ειδικού µεγέθους, επιλέξτε το εφόσον έχει ήδη προσδιοριστεί. Αν δεν έχει προσδιοριστεί, επιλέξτε **New Custom Size** (Νέο ειδικό µέγεθος) για το µέγεθος του χαρτιού και ακολουθήστε τις οδηγίες. Για περισσότερες πληροφορίες ανατρέξτε στην ενότητα Χρήση χαρτιού ειδικού µ[εγέθους](#page-79-0) στη σελίδα 80.

#### **Τροφοδοσία µικρής πλευράς**

Χρησιµοποιήστε τροφοδοσία µικρής πλευράς για µεγέθη που δεν µπορούν να τροφοδοτηθούν µε τη µεγάλη πλευρά, ή όταν τα µέσα εκτύπωσης παραµορφώνονται ή ξεκολλάνε, όπως οι ετικέτες. 1. Ανοίξτε τον ∆ίσκο 1 (MPT).

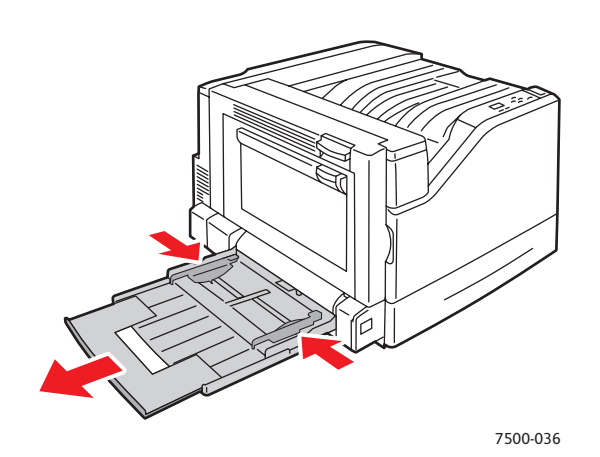

- 2. Τοποθετήστε το χαρτί ή τα άλλα µέσα εκτύπωσης µε τη µικρή πλευρά προς τον εκτυπωτή.
	- Για εκτύπωση **µονής όψης**, τοποθετήστε τη µία όψη **προς τα κάτω**, µε την επάνω πλευρά της σελίδας να εισέρχεται **πρώτη** στον εκτυπωτή. Οι προ-τρυπηµένες οπές πρέπει να βρίσκονται στο **µπροστινό** τµήµα του εκτυπωτή.

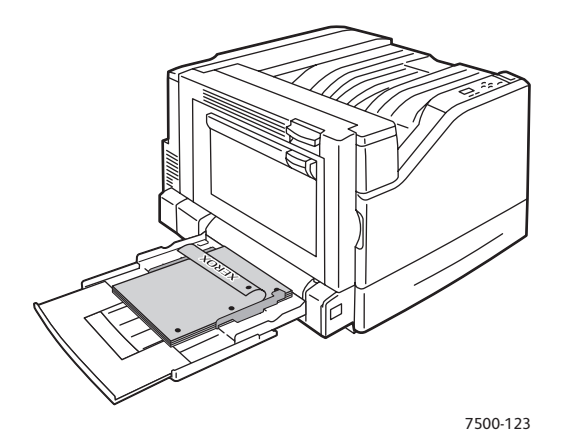

• Για αυτόµατη εκτύπωση **διπλής όψης**, τοποθετήστε τη µία όψη **προς τα επάνω**, µε την επάνω πλευρά της σελίδας να εισέρχεται **τελευταία** στον εκτυπωτή. Τοποθετήστε το προ-τρυπηµένο χαρτί µε τις οπές προς το **µπροστινό** τµήµα του εκτυπωτή.

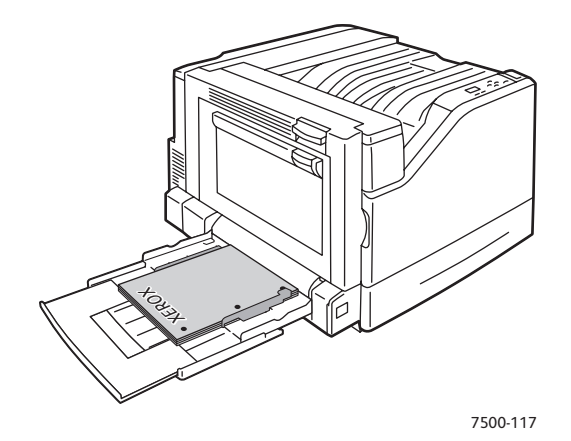

**Προσοχή:** Όταν τοποθετείτε χαρτί ή µέσα εκτύπωσης, µην υπερβαίνετε τη γραµµή µέγιστης πλήρωσης. Η υπερφόρτωση του δίσκου πιθανόν να προκαλέσει εµπλοκές.

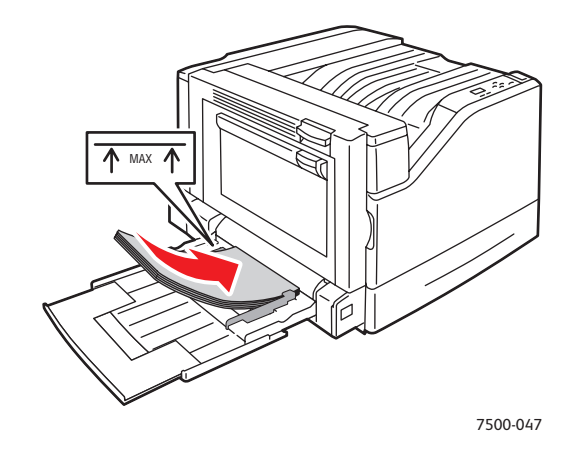

3. Προσαρµόστε τους οδηγούς χαρτιού σύµφωνα µε το χαρτί.

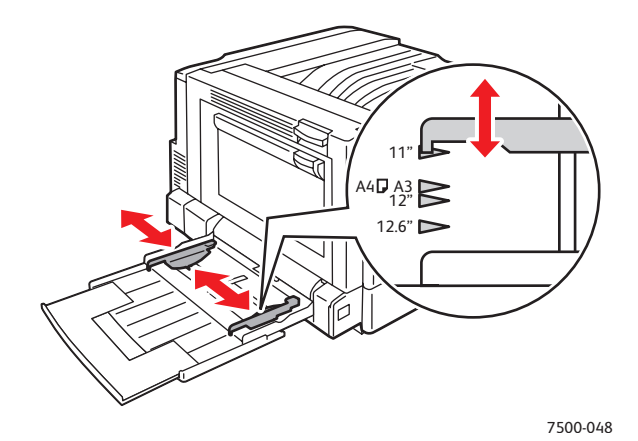

#### Εκτύπωση

- 4. Όταν σας ζητηθεί από τον πίνακα ελέγχου να επιβεβαιώσετε το είδος και το µέγεθος του χαρτιού που υπάρχει στον δίσκο, πατήστε το πλήκτρο **OK** για να χρησιµοποιήσετε την τρέχουσα ρύθµιση του δίσκου. Εάν τοποθετήσατε νέο µέγεθος ή είδος χαρτιού στον δίσκο, κάντε τα εξής:
	- a. Επιλέξτε **Change setup** (Αλλαγή ρύθµισης) και στη συνέχεια πατήστε το πλήκτρο **OK**.
	- b. Επιλέξτε το κατάλληλο είδος χαρτιού και στη συνέχεια πατήστε το πλήκτρο **OΚ**.
	- c. Επιλέξτε το κατάλληλο µέγεθος χαρτιού και στη συνέχεια πατήστε το πλήκτρο **OΚ**. Για ορισµένα µεγέθη που µπορούν να τοποθετηθούν και προς τις δύο κατευθύνσεις, θα πρέπει να επιλέξετε το µέγεθος µε τα γράµµατα SEF (τροφοδοσία µικρής πλευράς). Εάν τοποθετήσατε χαρτί ειδικού µεγέθους, επιλέξτε το εφόσον έχει ήδη προσδιοριστεί. Αν δεν έχει προσδιοριστεί, επιλέξτε **New Custom Size** (Νέο ειδικό µέγεθος) για το µέγεθος του χαρτιού και ακολουθήστε τις οδηγίες. Για περισσότερες πληροφορίες ανατρέξτε στην ενότητα Χρήση χαρτιού ειδικού µ[εγέθους](#page-79-0) στη σελίδα 80.

# Χρήση µη αυτόµατης τροφοδοσίας στον ∆ίσκο 1 (MPT)

Αν χρησιµοποιείτε χαρτί το οποίο δεν θέλετε να χρησιµοποιήσουν άλλοι, µπορείτε να ρυθµίσετε τον εκτυπωτή να σας ειδοποιεί όταν πρέπει να τοποθετήσετε το χαρτί για την εργασία εκτύπωσής σας.

#### **Επιλογή µη αυτόµατης τροφοδοσίας µέσω των Windows**

Για να επιλέξετε µη αυτόµατη τροφοδοσία χρησιµοποιώντας Windows 2000, Windows XP ή Windows Server 2003:

- 1. Στον οδηγό εκτυπωτή των Windows, κάντε κλικ στην καρτέλα **Paper/Output** (Χαρτί/Έξοδος).
- 2. Επιλέξτε το βελάκι δίπλα στο τµήµα **Paper** (Χαρτί) και επιλέξτε **Select By Tray** (Επιλογή κατά δίσκο) > **Manual Feed (Tray 1)** (Χειροκίνητη τραφοδοσία (∆ίσκος 1)).
- 3. Όταν σας ζητηθεί από τον πίνακα ελέγχου, αποµακρύνετε το χαρτί από το ∆ίσκο 1 (MPT) (εφόσον υπάρχει).
- 4. Τοποθετήστε το κατάλληλο χαρτί για την εργασία σας στον δίσκο.

#### **Επιλογή µη αυτόµατης τροφοδοσίας µέσω Macintosh**

Για να επιλέξετε µη αυτόµατη τροφοδοσία χρησιµοποιώντας Macintosh:

- 1. Στο πλαίσιο διαλόγου **Print** (Εκτύπωση) επιλέξτε **Paper Feed** (Τροφοδοσία χαρτιού) από την πτυσσόµενη λίστα.
- 2. Επιλέξτε **Manual Feed Tray 1 (MPT)** (Χειροκίνητη τροφοδοσία δίσκου 1 (MPT) από την πτυσσόµενη λίστα **All pages from** (Όλες οι σελίδες από).
- 3. Υποβάλετε την εργασία εκτύπωσης.
- 4. Όταν σας ζητηθεί από τον πίνακα ελέγχου, αποµακρύνετε το χαρτί από το ∆ίσκο 1 (MPT) (εφόσον υπάρχει).
- 5. Τοποθετήστε το κατάλληλο χαρτί για την εργασία σας στον δίσκο.

# <span id="page-68-0"></span>Τοποθέτηση χαρτιού στους ∆ίσκους 2–5

Χρησιµοποιείτε τους ∆ίσκους 2–5 για τα παρακάτω είδη χαρτιού:

- Κοινό χαρτί
- Βαρύ κοινό χαρτί
- ∆ιαφάνειες
- Λεπτό χαρτί καρτών/εξωφύλλων
- Χαρτί καρτών/εξωφύλλων
- Χοντρό χαρτί καρτών/εξωφύλλων
- Επιστολόχαρτο
- Λεπτό γυαλιστερό χαρτί
- Γυαλιστερό χαρτί
- Χοντρό γυαλιστερό χαρτί
- Προεκτυπωµένο χαρτί
- Προ-τρυπηµένο χαρτί
- Ανακυκλωµένο χαρτί
- Ειδικά µέσα εκτύπωσης

Σηµείωση: Οι διαφάνειες δεν µπορούν να εκτυπωθούν από τους ∆ίσκους 3, 4 ή 5.

#### **Τροφοδοσία µεγάλης πλευράς**

Χρησιµοποιήστε τροφοδοσία µεγάλης πλευράς για ταχύτερη εκτύπωση, όταν το χαρτί µπορεί να τοποθετηθεί µε αυτόν τον τρόπο. Για να τοποθετήσετε χαρτί ή άλλα µέσα εκτύπωσης στους ∆ίσκους 2–5:

1. Τραβήξτε τον δίσκο προς τα έξω.

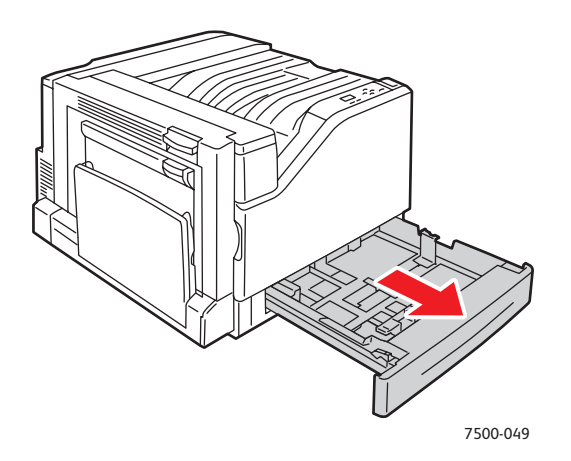

Εκτύπωση

2. Αερίστε το χαρτί για να ξεκολλήσουν τα φύλλα που έχουν κολλήσει.

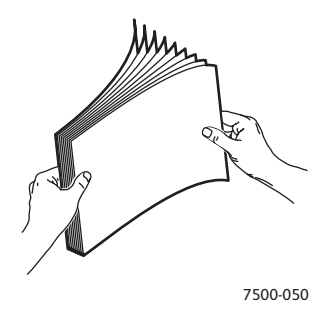

- 3. Τοποθετήστε το χαρτί µε τη µεγάλη πλευρά προς το αριστερό τµήµα του δίσκου.
	- Για εκτύπωση **µονής όψης**, εισάγετε τη µία όψη **προς τα επάνω**, µε την επάνω πλευρά του χαρτιού προς το **πίσω** τµήµα του δίσκου. Οι προ-τρυπηµένες οπές πρέπει να βρίσκονται στα **αριστερά** του δίσκου.

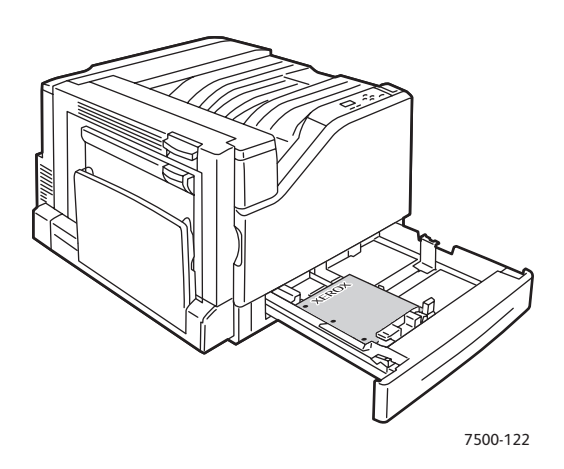

• Για αυτόµατη εκτύπωση **διπλής όψης**, εισάγετε τη µία όψη **προς τα κάτω**, µε την επάνω πλευρά του χαρτιού προς το **πίσω** τµήµα του δίσκου. Οι προ-τρυπηµένες οπές πρέπει να βρίσκονται στα **δεξιά** του δίσκου.

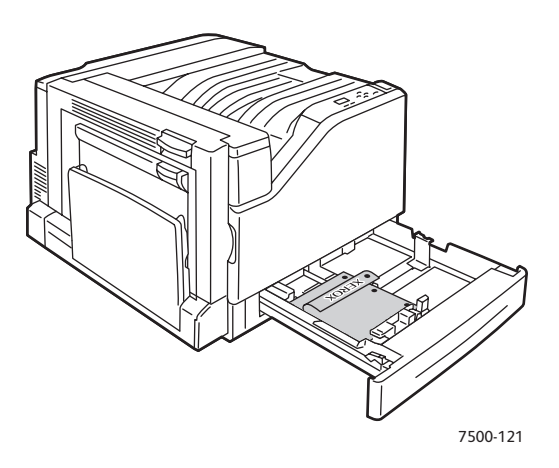

**Προσοχή:** Όταν τοποθετείτε χαρτί ή µέσα εκτύπωσης, µην υπερβαίνετε τη γραµµή µέγιστης πλήρωσης. Η υπερφόρτωση του δίσκου ενδέχεται να προκαλέσει εµπλοκές.

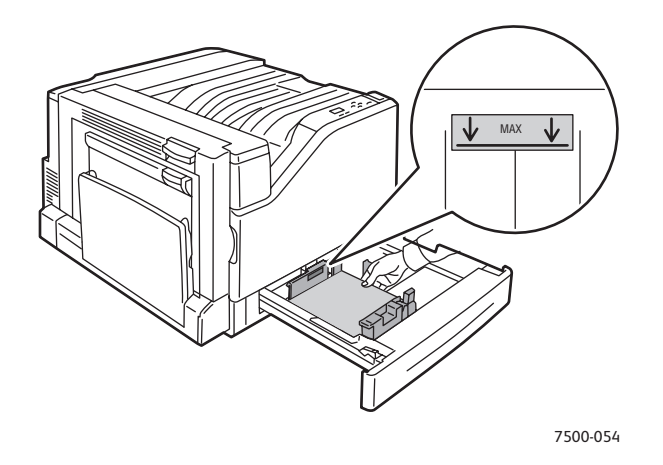

4. Προσαρµόστε τους οδηγούς χαρτιού σύµφωνα µε το χαρτί.

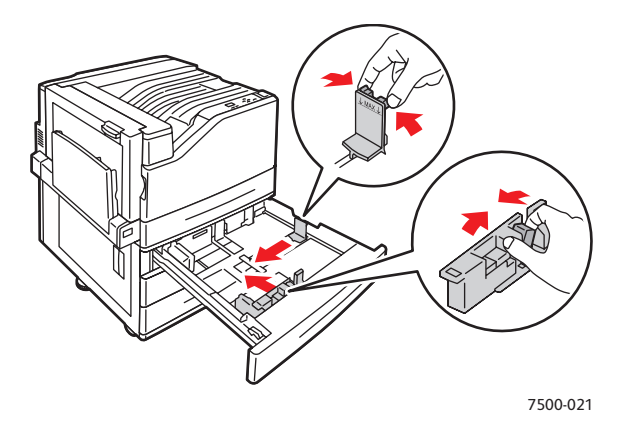

#### Εκτύπωση

5. Σπρώξτε τον δίσκο πλήρως µέσα στον εκτυπωτή.

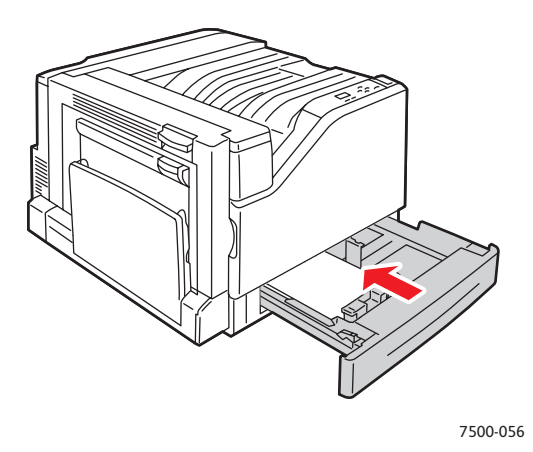

- 6. Όταν σας ζητηθεί από τον πίνακα ελέγχου να επιβεβαιώσετε το είδος και το µέγεθος του χαρτιού που υπάρχει στον δίσκο, πατήστε το πλήκτρο **OK** για να χρησιµοποιήσετε την τρέχουσα ρύθµιση του δίσκου. Εάν τοποθετήσατε νέο είδος χαρτιού στο δίσκο ή ειδικό µέγεθος, κάντε τα εξής:
	- a. Επιλέξτε **Change setup** (Αλλαγή ρύθµισης) και στη συνέχεια πατήστε το πλήκτρο **OK**.
	- b. Επιλέξτε το κατάλληλο είδος χαρτιού και στη συνέχεια πατήστε το πλήκτρο **OΚ**.
	- c. Επιλέξτε το µέγεθος χαρτιού και στη συνέχεια πατήστε το πλήκτρο **OΚ**.

Σηµείωση: Εάν τοποθετήσατε χαρτί ειδικού µεγέθους, επιλέξτε το εφόσον έχει ήδη προσδιοριστεί. Αν δεν έχει προσδιοριστεί, επιλέξτε **New Custom Size** (Νέο ειδικό µέγεθος) για το µέγεθος του χαρτιού και ακολουθήστε τις οδηγίες. Για περισσότερες πληροφορίες ανατρέξτε στην ενότητα Χρήση χαρτιού ειδικού µ[εγέθους](#page-79-0) στη σελίδα 80. Εάν τοποθετήσατε χαρτί κοινού µεγέθους, επιλέξτε **Auto Select** (Αυτόµατη επιλογή) για το µέγεθος χαρτιού. Στη συνέχεια, ο εκτυπωτής χρησιµοποιεί τους οδηγούς του δίσκου για να προσδιορίσει το µέγεθος του χαρτιού που έχει τοποθετηθεί στο δίσκο.
#### **Τροφοδοσία µικρής πλευράς**

Χρησιµοποιήστε τροφοδοσία µικρής πλευράς για µεγέθη που δεν µπορούν να τροφοδοτηθούν µε τη µεγάλη πλευρά, ή όταν τα µέσα εκτύπωσης παραµορφώνονται ή ξεκολλάνε, όπως οι ετικέτες. Για να τοποθετήσετε χαρτί ή άλλα µέσα εκτύπωσης στους ∆ίσκους 2–5:

1. Τραβήξτε τον δίσκο προς τα έξω.

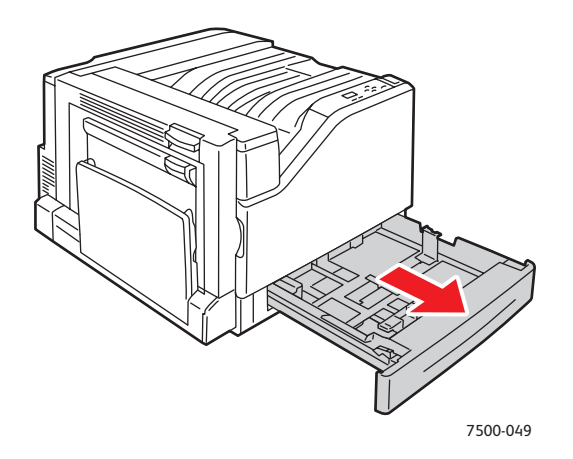

2. Αερίστε το χαρτί για να ξεκολλήσουν τα φύλλα που έχουν κολλήσει.

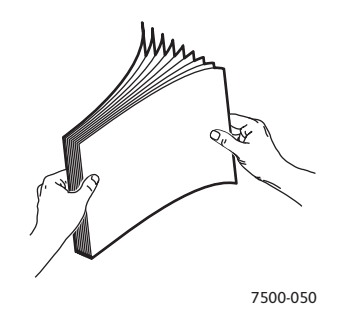

- 3. Τοποθετήστε το χαρτί µε τη µεγάλη πλευρά του χαρτιού προς το µπροστινό τµήµα του δίσκου.
	- Για εκτύπωση **µονής όψης**, εισάγετε τη µία όψη **προς τα επάνω**, µε την επάνω πλευρά του χαρτιού προς τα **αριστερά** του δίσκου. Οι προ-τρυπηµένες οπές πρέπει να βρίσκονται στο **µπροστινό** τµήµα του δίσκου.

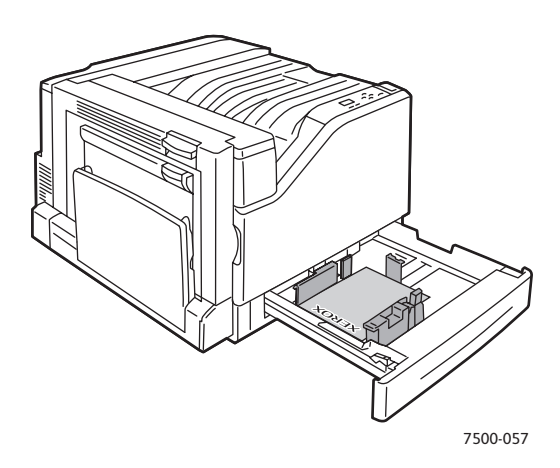

#### Εκτύπωση

• Για αυτόµατη εκτύπωση **διπλής όψης**, εισάγετε τη µία όψη **προς τα κάτω**, µε την επάνω πλευρά του χαρτιού προς τα **δεξιά** του δίσκου. Οι προ-τρυπηµένες οπές πρέπει να βρίσκονται στο **µπροστινό** τµήµα του δίσκου.

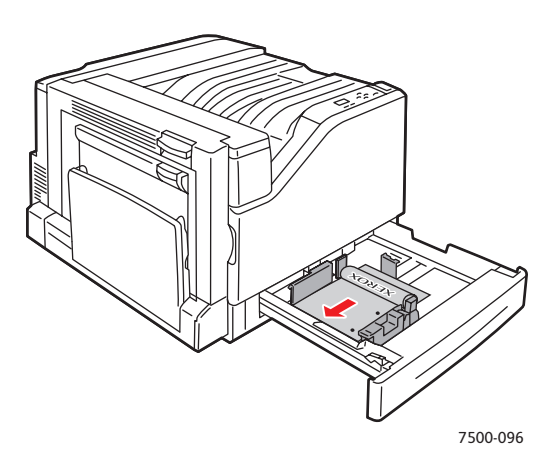

**Προσοχή:** Όταν τοποθετείτε χαρτί ή µέσα εκτύπωσης, µην υπερβαίνετε τη γραµµή µέγιστης πλήρωσης. Η υπερφόρτωση του δίσκου ενδέχεται να προκαλέσει εµπλοκές.

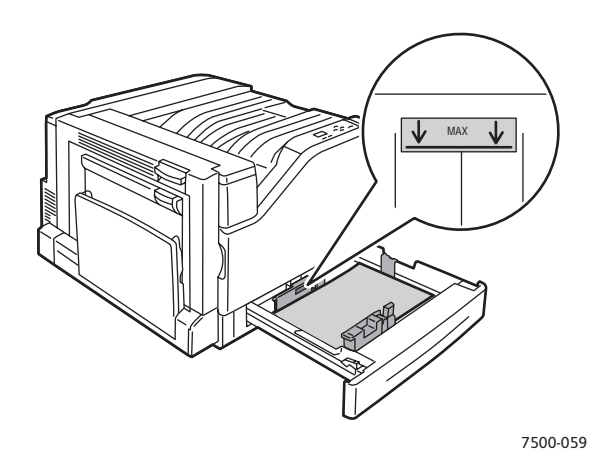

4. Προσαρµόστε τους οδηγούς χαρτιού σύµφωνα µε το χαρτί.

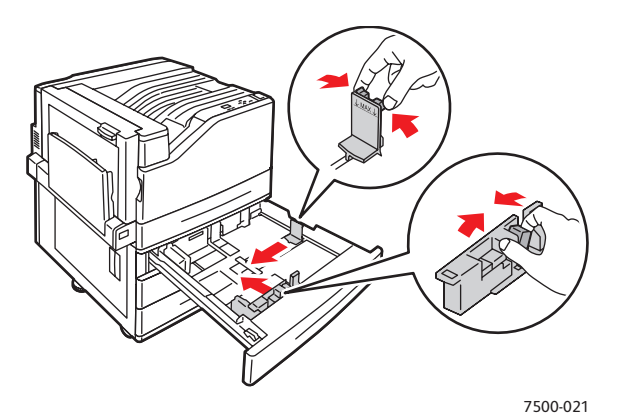

Έγχρωµος Εκτυπωτής Phaser 7500 Εγχειρίδιο χρήστη 74

5. Σπρώξτε τον δίσκο πλήρως µέσα στον εκτυπωτή.

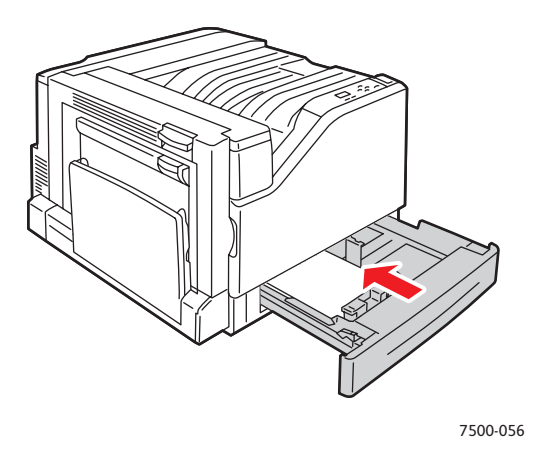

- 6. Όταν σας ζητηθεί από τον πίνακα ελέγχου να επιβεβαιώσετε το είδος και το µέγεθος του χαρτιού που υπάρχει στον δίσκο, πατήστε το πλήκτρο **OK** για να χρησιµοποιήσετε την τρέχουσα ρύθµιση του δίσκου. Εάν τοποθετήσατε νέο είδος χαρτιού στο δίσκο ή ειδικό µέγεθος, κάντε τα εξής:
	- a. Επιλέξτε **Change setup** (Αλλαγή ρύθµισης) και στη συνέχεια πατήστε το πλήκτρο **OK**.
	- b. Επιλέξτε το κατάλληλο είδος χαρτιού και στη συνέχεια πατήστε το πλήκτρο **OΚ**.
	- c. Επιλέξτε το µέγεθος χαρτιού και στη συνέχεια πατήστε το πλήκτρο **OΚ**.

Σηµείωση: Εάν τοποθετήσατε χαρτί ειδικού µεγέθους, επιλέξτε το εφόσον έχει ήδη προσδιοριστεί. Αν δεν έχει προσδιοριστεί, επιλέξτε **New Custom Size** (Νέο ειδικό µέγεθος) για το µέγεθος του χαρτιού και ακολουθήστε τις οδηγίες. Για περισσότερες πληροφορίες ανατρέξτε στην ενότητα Χρήση χαρτιού ειδικού µ[εγέθους](#page-79-0) στη σελίδα 80. Εάν τοποθετήσατε χαρτί κοινού µεγέθους, επιλέξτε **Auto Select** (Αυτόµατη επιλογή) για το µέγεθος χαρτιού. Στη συνέχεια, ο εκτυπωτής χρησιµοποιεί τους οδηγούς του δίσκου για να προσδιορίσει το µέγεθος του χαρτιού που έχει τοποθετηθεί στο δίσκο.

# Εκτύπωση σε ειδικά µέσα εκτύπωσης

#### Αυτή η ενότητα περιλαµβάνει:

- [Εκτύπωση](#page-75-0) σε διαφάνειες στη σελίδα 76
- [Εκτύπωση](#page-76-0) σε φακέλους στη σελίδα 77
- [Εκτύπωση](#page-76-1) σε ετικέτες στη σελίδα 77
- Εκτύπωση σε [γυαλιστερό](#page-77-0) χαρτί στη σελίδα 78
- Χρήση ειδικών ειδών [χαρτιού](#page-78-0) στη σελίδα 79
- Χρήση χαρτιού ειδικού µ[εγέθους](#page-79-0) στη σελίδα 80

## <span id="page-75-0"></span>Εκτύπωση σε διαφάνειες

Οι διαφάνειες µπορούν να εκτυπωθούν από τον ∆ίσκο 1 (MPT) και τον ∆ίσκο 2. Πρέπει να εκτυπώνονται µόνο στη µία όψη. Για άριστα αποτελέσµατα, χρησιµοποιείτε µόνο τις συνιστώµενες διαφάνειες Xerox.

Για να παραγγείλετε χαρτί, διαφάνειες ή άλλα ειδικά µέσα εκτύπωσης, επικοινωνήστε µε τον τοπικό σας µεταπωλητή ή επισκεφθείτε τη διεύθυνση [www.xerox.com/office/7500supplies.](http://www.office.xerox.com/cgi-bin/printer.pl?APP=udpdfs&Page=color&Model=Phaser+7500&PgName=order&Language=greek)

**Προσοχή:** Βλάβες που έχουν προκληθεί από χρήση χαρτιού, διαφανειών ή άλλων ειδικών µέσων εκτύπωσης που δεν υποστηρίζονται, δεν καλύπτονται από την εγγύηση της Xerox, τη συµφωνία τεχνικής υποστήριξης ή την *Total Satisfaction Guarantee* (Εγγύηση Ολικής Ικανοποίησης). Η *Total Satisfaction Guarantee* (Εγγύηση Ολικής Ικανοποίησης) είναι διαθέσιµη στις Ηνωµένες Πολιτείες και τον Καναδά. Σε άλλες χώρες, η κάλυψη πιθανόν να διαφοροποιείται. Παρακαλούμε επικοινωνήστε με τον τοπικό σας αντιπρόσωπο για λεπτομέρειες.

#### *∆είτε επίσης:*

[www.xerox.com/paper](http://www.office.xerox.com/cgi-bin/printer.pl?APP=udpdfs&Page=color&Model=Phaser+7500&PgName=rmlna&Language=greek) *Recommended Media List* (Κατάλογος συνιστώµενων µέσων εκτύπωσης) (Ηνωµένες Πολιτείες) [www.xerox.com/europaper](http://www.office.xerox.com/cgi-bin/printer.pl?APP=udpdfs&Page=color&Model=Phaser+7500&PgName=rmleu&Language=greek) *Recommended Media List* (Κατάλογος συνιστώµενων µέσων εκτύπωσης) (Ευρώπη)

### **Οδηγίες**

- Αποµακρύνετε όλα τα χαρτιά πριν τοποθετήσετε διαφάνειες στον δίσκο.
- Μην τοποθετείτε παραπάνω από 50 διαφένειες στον ∆ίσκο 1 (MPT). Μην τοποθετείτε πάνω από 100 διαφάνειες στο ∆ίσκο 2. Η υπερβολική τροφοδοσία του δίσκου ενδέχεται να προκαλέσει εµπλοκή στον εκτυπωτή.
- Κρατάτε τις διαφάνειες από τις άκρες, χρησιµοποιώντας και τα δύο χέρια σας ώστε να αποφευχθούν τυχόν δαχτυλιές και τσακίσεις, οι οποίες µπορεί να προκαλέσουν κακή ποιότητα εκτύπωσης.
- Αφού τοποθετήσετε τις διαφάνειες στο δίσκο, χρησιµοποιήστε τον πίνακα ελέγχου για να αλλάξετε το είδος του χαρτιού σε **Xerox Transparency** (∆ιαφάνεια Xerox).

## <span id="page-76-0"></span>Εκτύπωση σε φακέλους

Οι φάκελοι µπορούν να εκτυπωθούν µόνο από τον ∆ίσκο 1 (MPT).

#### **Οδηγίες**

- Η επιτυχηµένη εκτύπωση ενός φακέλου εξαρτάται άµεσα από την ποιότητα και την κατασκευή του φακέλου. Χρησιµοποιείτε ειδικούς φακέλους για εκτυπωτές λέιζερ.
- Συνιστάται η τήρηση σταθερής θερµοκρασίας και σχετικής υγρασίας.
- Αποθηκεύετε τους αχρησιµοποίητους φακέλους στη συσκευασία τους για να αποφύγετε τις αρνητικές συνέπειες της υγρασίας και της ξηρότητας, οι οποίες µπορεί να επηρεάσουν την ποιότητα εκτύπωσης και να προκαλέσουν παραµόρφωση του χαρτιού. Η υπερβολική υγρασία ενδέχεται να είναι η αιτία να κολλήσουν οι φάκελοι πριν ή κατά τη διάρκεια της εκτύπωσης.
- Αποφεύγετε τους ενισχυµένους φακέλους. Αγοράζετε φακέλους που είναι επίπεδοι.
- Αφαιρείτε την προστατευτική ενίσχυση (φουσκάλες) από τους φακέλους πριν τους τοποθετήσετε στον δίσκο, τοποθετώντας επάνω τους ένα βαρύ βιβλίο.
- Εάν προκύψει τσαλάκωµα ή εµπλοκή, χρησιµοποιήστε διαφορετικούς φακέλους, ειδικούς για εκτυπωτές λέιζερ.

**Προσοχή:** Ποτέ µην χρησιµοποιείτε φακέλους µε παραθυράκια ή µεταλλικά κουµπώµατα. Πιθανόν να προκαλέσουν βλάβη στον εκτυπωτή σας. Βλάβες που έχουν προκληθεί από τη χρήση µη υποστηριζόµενων φακέλων, δεν καλύπτονται από την εγγύηση της Xerox, τη συµφωνία τεχνικής υποστήριξης ή την *Total Satisfaction Guarantee* (Εγγύηση Ολικής Ικανοποίησης). Η *Total Satisfaction Guarantee* (Εγγύηση Ολικής Ικανοποίησης) είναι διαθέσιµη στις Ηνωµένες Πολιτείες και τον Καναδά. Σε άλλες χώρες, η κάλυψη πιθανόν να διαφοροποιείται. Παρακαλούµε επικοινωνήστε µε τον τοπικό σας αντιπρόσωπο για λεπτοµέρειες.

### <span id="page-76-1"></span>Εκτύπωση σε ετικέτες

Οι ετικέτες µπορούν να εκτυπωθούν µόνο από τον ∆ίσκο 1 (MPT).

Για να παραγγείλετε χαρτί, διαφάνειες ή άλλα ειδικά µέσα εκτύπωσης, επικοινωνήστε µε τον τοπικό σας µεταπωλητή ή επισκεφθείτε τον ιστότοπο Αναλώσιµων της Xerox στη διεύθυνση [www.xerox.com/office/7500supplies](http://www.office.xerox.com/cgi-bin/printer.pl?APP=udpdfs&Page=color&Model=Phaser+7500&PgName=order&Language=greek).

### **Οδηγίες**

- Μην χρησιµοποιείτε ετικέτες βινυλίου.
- Εκτυπώνετε μόνο στη μία όψη των ετικετών. Χρησιμοποιείτε μόνο πλήρη φύλλα ετικετών.
- Μην χρησιµοποιείτε φύλλα στα οποία λείπουν ετικέτες. Πιθανόν να προκληθεί βλάβη στον εκτυπωτή.
- Αποθηκεύετε τις αχρησιµοποίητες ετικέτες στην αρχική τους συσκευασία. Αφήνετε τα φύλλα µε ετικέτες στην αρχική τους συσκευασία, έως ότου είστε έτοιµοι να τα χρησιµοποιήσετε. Ξαναβάλτε τα αχρησιµοποίητα φύλλα µε ετικέτες στην αρχική τους συσκευασία και ξανασφραγίστε την.
- Μην αποθηκεύετε ετικέτες σε συνθήκες ακραίας υγρασίας, ξηρότητας ή ακραίων θερµοκρασιών. Εάν τις αποθηκεύετε υπό ακραίες συνθήκες, ενδέχεται να προκληθούν προβλήµατα στην ποιότητα εκτύπωσης ή εµπλοκή στον εκτυπωτή.

#### Εκτύπωση

- Ανανεώνετε συχνά τα αποθέµατά σας. Μεγάλες περίοδοι αποθήκευσης σε ακραίες συνθήκες ενδέχεται να προκαλέσουν παραµόρφωση των ετικετών και κατ' επέκταση εµπλοκές στον εκτυπωτή.
- Στον οδηγό εκτυπωτή, επιλέξτε είτε **Labels** (Ετικέτες) ως είδος χαρτιού ή τον ∆ίσκο 1 (MPT) ως πηγή χαρτιού.

## <span id="page-77-0"></span>Εκτύπωση σε γυαλιστερό χαρτί

Το γυαλιστερό χαρτί µε τα παρακάτω βάρη µπορεί να εκτυπωθεί από οποιονδήποτε δίσκο:

- Λεπτό γυαλιστερό χαρτί: 106–169 g/m<sup>2</sup>
- Γυαλιστερό χαρτί: 170–220 g/m<sup>2</sup>
- Χοντρό γυαλιστερό χαρτί: 221–256 g/m<sup>2</sup>

Σηµείωση: Το γυαλιστερό χαρτί πρέπει να εκτυπώνεται µόνο στη µία όψη.

Για να παραγγείλετε χαρτί, διαφάνειες ή άλλα ειδικά µέσα εκτύπωσης, επικοινωνήστε µε τον τοπικό σας µεταπωλητή ή επισκεφθείτε τον ιστότοπο Αναλώσιµων της Xerox για τον εκτυπωτή σας: [www.xerox.com/office/7500supplies.](http://www.office.xerox.com/cgi-bin/printer.pl?APP=udpdfs&Page=color&Model=Phaser+7500&PgName=order&Language=greek)

### **Οδηγίες**

- Μην ανοίγετε τα σφραγισµένα πακέτα του γυαλιστερού χαρτιού, έως ότου είστε έτοιµοι να τα τοποθετήσετε στον εκτυπωτή.
- Αφήνετε το γυαλιστερό χαρτί στην αρχική του συσκευασία και αποθηκεύετε τα κλειστά πακέτα στην αρχική κούτα µεταφοράς, έως ότου είστε έτοιµοι να τα χρησιµοποιήσετε.
- Αποµακρύνετε όλα τα άλλα είδη χαρτιού από τον δίσκο πριν τοποθετήσετε γυαλιστερό χαρτί.
- Τοποθετειτε µόνο την ποσότητα γυαλιστερού χαρτιού που σκοπεύετε να χρησιµοποιήσετε και αφαιρείτε τυχόν αχρησιµοποίητα γυαλιστερά χαρτιά από τον δίσκο µόλις τελειώσετε µε την εκτύπωση. Τοποθετείτε το αχρησιµοποίητο γυαλιστερό χαρτί στην αρχική του συσκευασία και ξανασφραγίστε την.
- Ανανεώνετε συχνά τα αποθέµατά σας. Μεγάλες περίοδοι αποθήκευσης σε ακραίες συνθήκες ενδέχεται να προκαλέσουν παραµόρφωση του γυαλιστερού χαρτιού και κατ' επέκταση εµπλοκές στον εκτυπωτή.

# <span id="page-78-0"></span>Χρήση ειδικών ειδών χαρτιού

Χρησιµοποιήστε αυτή τη λειτουργία για να δηµιουργήσετε το δικό σας είδος χαρτιού µε ειδικές ρυθµίσεις που µπορείτε να χρησιµοποιήσετε ξανά σε εργασίες εκτύπωσης που εκτελείτε συχνά, όπως για παράδειγµα σε µηνιαίες αναφορές. Τα ειδικά είδη χαρτιού δηµιουργούνται στο CentreWare IS και εµφανίζονται στον οδηγό εκτυπωτή, τον πίνακα ελέγχου και το CentreWare IS. Μπορείτε να προσδιορίσετε έως και 5 ειδικά ονόµατα και να αντιστοιχίσετε βασικά είδη χαρτιού σε αυτά. Ο πίνακας ελέγχου πάντα αναγράφει και τα πέντε είδη, αλλά ο οδηγός αναγράφει µόνο αυτά που δεν έχουν υποστεί απόκρυψη.

Σηµείωση: Μόνο οι οδηγοί Windows ή Macintosh που έχουν συνδεθεί µέσω δικτύου µπορούν να προβάλλουν τα εκ νέου προσδιορισµένα ονόµατα και να αποκρύψουν τα είδη. Άλλοι οδηγοί προβάλλουν και τα πέντε προεπιλεγµένα ονόµατα.

Για να τροποποιήσετε τα ειδικά είδη χαρτιού:

- 1. Ανοίξτε το πρόγραµµα περιήγησης web.
- 2. Εισάγετε τη διεύθυνση IP του εκτυπωτή στο πεδίο **Address** (∆ιεύθυνση) του προγράµµατος περιήγησης.
- 3. Κάντε κλικ στο **Properties** (Ιδιότητες).
- 4. Επιλέξτε το φάκελο **General** (Γενικά) στο αριστερό πλαίσιο πλοήγησης.
- 5. Επιλέξτε **Custom Paper Types** (Ειδικά είδη χαρτιού).
- 6. Εισαγάγετε ή τροποποιήστε τις ρυθµίσεις και στη συνέχεια κάντε κλικ στο **Save Changes** (Αποθήκευση αλλαγών) στο κάτω µέρος της σελίδας.

#### Σηµειώσεις:

- Απεπιλέξτε το πλαίσιο ελέγχου **Hide** (Απόκρυψη) προκειµένου να εµφανιστεί το ειδικό είδος χαρτιού στον οδηγό εκτυπωτή Windows ή Macintosh που είναι συνδεδεµένος στο δίκτυο.
- Για περισσότερες πληροφορίες σχετικά με τη δημιουργία ειδικών ειδών χαρτιού, κάντε κλικ στο πλήκτρο **Help** (Βοήθεια) στην καρτέλα **Properties** (Ιδιότητες) για προβολή της ηλεκτρονικής βοήθειας.

Για να τοποθετήσετε ειδικά είδη χαρτιού στον εκτυπωτή σας:

- 1. Τοποθετήστε το χαρτί στο δίσκο της επιλογής σας.
- 2. Όταν σας ζητηθεί από τον πίνακα ελέγχου να επιβεβαιώσετε το είδος του χαρτιού που έχει τοποθετηθεί στο δίσκο, επιλέξτε **Change setup** (Αλλαγή ρύθµισης) και στη συνέχεια πατήστε το πλήκτρο **OK**.
- 3. Επιλέξτε το κατάλληλο είδος χαρτιού και στη συνέχεια πατήστε το πλήκτρο **OΚ**.
- 4. Επιλέξτε το κατάλληλο µέγεθος χαρτιού και στη συνέχεια πατήστε το πλήκτρο **OΚ**.

Για να επιλέξετε ειδικά είδη χαρτιού στον οδηγό του εκτυπωτή σας:

#### **Windows 2000 ή µεταγενέστερα**

- 1. Επιλέξτε την καρτέλα **Paper/Output** (Χαρτί/Έξοδος).
- 2. Κάντε κλικ στο πλήκτρο στα δεξιά της σύνοψης **Paper** (Χαρτί) και επιλέξτε **Other Type** (Άλλο είδος).
- 3. Επιλέξτε το ειδικό είδος χαρτιού που θέλετε να χρησιµοποιήσετε από την πτυσσόµενη λίστα.
- 4. Κάντε κλικ στο πλήκτρο **OK**.

#### **Mac OS X, έκδοση 10.4 και µεταγενέστερη**

- 1. Μεταβείτε στο µενού **Print** (Εκτύπωση).
- 2. Επιλέξτε **Xerox Features** (Λειτουργίες Xerox) από την πτυσσόµενη λίστα εκτύπωσης. Εµφανίζεται η πτυσσόµενη λίστα Paper/Output (Χαρτί/Έξοδος).
- 3. Επιλέξτε **Other Type** (Άλλο είδος) από την πτυσσόµενη λίστα **Paper** (Χαρτί).
- 4. Επιλέξτε το ειδικό είδος χαρτιού που θέλετε να χρησιµοποιήσετε από την πτυσσόµενη λίστα.
- 5. Κάντε κλικ στο πλήκτρο **Print** (Εκτύπωση).

Σηµείωση: Όσον αφορά άλλους οδηγούς, επιλέξτε ένα από τα πέντε προεπιλεγµένα ονόµατα ειδικών ειδών χαρτιού που ορίσατε στο CentreWare IS.

# <span id="page-79-0"></span>Χρήση χαρτιού ειδικού µεγέθους

Ένα χαρτί ειδικού µεγέθους µπορεί να εκτυπωθεί από όλους τους δίσκους. Πολλά ειδικά µεγέθη µπορούν να τοποθετηθούν σε όλους τους δίσκους, υπάρχουν, ωστόσο, ορισµένα από τα µικρότερα και µεγαλύτερα µεγέθη που µπορούν να τοποθετηθούν µόνο σε έναν ή µερικούς δίσκους. Χρησιµοποιήστε τις παρακάτω διαστάσεις για χαρτί ειδικού µεγέθους:

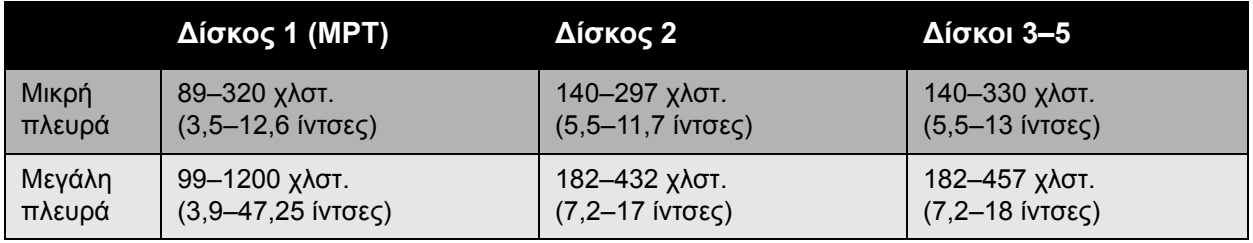

Ο καλύτερος τρόπος για να τεθούν σε ισχύ τα ειδικά µεγέθη είναι να προβείτε στα παρακάτω:

- 1. Προσδιορίστε τις ρυθµίσεις στον οδηγό εκτυπωτή ή την εφαρµογή.
- 2. Προσδιορίστε το µέγεθος στον εκτυπωτή.
- 3. Τοποθετήστε το χαρτί στον εκτυπωτή.
- 4. Στείλτε την εργασία εκτύπωσης.

Για να προσδιορίσετε ένα ειδικό µέγεθος χαρτιού στον εκτυπωτή:

- 1. Τοποθετήστε το χαρτί στο δίσκο της επιλογής σας.
- 2. Όταν σας ζητηθεί από τον πίνακα ελέγχου να επιβεβαιώσετε το είδος του χαρτιού που έχει τοποθετηθεί στο δίσκο, πατήστε το πλήκτρο **OK** για να χρησιµοποιήσετε την τρέχουσα ρύθµιση του δίσκου. Εάν τοποθετήσατε ένα νέο είδος χαρτιού στο δίσκο, προβείτε στα παρακάτω:
	- a. Επιλέξτε **Change setup** (Αλλαγή ρύθµισης) και στη συνέχεια πατήστε το πλήκτρο **OK**.
	- b. Επιλέξτε το κατάλληλο είδος χαρτιού και στη συνέχεια πατήστε το πλήκτρο **OΚ**.
- 3. Επιλέξτε **New Custom Size** (Νέο ειδικό µέγεθος) στο µενού **Paper Size** (Μέγεθος χαρτιού) και στη συνέχεια πατήστε το πλήκτρο **OK**.
- 4. Στο µενού **Short Edge** (Μικρή πλευρά):
	- a. Πατήστε το πλήκτρο **OΚ** εάν το σωστό µέγεθος της µικρής πλευράς εµφανίζεται ως τρέχουσα ρύθµιση.
	- b. Επιλέξτε **Change** (Αλλαγή), πατήστε το πλήκτρο **OΚ** και χρησιµοποιήστε τα πλήκτρα µε τα βελάκια για να καταχωρήσετε ένα νέο µέγεθος µικρής πλευράς. Πατήστε το πλήκτρο **OΚ** όταν τελειώσετε.
- 5. Στο µενού **Long Edge** (Μεγάλη πλευρά):
	- a. Πατήστε το πλήκτρο **OΚ** εάν το σωστό µέγεθος της µεγάλης πλευράς εµφανίζεται ως τρέχουσα ρύθµιση.
	- b. Επιλέξτε **Change** (Αλλαγή), πατήστε το πλήκτρο **OΚ** και χρησιµοποιήστε τα πλήκτρα µε τα βελάκια για να καταχωρήσετε ένα νέο µέγεθος µεγάλης πλευράς. Πατήστε το πλήκτρο **OΚ** όταν τελειώσετε.
- 6. Εάν το χαρτί µπορεί να τοποθετηθεί µε τροφοδοσία µεγάλης πλευράς (LEF) ή µικρής πλευράς (SEF), εµφανίζεται το µενού **Paper Orientation** (Προσανατολισµός χαρτιού). Επιλέξτε **Long-Edge Feed** (Τροφοδοσία µεγάλης πλευράς) για ταχύτερη εκτύπωση. Επιλέξτε **Short-Edge Feed** (Τροφοδοσία µικρής πλευράς) όταν τα µέσα εκτύπωσης παραµορφώνονται ή ξεκολλάνε.

Σηµείωση: Όταν αντικαθιστάτε το ειδικό µέγεθος στο δίσκο µε κοινό µέγεθος χαρτιού:

- Επιλέξτε το µέγεθος που τοποθετήσατε από τη λίστα µεγεθών του ∆ίσκου 1 (ΜΡΤ).
- Επιλέξτε **Auto-Sensed** (Αυτόµατη ανίχνευση) από τη λίστα µεγεθών των ∆ίσκων 2–5, έτσι ώστε να προσδιοριστεί το κοινό µέγεθος από τους οδηγούς των δίσκων.

Για να προσδιορίσετε ένα ειδικό µέγεθος χαρτιού στον οδηγό του εκτυπωτή σας:

#### **Windows 2000 ή µεταγενέστερα**

- 1. Επιλέξτε την καρτέλα **Paper/Output** (Χαρτί/Έξοδος).
- 2. Κάντε κλικ στο πλήκτρο στα δεξιά της σύνοψης **Paper** (Χαρτί) και επιλέξτε **Other Size** (Άλλο µέγεθος).
- 3. Στο πλαίσιο διαλόγου **Paper Size** (Μέγεθος χαρτιού), επιλέξτε **New** (Νέο) στην πτυσσόµενη λίστα **Output Paper Size** (Μέγεθος χαρτιού εξόδου).
- 4. Στο πλαίσιο διαλόγου **New Custom Size** (Νέο ειδικό µέγεθος), πληκτρολογήστε ένα περιγραφικό όνοµα στο πλαίσιο **Name** (Όνοµα) και τις διαστάσεις στα πλαίσια **Width** (Πλάτος) και **Height** (Ύψος).
- 5. Κάντε κλικ στο πλήκτρο **OK**.

#### **Mac OS X, έκδοση 10.4 και µεταγενέστερη**

- 1. Επιλέξτε **Page Setup** (∆ιαµόρφωση σελίδας) από το µενού **File** (Αρχείο).
- 2. Επιλέξτε τον εκτυπωτή **Xerox Phaser 7500**.
- 3. Επιλέξτε **Manage Custom Sizes** (Διαχείριση ειδικών μεγεθών) από την πτυσσόμενη λίστα Paper Size (Μέγεθος χαρτιού).
- 4. Κάντε κλικ στο πλήκτρο **+** για να προσθέσετε ένα νέο ειδικό µέγεθος χαρτιού.
- 5. ∆ώστε ένα περιγραφικό όνοµα για το ειδικό µέγεθος χαρτιού και εισάγετε το µέγεθος σελίδας και τα στοιχεία των περιθωρίων.

#### Εκτύπωση

Ρυθµίστε το έγγραφο µε το ειδικό µέγεθος, έτσι ώστε ο οδηγός να το επιλέξει αυτόµατα. Εάν το µέγεθος του εγγράφου σας είναι διαφορετικό, επιλέξτε το ειδικό µέγεθος ως εξής:

- 1. Επιλέξτε την καρτέλα **Paper/Output** (Χαρτί/Έξοδος).
- 2. Κάντε κλικ στο πλήκτρο στα δεξιά της σύνοψης **Paper** (Χαρτί) και επιλέξτε **Other Size** (Άλλο µέγεθος).
- 3. Στο πλαίσιο διαλόγου **Paper Size** (Μέγεθος χαρτιού) επιλέξτε το ειδικό µέγεθος που δηµιουργήσατε στην πτυσσόµενη λίστα **Output Paper Size** (Μέγεθος χαρτιού εξόδου).
- 4. Κάντε κλικ στο πλήκτρο **OK**.

# Ορισµός επιλογών εκτύπωσης

Οι επιλογές εκτύπωσης, γνωστές επίσης ως επιλογές οδηγού εκτυπωτή, αναφέρονται ως **Printing Preferences** (Προτιµήσεις εκτύπωσης) στα Windows και **Xerox Features** (Λειτουργίες Xerox) στα Macintosh. Οι επιλογές εκτύπωσης περιλαµβάνουν εκτύπωση διπλής όψης, διάταξη σελίδας και ποιότητα εκτύπωσης.

## Επιλογές εκτύπωσης για Windows

Ο παρακάτω πίνακας παραθέτει τις επιλογές εκτύπωσης που είναι οργανωµένες σε καρτέλες στο παράθυρο Printing Preferences (Προτιµήσεις εκτύπωσης):

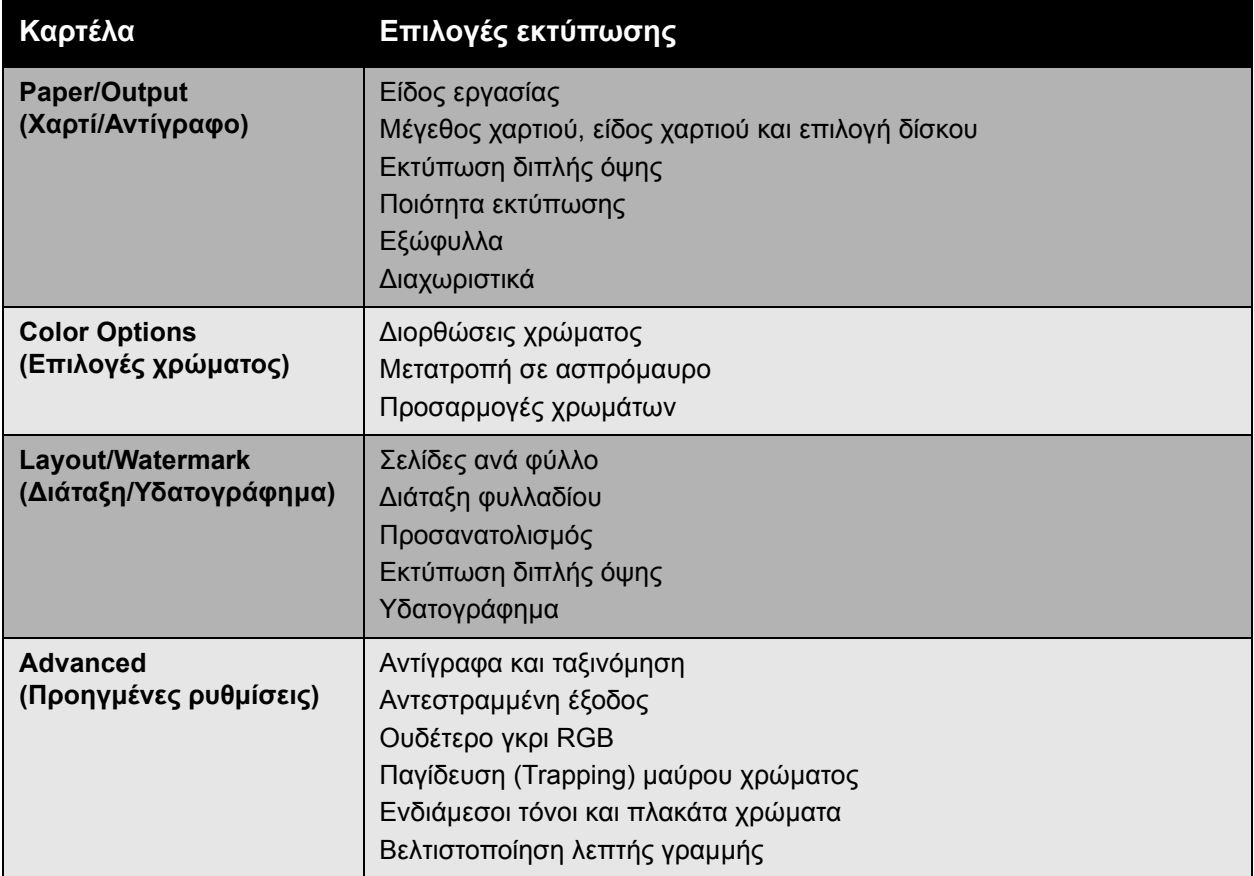

Σηµείωση: Για περισσότερες πληροφορίες σχετικά µε τις επιλογές οδηγού εκτυπωτή για Windows, κάντε κλικ στο πλήκτρο **Help** (Βοήθεια) στην κάτω αριστερή γωνία της οθόνης.

### Ρύθµιση προεπιλεγµένων επιλογών εκτύπωσης για Windows

Όταν εκτυπώνετε από οποιαδήποτε εφαρµογή λογισµικού, ο εκτυπωτής χρησιµοποιεί τις ρυθµίσεις εργασίας εκτύπωσης που ορίζονται στο παράθυρο Printing Preferences (Προτιµήσεις εκτύπωσης). Μπορείτε να ορίσετε τις πιο συνηθισµένες επιλογές εκτύπωσης και να τις αποθηκεύσετε, ώστε να µην χρειάζεται να τις αλλάζετε κάθε φορά που εκτυπώνετε.

#### Εκτύπωση

Για παράδειγµα, αν θέλετε να εκτυπώνετε και στις δύο όψεις του χαρτιού σας στις περισσότερες εργασίες σας, επιλέξτε την εκτύπωση διπλής όψης στο παράθυρο Printing Preferences (Προτιµήσεις εκτύπωσης).

Για να αλλάξετε τις προτιµήσεις εκτύπωσης:

- 1. Κάντε κλικ στο **Start** (Έναρξη), επιλέξτε **Settings** (Ρυθµίσεις) και στη συνέχεια κάντε κλικ στο **Printers and Faxes** (Εκτυπωτές και φαξ).
- 2. Στο φάκελο **Printers and Faxes** (Εκτυπωτές και φαξ), κάντε δεξί κλικ στο εικονίδιο του εκτυπωτή σας και επιλέξτε **Printing Preferences** (Προτιµήσεις εκτύπωσης).
- 3. Επιλέξτε µια καρτέλα στο παράθυρο **Printing Preferences** (Προτιµήσεις εκτύπωσης), προβείτε σε επιλογές και κάντε κλικ στο **OK** για να αποθηκευτούν.

Σηµείωση: Για περισσότερες πληροφορίες σχετικά µε τις επιλογές οδηγού εκτυπωτή για Windows, κάντε κλικ στο πλήκτρο **Help** (Βοήθεια) στην κάτω αριστερή γωνία της οθόνης.

### Ορισµός επιλογών εκτύπωσης για µεµονωµένη εργασία στα Windows

Αν θέλετε να χρησιµοποιήσετε ειδικές επιλογές εκτύπωσης για µια συγκεκριµένη εργασία, αλλάξτε τις ρυθµίσεις στο παράθυρο Printing Preferences (Προτιµήσεις εκτύπωσης) πριν στείλετε την εργασία στον εκτυπωτή. Για παράδειγµα, εάν θέλετε να χρησιµοποιήσετε την λειτουργία ποιότητας εκτύπωσης **Enhanced** (Βελτιωµένη) κατά την εκτύπωση ενός συγκεκριµένου εγγράφου, επιλέξτε αυτή τη ρύθµιση στο παράθυρο Printing Preferences (Προτιµήσεις εκτύπωσης) πριν την εκτύπωση αυτή της εργασίας.

- 1. Με το αρχείο ανοιχτό στην εφαρµογή σας, αποκτήστε πρόσβαση στο πλαίσιο διαλόγου **Print** (Εκτύπωση) (CTRL+P για τις περισσότερες εφαρµογές).
- 2. Επιλέξτε τον έγχρωµο εκτυπωτή Phaser 7500 και κάντε κλικ στο πλήκτρο **Properties** (Ιδιότητες) για να ανοίξετε το παράθυρο **Printing Preferences** (Προτιµήσεις εκτύπωσης). Σε ορισµένες εφαρµογές, αυτό το πλήκτρο ονοµάζεται **Preferences** (Προτιµήσεις). Επιλέξτε µια καρτέλα στο παράθυρο **Printing Preferences** (Προτιµήσεις εκτύπωσης) και προβείτε σε επιλογές.
- 3. Κάντε κλικ στο **OK** για να αποθηκεύσετε τις αλλαγές και κλείστε το παράθυρο **Printing Preferences** (Προτιµήσεις εκτύπωσης).
- 4. Εκτυπώστε την εργασία.

## Αποθήκευση ενός συνόλου συχνά χρησιµοποιούµενων επιλογών εκτύπωσης στα Windows

Μπορείτε να αποθηκεύσετε και να ονοµάσετε ένα σύνολο επιλογών εκτύπωσης, ώστε να µπορείτε να το χρησιµοποιείτε γρήγορα σε µελλοντικές εργασίες εκτύπωσης.

Για να αποθηκεύσετε ένα σύνολο επιλογών εκτύπωσης:

- 1. Επιλέξτε **Saved Settings** (Αποθηκευµένες ρυθµίσεις) στο κάτω µέρος του παραθύρου **Printing Preferences** (Προτιµήσεις εκτύπωσης) και επιλέξτε **Save As** (Αποθήκευση ως) από τη λίστα.
- 2. Ονοµάστε το σύνολο επιλογών εκτύπωσης και κάντε κλικ στο **OK**. Το σύνολο επιλογών αποθηκεύεται και θα εµφανιστεί στη λίστα. Την επόµενη φορά που θα θελήσετε να εκτυπώσετε χρησιµοποιώντας αυτές τις επιλογές, απλώς επιλέξτε το όνοµα από τη λίστα και κάντε κλικ στο **OK**.
- Έγχρωµος Εκτυπωτής Phaser 7500 Εγχειρίδιο χρήστη 84

## Επιλογές εκτύπωσης για Macintosh

Ανατρέξτε στον παρακάτω πίνακα για ειδικές επιλογές εκτύπωσης στον οδηγό εκτυπωτή PostScript σε Macintosh.

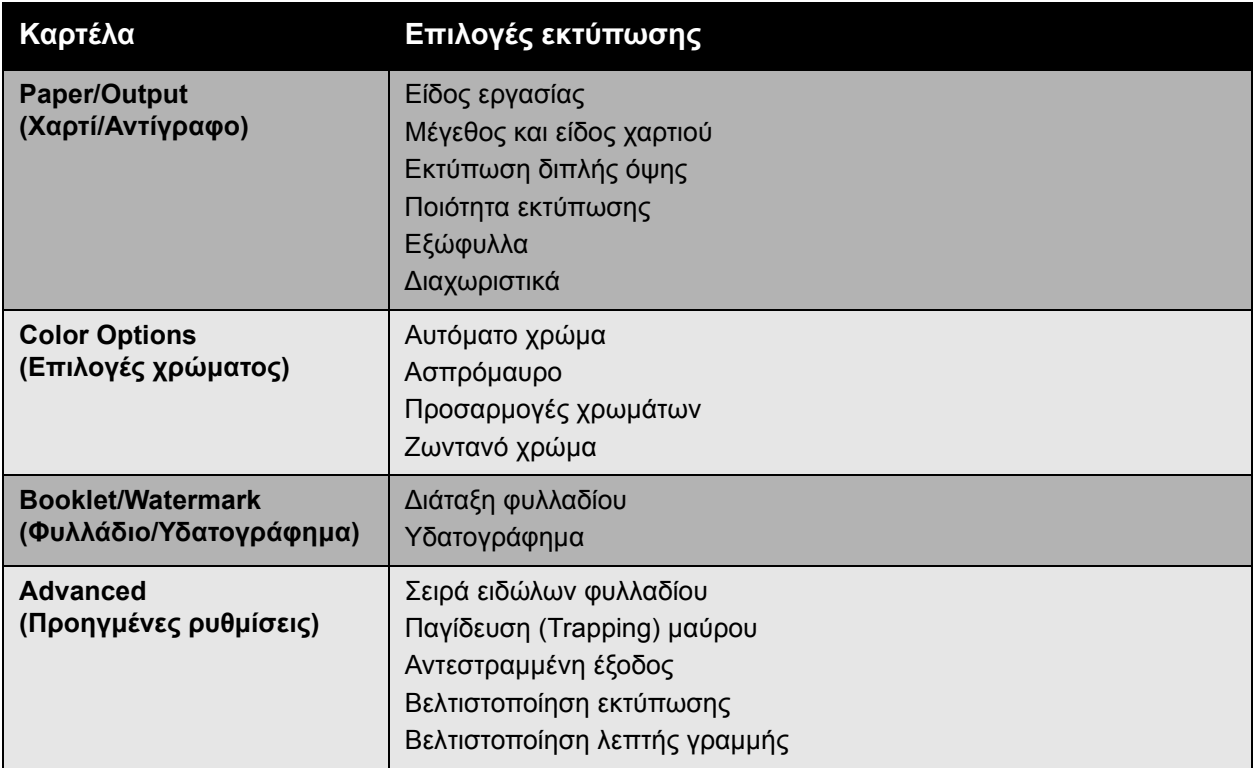

## Ορισµός επιλογών για µεµονωµένη εργασία σε Macintosh

Για να επιλέξετε ρυθµίσεις εκτύπωσης για µια συγκεκριµένη εργασία, τροποποιήστε τις ρυθµίσεις οδηγού πριν την αποστολή της εργασίας στον εκτυπωτή.

- 1. Με ανοιχτό το έγγραφο στην εφαρµογή σας, επιλέξτε **File** (Αρχείο) >**Print** (Εκτύπωση).
- 2. Επιλέξτε τον εκτυπωτή σας από τη λίστα **Printer** (Εκτυπωτής).
- 3. Επιλέξτε τις επιθυµητές επιλογές εκτύπωσης από τις πτυσσόµενες λίστες που εµφανίζονται.
- 4. Κάντε κλικ στην επιλογή **Print** (Εκτύπωση) για να εκτυπώσετε την εργασία.

## Αποθήκευση ενός συνόλου συχνά χρησιµοποιούµενων επιλογών εκτύπωσης σε Macintosh

Μπορείτε να αποθηκεύσετε και να ονοµάσετε ένα σύνολο επιλογών εκτύπωσης, ώστε να µπορείτε να το χρησιµοποιείτε γρήγορα σε µελλοντικές εργασίες εκτύπωσης.

Για να αποθηκεύσετε ένα σύνολο επιλογών εκτύπωσης:

- 1. Επιλέξτε τις επιθυµητές επιλογές εκτύπωσης από τις πτυσσόµενες λίστες που εµφανίζονται στο µενού **Print** (Εκτύπωση).
- 2. Επιλέξτε **Save As** (Αποθήκευση ως) από το µενού **Presets** (Προεπιλογές) για να αποθηκεύσετε και να ονοµάσετε το σύνολο επιλογών εκτύπωσης.
- 3. Το σύνολο επιλογών αποθηκεύεται και θα εµφανιστεί στη λίστα **Presets** (Προεπιλογές). Την επόµενη φορά που θα θελήσετε να εκτυπώσετε χρησιµοποιώντας αυτές τις επιλογές, απλώς επιλέξτε το όνοµα από τη λίστα.

# Εκτύπωση και στις δύο όψεις χαρτιού

- Οδηγίες για [εκτύπωση](#page-86-0) διπλής όψης στη σελίδα 87
- [Εκτύπωση](#page-87-0) εγγράφου διπλής όψης στη σελίδα 88
- [Επιλογές](#page-88-0) διάταξης σελίδας στη σελίδα 89

# <span id="page-86-0"></span>Οδηγίες για εκτύπωση διπλής όψης

Για να χρησιµοποιήσετε τη λειτουργία αυτόµατης εκτύπωσης διπλής όψης του εκτυπωτή:

- Η πλευρά τροφοδοσίας του χαρτιού πρέπει να έχει µήκος 128–322 χλστ. (5,0–12,65 ίντσες).
- Η πλαϊνή πλευρά του χαρτιού πρέπει να έχει µήκος 140–457 χλστ. (5,5–18 ίντσες).
- Το χαρτί πρέπει να έχει βάρος 67–169 g/m<sup>2</sup> (20–40 lb. Bond).
- Το είδος χαρτιού πρέπει να είναι: **Plain Paper** (Κοινό χαρτί), **Heavy Plain Paper** (Βαρύ κοινό χαρτί), **Preprinted** (Προεκτυπωµένο), **Prepunched** (Προ-τρυπηµένο), **Letterhead** (Επιστολόχαρτο), **Thin Card Stock** (Λεπτό χαρτί καρτών/εξωφύλλων), **Card Stock** (Χαρτί καρτών/εξωφύλλων), **Thin Glossy Paper** (Λεπτό γυαλιστερό χαρτί), **Glossy Paper** (Γυαλιστερό χαρτί), **Recycled paper** (Ανακυκλωµένο χαρτί), ή **Specialty media** (Ειδικά µέσα εκτύπωσης).

Τα ακόλουθα είδη χαρτιού και µέσων εκτύπωσης δεν µπορούν να χρησιµοποιηθούν για εκτύπωση διπλής όψης:

- Χοντρό και έξτρα χοντρό χαρτί καρτών/εξωφύλλων
- Χοντρό γυαλιστερό χαρτί
- ∆ιαφάνειες
- Φάκελοι
- Ετικέτες
- Τα όποια διάτρητα ειδικά µέσα εκτύπωσης, όπως οι επαγγελµατικές κάρτες

*∆είτε επίσης:*

[Υποστηριζό](#page-58-0)µενα µέσα εκτύπωσης στη σελίδα 59

# <span id="page-87-0"></span>Εκτύπωση εγγράφου διπλής όψης

Για να εκτελέσετε αυτόµατη εκτύπωση διπλής όψης:

1. Τοποθετήστε χαρτί στο δίσκο:

#### **∆ίσκος 1 (MPT)**

- **Long-Edge Feed** (Τροφοδοσία µεγάλης πλευράς): Εισάγετε τη µία όψη **προς τα επάνω**, µε την επάνω πλευρά της σελίδας προς το **πίσω** τµήµα του εκτυπωτή. Οι προ-τρυπηµένες οπές πρέπει να εισέρχονται **τελευταίες** στον εκτυπωτή.
- **Short-Edge Feed** (Τροφοδοσία µικρής πλευράς): Εισάγετε τη µία όψη **προς τα επάνω**, µε την επάνω πλευρά της σελίδας να εισέρχεται **πρώτη** στον εκτυπωτή. Τοποθετήστε το προ-τρυπηµένο χαρτί µε τις οπές προς το **µπροστινό** τµήµα του εκτυπωτή.

#### **∆ίσκοι 2–5**

- **Long-Edge Feed** (Τροφοδοσία µεγάλης πλευράς): Εισάγετε τη µία όψη **προς τα κάτω**, µε την επάνω πλευρά του χαρτιού προς το **πίσω** τµήµα του δίσκου. Οι προ-τρυπηµένες οπές πρέπει να βρίσκονται στα **δεξιά** του δίσκου.
- **Short-Edge Feed** (Τροφοδοσία µικρής πλευράς): Εισάγετε τη µία όψη **προς τα κάτω**, µε την επάνω πλευρά του χαρτιού προς τα **αριστερά** του δίσκου. Οι προ-τρυπηµένες οπές πρέπει να βρίσκονται στο **µπροστινό** τµήµα του δίσκου.
- 2. Επιλέξτε εκτύπωση διπλής όψης στον οδηγό εκτυπωτή. Η τοποθεσία της επιλογής εξαρτάται από το λειτουργικό σύστηµα του υπολογιστή σας.

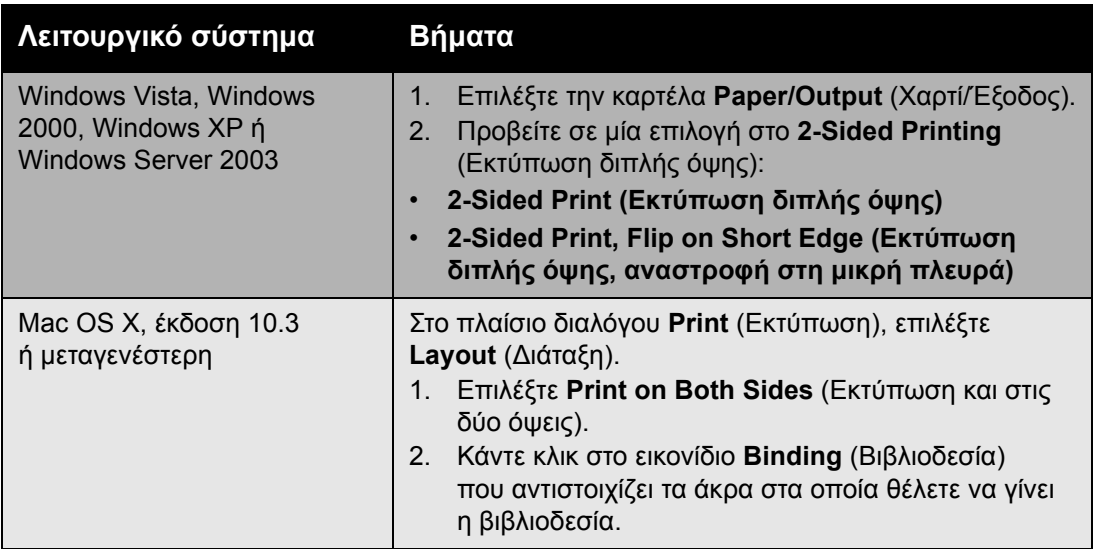

Έγχρωµος Εκτυπωτής Phaser 7500 Εγχειρίδιο χρήστη 88

# <span id="page-88-0"></span>Επιλογές διάταξης σελίδας

Αν επιλέξετε 2-Sided Printing (Εκτύπωση διπλής όψης) στην καρτέλα **Paper/Output** (Χαρτί/Έξοδος), µπορείτε να ορίσετε τη διάταξη σελίδας που καθορίζει τον τρόπο που θα γυρίζουν οι σελίδες.

#### **Windows και Macintosh**

- 1. Επιλέξτε την καρτέλα **Layout/Watermark** (∆ιάταξη/Υδατογράφηµα) (Windows) ή την ενότητα **Layout** (∆ιάταξη) (Macintosh).
- 2. Επιλέξτε **Portrait** (Κατακόρυφος προσανατολισµός), **Landscape** (Οριζόντιος προσανατολισµός) ή **Rotated Landscape** (Περιστροφή οριζόντιου προσανατολισµού).
- 3. Επιλέξτε **2-Sided Print** (Εκτύπωση διπλής όψης) ή **2-Sided Print, Flip on Short Edge** (Εκτύπωση διπλής όψης, αναστροφή στη µικρή πλευρά).

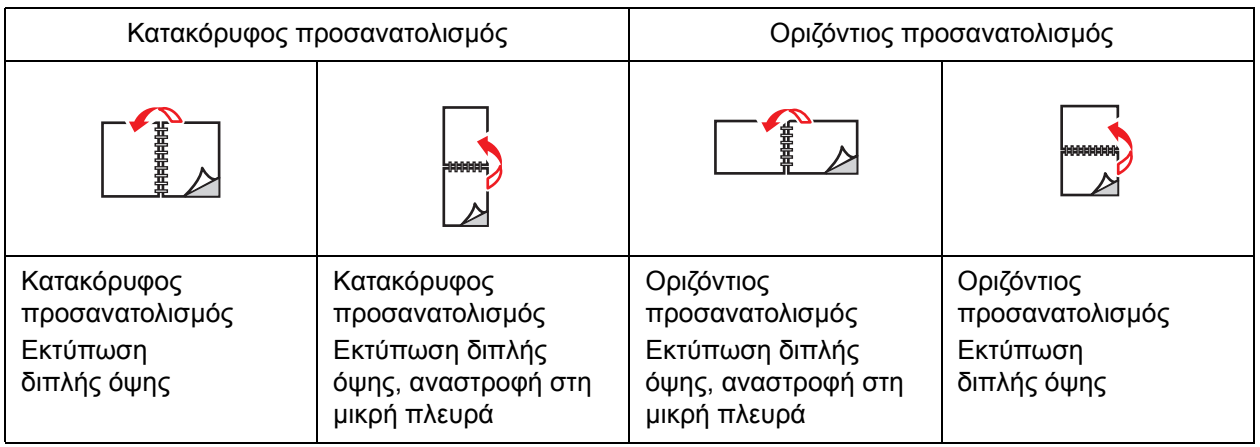

*∆είτε επίσης:*

[Τοποθέτηση](#page-61-0) χαρτιού στον ∆ίσκο 1 (MPT) στη σελίδα 62 [Τοποθέτηση](#page-68-0) χαρτιού στους ∆ίσκους 2–5 στη σελίδα 69

# Επιλογή είδους χαρτιού που θα χρησιµοποιηθεί

Όταν στέλνετε την εργασία εκτύπωσης στον εκτυπωτή, µπορείτε να αφήσετε τον εκτυπωτή να επιλέξει αυτόµατα το χαρτί που θα χρησιµοποιηθεί βάσει του µεγέθους του εγγράφου και του είδους χαρτιού που επιλέγετε, ή µπορείτε να αναγκάσετε τον εκτυπωτή να χρησιµοποιήσει το χαρτί ενός συγκεκριµένου δίσκου.

## Επιλογή είδους χαρτιού που θα χρησιµοποιηθεί για υποστηριζόµενο οδηγό

#### **Windows 2000 και µεταγενέστερα**

- 1. Στον οδηγό εκτυπωτή, επιλέξτε την καρτέλα **Paper/Output** (Χαρτί/Έξοδος).
- 2. Για να αλλάξετε το χαρτί, επιλέξτε το βελάκι δίπλα στην ενότητα **Paper** (Χαρτί) και επιλέξτε το είδος χαρτιού από τη λίστα.
	- Για να καθορίσετε το δίσκο, επιλέξτε το δίσκο στο µενού **Select by Tray** (Επιλογή ανά δίσκο).
	- Για να καθορίσετε το είδος χαρτιού, επιλέξτε το είδος στο µενού **Other Type** (Άλλο είδος).
	- Για να καθορίσετε ένα µέγεθος χαρτιού, επιλέξτε το στοιχείο µενού **Other Size** (Άλλο µέγεθος) και επιλέξτε **Output Paper Size** (Μέγεθος χαρτιού εξόδου) στο πλαίσιο διαλόγου **Paper Size** (Μέγεθος χαρτιού).
	- Για να καθορίσετε το είδος και το δίσκο χαρτιού, επιλέξτε **Advanced Paper Selection** (Προηγµένη επιλογή χαρτιού).

#### **Macintosh OS X έκδοση 10.3 και µεταγενέστερη**

- 1. Στο πλαίσιο διαλόγου **Print** (Εκτύπωση) επιλέξτε **Paper Feed** (Τροφοδοσία χαρτιού).
- 2. Στην πτυσσόµενη λίστα **All pages from** (Όλες οι σελίδες από), κάντε κλικ στο **Auto Select** (Αυτόµατη επιλογή) για να επιλέξετε το χαρτί βάσει των ρυθµίσεων της εφαρµογής, ή επιλέξτε ένα συγκεκριµένο είδος χαρτιού ή δίσκο.

# Εκτύπωση πολλών σελίδων σε ένα φύλλο (Πολλαπλά είδωλα)

Όταν εκτυπώνετε ένα έγγραφο πολλών σελίδων, µπορείτε να εκτυπώσετε περισσότερες από µία σελίδες σε ένα µόνο φύλλο χαρτιού. Εκτυπώστε µία, δύο, τέσσερις, έξι, εννιά ή 16 σελίδες ανά πλευρά.

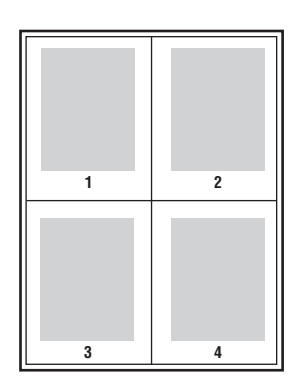

## Εκτύπωση πολλαπλών ειδώλων µέσω υποστηριζόµενου οδηγού

#### **Windows 2000 ή µεταγενέστερα**

- 1. Επιλέξτε την καρτέλα **Layout/Watermark** (∆ιάταξη/Υδατογράφηµα).
- 2. Προβείτε στην επιλογή **Pages Per Sheet (N-Up)** (Σελίδες ανά φύλλο (Πολλαπλά είδωλα)).
- 3. Κάντε κλικ στο πλήκτρο για τον αριθµό σελίδων που θέλετε να εµφανίζονται σε κάθε πλευρά του φύλλου.

#### **Mac OS X, έκδοση 10.3 και µεταγενέστερη**

- 1. Στο πλαίσιο διαλόγου **Print** (Εκτύπωση), επιλέξτε **Layout** (∆ιάταξη).
- 2. Επιλέξτε τον αριθµό για **Pages per Sheet** (Σελίδες ανά φύλλο) και το **Layout Direction** (Κατεύθυνση διάταξης).

# Εκτύπωση φυλλαδίων

Με την εκτύπωση διπλής όψης, µπορείτε να εκτυπώσετε ένα πρωτότυπο σε µορφή µικρού βιβλίου. ∆ηµιουργήστε φυλλάδια από οποιοδήποτε µέγεθος χαρτιού, το οποίο υποστηρίζει την εκτύπωση διπλής όψης (duplex). Ο οδηγός µειώνει αυτόµατα κάθε είδωλο σελίδας και εκτυπώνει τέσσερις σελίδες ανά φύλλο χαρτιού (δύο σε κάθε όψη). Οι σελίδες εκτυπώνονται στη σωστή σειρά ώστε να µπορείτε να διπλώσετε και να συρράψετε τις σελίδες για τη δηµιουργία ενός φυλλαδίου.

Όταν εκτυπώνετε φυλλάδια, µπορείτε επίσης να ορίσετε την *προσαρµογή θέσης ειδώλου* και τη *ράχη* στους υποστηριζόµενους οδηγούς.

- **Creep** (Προσαρµογή θέσης ειδώλου): Ορίζει το ποσοστό µετακίνησης των ειδώλων των σελίδων προς τα έξω (σε δέκατα της µονάδας). Αυτό αντισταθµίζει το πάχος του διπλωµένου χαρτιού, καθώς διαφορετικά τα είδωλα των σελίδων θα µετακινούνταν ελαφρώς προς τα έξω κατά τη δίπλωση. Μπορείτε να επιλέξετε µία τιµή από µηδέν έως 1,0 µονάδα.
- **Gutter** (Ράχη): Ορίζει την οριζόντια απόσταση (σε µονάδες) µεταξύ των ειδώλων σελίδων. Μία µονάδα είναι 0,35 χλστ. (1/72 ίντσας).

#### **Creep (Προσαρµογή θέσης ειδώλου) Gutter (Ράχη)**

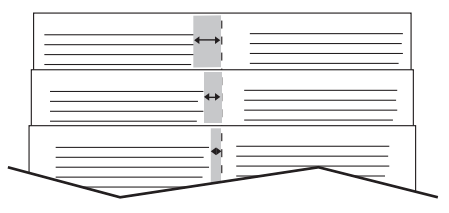

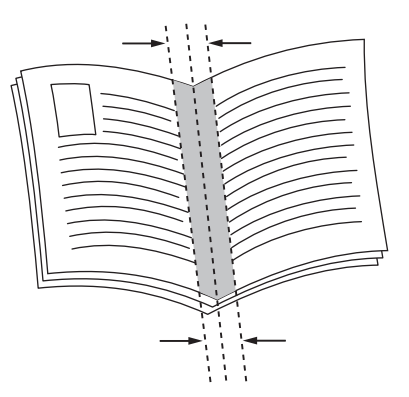

Σε ορισµένους οδηγούς διατίθενται οι παρακάτω επιπλέον επιλογές εκτύπωσης φυλλαδίων:

- **Draw Page Borders** (Σχεδίαση περιθωρίων σελίδας): Εκτυπώνεται ένα περίγραµµα γύρω από κάθε σελίδα.
- **Target Paper Size** (Μέγεθος χαρτιού-στόχος): Ορίζεται το µέγεθος του χαρτιού για το φυλλάδιο.
- **Right to Left** (∆εξιά προς τα αριστερά): Αντιστρέφεται η σειρά των σελίδων του φυλλαδίου.

# Επιλογή εκτύπωσης φυλλαδίων σε υποστηριζόµενο οδηγό

#### **Windows 2000 ή µεταγενέστερα και οδηγός PostScript**

- 1. Επιλέξτε την καρτέλα **Layout/Watermark** (∆ιάταξη/Υδατογράφηµα).
- 2. Προβείτε στην επιλογή **Booklet Layout** (∆ιάταξη φυλλαδίου). Αν χρησιµοποιείτε τον οδηγό PostScript, κάντε κλικ στο πλήκτρο **Booklet Options** (Επιλογές φυλλαδίου) για να καθορίσετε την προσαρµογή θέσης ειδώλου και τη ράχη.
- 3. Αν θέλετε, επιλέξτε **Draw Page Borders** (Σχεδίαση περιθωρίων σελίδας) από την πτυσσόµενη λίστα.

### **Mac OS X, 10.3 και µεταγενέστερος οδηγός**

- 1. Επιλέξτε **Xerox Features** (Λειτουργίες Xerox) από το πλαίσιο διαλόγου **Print** (Εκτύπωση) και στη συνέχεια την πτυσσόµενη λίστα **Layout/Watermark** (∆ιάταξη/Υδατογράφηµα).
- 2. Επιλέξτε **Enable for Booklet Printing** (Ενεργοποίηση για εκτύπωση φυλλαδίων).
- 3. Αν θέλετε, καθορίστε την προσαρµογή θέσης ειδώλου και τη ράχη µε το πλήκτρο **Booklet Options** (Επιλογές φυλλαδίου).
- 4. Αν θέλετε, καθορίστε το µέγεθος του χαρτιού από την πτυσσόµενη λίστα **Target Paper Size** (Μέγεθος χαρτιού-στόχος).

# Χρήση διορθώσεων χρώµατος

#### Αυτή η ενότητα περιλαµβάνει:

- Χρώµα µε [περιγραφή](#page-93-0) στη σελίδα 94
- Επιλογή διόρθωσης χρώµατος σε [υποστηριζό](#page-94-0)µενο οδηγό στη σελίδα 95
- Πραγµατοποίηση προσαρµογών χρωµάτων σε [υποστηριζό](#page-94-1)µενο οδηγό στη σελίδα 95
- Πραγµ[ατοποίηση](#page-96-0) προσαρµογών σε ειδικά χρώµατα στη σελίδα 97

Οι επιλογές διόρθωσης χρώµατος παρέχουν εξοµοίωση των διαφόρων έγχρωµων συσκευών. Το **Automatic** (Αυτόµατη) είναι η προεπιλεγµένη διόρθωση για τη γενική επεξεργασία ειδώλου. Ανατρέξτε στον παρακάτω πίνακα για να προσδιορίσετε την επιλογή που επιθυµείτε να χρησιµοποιήσετε.

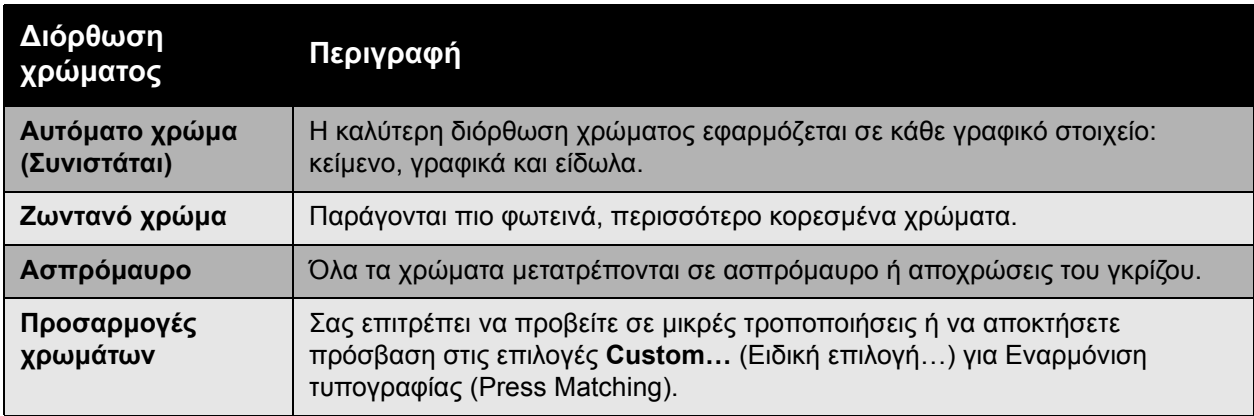

# <span id="page-93-0"></span>Χρώµα µε περιγραφή

Σηµείωση: Αυτή η λειτουργία διατίθεται µόνο στον οδηγό αγγλικής γλώσσας.

Για έγγραφα γραφείου (χρησιµοποιώντας µόνο το µοντέλο χρωµάτων RGB), µπορείτε να προσαρµόσετε τη φωτεινότητα, τον κορεσµό ή την αντίθεση ενός συγκεκριµένου χρώµατος σε µία εκτύπωση χρησιµοποιώντας φράσεις όπως: **θαλασσί χρώµατα ελαφρώς πιο ανοιχτόχρωµα**. Για να προβείτε σε αυτές τις επιλογές:

- 1. Επιλέξτε την καρτέλα **Color Options** (Επιλογές χρώµατος).
- 2. Κάντε κλικ στην επιλογή **Color Adjustments** (Προσαρµογές χρωµάτων) και στη συνέχεια κάντε κλικ στο πλήκτρο **Color Adjustments** (Προσαρµογές χρωµάτων).

Θα προβληθεί η ενότητα **Color by Words** (Χρώµα µε περιγραφή).

- 3. Περιγράψτε το χρώµα στην εκτύπωση που θέλετε να προσαρµόσετε, χρησιµοποιώντας τα πρώτα δύο πτυσσόµενα µενού:
	- a. Από το δεύτερο πτυσσόµενο µενού, επιλέξτε ένα χρώµα.
	- b. Για να περιγράψετε το επιλεγµένο χρώµα µε περισσότερες λεπτοµέρειες, χρησιµοποιήστε το πρώτο πτυσσόµενο µενού (προαιρετικό).
- Έγχρωµος Εκτυπωτής Phaser 7500 Εγχειρίδιο χρήστη 94
- 4. Περιγράψτε την προσαρµογή χρώµατος, χρησιµοποιώντας το τρίτο και το τέταρτο πτυσσόµενο µενού:
	- a. Από το τρίτο πτυσσόµενο µενού, επιλέξτε το επίπεδο προσαρµογής (πολύ περισσότερο, λίγο λιγότερο…).
	- b. Από το τέταρτο πτυσσόµενο µενού, επιλέξτε τον τύπο της προσαρµογής.
- 5. Πατήστε το πράσινο πλήκτρο µε το βελάκι που δείχνει προς τα κάτω για να εισάγετε ολόκληρη τη φράση στο πλαίσιο κειµένου.

Σηµείωση: Μπορείτε να εισάγετε περισσότερες από µία φράσεις ανά εκτύπωση. Χρησιµοποιήστε τα 3 πλήκτρα που βρίσκονται κάτω από το πλαίσιο κειµένου για να αλλάξετε τη σειρά των φράσεων.

6. Πατήστε το πλήκτρο **OK** για να κάνετε τις αλλαγές στην εκτύπωση.

## <span id="page-94-0"></span>Επιλογή διόρθωσης χρώµατος σε υποστηριζόµενο οδηγό

#### **Windows 2000 ή µεταγενέστερα και οδηγός PostScript**

- 1. Επιλέξτε την καρτέλα **Color Options** (Επιλογές χρώµατος).
- 2. Επιλέξτε την επιθυµητή διόρθωση χρώµατος: **Automatic (Αυτόµατη), Vivid Color (Ζωντανό χρώµα), Black and White (Ασπρόµαυρο) ή Color Adjustments (Προσαρµογές χρωµάτων)**.

#### **Mac OS X, 10.3 και µεταγενέστερος οδηγός**

- 1. Στο πλαίσιο διαλόγου **Print** (Εκτύπωση), επιλέξτε **Xerox Features** (Λειτουργίες Xerox) και στη συνέχεια την πτυσσόµενη λίστα **Color Options** (Επιλογές χρώµατος).
- 2. Επιλέξτε την επιθυµητή διόρθωση χρώµατος από τις διαθέσιµες επιλογές.

### <span id="page-94-1"></span>Πραγµατοποίηση προσαρµογών χρωµάτων σε υποστηριζόµενο οδηγό

#### **Windows 2000 ή µεταγενέστερος οδηγός**

- 1. Επιλέξτε την καρτέλα **Color Options** (Επιλογές χρώµατος).
- 2. Επιλέξτε **Color Adjustments** (Προσαρµογές χρωµάτων).
- 3. Κάντε κλικ στο πλήκτρο **Color Adjustments** (Προσαρµογές χρωµάτων).
- 4. Επιλέξτε το βελάκι που βρίσκεται δίπλα στην ενότητα **Color Correction** (∆ιόρθωση χρώµατος) και επιλέξτε **Custom** (Ειδική επιλογή).
- 5. Κάντε τις επιθυµητές προσαρµογές στο πλαίσιο διαλόγου **Custom Color Adjustments** (Προσαρµογές ειδικών χρωµάτων).
- 6. Κάντε κλικ στο πλήκτρο **OK** για να αποθηκεύσετε τις αλλαγές σας.

#### Εκτύπωση

Εάν χρειάζεται να προβείτε σε επιπλέον προσαρµογές χρώµατος για την εργασία σας, κάντε κλικ στο πλήκτρο **Show Advanced** (Προβολή προηγµένων ρυθµίσεων) στην κάτω αριστερή γωνία της οθόνης. Μπορείτε να µετακινήσετε το παρακάτω ρυθµιστικό σε έναν υποστηριζόµενο οδηγό:

- **Lightness** (Φωτεινότητα): Μετακινήστε το ρυθµιστικό προς τα δεξιά ή προς τα αριστερά για να καταστήσετε τα χρώµατα της εργασίας εκτύπωσης πιο φωτεινά ή πιο σκούρα αντίστοιχα. (Το λευκό παραµένει λευκό και το µαύρο παραµένει µαύρο.)
- **Saturation** (Κορεσµός): Μετακινήστε το ρυθµιστικό προς τα δεξιά για να αυξήσετε ή προς τα αριστερά για να µειώσετε την ένταση των χρωµάτων χωρίς να αλλάξετε τη σκοτεινότητα.
- **Contrast** (Αντίθεση): Μετακινήστε το ρυθµιστικό προς τα δεξιά για να αυξήσετε ή προς τα αριστερά για να µειώσετε την αντίθεση. Με αυξηµένη αντίθεση, τα κορεσµένα χρώµατα γίνονται πιο κορεσµένα, το σκούρα πιο µαύρα και τα ανοιχτόχρωµα πιο λευκά.
- **Color Cast** (Επικρατόν χρώµα):
	- **Cyan/Red** (Κυανό/Κόκκινο): Μετακινήστε το ρυθµιστικό για να αλλάξετε την εναλλαγή χρώµατος µεταξύ κυανού και κόκκινου. Αυξάνοντας το κυανό µειώνεται το κόκκινο (το συµπληρωµατικό του) και το αντίστροφο.
	- **Magenta/Green** (Ματζέντα/Πράσινο): Μετακινήστε το ρυθµιστικό για να αλλάξετε την εναλλαγή χρώµατος µεταξύ µατζέντα και πράσινου. Αυξάνοντας το µατζέντα µειώνεται το πράσινο (το συµπληρωµατικό του) και το αντίστροφο.
	- **Yellow/Blue** (Κίτρινο/Μπλε): Μετακινήστε το ρυθµιστικό για να αλλάξετε την εναλλαγή χρώµατος µεταξύ κίτρινου και µπλε. Αυξάνοντας το κίτρινο µειώνεται το µπλε (το συµπληρωµατικό του) και το αντίστροφο.

Τα είδωλα δείγµατος αλλάζουν καθώς µετακινείτε τα ρυθµιστικά. Για να παρακολουθήσετε τις προσαρµογές και να εκτυπώσετε το όνοµα του αρχείου, τη λειτουργία ποιότητας εκτύπωσης και τις ρυθµίσεις χρωµάτων για την εργασία σας στην άκρη της σελίδας, επιλέξτε το πλαίσιο **Print Settings on Page** (Εκτύπωση ρυθµίσεων σε σελίδα) στην καρτέλα **Color Options** (Επιλογές χρώµατος).

## <span id="page-96-0"></span>Πραγµατοποίηση προσαρµογών σε ειδικά χρώµατα

Η επιλογή Automatic color correction (Αυτόµατη διόρθωση χρωµάτων) χρησιµοποιείται για την εφαρµογή της καλύτερης διόρθωσης χρωµάτων σε κάθε στοιχείο, όπως κείµενο, γραφικά ή εικόνες. Αν χρειάζεται, µπορείτε να επιλέξτε τον πίνακα χρωµάτων που χρησιµοποιείται για τα στοιχεία αυτά στις εργασίες σας.

Μπορείτε να πραγµατοποιήσετε προσαρµογές στα χρώµατα RGB, CMYK και στα πλακάτα χρώµατα, όπως φαίνεται στον παρακάτω πίνακα:

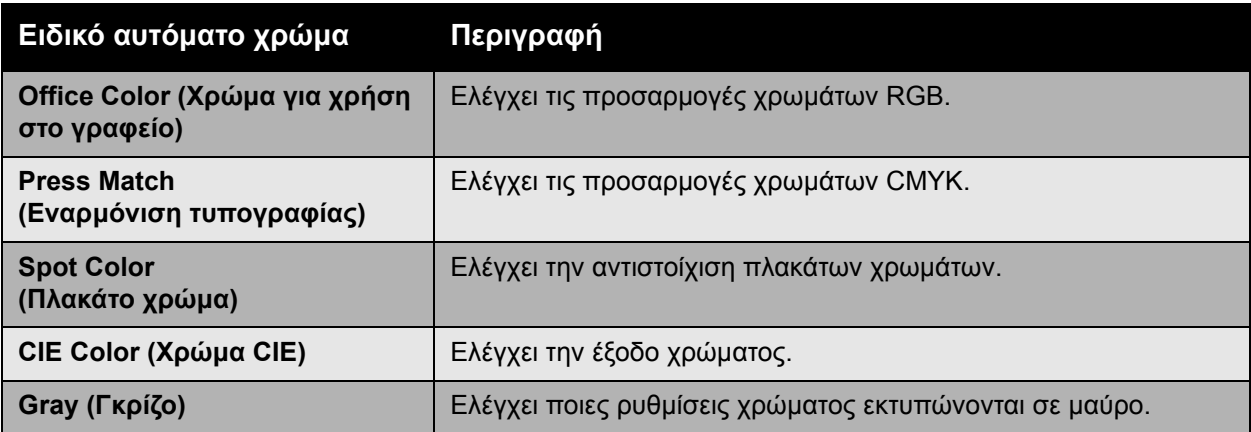

Σηµείωση: Η καρτέλα Spot Color (Πλακάτο χρώµα) διαθέτει µια επιλογή που επιτρέπει τη διαχείριση πλακάτων χρωµάτων από τον εκτυπωτή.

Για να χρησιµοποιήσετε τον προεπιλεγµένο πίνακα χρωµάτων που σχετίζεται µε ένα συγκεκριµένο στοιχείο στην καρτέλα, επιλέξτε **Automatic** (Αυτόµατη) ή κάντε κλικ στο πλήκτρο **Reset** (Επαναφορά).

Αν απαιτείται υπό ειδικές συνθήκες, µπορείτε να κάνετε πρόσθετες χρωµατικές προσαρµογές στη φωτεινότητα, τον κορεσµό, την αντίθεση, την εναλλαγή χρώµατος κυανού/κόκκινου, µατζέντα/πράσινου και κίτρινου/µπλε που χρησιµοποιούνται για ένα συγκεκριµένο στοιχείο.

## Προσαρµογή της αυτόµατης διόρθωσης χρωµάτων σε υποστηριζόµενο οδηγό

#### **Windows 2000 ή µεταγενέστερα και οδηγός PostScript**

- 1. Επιλέξτε την καρτέλα **Advanced** (Προηγµένες ρυθµίσεις).
- 2. Επιλέξτε **Image Options** (Επιλογές ειδώλου) και επιλέξτε **Color Configuration** (∆ιαµόρφωση χρωµάτων).
- 3. Από το πτυσσόµενο µενού **Color Configuration** (∆ιαµόρφωση χρωµάτων), επιλέξτε **Custom** (Ειδική επιλογή).
- 4. Πραγµατοποιήστε προσαρµογές στις ρυθµίσεις του **Custom Automatic Color** (Ειδικό αυτόµατο χρώµα) και κάντε κλικ στο **OK** για να αποθηκεύσετε τις αλλαγές σας.

# Ασπρόµαυρη εκτύπωση

## Ασπρόµαυρη εκτύπωση µέσω υποστηριζόµενου οδηγού

### **Windows 2000 ή µεταγενέστερα και οδηγός PostScript**

- 1. Επιλέξτε την καρτέλα **Color Options** (Επιλογές χρώµατος).
- 2. Κάντε κλικ στην επιλογή **Black and White** (Ασπρόµαυρο).

### **Mac OS X, 10.3 και µεταγενέστερος οδηγός**

- 1. Στο πλαίσιο διαλόγου **Print** (Εκτύπωση) επιλέξτε **Xerox Features** (Λειτουργίες Xerox) και στη συνέχεια την πτυσσόµενη λίστα **Color Options** (Επιλογές χρώµατος).
- 2. Επιλέξτε **Black and White** (Ασπρόµαυρο).

# Εκτύπωση διαχωριστικών

Είναι δυνατή η εισαγωγή ενός διαχωριστικού (διαχωριστικής σελίδας ή διαχωριστικού φύλλου) µετά από µία εργασία εκτύπωσης, µεταξύ αντιγράφων µίας εργασίας εκτύπωσης ή µεταξύ µεµονωµένων σελίδων µίας εργασίας εκτύπωσης. Καθορίστε το δίσκο που θα χρησιµοποιηθεί ως πηγή για τις ένθετες σελίδες.

## Εκτύπωση ένθετων σελίδων σε υποστηριζόµενο οδηγό

#### **Windows 2000 ή µεταγενέστερα**

- 1. Επιλέξτε την καρτέλα **Paper/Output** (Χαρτί/Έξοδος).
- 2. Κάντε κλικ στο πλήκτρο που βρίσκεται στα δεξιά της σύνοψης **Paper** (Χαρτί) και επιλέξτε **Separators** (∆ιαχωριστικά).
- 3. Προβείτε στις επιθυµητές επιλογές και πατήστε το πλήκτρο **OK**.

### **Mac OS X, 10.3 και µεταγενέστερος οδηγός**

- 1. Στο πλαίσιο διαλόγου **Print** (Εκτύπωση), επιλέξτε **Printer Features** (Λειτουργίες εκτυπωτή) από την πτυσσόµενη λίστα.
- 2. Από την ενότητα **Paper Feed Options** (Επιλογές τροφοδοσίας χαρτιού), επιλέξτε την πτυσσόµενη λίστα **Last Page Paper Source** (Πηγή χαρτιού τελευταίας σελίδας) και στη συνέχεια επιλέξτε το δίσκο που θα χρησιµοποιηθεί για τις ένθετες σελίδες.

# Εκτύπωση εξώφυλλων

Το εξώφυλλο είναι η πρώτη ή η τελευταία σελίδα ενός εγγράφου. Μπορείτε να επιλέξετε µία διαφορετική πηγή χαρτιού από εκείνη του κυρίως εγγράφου για το εξώφυλλο. Για παράδειγµα, χρησιµοποιήστε το επιστολόχαρτο της εταιρείας σας για την πρώτη σελίδα ενός εγγράφου, ή χρησιµοποιήστε βαρύ χαρτί για την πρώτη και την τελευταία σελίδα µίας αναφοράς.

- Χρησιµοποιήστε οποιονδήποτε κατάλληλο δίσκο χαρτιού ως πηγή για την εκτύπωση των εξώφυλλων.
- Επιβεβαιώστε ότι το εξώφυλλο έχει το ίδιο µέγεθος µε αυτό του χαρτιού που χρησιµοποιείται για το υπόλοιπο έγγραφο.

Εάν ορίσετε διαφορετικό µέγεθος στον οδηγό από ό,τι στον δίσκο που επιλέγετε ως πηγή για τα εξώφυλλα, αυτά εκτυπώνονται στο ίδιο χαρτί µε το υπόλοιπο έγγραφο.

Έχετε αρκετές επιλογές για τα εξώφυλλα:

- **No Covers** (Χωρίς εξώφυλλα):Εκτυπώνονται η πρώτη και η τελευταία σελίδα του εγγράφου από τον ίδιο δίσκο από τον οποίο εκτυπώνεται και το υπόλοιπο έγγραφο.
- **Front Only** (Μόνο µπροστά): Εκτυπώνεται η πρώτη σελίδα σε χαρτί του καθορισµένου δίσκου.
- **Front and Back** (Μπροστά και πίσω): Τα µπροστινά και πίσω εξώφυλλα εκτυπώνονται από τον ίδιο δίσκο.

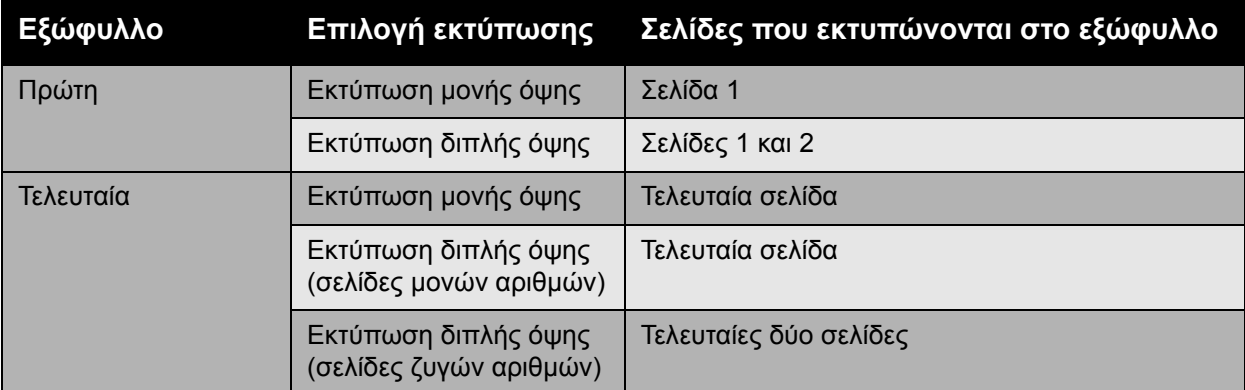

Για να παραµείνει κενή η πίσω όψη του µπροστινού εξώφυλλου, σε περίπτωση εκτύπωσης διπλής όψης, η δεύτερη σελίδα του εγγράφου σας θα πρέπει να είναι κενή. Για να παραµείνει κενό το πίσω εξώφυλλο του εγγράφου σας, ανατρέξτε στον παρακάτω πίνακα για την εισαγωγή κενών σελίδων.

| Επιλογή<br><b>εκτύπωσης</b> | Τελευταία<br>σελίδα κειμέ <u>νου</u> | Κενές σελίδες                                       |
|-----------------------------|--------------------------------------|-----------------------------------------------------|
| Εκτύπωση<br>μονής όψης      |                                      | Προσθήκη μίας κενής σελίδας στο τέλος του εγγράφου. |
| Εκτύπωση<br>διπλής όψης     | Μονός αριθμός                        | Προσθήκη δύο κενών σελίδων στο τέλος του εγγράφου.  |
|                             | Ζυγός αριθμός                        | Προσθήκη μίας κενής σελίδας στο τέλος του εγγράφου. |

Έγχρωµος Εκτυπωτής Phaser 7500 100 Εγχειρίδιο χρήστη

## Εκτύπωση εξώφυλλων σε υποστηριζόµενο οδηγό

#### **Windows 2000 ή µεταγενέστερα**

- 1. Επιλέξτε την καρτέλα **Paper/Output** (Χαρτί/Έξοδος).
- 2. Κάντε κλικ στο πλήκτρο που βρίσκεται στα δεξιά της σύνοψης **Paper** (Χαρτί) και επιλέξτε **Covers** (Εξώφυλλα).
- 3. Προβείτε στις επιθυµητές επιλογές και πατήστε το πλήκτρο **OK**.

#### **Mac OS X, 10.3 και µεταγενέστερος οδηγός**

- 1. Στο πλαίσιο διαλόγου **Print** (Εκτύπωση), επιλέξτε **Paper Feed** (Τροφοδοσία χαρτιού).
- 2. Επιλέξτε **First page from** (Πρώτη σελίδα από) και στη συνέχεια επιλέξτε το δίσκο που θα χρησιµοποιηθεί για τα εξώφυλλα.
- 3. Στο **Paper Feed Options** (Επιλογές τροφοδοσίας χαρτιού), επιλέξτε τον δίσκο που θα χρησιµοποιηθεί για τα εξώφυλλα από την πτυσσόµενη λίστα **Last Page Paper Source** (Πηγή χαρτιού τελευταίας σελίδας).

Σηµείωση: Για την εκτύπωση φυλλαδίου, το εξώφυλλο θα πρέπει να επιλεγεί ως Πηγή χαρτιού τελευταίας σελίδας.

# Εκτύπωση υδατογραφηµάτων

Το υδατογράφηµα είναι ένα συµπληρωµατικό κείµενο που µπορεί να εκτυπωθεί σε µία ή περισσότερες σελίδες. Για παράδειγµα, όροι όπως Draft (Πρόχειρο) και Confidential (Εµπιστευτικό), µε τους οποίους µπορεί να σφραγίσετε µία σελίδα πριν τη διανοµή, µπορούν να εισαχθούν µε ένα υδατογράφηµα.

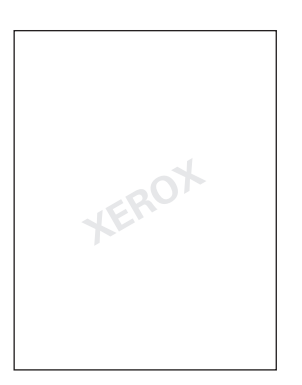

Ορισµένοι οδηγοί εκτύπωσης των Windows σάς επιτρέπουν:

- Να δηµιουργήσετε ένα υδατογράφηµα.
- Να επεξεργαστείτε το κείµενο, το χρώµα, τη θέση και τη γωνία ενός διαθέσιµου υδατογραφήµατος.
- Να τοποθετήσετε ένα υδατογράφηµα στην πρώτη σελίδα ή σε κάθε σελίδα ενός εγγράφου.
- Να εκτυπώσετε ένα υδατογράφηµα στο προσκήνιο, ή στο φόντο, ή σε συνδυασµό µε την εργασία εκτύπωσης.
- Να χρησιµοποιήσετε ένα γραφικό για το υδατογράφηµα.
- Να χρησιµοποιήσετε µια χρονοσφραγίδα για το υδατογράφηµα.

Σηµείωση: ∆εν υποστηρίζουν όλες οι εφαρµογές εκτύπωση υδατογραφηµάτων.

## Επιλογή, δηµιουργία και επεξεργασία υδατογραφηµάτων σε υποστηριζόµενο οδηγό

#### **Windows 2000 ή µεταγενέστερα**

- 1. Επιλέξτε την καρτέλα **Layout/Watermark** (∆ιάταξη/Υδατογράφηµα).
	- Για να χρησιµοποιήσετε ένα διαθέσιµο υδατογράφηµα, επιλέξτε το από την πτυσσόµενη λίστα **Watermark** (Υδατογράφηµα).
	- Για να τροποποιήσετε το υδατογράφηµα, κάντε κλικ στο πλήκτρο **Edit** (Επεξεργασία) για να εµφανιστεί το πλαίσιο διαλόγου **Watermark Editor** (Επεξεργαστής υδατογραφήµατος).
	- Για να δηµιουργήσετε ένα νέο υδατογράφηµα, επιλέξτε **New** (Νέο) και στη συνέχεια χρησιµοποιήστε το πλαίσιο διαλόγου **Watermark Editor** (Επεξεργαστής υδατογραφήµατος).
- 2. Στην πτυσσόµενη λίστα **Watermark** (Υδατογράφηµα) του **Options** (Επιλογές):
	- Προβείτε σε µία επιλογή για να εκτυπώσετε το υδατογράφηµα στο προσκήνιο, ή στο φόντο, ή σε συνδυασµό µε την εργασία εκτύπωσης.
	- Προβείτε σε µία επιλογή για να εκτυπώσετε το υδατογράφηµα σε όλες τις σελίδες, ή µόνο στην πρώτη σελίδα.

# Εκτύπωση αντεστραµµένων ειδώλων

Μπορείτε να εκτυπώσετε σελίδες ως αντεστραµµένα είδωλα (τα είδωλα αντιστρέφονται οριζόντια στις σελίδες κατά την εκτύπωση).

## Επιλογή αντεστραµµένου ειδώλου σε υποστηριζόµενο οδηγό

#### **Windows 2000 ή µεταγενέστερα και οδηγός PostScript**

- 1. Επιλέξτε την καρτέλα **Advanced** (Προηγµένες ρυθµίσεις).
- 2. Επιλέξτε **Yes** (Ναι) για το **Mirrored Output** (Αντεστραµµένη έξοδος) στο **Image Options** (Επιλογές ειδώλου).

# Εκτύπωση ειδικών τύπων εργασιών

Μπορείτε να επιλέξετε έναν από τους παρακάτω ειδικούς τύπους εργασιών από την καρτέλα **Paper/Output** (Χαρτί/Έξοδος):

- Αποστολή προσωπικών, [προσωπικών](#page-105-0) αποθηκευµένων, ασφαλούς εκτύπωσης, δοκιµαστικών, ή αποθηκευµένων εργασιών [εκτύπωσης](#page-105-0) στη σελίδα 106
- Αποστολή [εκτύπωσης](#page-106-0) µε εργασίες στη σελίδα 107
- Εκτύπωση ή διαγραφή εργασιών ασφαλούς [εκτύπωσης](#page-106-1) στη σελίδα 107
- Εκτύπωση ή διαγραφή [προσωπικών](#page-107-0) εργασιών εκτύπωσης στη σελίδα 108
- Εκτύπωση ή διαγραφή εργασιών δοκιµαστικής [εκτύπωσης](#page-107-1) και αποθηκευµένων εργασιών [εκτύπωσης](#page-107-1) στη σελίδα 108
- Εκτύπωση ή διαγραφή [προσωπικών](#page-108-0) αποθηκευµένων εργασιών στη σελίδα 109

Σηµείωση: Απαιτείται Κιτ παραγωγικότητας για πρόσβαση σε αυτούς τους ειδικούς τύπους εργασιών.

- **Personal Print Jobs** (Προσωπικές εργασίες εκτύπωσης): Η εργασία εκτυπώνεται όταν επιλέγετε το όνοµα χρήστη σας από τον πίνακα ελέγχου ή το CentreWare IS.
- **Personal Saved Print Jobs** (Προσωπικές αποθηκευµένες εργασίες εκτύπωσης): Η εργασία αποθηκεύεται στο σκληρό δίσκο µε τον κωδικό πρόσβασής σας, ώστε µόνο εσείς να µπορείτε να την εκτυπώνετε από τον πίνακα ελέγχου. Η εργασία δεν διαγράφεται µετά από την εκτύπωση.
- **Secure Print Jobs** (Εργασίες ασφαλούς εκτύπωσης): Η εργασία εκτυπώνεται µόνο εφόσον εισάγετε τον τετραψήφιο αριθµητικό κωδικό πρόσβασης στον πίνακα ελέγχου.
- **Proof Print Jobs** (Εργασίες δοκιµαστικής εκτύπωσης): Εκτυπώνεται µόνο ένα αντίγραφο της εργασίας ώστε να το ελέγξετε. Εάν θέλετε να εκτυπώσετε επιπλέον αντίγραφα, επιλέξτε το όνοµα της εργασίας από τον πίνακα ελέγχου.
- **Saved Print Job** (Αποθηκευµένη εργασία εκτύπωσης): Η εργασία αποθηκεύεται στο σκληρό δίσκο ώστε να µπορείτε να την εκτυπώνετε κατ' απαίτηση από τον πίνακα ελέγχου. Η εργασία δεν διαγράφεται µετά από την εκτύπωση.
- **Print With Jobs** (Εκτύπωση µε εργασίες): Οι υπάρχουσες αποθηκευµένες προσωπικές και/ή κοινόχρηστες εργασίες εκτυπώνονται σε συνδυασµό µε την τρέχουσα εργασία.

# <span id="page-105-0"></span>Αποστολή προσωπικών, προσωπικών αποθηκευµένων, ασφαλούς εκτύπωσης, δοκιµαστικών, ή αποθηκευµένων εργασιών εκτύπωσης

Χρησιµοποιήστε έναν υποστηριζόµενο οδηγό για να ορίσετε µία εργασία ως προσωπική, προσωπική αποθηκευµένη, ασφαλούς εκτύπωσης, δοκιµαστική ή αποθηκευµένη.

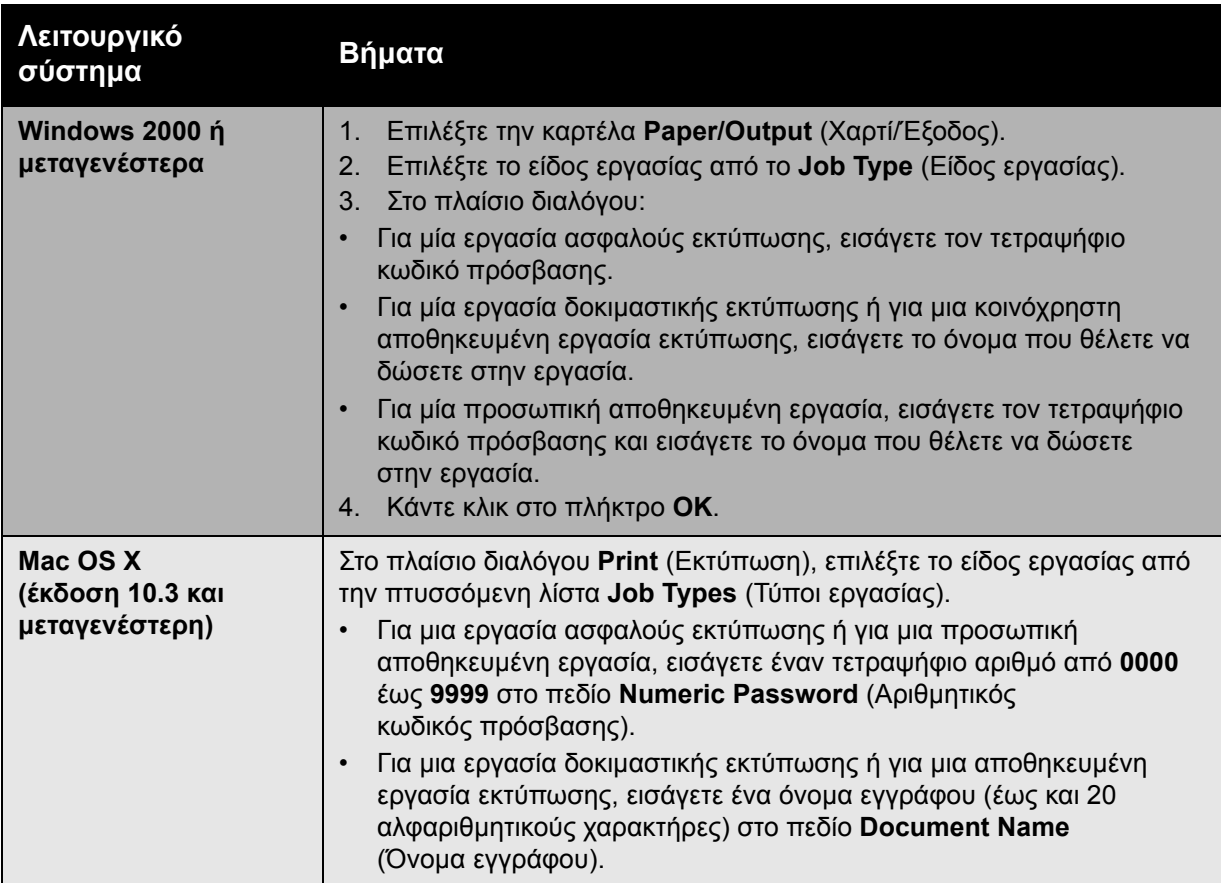

# <span id="page-106-0"></span>Αποστολή εκτύπωσης µε εργασίες

Για να επιλέξετε εργασίες προς αποστολή µε την τρέχουσα εργασία σε έναν υποστηριζόµενο οδηγό:

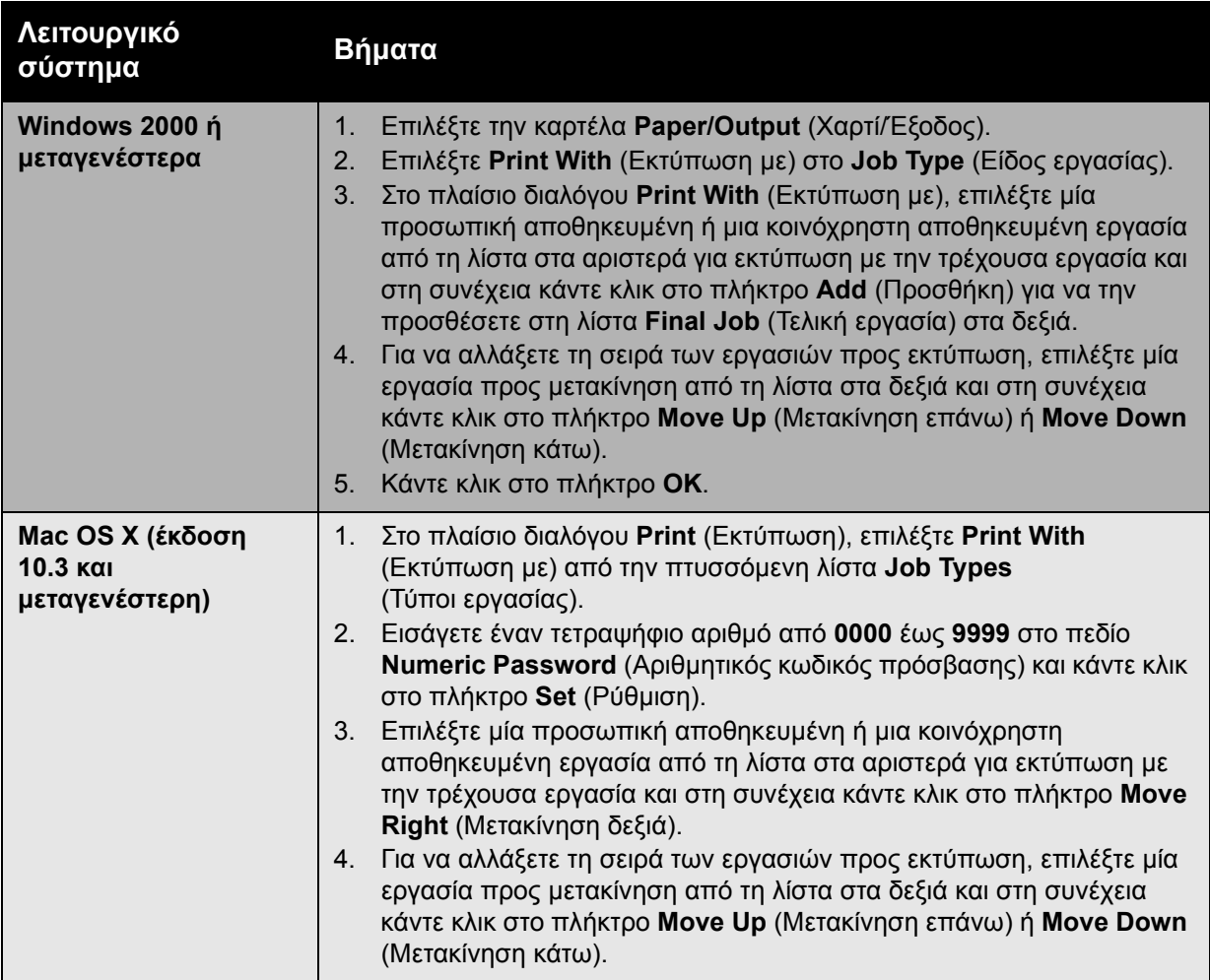

Σηµείωση: Η επιλογή Εκτύπωση µε εργασίες δεν διατίθεται για εκτυπωτές συνδεδεµένους µέσω AppleTalk ή USB.

# <span id="page-106-1"></span>Εκτύπωση ή διαγραφή εργασιών ασφαλούς εκτύπωσης

Για να εκτυπώσετε ή να διαγράψετε µία εργασία ασφαλούς εκτύπωσης, πληκτρολογήστε τον τετραψήφιο κωδικό πρόσβασης στον πίνακα ελέγχου:

- 1. Επιλέξτε **Walk-Up Features** (Λειτουργίες Walk-Up) > **Walk-Up Printing** (Εκτύπωση Walk-Up) και στη συνέχεια πατήστε το πλήκτρο **OK**.
- 2. Επιλέξτε **Secure Print Jobs** (Εργασίες ασφαλούς εκτύπωσης) και στη συνέχεια πατήστε το πλήκτρο **OK**.
- 3. Μεταβείτε στο Όνοµα χρήστη σας και στη συνέχεια πατήστε το πλήκτρο **OK**.

#### Εκτύπωση

- 4. Κάντε κύλιση για να επιλέξετε το σωστό αριθµό για το πρώτο ψηφίο του αριθµητικού κωδικού πρόσβασης και στη συνέχεια πατήστε το πλήκτρο **OK** για να αποδεχτείτε αυτό το ψηφίο.
- 5. Επαναλάβετε το Βήµα 4 για το δεύτερο, τρίτο και τέταρτο ψηφίο.

Σηµείωση: Εάν εισάγετε λιγότερα από τέσσερα ψηφία στο πεδίο **Password** (Κωδικός πρόσβασης) του οδηγού, εισάγετε µηδενικά πριν από τον κωδικό σας ώστε να εµφανίζονται τέσσερα ψηφία στον πίνακα ελέγχου. Για παράδειγµα, εάν εισάγατε **222** στον οδηγό, εισάγετε **0222** στον πίνακα ελέγχου. Χρησιµοποιήστε το πλήκτρο **Back** (Πίσω) για να επιστρέψετε σε ένα προηγούµενο ψηφίο.

- 6. Εάν υποβάλατε περισσότερες από µία εργασίες ασφαλούς εκτύπωσης µε αυτόν τον κωδικό πρόσβασης, επιλέξτε την επιθυµητή εργασία ή επιλέξτε **All of Them** (Όλες) και στη συνέχεια πατήστε το πλήκτρο **OK**.
- 7. Επιλέξτε **Print and Delete** (Εκτύπωση και διαγραφή) ή **Delete** (∆ιαγραφή) και στη συνέχεια πατήστε το πλήκτρο **OK** για να εκτυπώσετε ή να διαγράψετε την εργασία.

### <span id="page-107-0"></span>Εκτύπωση ή διαγραφή προσωπικών εργασιών εκτύπωσης

Για να εκτυπώσετε ή να διαγράψετε µία προσωπική εργασία εκτύπωσης, επιλέξτε το όνοµα χρήστη σας από τον πίνακα ελέγχου:

- 1. Επιλέξτε **Walk-Up Features** (Λειτουργίες Walk-Up) > **Walk-Up Printing** (Εκτύπωση Walk-Up) και στη συνέχεια πατήστε το πλήκτρο **OK**.
- 2. Επιλέξτε **Personal Print Jobs** (Προσωπικές εργασίες εκτύπωσης) και στη συνέχεια πατήστε το πλήκτρο **OK**.
- 3. Επιλέξτε το όνοµα χρήστη σας και στη συνέχεια πατήστε το πλήκτρο **OΚ**.
- 4. Επιλέξτε **Print and Delete** (Εκτύπωση και διαγραφή) ή **Delete** (∆ιαγραφή) και στη συνέχεια πατήστε το πλήκτρο **OK** για να εκτυπώσετε ή να διαγράψετε όλες τις προσωπικές εργασίες εκτύπωσης.

### <span id="page-107-1"></span>Εκτύπωση ή διαγραφή εργασιών δοκιµαστικής εκτύπωσης και αποθηκευµένων εργασιών εκτύπωσης

Για να εκτυπώσετε µία αποθηκευµένη εργασία εκτύπωσης, να εκτυπώσετε τα υπόλοιπα αντίγραφα µίας εργασίας δοκιµαστικής εκτύπωσης ή να διαγράψετε µία αποθηκευµένη εργασία εκτύπωσης ή µία εργασία δοκιµαστικής εκτύπωσης, επιλέξτε το όνοµα της εργασίας από τον πίνακα ελέγχου:

- 1. Επιλέξτε **Walk-Up Features** (Λειτουργίες Walk-Up) > **Walk-Up Printing** (Εκτύπωση Walk-Up) και στη συνέχεια πατήστε το πλήκτρο **OK**.
- 2. Επιλέξτε **Proof Print Jobs** (Εργασίες δοκιµαστικής εκτύπωσης) ή **Saved Print Job** (Αποθηκευµένη εργασία εκτύπωσης) και στη συνέχεια πατήστε το πλήκτρο **OK**.
- 3. Επιλέξτε το όνοµα εργασίας σας και στη συνέχεια πατήστε το πλήκτρο **OΚ**.
- 4. Επιλέξτε **Print and Delete** (Εκτύπωση και διαγραφή) (για δοκιµαστικές εκτυπώσεις), **Print and Save** (Εκτύπωση και αποθήκευση) (για αποθηκευµένες εκτυπώσεις) ή **Delete** (∆ιαγραφή) και στη συνέχεια πατήστε το πλήκτρο **OK**.
- 5. Εάν εκτυπώνετε, κάντε κύλιση για να επιλέξετε τον επιθυµητό αριθµό αντιγράφων και στη συνέχεια πατήστε το πλήκτρο **OK** για να εκτυπώσετε την εργασία.
- Έγχρωµος Εκτυπωτής Phaser 7500 108 Εγχειρίδιο χρήστη
#### Εκτύπωση ή διαγραφή προσωπικών αποθηκευµένων εργασιών

Για να εκτυπώσετε ή να διαγράψετε µία προσωπική αποθηκευµένη εργασία εκτύπωσης, επιλέξτε το όνοµα της εργασίας από τον πίνακα ελέγχου:

- 1. Επιλέξτε **Walk-Up Features** (Λειτουργίες Walk-Up) > **Walk-Up Printing** (Εκτύπωση Walk-Up) και στη συνέχεια πατήστε το πλήκτρο **OK**.
- 2. Επιλέξτε **Personal Saved Jobs** (Προσωπικές αποθηκευµένες εργασίες) και στη συνέχεια πατήστε το πλήκτρο **OK**.
- 3. Επιλέξτε το όνοµα εργασίας σας και στη συνέχεια πατήστε το πλήκτρο **OΚ**.
- 4. Κάντε κύλιση για να επιλέξετε το σωστό αριθµό για το πρώτο ψηφίο του αριθµητικού κωδικού πρόσβασης και στη συνέχεια πατήστε το πλήκτρο **OK** για να αποδεχτείτε αυτό το ψηφίο.
- 5. Επαναλάβετε το Βήµα 4 για το δεύτερο, τρίτο και τέταρτο ψηφίο.

Σηµείωση: Εάν εισάγετε λιγότερα από τέσσερα ψηφία στο πεδίο **Password** (Κωδικός πρόσβασης) του οδηγού, εισάγετε µηδενικά πριν από τον κωδικό σας ώστε να εµφανίζονται τέσσερα ψηφία στον πίνακα ελέγχου. Για παράδειγµα, εάν εισάγατε **222** στον οδηγό, εισάγετε **0222** στον πίνακα ελέγχου. Χρησιµοποιήστε το πλήκτρο **Back** (Πίσω) για να επιστρέψετε σε ένα προηγούµενο ψηφίο.

- 6. Επιλέξτε την επιθυµητή εργασία και στη συνέχεια πατήστε το πλήκτρο **OK**.
- 7. Επιλέξτε **Print and Save** (Εκτύπωση και αποθήκευση) ή **Delete** (∆ιαγραφή) και πατήστε το πλήκτρο **OΚ**.

Εκτύπωση

Έγχρωµος Εκτυπωτής Phaser 7500 Εγχειρίδιο χρήστη 110

# 5

Αυτό το κεφάλαιο περιλαµβάνει:

- [Συντήρηση](#page-111-0) και καθαρισµός στη σελίδα 112
- [Παραγγελία](#page-117-0) αναλωσίµων στη σελίδα 118
- [Μετακίνηση](#page-119-0) του εκτυπωτή στη σελίδα 120

# <span id="page-111-0"></span>Συντήρηση και καθαρισµός

#### Αυτή η ενότητα περιλαµβάνει:

- Γενικές [προφυλάξεις](#page-111-1) στη σελίδα 112
- Εντοπισµός του [σειριακού](#page-112-0) αριθµού στη σελίδα 113
- [Μετρητές](#page-112-1) χρέωσης στη σελίδα 113
- Καθαρισµός του [εκτυπωτή](#page-113-0) στη σελίδα 114
- [Μετακίνηση](#page-119-0) του εκτυπωτή στη σελίδα 120

#### *∆είτε επίσης:*

[Ασφάλεια](#page-8-0) στη σελίδα 9

### <span id="page-111-1"></span>Γενικές προφυλάξεις

**Προειδοποίηση:** Όταν καθαρίζετε τον εκτυπωτή σας ΜΗΝ χρησιµοποιείτε οργανικούς ή ισχυρούς χηµικούς διαλύτες ή καθαριστικά ψεκασµού. ΜΗΝ χρησιµοποιείτε αδιάλυτα υγρά σε καµία περιοχή. Χρησιµοποιείτε µόνο προµήθειες και µέσα καθαρισµού που αναφέρονται στο παρόν. Φυλάσσετε όλα τα µέσα καθαρισµού µακριά από παιδιά.

**Προειδοποίηση:** Τα εσωτερικά εξαρτήµατα του εκτυπωτή µπορεί να είναι ζεστά. Να είστε προσεκτικοί όταν είναι ανοιχτές οι θύρες και τα καλύµµατα.

**Προειδοποίηση:** ΜΗΝ χρησιµοποιείτε συσκευές καθαρισµού που ψεκάζουν αέρα υπό πίεση πάνω ή µέσα στον εκτυπωτή. Ορισµένα δοχεία ψεκασµού πεπιεσµένου αέρα περιέχουν εκρηκτικά µείγµατα και δεν είναι κατάλληλα για χρήση σε ηλεκτρικές συσκευές. Η χρήση αυτών των καθαριστικών µπορεί να οδηγήσει σε πρόκληση έκρηξης ή πυρκαγιάς.

**Προσοχή:** ΜΗΝ αφαιρείτε καλύµµατα ή διατάξεις ασφαλείας εάν αυτά είναι βιδωµένα. ∆εν µπορείτε να συντηρήσετε τα εξαρτήµατα που υπάρχουν πίσω από τέτοια καλύµµατα ή διατάξεις ασφαλείας. ΜΗΝ επιχειρείτε διαδικασίες συντήρησης οι οποίες ∆ΕΝ καθορίζονται σαφώς στα έντυπα που συνοδεύουν τον εκτυπωτή σας.

Για να αποφύγετε την πρόκληση ζηµιών στον εκτυπωτή, λάβετε υπόψη τις παρακάτω οδηγίες:

- Μην τοποθετείτε τίποτα στην επιφάνεια του εκτυπωτή.
- Μην αφήνετε ανοιχτά τα καλύµµατα και τις θύρες για οποιοδήποτε χρονικό διάστηµα, ειδικά σε χώρους µε έντονο φωτισµό. Η έκθεση στο φως µπορεί να προκαλέσει ζηµιά στις κασέτες εκτύπωσης.
- Μην ανοίγετε τα καλύµµατα και τις θύρες κατά την εκτύπωση.
- Μην γέρνετε τον εκτυπωτή κατά τη χρήση του.
- Μην αγγίζετε τις ηλεκτρικές επαφές ή τα εξαρτήµατα. Αυτό ενδέχεται να προκαλέσει ζηµιές στον εκτυπωτή και να µειώσει την ποιότητα εκτύπωσης.
- Φροντίστε να τοποθετήσετε στη θέση τους όλα τα εξαρτήµατα που αφαιρέθηκαν κατά τον καθαρισµό πριν συνδέσετε τον εκτυπωτή στην πρίζα.

## <span id="page-112-0"></span>Εντοπισµός του σειριακού αριθµού

Όταν παραγγέλνετε αναλώσιµα ή επικοινωνείτε µε τη Xerox για βοήθεια, θα σας ζητηθεί να δώσετε το σειριακό αριθµό του εκτυπωτή σας.

Ο σειριακός αριθµός βρίσκεται πίσω από τη δεξιά θύρα, επάνω στο πλαίσιο του εκτυπωτή.

Μπορείτε επίσης να βρείτε το σειριακό αριθµό από τον πίνακα ελέγχου του εκτυπωτή. Στον πίνακα ελέγχου του εκτυπωτή, πατήστε **Information (Πληροφορίες)** > **Printer Identification (Προσδιορισµός εκτυπωτή)**.

Προβάλλεται ο σειριακός αριθµός.

## <span id="page-112-1"></span>Μετρητές χρέωσης

Η λειτουργία των µετρητών χρέωσης παρέχει πρόσβαση στις πληροφορίες χρήσης και χρέωσης του εκτυπωτή.

Στον πίνακα ελέγχου του εκτυπωτή, πατήστε το πλήκτρο µε το βελάκι προς τα **Κάτω** για **Information** (Πληροφορίες) > **Billing Meters** (Μετρητές χρέωσης).

Προβάλλεται η λίστα αποτυπώσεων.

# <span id="page-113-0"></span>Καθαρισµός του εκτυπωτή

- Καθαρισµός του [εξωτερικού](#page-113-1) του εκτυπωτή στη σελίδα 114
- Καθαρισµός των [ενδεικτικών](#page-113-2) λυχνιών LED στη σελίδα 114

#### <span id="page-113-1"></span>Καθαρισµός του εξωτερικού του εκτυπωτή

Για να αποµακρύνετε κηλίδες, καθαρίστε το εξωτερικό του εκτυπωτή χρησιµοποιώντας ένα µαλακό, υγρό πανάκι, το οποίο θα έχετε βρέξει µε ήπιο ουδέτερο απορρυπαντικό. Μη ψεκάζετε απορρυπαντικό απευθείας στον εκτυπωτή.

**Προειδοποίηση:** Για να αποφύγετε περιπτώσεις ηλεκτροπληξίας, απενεργοποιήστε τον εκτυπωτή και αποσυνδέστε το καλώδιο τροφοδοσίας από την πρίζα πριν τον καθαρισµό του.

Χρησιµοποιείτε µόνο εγκεκριµένες αναρροφητικές συσκευές για τον καθαρισµό του εκτυπωτή. Μην χρησιµοποιείτε λιπαντικά µέσα στον εκτυπωτή.

#### <span id="page-113-2"></span>Καθαρισµός των ενδεικτικών λυχνιών LED

Σηµείωση: Κάθε κασέτα εκτύπωσης διαθέτει µια ράβδο καθαρισµού στο εσωτερικό της υποδοχής της.

1. Ανοίξτε την µπροστινή θύρα.

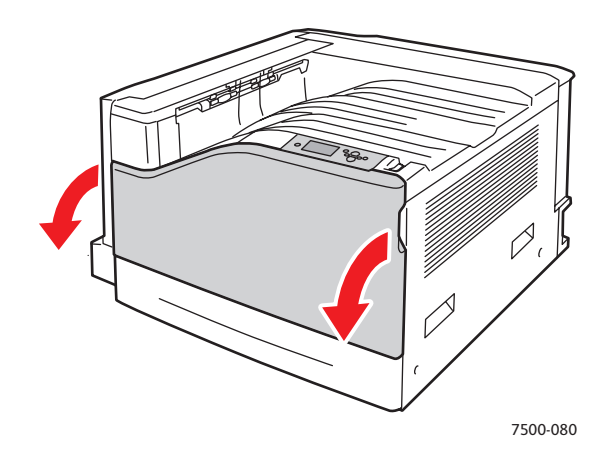

2. Περιστρέψτε το µοχλό στην µπροστινή αριστερή πλευρά για να τον ξεκλειδώσετε.

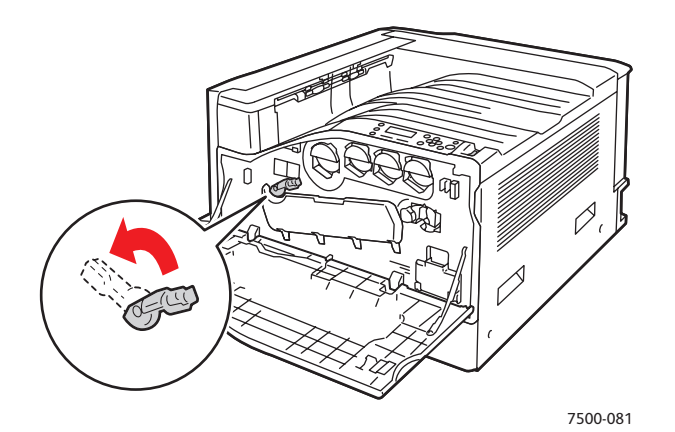

3. Ανοίξτε το κάλυµµα της κασέτας εκτύπωσης.

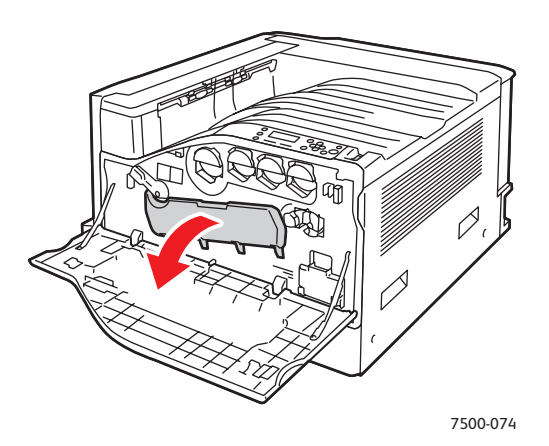

4. Τραβήξτε τη ράβδο καθαρισµού από την κάτω δεξιά γωνία της υποδοχής της κασέτας εκτύπωσης.

5. Τραβήξτε τη ράβδο καθαρισµού προς τα έξω µέχρι να σταµατήσει. Στη συνέχεια, µετακινήστε πλήρως προς τα µέσα και προς έξω τη ράβδο δύο ή τρεις φορές για να καθαρίσετε τις ενδεικτικές λυχνίες LED. Επαναλάβετε την ίδια διαδικασία και για τις τέσσερις κασέτες εκτύπωσης.

Σηµείωση: Φροντίστε να τραβήξετε τις ράβδους καθαρισµού πλήρως προς τα έξω. Επίσης, σπρώξτε τις πλήρως προς τα µέσα. Μην ασκείτε υπερβολική δύναµη.

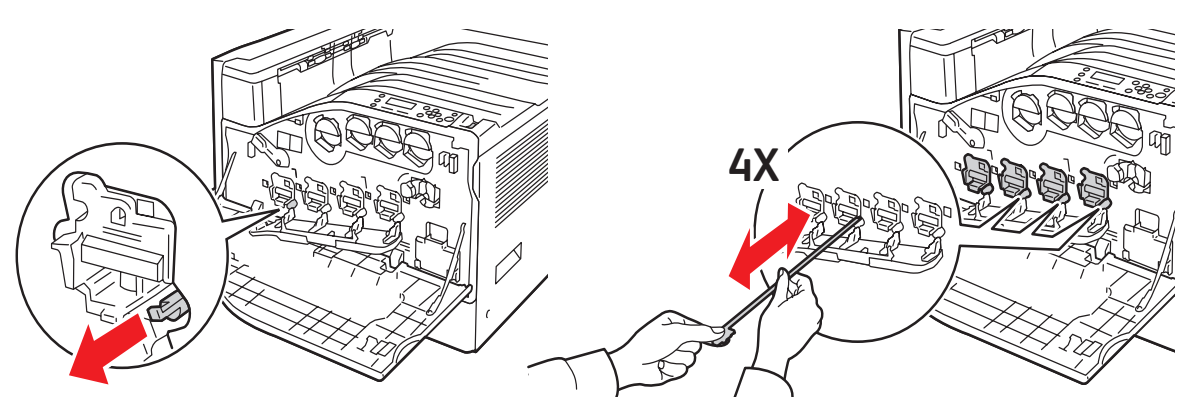

6. Κλείστε το κάλυµµα της κασέτας εκτύπωσης.

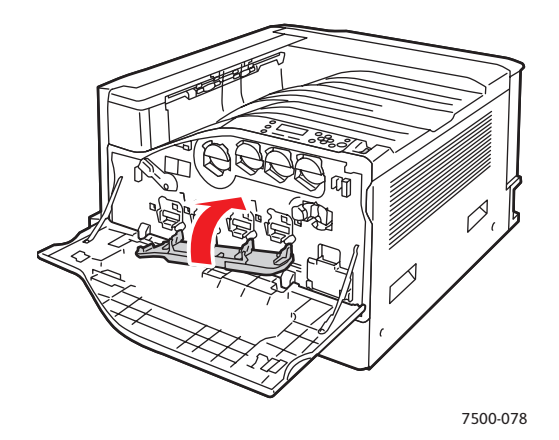

7. Περιστρέψτε το µοχλό προς τα δεξιά για να τον κλειδώσετε.

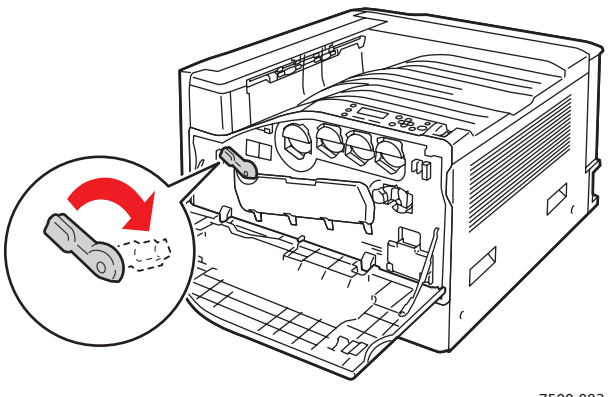

7500-083

Έγχρωµος Εκτυπωτής Phaser 7500 116 Εγχειρίδιο χρήστη

7500-077

8. Κλείστε την µπροστινή θύρα.

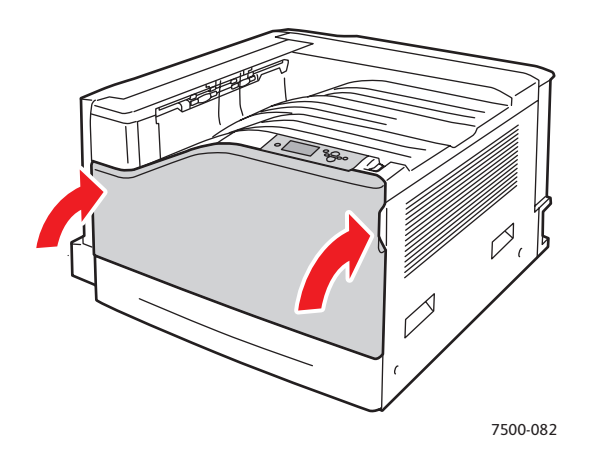

# <span id="page-117-0"></span>Παραγγελία αναλωσίµων

#### Αυτή η ενότητα περιλαµβάνει:

- [Αναλώσι](#page-117-1)µα στη σελίδα 118
- Στοιχεία τακτικής [συντήρησης](#page-117-2) στη σελίδα 118
- Εξαρτήµατα [αντικαθιστώ](#page-118-0)µενα από τον πελάτη στη σελίδα 119
- Πότε πρέπει να [παραγγείλετε](#page-118-1) αναλώσιµα στη σελίδα 119
- [Ανακύκλωση](#page-118-2) αναλωσίµων στη σελίδα 119

Συγκεκριµένα αναλώσιµα και στοιχεία τακτικής συντήρησης πρέπει να παραγγέλονται ανά διαστήµατα. Κάθε αναλώσιµο περιλαµβάνει οδηγίες εγκατάστασης.

Σηµείωση: Τα είδωλα σε διαβαθµίσεις του γκρίζου που εκτυπώνονται µε τη σύνθετη ρύθµιση µαύρου υπολογίζονται ως έγχρωµες σελίδες, επειδή χρησιµοποιούνται έγχρωµα αναλώσιµα. Αυτή είναι η προεπιλεγµένη ρύθµιση στους περισσότερους εκτυπωτές.

#### <span id="page-117-1"></span>Αναλώσιµα

Γνήσιες κασέτες γραφίτη Xerox (Κυανό, Ματζέντα, Κίτρινο, και Μαύρο)

- Κασέτα γραφίτη κανονικής χωρητικότητας (C, M, Y)
- Κασέτα γραφίτη µεγάλης χωρητικότητας (C, M, Y, Κ)

Σηµείωση: Κάθε κασέτα γραφίτη περιλαµβάνει οδηγίες εγκατάστασης.

**Προσοχή:** Η χρήση γραφίτη που δεν είναι Γνήσιος γραφίτης Xerox µπορεί να επηρεάσει την ποιότητα εκτύπωσης και την αξιοπιστία του εκτυπωτή. Είναι ο µοναδικός γραφίτης που έχει σχεδιαστεί και κατασκευαστεί υπό αυστηρούς ποιοτικούς ελέγχους της Xerox για συγκεκριµένη χρήση µε αυτόν τον εκτυπωτή.

# <span id="page-117-2"></span>Στοιχεία τακτικής συντήρησης

Τα στοιχεία τακτικής συντήρησης είναι τα εξαρτήµατα του εκτυπωτή που έχουν συγκεκριµένη διάρκεια ζωής και χρειάζονται αντικατάσταση ανά τακτά χρονικά διαστήµατα. Μπορείτε να αντικαταστήσετε εξαρτήµατα ή κιτ. Τα στοιχεία τακτικής συντήρησης µπορούν συνήθως να αντικατασταθούν από τον πελάτη.

Τα παρακάτω αποτελούν στοιχεία τακτικής συντήρησης:

- Κασέτα εκτύπωσης
- Περιέκτης υπολειµµάτων
- Κύλινδροι τροφοδοσίας κύριου δίσκου χαρτιού
- Μονάδα φούρνου
- Μονάδα καθαρισµού ιµάντα

## <span id="page-118-0"></span>Εξαρτήµατα αντικαθιστώµενα από τον πελάτη

Τα εξαρτήµατα που µπορούν να αντικατασταθούν από τον πελάτη αποτελούν στοιχεία µακράς διάρκειας ζωής που περιστασιακά ενδέχεται να υπόκεινται ζηµιές και να χρειάζονται αντικατάσταση.

- Κύλινδρος µεταφοράς
- Κιτ παραγωγικότητας
- Κάρτα διαµόρφωσης
- Πλακέτα επεξεργαστή ειδώλων

#### <span id="page-118-1"></span>Πότε πρέπει να παραγγείλετε αναλώσιµα

Στον πίνακα ελέγχου του εκτυπωτή εµφανίζεται ένα µήνυµα προειδοποίησης όταν πλησιάζει ο χρόνος αντικατάστασης του αναλώσιµου. Βεβαιωθείτε ότι διαθέτετε ανταλλακτικά προϊόντα. Είναι σηµαντικό να παραγγείλετε αυτά τα αναλώσιµα όταν πρωτοεµφανίζονται τα µηνύµατα, ώστε να αποφύγετε πιθανές διακοπές στις εκτυπώσεις σας. Στον πίνακα ελέγχου εµφανίζεται ένα µήνυµα σφάλµατος ότι κάποιο αναλώσιµο πρέπει να αντικατασταθεί.

Σηµείωση: Μπορείτε να ρυθµίσετε αυτά τα µηνύµατα σφάλµατος από τον πίνακα ελέγχου, επιλέγοντας **Printer Setup (Ρύθµιση εκτυπωτή)** > **Printer Controls (Στοιχεία ελέγχου εκτυπωτή)**.

Η παραγγελία των αναλώσιµων µπορεί να γίνει από τον τοπικό σας µεταπωλητή ή από τον ιστότοπο Αναλωσίµων της Xerox στη διεύθυνση [www.xerox.com/office/7500supplies.](http://www.office.xerox.com/cgi-bin/printer.pl?APP=udpdfs&Page=color&Model=Phaser+7500&PgName=order&Language=greek)

**Προσοχή:** ∆εν συνιστάται η χρήση αναλωσίµων που δεν είναι της Xerox. Η Εγγύηση της Xerox, οι Συµφωνίες τεχνικής υποστήριξης και η *Total Satisfaction Guarantee* (Εγγύηση Ολικής Ικανοποίησης) δεν καλύπτουν βλάβες, δυσλειτουργίες ή µείωση της απόδοσης που έχουν προκληθεί από χρήση αναλωσίµων που δεν είναι της Xerox, ή από τη χρήση αναλωσίµων της Xerox που δεν προβλέπονται για τον συγκεκριµένο εκτυπωτή. Η *Total Satisfaction Guarantee* (Εγγύηση Ολικής Ικανοποίησης) είναι διαθέσιµη στις Ηνωµένες Πολιτείες και τον Καναδά. Σε άλλες χώρες, η κάλυψη πιθανόν να διαφοροποιείται. Παρακαλούµε επικοινωνήστε µε τον τοπικό σας αντιπρόσωπο για λεπτοµέρειες.

#### <span id="page-118-2"></span>Ανακύκλωση αναλωσίµων

Για πληροφορίες σχετικά µε τα προγράµµατα ανακύκλωσης των αναλωσίµων της Xerox, επισκεφθείτε τη διεύθυνση [www.xerox.com/gwa](http://www.office.xerox.com/cgi-bin/printer.pl?APP=udpdfs&Page=color&Model=Phaser+7500&PgName=recyclesupplies&Language=greek).

# <span id="page-119-0"></span>Μετακίνηση του εκτυπωτή

- Απενεργοποιείτε πάντα τον εκτυπωτή και περιµένετε να κλείσει.
- Αποσυνδέστε το καλώδιο τροφοδοσίας από την πίσω πλευρά του εκτυπωτή.
- Για την µεταφορά του εκτυπωτή απαιτούνται πάντα τρία άτοµα.
- Κατά την ανύψωση του εκτυπωτή, κρατήστε τον από τις προβλεπόµενες περιοχές, όπως φαίνεται στο σχήµα.
- Κρατήστε τον εκτυπωτή σε επίπεδη θέση για να µην χυθεί ο γραφίτης.
- Η ακατάλληλη επανασυσκευασία του εκτυπωτή για αποστολή µπορεί να έχει ως αποτέλεσµα την πρόκληση ζηµιάς στον εκτυπωτή, η οποία δεν καλύπτεται από την εγγύηση της Xerox, τη συµφωνία τεχνικής υποστήριξης ή την *Total Satisfaction Guarantee* (Εγγύηση Ολικής Ικανοποίησης).
- Τυχόν πρόκληση ζηµιάς στον εκτυπωτή, η οποία οφείλεται σε εσφαλµένο τρόπο µεταφοράς, δεν καλύπτεται από τη εγγύηση της Xerox, τη συµφωνία τεχνικής υποστήριξης ή την *Total Satisfaction Guarantee* (Εγγύηση Ολικής Ικανοποίησης).

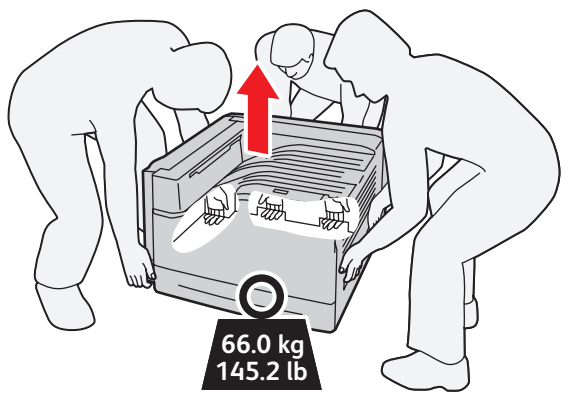

7500-032

Σηµείωση: Η *Total Satisfaction Guarantee* (Εγγύηση Ολικής Ικανοποίησης) είναι διαθέσιµη στις Ηνωµένες Πολιτείες και τον Καναδά. Σε άλλες χώρες, η κάλυψη πιθανόν να διαφοροποιείται. Παρακαλούµε επικοινωνήστε µε τον τοπικό σας αντιπρόσωπο για λεπτοµέρειες.

# 6

# Αντιµετώπιση προβληµάτων

#### Αυτό το κεφάλαιο περιλαµβάνει:

- Γενικά προβλήµατα προς αντιµ[ετώπιση](#page-121-0) στη σελίδα 122
- Προβλήµατα [τροφοδοσίας](#page-124-0) χαρτιού στη σελίδα 125
- Προβλήµατα στην ποιότητα [εκτύπωσης](#page-145-0) στη σελίδα 146
- Λήψη [βοήθειας](#page-155-0) στη σελίδα 156
- Μηνύµατα πίνακα [ελέγχου](#page-155-1) στη σελίδα 156

# <span id="page-121-0"></span>Γενικά προβλήµατα προς αντιµετώπιση

Η ενότητα αυτή περιέχει διαδικασίες που θα σας βοηθήσουν στον εντοπισµό και την επίλυση προβληµάτων. Ορισµένα προβλήµατα µπορούν να επιλυθούν µε µια απλή επανεκκίνηση του εκτυπωτή.

Για να επανεκκινήσετε τον εκτυπωτή:

- 1. Εντοπίστε το διακόπτη λειτουργίας στο δεξιό τµήµα του πίνακα έλεγχου.
- 2. Γυρίστε το διακόπτη στο **OFF** (Απενεργοποίηση), περιµένετε 2 λεπτά και γυρίστε τον ξανά στο **ON** (Ενεργοποίηση).

Εάν το πρόβλημα δεν επιλυθεί με την επανεκκίνηση του εκτυπωτή, ανατρέξτε στον πίνακα αυτού του κεφαλαίου που περιγράφει καλύτερα το πρόβληµα.

- Ο εκτυπωτής δεν [ενεργοποιείται](#page-121-1) στη σελίδα 122
- Η εκτύπωση καθυστερεί [υπερβολικά](#page-122-0) στη σελίδα 123
- Ο εκτυπωτής πραγµατοποιεί συχνά επαναφορά ή [απενεργοποίηση](#page-122-1) στη σελίδα 123
- Ο εκτυπωτής παράγει [ασυνήθιστους](#page-123-0) θορύβους στη σελίδα 124
- Η Ηµεροµηνία και η Ώρα είναι εσφαλµένες στη [σελίδα](#page-123-1) 124
- Προβλήµατα στη µονάδα [duplex](#page-123-2) στη σελίδα 124
- ∆εν κλείνει η µ[προστινή](#page-123-3) θύρα στη σελίδα 124

### <span id="page-121-1"></span>Ο εκτυπωτής δεν ενεργοποιείται

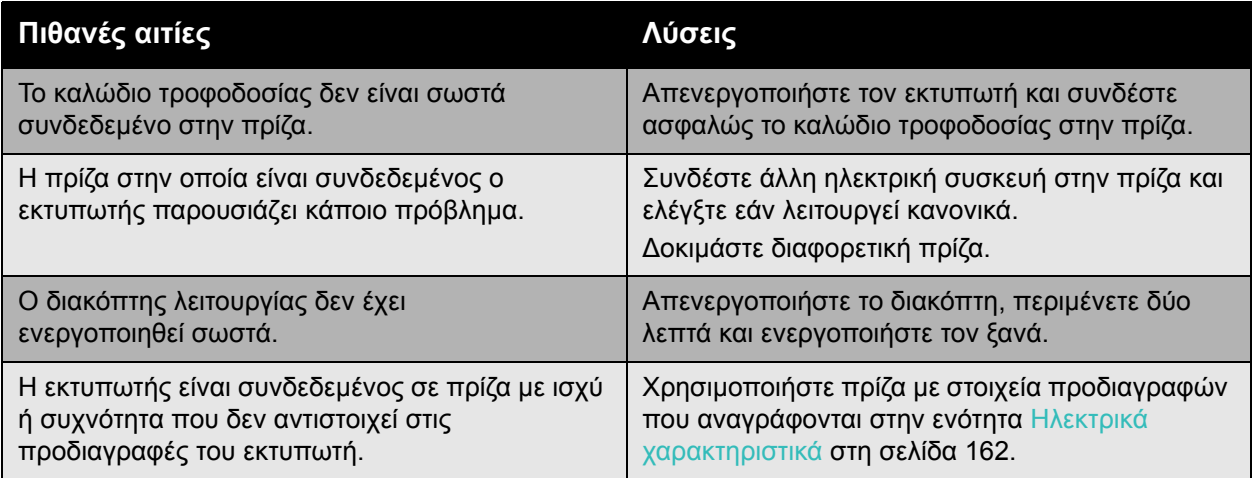

**Προσοχή:** Συνδέστε το τρίκλωνο καλώδιο (µε ακίδα γείωσης) απευθείας σε µια γειωµένη πρίζα εναλλασσόµενου ρεύµατος. Μην χρησιµοποιείτε πολύπριζο. Εάν χρειαστεί, επικοινωνήστε µε έναν εξουσιοδοτηµένο ηλεκτρολόγο και ζητήστε του να εγκαταστήσει σωστά τη γειωµένη έξοδο.

Έγχρωµος Εκτυπωτής Phaser 7500 122 Εγχειρίδιο χρήστη

# <span id="page-122-0"></span>Η εκτύπωση καθυστερεί υπερβολικά

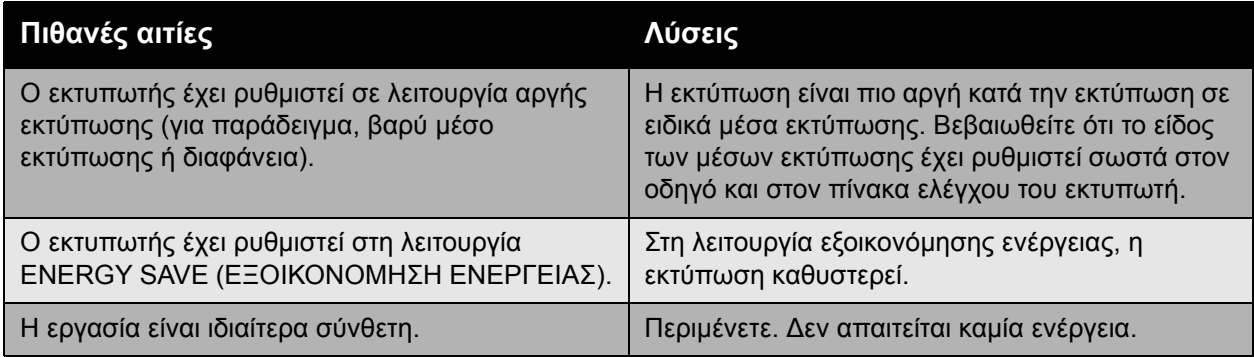

# <span id="page-122-1"></span>Ο εκτυπωτής πραγµατοποιεί συχνά επαναφορά ή απενεργοποίηση

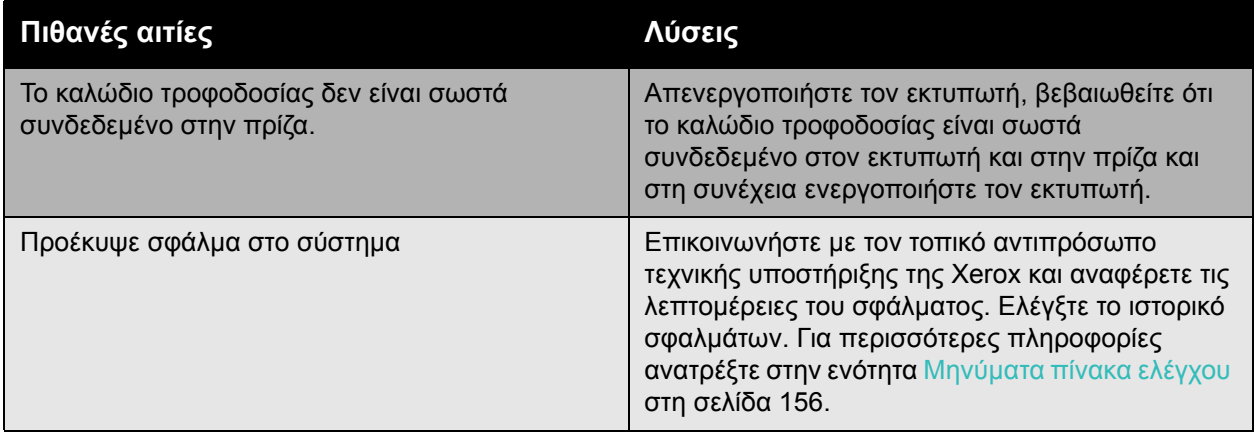

# <span id="page-123-0"></span>Ο εκτυπωτής παράγει ασυνήθιστους θορύβους

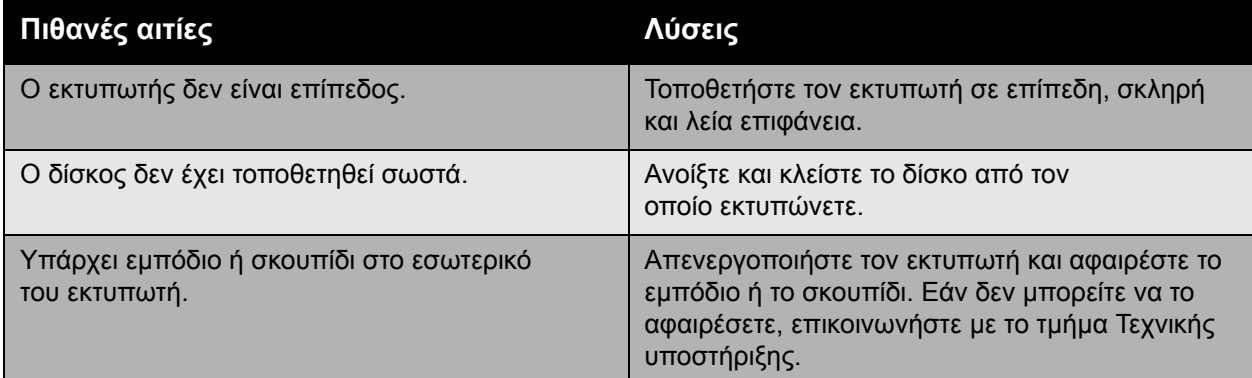

## <span id="page-123-1"></span>Η Ηµεροµηνία και η Ώρα είναι εσφαλµένες

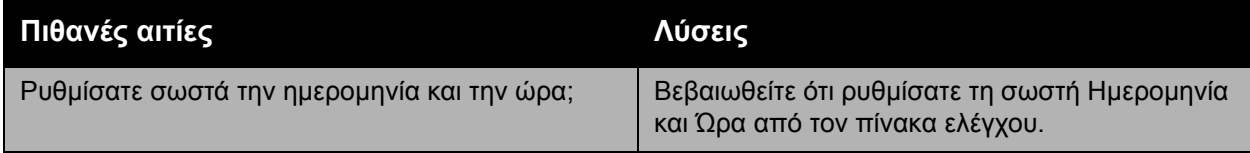

## <span id="page-123-2"></span>Προβλήµατα στη µονάδα duplex

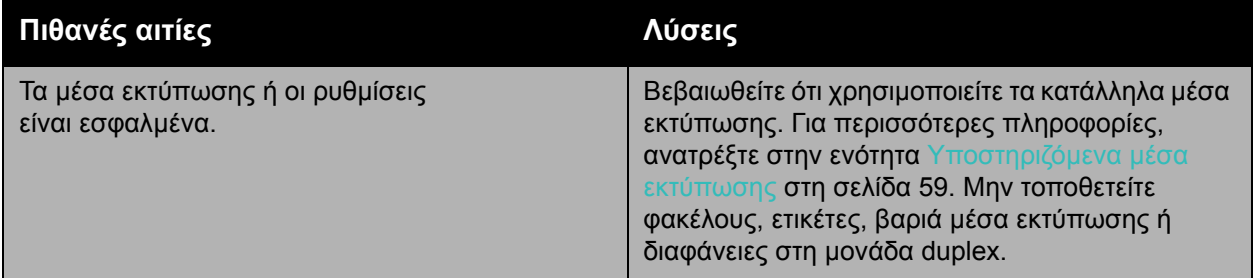

# <span id="page-123-3"></span>∆εν κλείνει η µπροστινή θύρα

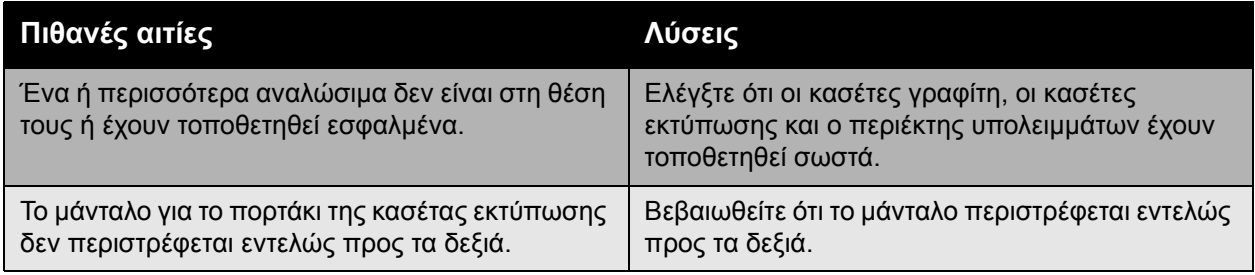

Έγχρωµος Εκτυπωτής Phaser 7500 124 Εγχειρίδιο χρήστη

# <span id="page-124-0"></span>Προβλήµατα τροφοδοσίας χαρτιού

#### Αυτή η ενότητα περιλαµβάνει:

- [Αποκατάσταση](#page-124-1) εµπλοκών χαρτιού στη σελίδα 125
- [Ελαχιστοποίηση](#page-141-0) εµπλοκών χαρτιού στη σελίδα 142
- Αντιμετώπιση προβλημάτων [τροφοδοσίας](#page-142-0) χαρτιού στη σελίδα 143

#### <span id="page-124-1"></span>Αποκατάσταση εµπλοκών χαρτιού

#### Αυτή η ενότητα περιλαµβάνει:

- Εµπλοκή στον ∆ίσκο [1 \(MPT\)](#page-125-0) στη σελίδα 126
- Εµπλοκή στον ∆ίσκο 2 στη [σελίδα](#page-127-0) 128
- Εµπλοκή στους [∆ίσκους](#page-129-0) 3, 4 ή 5 στη σελίδα 130
- Εµπλοκή στην [αριστερή](#page-132-0) θύρα Α στη σελίδα 133
- Εµπλοκή στη θύρα Β της µονάδας [duplex](#page-133-0) στη σελίδα 134
- Εµπλοκή στις θύρες Α και Β της µονάδας [duplex](#page-134-0) στη σελίδα 135
- Εµπλοκή λόγω µ[εγέθους](#page-137-0) χαρτιού στη σελίδα 138
- Εµπλοκή λόγω είδους [χαρτιού](#page-138-0) στη σελίδα 139
- Εσφαλµένη [τροφοδοσία](#page-139-0) στο ∆ίσκο 1 (MPT) στη σελίδα 140

Προς αποφυγή ζηµιών, αφαιρείτε πάντα προσεκτικά το χαρτί που έχει τροφοδοτηθεί εσφαλµένα, χωρίς να το σκίσετε. Προσπαθήστε να αφαιρέσετε το χαρτί τραβώντας το προς την κατεύθυνση που θα γινόταν κανονικά η τροφοδοσία του. Τυχόν κοµµάτι µέσου εκτύπωσης, µικρό ή µεγάλο, που έχει παραµείνει στον εκτυπωτή µπορεί να εµποδίσει τη διαδροµή του χαρτιού και να προκαλέσει περαιτέρω εσφαλµένες τροφοδοσίες. Μην επανατοποθετείτε χαρτί που έχει τροφοδοτηθεί εσφαλµένα.

Σηµείωση: Το είδωλο δεν σταθεροποιείται στα µέσα εκτύπωσης πριν τη διαδικασία σύντηξης. Μην αγγίζετε την εκτυπωµένη επιφάνεια του µέσου εκτύπωσης όταν το αφαιρείτε. Ο γραφίτης που δεν έχει υποστεί τήξη µπορεί να κολλήσει στα χέρια σας. Φροντίστε να µην χυθεί γραφίτης µέσα στον εκτυπωτή.

**Προειδοποίηση:** Εάν ο γραφίτης έρθει κατά λάθος σε επαφή µε τα ρούχα σας, σκουπίστε τον όσο καλύτερα γίνεται. Εάν παραµείνει γραφίτης στα ρούχα σας, ξεπλύνετέ τον µε δροσερό και όχι ζεστό νερό. Εάν ο γραφίτης έρθει σε επαφή µε το δέρµα σας, ξεπλύνετέ τον µε δροσερό νερό και ένα ήπιο σαπούνι. Εάν ο γραφίτης έλθει σε επαφή µε τα µάτια σας, ξεπλύνετέ τα αµέσως µε δροσερό νερό και ζητήστε τη συµβουλή ενός γιατρού.

#### <span id="page-125-0"></span>**Εµπλοκή στον ∆ίσκο 1 (MPT)**

Ακολουθήστε τα παρακάτω βήµατα για να αποκαταστήσετε την εµπλοκή.

1. Αφαιρέστε το µπλοκαρισµένο χαρτί και το εναποµένον χαρτί από το ∆ίσκο 1 (ΜΡΤ). Βεβαιωθείτε ότι έχουν αφαιρεθεί όλα τα κοµµάτια χαρτιού.

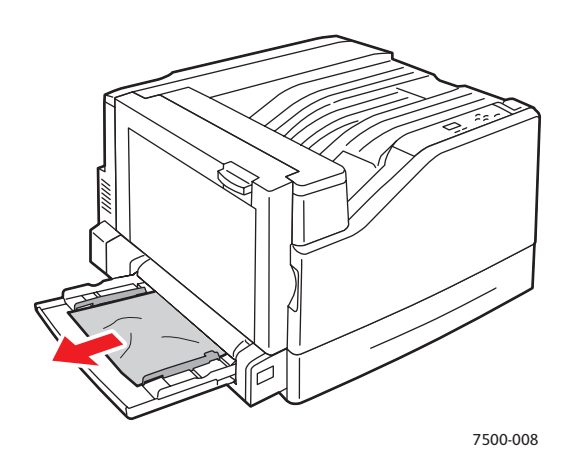

2. Εάν δεν βρήκατε µπλοκαρισµένο χαρτί στο Βήµα 1, τραβήξτε προς τα επάνω το µάνταλο που βρίσκεται στο αριστερό τµήµα του εκτυπωτή για να ανοίξετε την Αριστερή θύρα A.

**Προειδοποίηση:** Επιδείξτε προσοχή, καθώς κάποια εξαρτήµατα πίσω από την αριστερή θύρα ενδέχεται να καίνε.

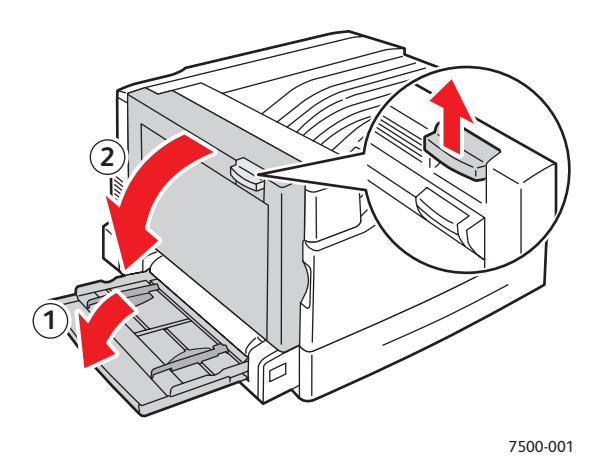

Έγχρωµος Εκτυπωτής Phaser 7500 126 Εγχειρίδιο χρήστη

3. Αφαιρέστε το µπλοκαρισµένο. Βεβαιωθείτε ότι έχουν αφαιρεθεί όλα τα κοµµάτια χαρτιού.

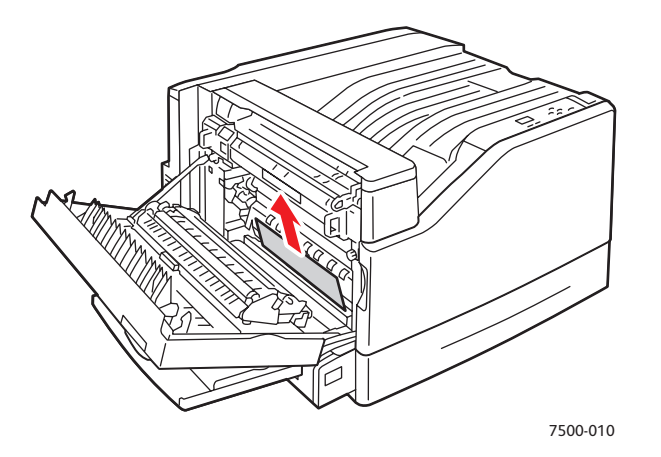

4. Κλείστε την αριστερή θύρα A.

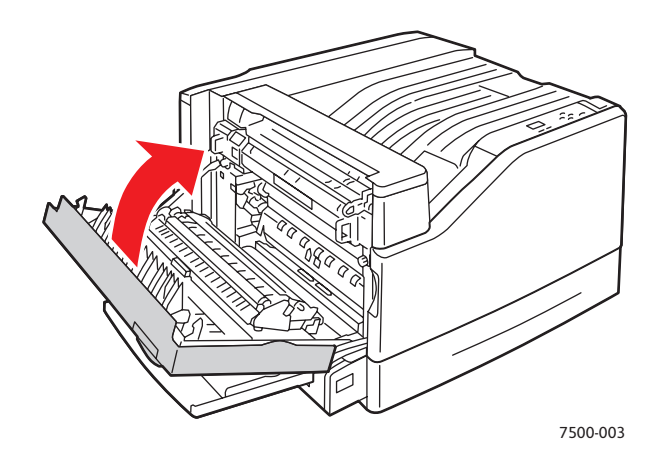

5. Τοποθετήστε και πάλι το χαρτί στο δίσκο.

Σηµείωση: Μην τοποθετείτε χαρτί επάνω από τη γραµµή πλήρωσης.

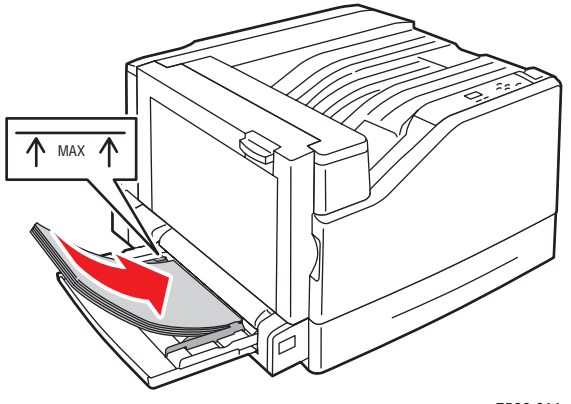

#### <span id="page-127-0"></span>**Εµπλοκή στον ∆ίσκο 2**

Ακολουθήστε τα παρακάτω βήµατα για να αποκαταστήσετε την εµπλοκή.

1. Ανοίξτε την αριστερή θύρα A.

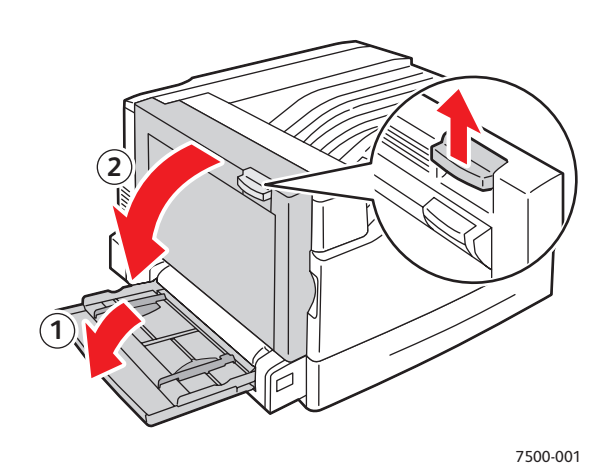

2. Αφαιρέστε το µπλοκαρισµένο χαρτί. Βεβαιωθείτε ότι έχουν αφαιρεθεί όλα τα κοµµάτια χαρτιού.

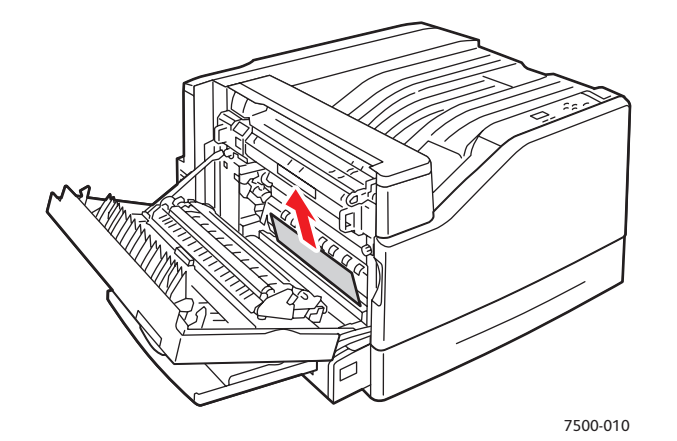

3. Κλείστε την αριστερή θύρα A.

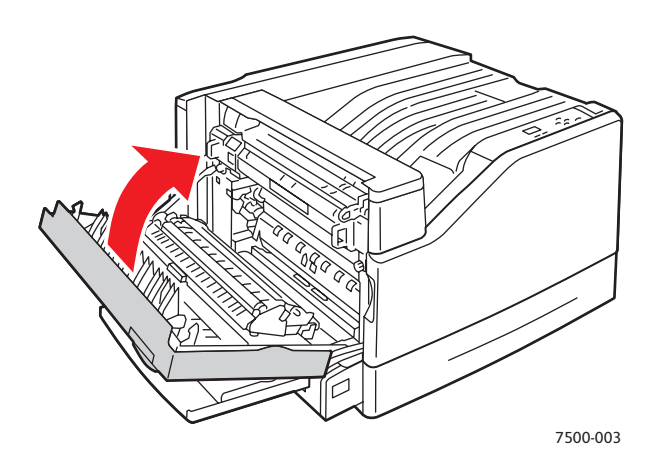

Έγχρωµος Εκτυπωτής Phaser 7500 128 Εγχειρίδιο χρήστη

4. Τραβήξτε τον ∆ίσκο 2 έξω από τον εκτυπωτή.

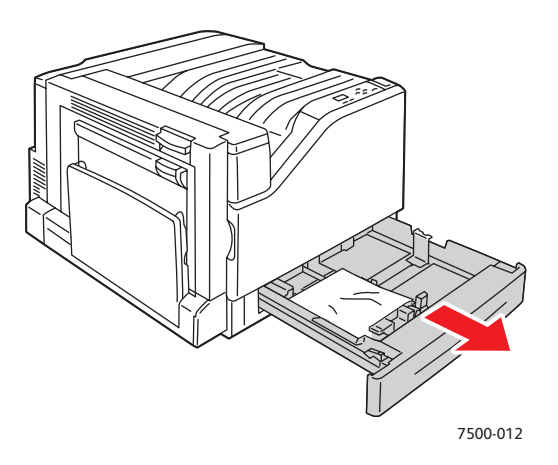

5. Αφαιρέστε τυχόν τσαλακωµένο χαρτί από τον δίσκο.

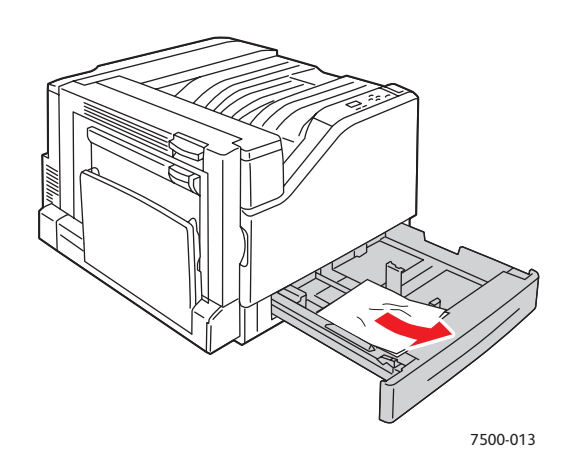

6. Βεβαιωθείτε ότι το χαρτί έχει τοποθετηθεί σωστά µέσα στο δίσκο και ότι οι οδηγοί ακουµπούν σταθερά στο χαρτί.

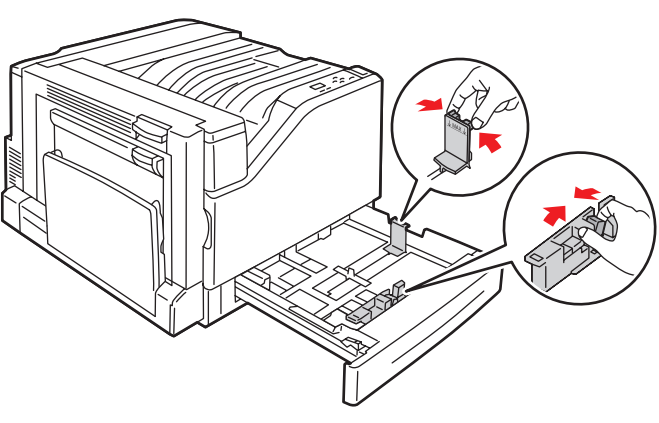

7500-014

7. Σπρώξτε το ∆ίσκο 2 εντελώς µέσα στον εκτυπωτή.

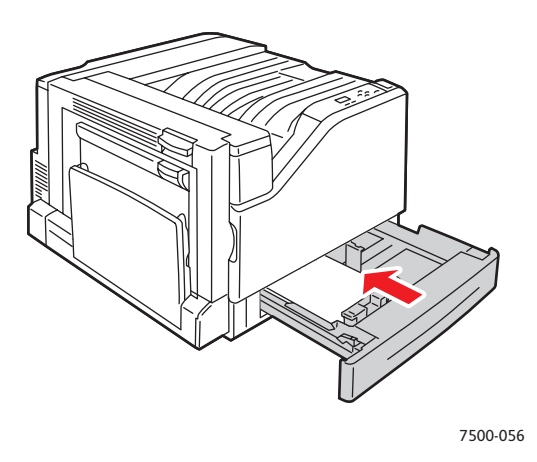

#### <span id="page-129-0"></span>**Εµπλοκή στους ∆ίσκους 3, 4 ή 5**

Ακολουθήστε τα παρακάτω βήµατα για να αποκαταστήσετε την εµπλοκή.

1. Ανοίξτε την αριστερή θύρα C.

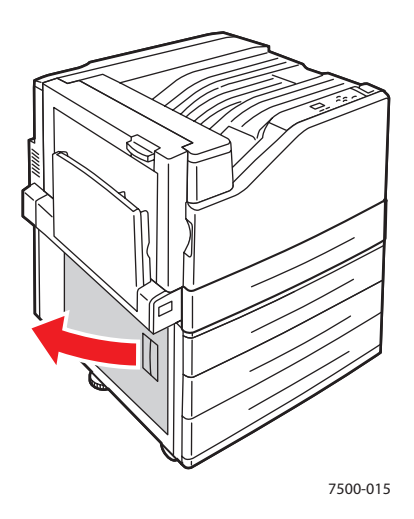

2. Αφαιρέστε το µπλοκαρισµένο χαρτί. Βεβαιωθείτε ότι έχουν αφαιρεθεί όλα τα κοµµάτια χαρτιού.

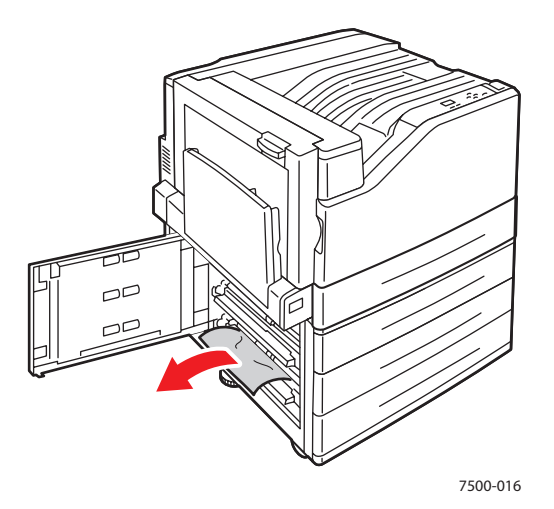

3. Κλείστε την αριστερή θύρα C.

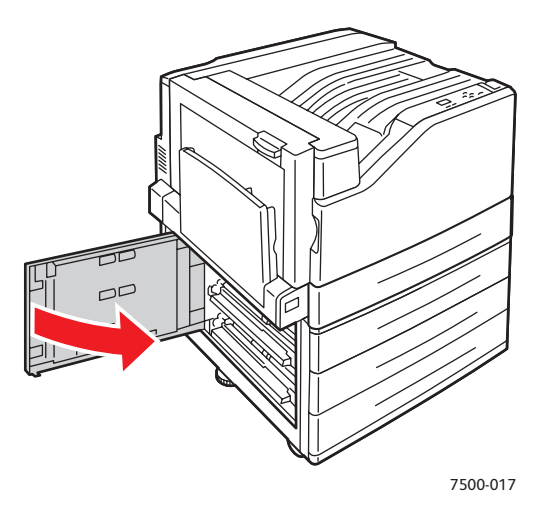

4. Τραβήξτε προς τα έξω τον δίσκο που υποδεικνύεται στον πίνακα ελέγχου.

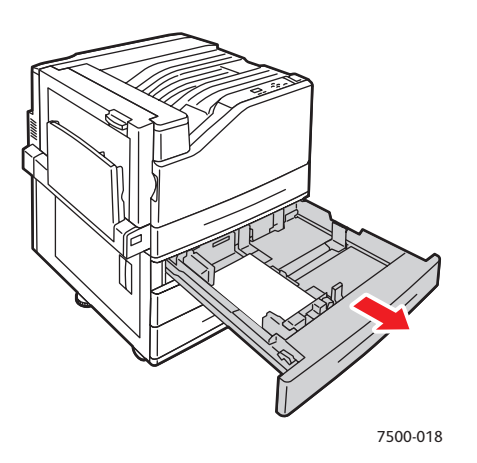

5. Αφαιρέστε το τσαλακωµένο χαρτί από τον δίσκο.

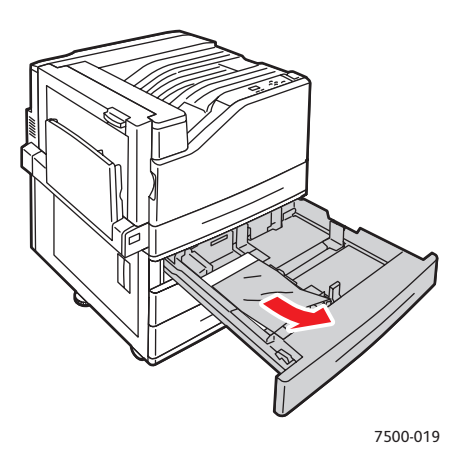

6. Βεβαιωθείτε ότι το χαρτί έχει τοποθετηθεί σωστά µέσα στο δίσκο και ότι οι οδηγοί ακουµπούν σταθερά στο χαρτί.

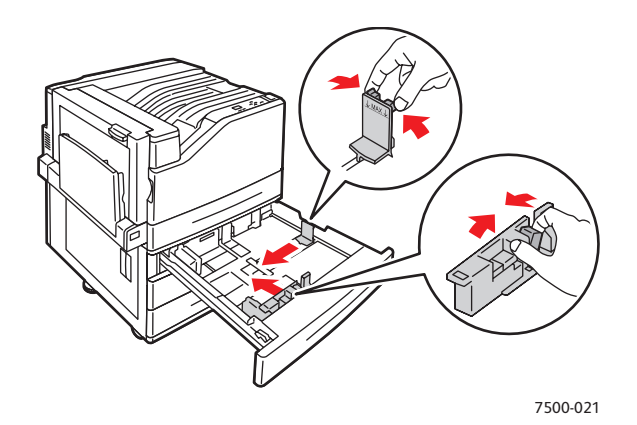

7. Σπρώξτε τον δίσκο πλήρως µέσα στον εκτυπωτή.

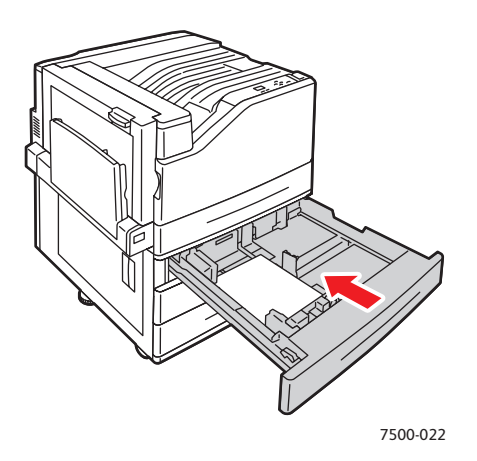

Έγχρωµος Εκτυπωτής Phaser 7500 132 Εγχειρίδιο χρήστη

#### <span id="page-132-0"></span>**Εµπλοκή στην αριστερή θύρα Α**

Ακολουθήστε τα παρακάτω βήµατα για να αποκαταστήσετε την εµπλοκή.

1. Ανοίξτε την αριστερή θύρα A.

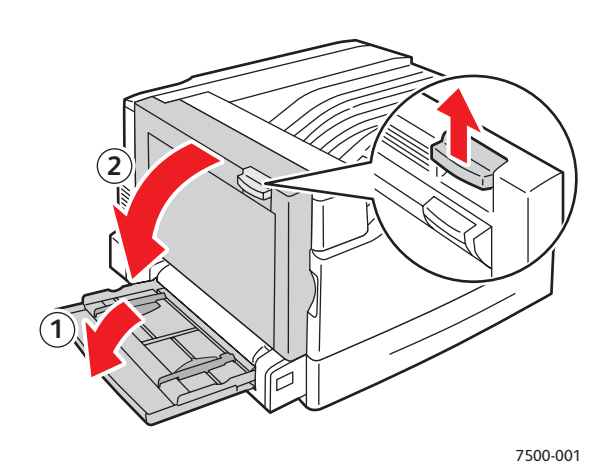

2. Αφαιρέστε το µπλοκαρισµένο χαρτί. Βεβαιωθείτε ότι έχουν αφαιρεθεί όλα τα κοµµάτια χαρτιού.

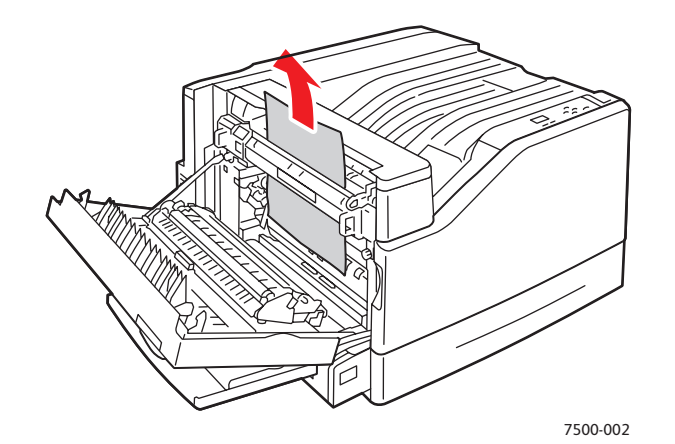

3. Κλείστε την αριστερή θύρα.

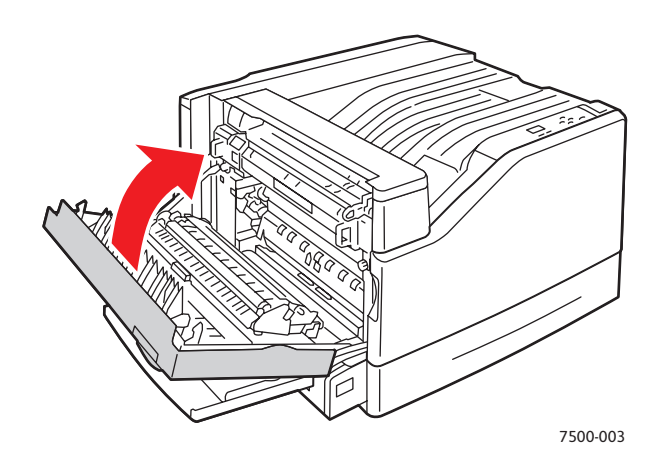

#### <span id="page-133-0"></span>**Εµπλοκή στη θύρα Β της µονάδας duplex**

Παρουσιάστηκε εµπλοκή στη θύρα Β της µονάδας duplex. Ακολουθήστε τα παρακάτω βήµατα για να αποκαταστήσετε την εµπλοκή.

1. Ανοίξτε τον ∆ίσκο 1 (MPT).

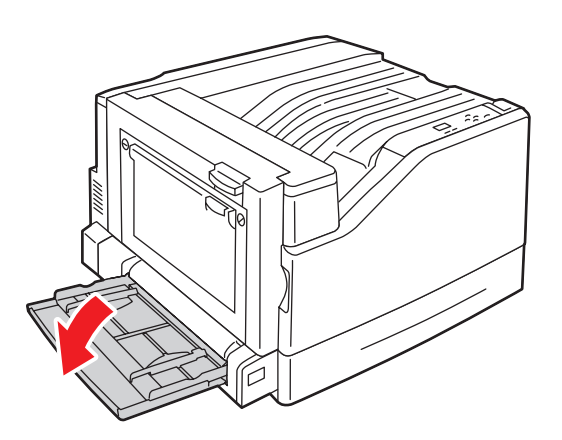

2. Ανοίξτε την αριστερή θύρα B.

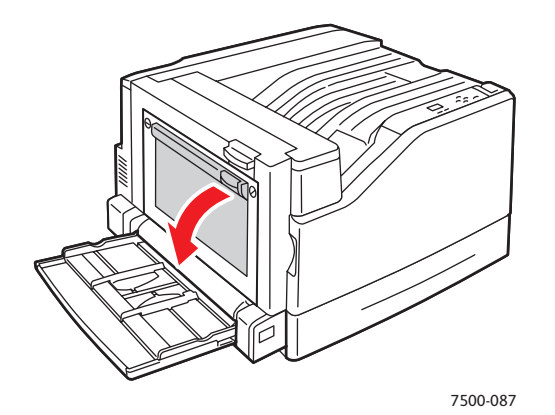

3. Αφαιρέστε το µπλοκαρισµένο χαρτί.

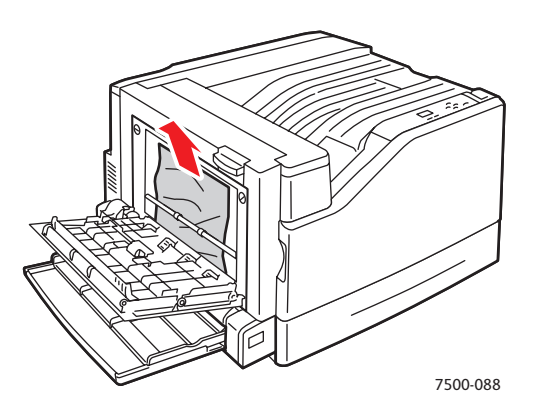

Έγχρωµος Εκτυπωτής Phaser 7500 134 Εγχειρίδιο χρήστη

4. Κλείστε την αριστερή θύρα B.

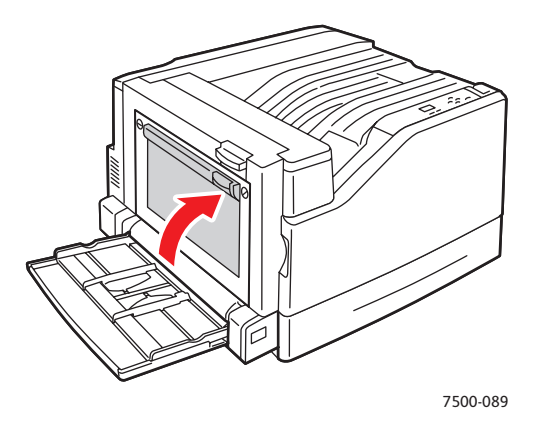

#### <span id="page-134-0"></span>**Εµπλοκή στις θύρες Α και Β της µονάδας duplex**

Παρουσιάστηκε εµπλοκή στις θύρες Α και Β της µονάδας duplex. Ακολουθήστε τα παρακάτω βήµατα για να αποκαταστήσετε την εµπλοκή.

1. Ανοίξτε την αριστερή θύρα A.

**Προειδοποίηση:** Επιδείξτε προσοχή, καθώς κάποια εξαρτήµατα πίσω από την αριστερή θύρα ενδέχεται να καίνε.

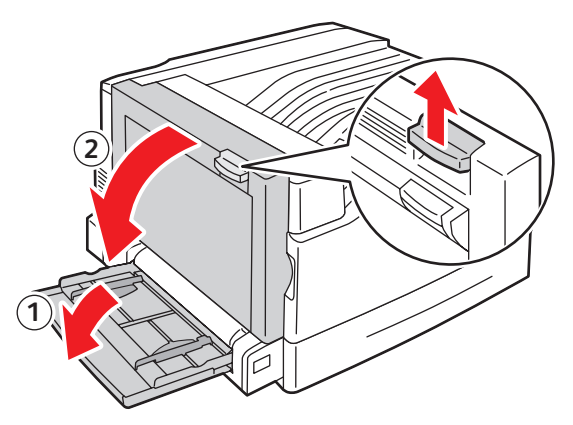

7500-001

2. Αφαιρέστε το µπλοκαρισµένο χαρτί.

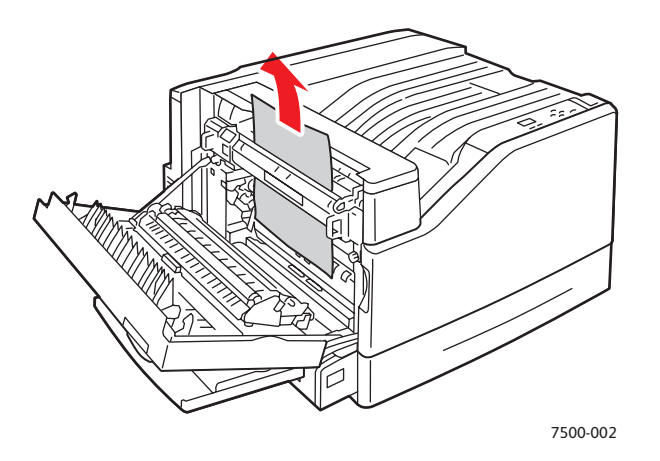

3. Κλείστε την αριστερή θύρα A.

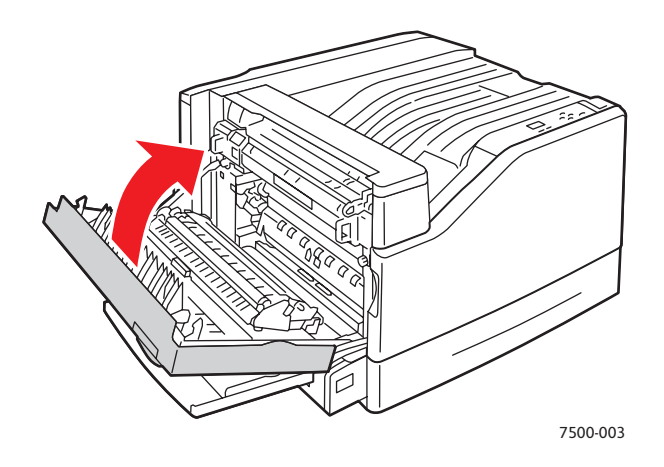

4. Ανοίξτε την αριστερή θύρα B.

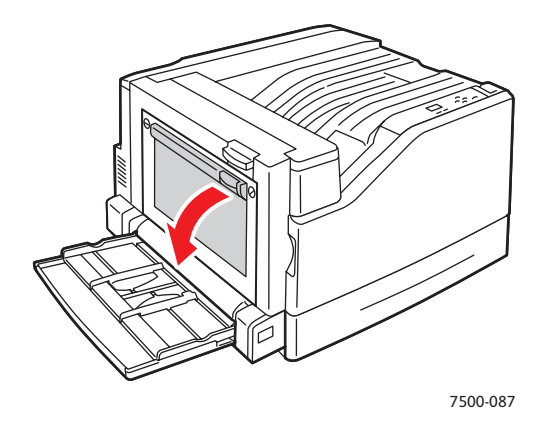

Έγχρωµος Εκτυπωτής Phaser 7500 136 Εγχειρίδιο χρήστη

5. Αφαιρέστε το µπλοκαρισµένο χαρτί.

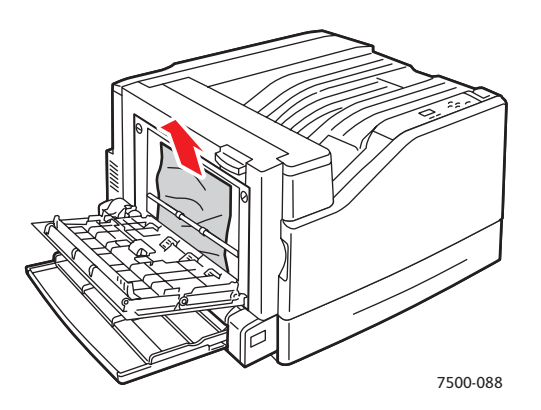

6. Κλείστε την αριστερή θύρα B.

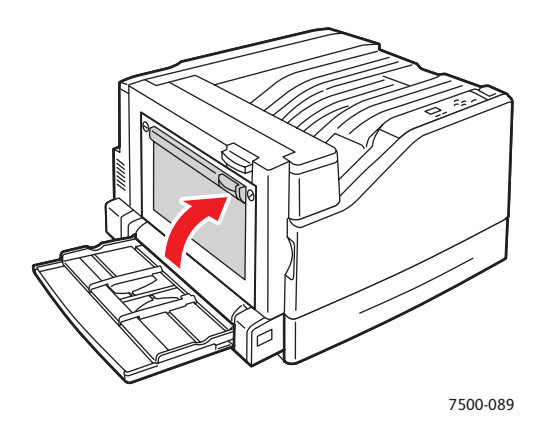

#### <span id="page-137-0"></span>**Εµπλοκή λόγω µεγέθους χαρτιού**

Παρουσιάστηκε εµπλοκή λόγω µεγέθους χαρτιού στο ∆ίσκο 1 (MPT). Ακολουθήστε τα παρακάτω βήµατα για να αποκαταστήσετε την εµπλοκή.

1. Ανοίξτε την αριστερή θύρα A.

**Προειδοποίηση:** Επιδείξτε προσοχή, καθώς κάποια εξαρτήµατα πίσω από την αριστερή θύρα ενδέχεται να καίνε.

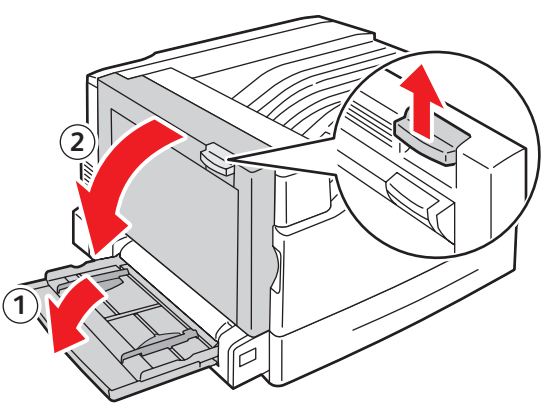

7500-001

2. Αφαιρέστε το µπλοκαρισµένο χαρτί.

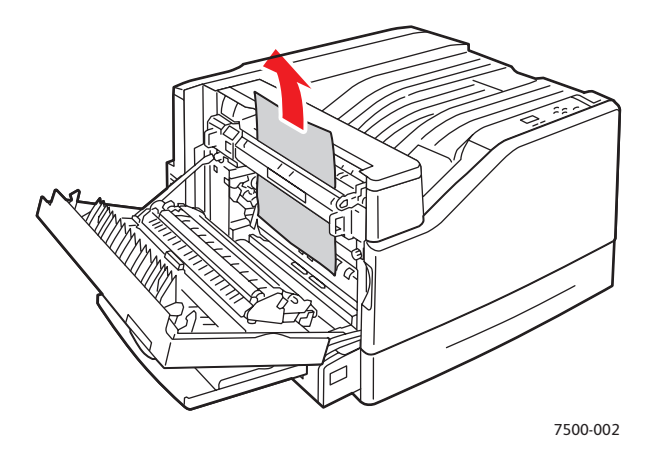

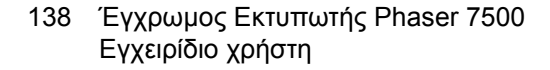

3. Κλείστε την αριστερή θύρα A.

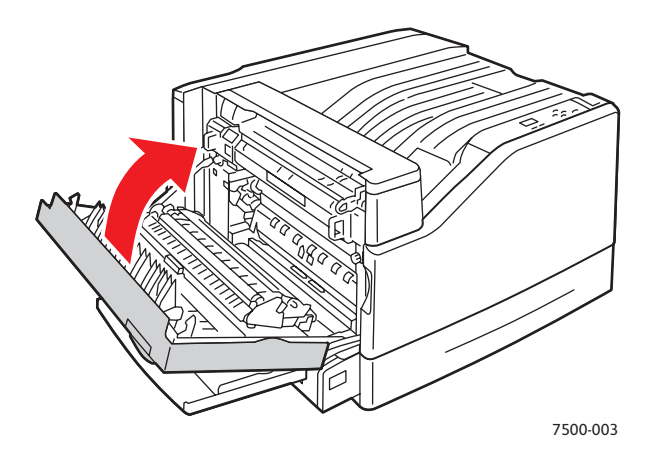

4. Τοποθετήστε και πάλι το χαρτί στο δίσκο που υποδεικνύεται στον πίνακα ελέγχου, χρησιµοποιώντας το καθορισµένο µέγεθος και είδος.

#### <span id="page-138-0"></span>**Εµπλοκή λόγω είδους χαρτιού**

Ακολουθήστε τα παρακάτω βήµατα για να αποκαταστήσετε την εµπλοκή.

1. Ανοίξτε την αριστερή θύρα A.

**Προειδοποίηση:** Επιδείξτε προσοχή, καθώς κάποια εξαρτήµατα πίσω από την αριστερή θύρα ενδέχεται να καίνε.

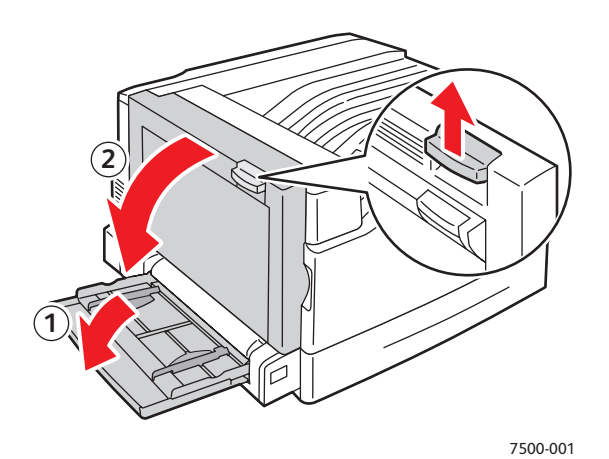

Έγχρωµος Εκτυπωτής Phaser 7500 139 Εγχειρίδιο χρήστη

2. Αφαιρέστε το µπλοκαρισµένο χαρτί.

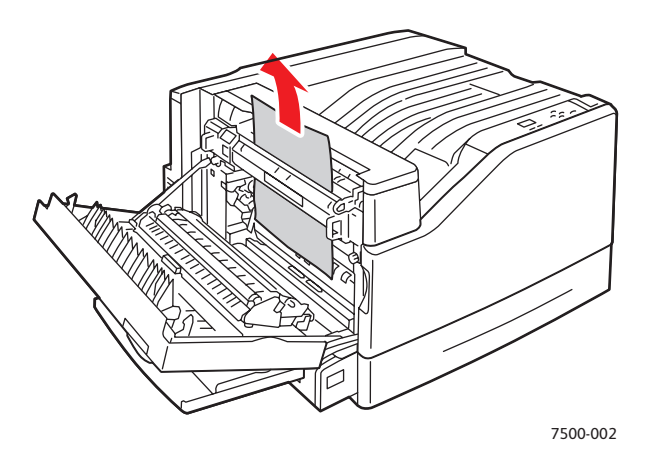

3. Κλείστε την αριστερή θύρα A.

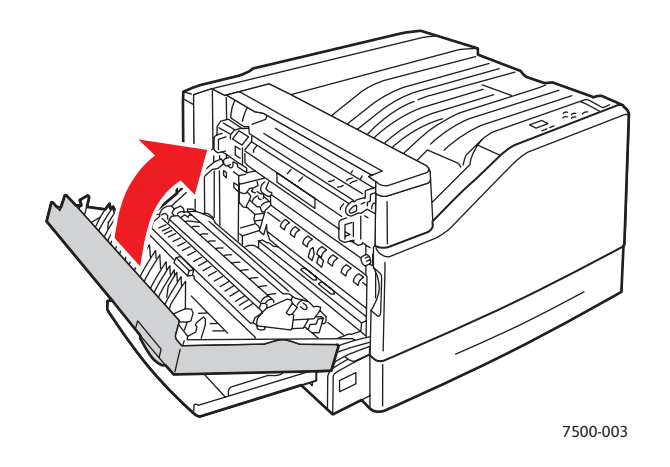

4. Τοποθετήστε και πάλι το χαρτί στο δίσκο που υποδεικνύεται στον πίνακα ελέγχου, χρησιµοποιώντας το καθορισµένο µέγεθος και είδος.

#### <span id="page-139-0"></span>**Εσφαλµένη τροφοδοσία στο ∆ίσκο 1 (MPT)**

- 1. Αφαιρέστε το χαρτί, συµπεριλαµβανοµένου του µπλοκαρισµένου χαρτιού, από το ∆ίσκο 1 (MPT).
- 2. Βεβαιωθείτε ότι το χαρτί είναι καθαρό και ότι τα φύλλα του δεν έχουν κολλήσει μεταξύ τους.
- 3. Τοποθετήστε χαρτί στο ∆ίσκο 1 (MPT). Ανατρέξτε στις παρακάτω εικόνες για το σωστό προσανατολισµό του χαρτιού.

Έγχρωµος Εκτυπωτής Phaser 7500 140 Εγχειρίδιο χρήστη

#### **Τροφοδοσία µεγάλης πλευράς (LEF)**

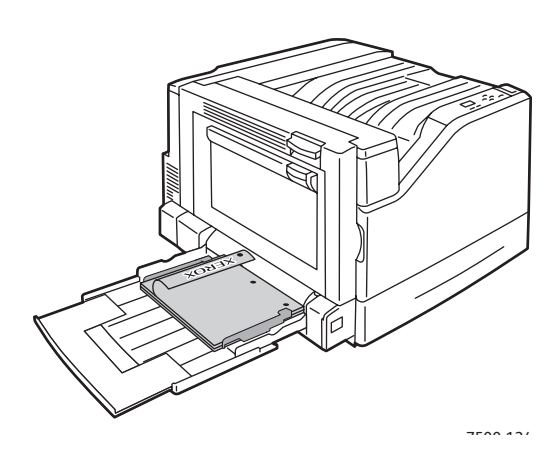

- Οι προ-τρυπηµένες οπές πρέπει να εισέρχονται πρώτες στον εκτυπωτή.
- Το επιστολόχαρτο πρέπει να είναι µε την όψη προς τα κάτω στο πίσω µέρος του δίσκου.

Εκτύπωση µονής όψης Εκτύπωση διπλής όψης

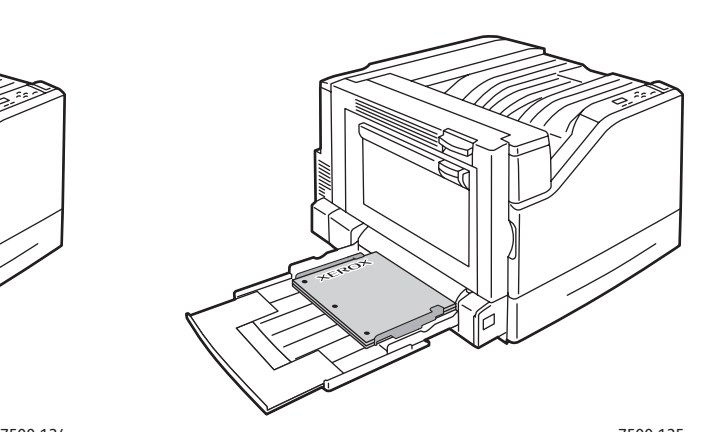

- Οι προ-τρυπηµένες οπές πρέπει να εισέρχονται τελευταίες στον εκτυπωτή.
- Το επιστολόχαρτο πρέπει να είναι µε την όψη προς τα επάνω στο πίσω µέρος του δίσκου.

#### **Τροφοδοσία µικρής πλευράς (SEF)**

Εκτύπωση µονής όψης Εκτύπωση διπλής όψης

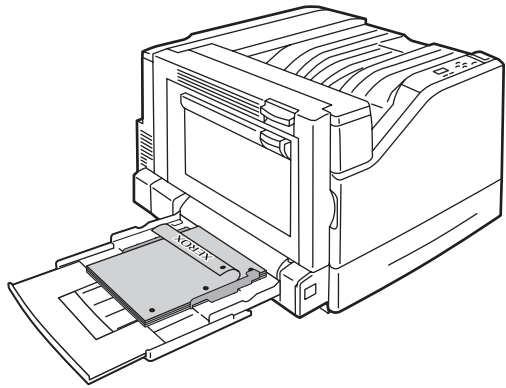

- Οι προ-τρυπηµένες οπές πρέπει να βρίσκονται στο µπροστινό τµήµα του εκτυπωτή.
- Το επιστολόχαρτο πρέπει να είναι µε την όψη προς τα κάτω και να εισέρχεται πρώτο στον εκτυπωτή.

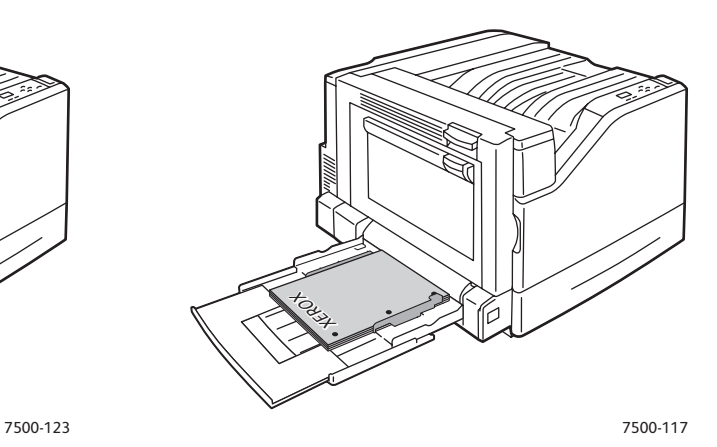

- Οι προ-τρυπηµένες οπές πρέπει να είναι προς το µπροστινό τµήµα του εκτυπωτή.
- Το επιστολόχαρτο πρέπει να είναι µε την όψη προς τα επάνω και να εισέρχεται τελευταίο στον εκτυπωτή.

4. Σύρετε τους οδηγούς πλάτους ώστε να ανταποκρίνονται στο µέγεθος του χαρτιού και επιβεβαιώστε ότι οι οδηγοί ακουµπούν σταθερά στο χαρτί.

Σηµείωση: Βεβαιωθείτε ότι το βελάκι στους δεξιούς οδηγούς πλάτους βρίσκεται στη σωστή θέση για το µέγεθος του χαρτιού που τοποθετείτε.

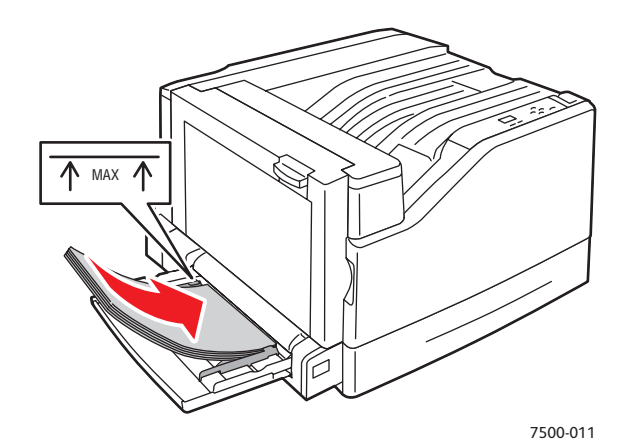

## <span id="page-141-0"></span>Ελαχιστοποίηση εµπλοκών χαρτιού

Η ενότητα αυτή παρέχει πληροφορίες σχετικά µε τους τρόπους ελαχιστοποίησης των εµπλοκών χαρτιού.

#### **Βεβαιωθείτε ότι**:

- Χρησιµοποιείτε µόνο υποστηριζόµενα µέσα εκτύπωσης. Για περισσότερες πληροφορίες ανατρέξτε στην ενότητα [Υποστηριζό](#page-58-0)µενα µέσα εκτύπωσης στη σελίδα 59.
- Ορίζετε τις ρυθµίσεις του δίσκου σύµφωνα µε το µέγεθος και το είδος των µέσων εκτύπωσης που έχουν τοποθετηθεί.
- Τοποθετείτε τα µέσα εκτύπωσης επίπεδα, ειδικά από την πλευρά τροφοδοσίας.
- Τοποθετείτε τον εκτυπωτή σε σκληρή, επίπεδη και λεία επιφάνεια.
- Αποθηκεύετε τα µέσα εκτύπωσης σε ξηρό µέρος.
- Αφαιρείτε τις διαφάνειες από το δίσκο εξόδου αµέσως µετά την εκτύπωση για να αποφευχθεί το κόλληµά τους που οφείλεται στον στατικό ηλεκτρισµό.
- Ρυθµίζετε τους οδηγούς των µέσων εκτύπωσης σε όλους τους δίσκους µετά την εισαγωγή των µέσων εκτύπωσης. Ένας οδηγός που δεν έχει ρυθµιστεί σωστά µπορεί να προκαλέσει χαµηλή ποιότητα εκτύπωσης, εσφαλµένη τροφοδοσία µέσων εκτύπωσης, τσαλακωµένες εκτυπώσεις και ζηµιά στον εκτυπωτή.

Έγχρωµος Εκτυπωτής Phaser 7500 142 Εγχειρίδιο χρήστη

#### **Αποφεύγετε τα παρακάτω**:

- Μέσα εκτύπωσης που έχουν σχεδιαστεί ειδικά για εκτυπωτές ψεκασµού µε επικάλυψη πολυεστέρα.
- Μέσα εκτύπωσης που είναι διπλωµένα, τσαλακωµένα ή διαθέτουν ιδιαίτερες καµπύλες.
- Το ανέµισµα των διαφανειών, καθώς κάτι τέτοιο προκαλεί στατικό ηλεκτρισµό.
- Να τοποθετείτε περισσότερα από ένα είδος/µέγεθος/βάρος µέσων εκτύπωσης σε ένα δίσκο ταυτόχρονα.
- Να τοποθετείτε τσακισµένα, συραµµένα ή διάτρητα µέσα εκτύπωσης στον τροφοδότη εγγράφων.
- Την υπερφόρτωση των δίσκων.
- Την υπερφόρτωση του δίσκου εξόδου.
- Την ύπαρξη πολλών διαφανειών στο δίσκο εξόδου.

### <span id="page-142-0"></span>Αντιµετώπιση προβληµάτων τροφοδοσίας χαρτιού

Ο εκτυπωτής είναι σχεδιασµένος να λειτουργεί µε ελάχιστες εµπλοκές χαρτιού εφόσον χρησιµοποιούνται υποστηριζόµενα µέσα εκτύπωσης Xerox. Άλλα είδη µέσων εκτύπωσης ενδέχεται να προκαλούν πιο συχνές εµπλοκές χαρτιού. Εάν τα υποστηριζόµενα µέσα εκτύπωσης προκαλούν συχνά εµπλοκές σε µια περιοχή, ενδεχοµένως να χρειαστεί να καθαρίσετε ή να επισκευάσετε αυτή την περιοχή. Η ενότητα αυτή περιέχει βοήθεια που αφορά στα παρακάτω προβλήµατα:

- Ο εκτυπωτής τραβάει πολλά φύλλα χαρτιού [ταυτόχρονα](#page-143-0) στη σελίδα 144
- Το µήνυµα για την εµπλοκή [χαρτιού](#page-143-1) παραµένει στη σελίδα 144
- Εσφαλµένες [τροφοδοσίες](#page-143-2) µέσων εκτύπωσης στη σελίδα 144

### <span id="page-143-0"></span>**Ο εκτυπωτής τραβάει πολλά φύλλα χαρτιού ταυτόχρονα**

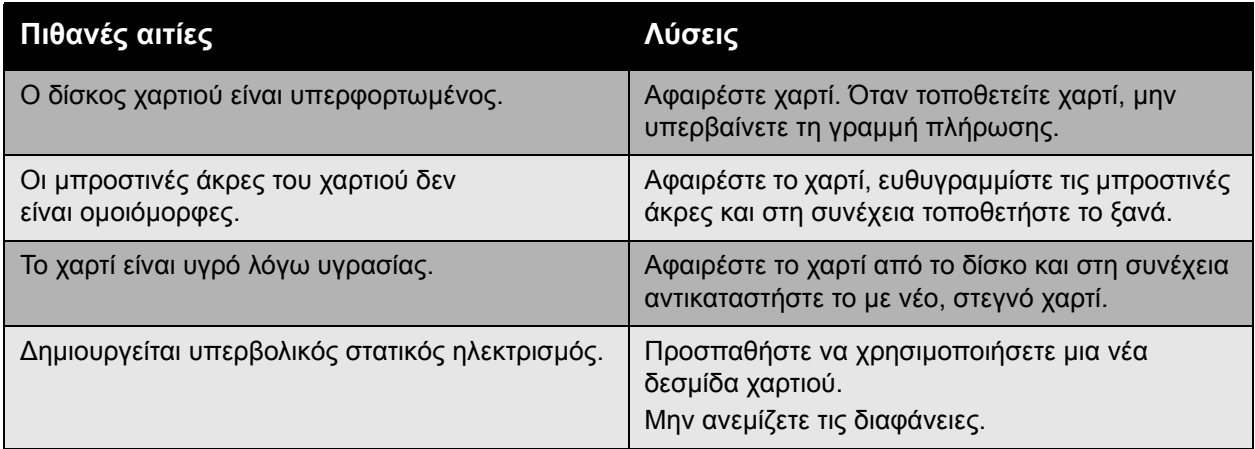

#### <span id="page-143-1"></span>**Το µήνυµα για την εµπλοκή χαρτιού παραµένει**

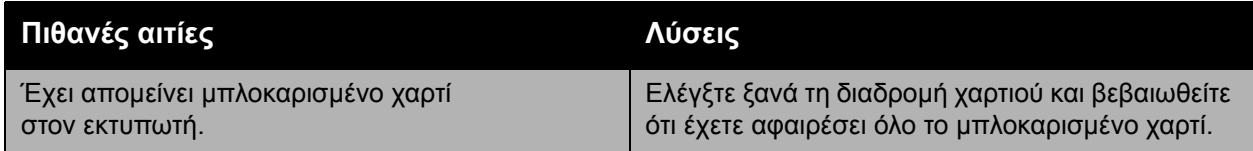

## <span id="page-143-2"></span>**Εσφαλµένες τροφοδοσίες µέσων εκτύπωσης**

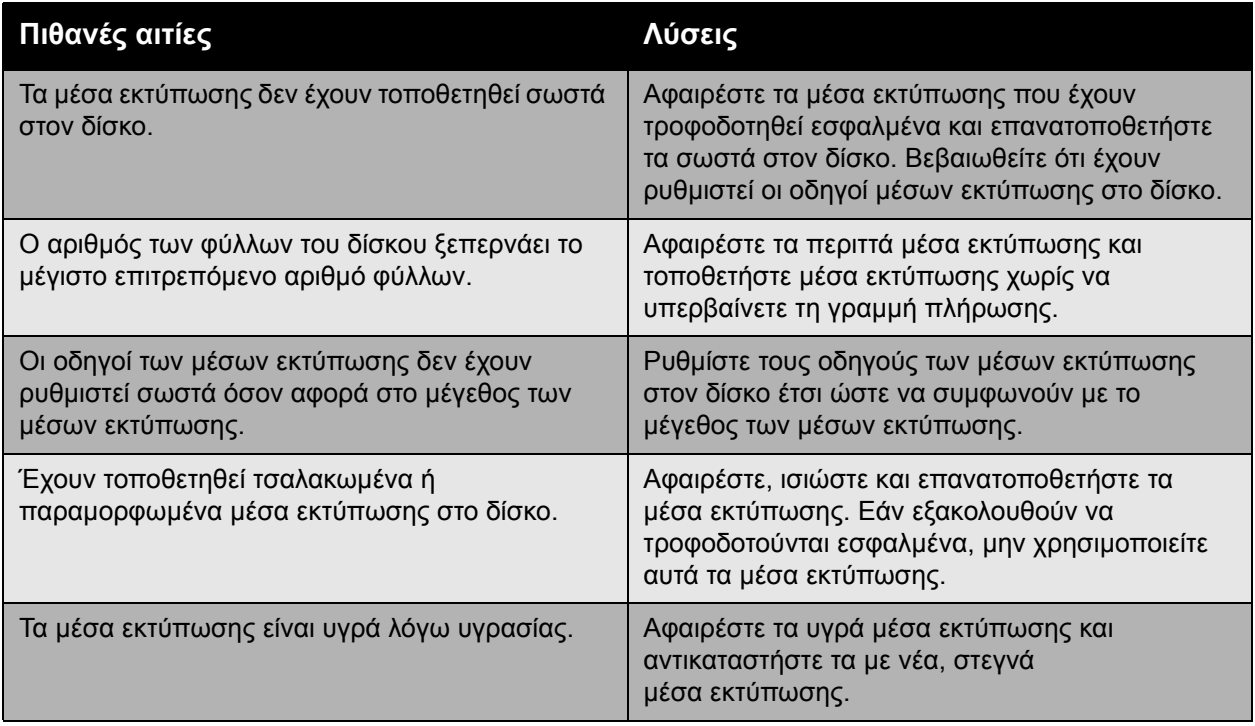
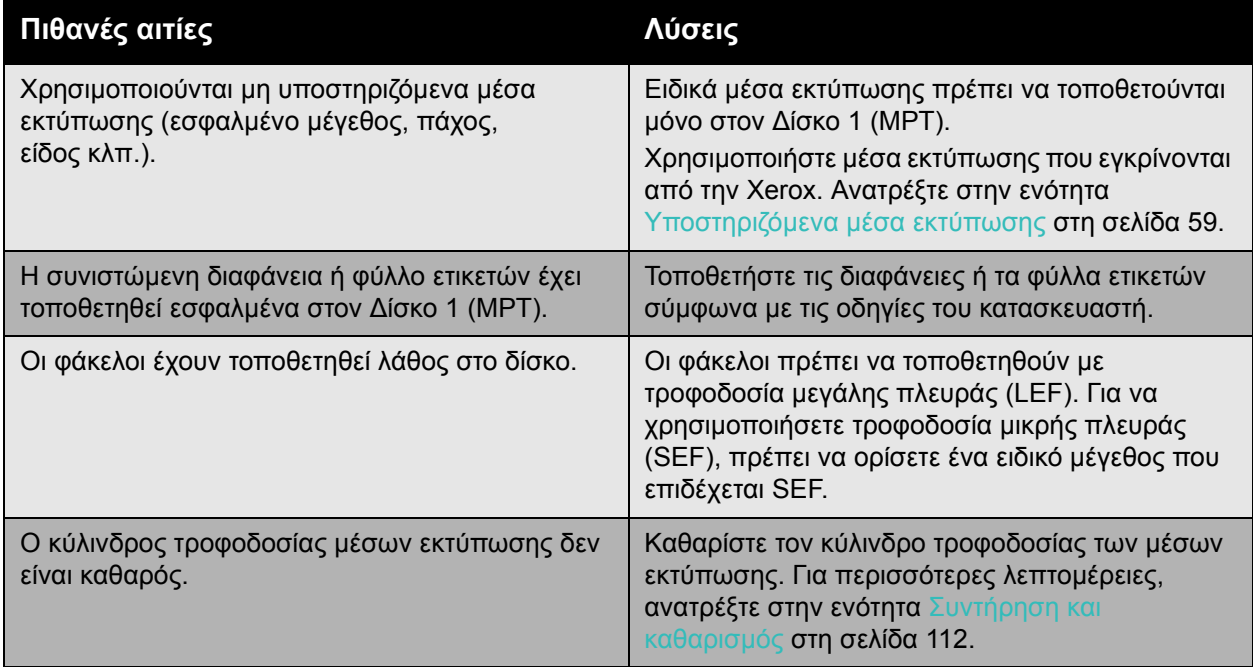

## <span id="page-145-2"></span>Προβλήµατα στην ποιότητα εκτύπωσης

#### Αυτή η ενότητα περιλαµβάνει:

- Χρήση ενσωµατωµένων [εργαλείων](#page-145-0) αντιµετώπισης προβληµάτων στη σελίδα 146
- Αντιµετώπιση προβληµάτων ποιότητας [εκτύπωσης](#page-146-0) στη σελίδα 147

Ο Εκτυπωτής Phaser 7500 είναι σχεδιασµένος για την παραγωγή εκτυπώσεων υψηλής ποιότητας σε σταθερή βάση. Αν εµφανιστούν προβλήµατα στην ποιότητα εκτύπωσης, χρησιµοποιήστε τις πληροφορίες σε αυτές τις σελίδες για να αντιµετωπίσετε το πρόβληµα. Για περισσότερες πληροφορίες, επισκεφθείτε τον ιστότοπο Τεχνική Υποστήριξη & Drivers της Xerox στη διεύθυνση [www.xerox.com/office/7500support.](http://www.office.xerox.com/cgi-bin/printer.pl?APP=udpdfs&Page=color&Model=Phaser+7500&PgName=tech&Language=greek)

**Προσοχή:** Οι ζηµιές που προκαλούνται από τη χρήση χαρτιού, διαφανειών και άλλων ειδικών µέσων εκτύπωσης που δεν υποστηρίζονται, δεν καλύπτονται από την εγγύηση της Xerox, τη συµφωνία τεχνικής υποστήριξης ή την *Total Satisfaction Guarantee* (Εγγύηση Ολικής Iκανοποίησης). Η *Total Satisfaction Guarantee* (Εγγύηση Ολικής Ικανοποίησης) είναι διαθέσιμη στις Ηνωµένες Πολιτείες και τον Καναδά. Σε άλλες χώρες, η κάλυψη πιθανόν να διαφοροποιείται. Παρακαλούµε επικοινωνήστε µε τον τοπικό σας αντιπρόσωπο για λεπτοµέρειες.

Σηµείωση: Για καλύτερη ποιότητα εκτύπωσης, οι κασέτες γραφίτη πολλών µοντέλων του εξοπλισµού έχουν σχεδιαστεί ώστε να σταµατούν να λειτουργούν σε µια προκαθορισµένη χρονική στιγµή.

#### <span id="page-145-0"></span>Χρήση ενσωµατωµένων εργαλείων αντιµετώπισης προβληµάτων

Ο εκτυπωτής σας περιλαµβάνει τα παρακάτω ενσωµατωµένα εργαλεία που θα σας βοηθήσουν στη διάγνωση προβληµάτων σχετικά µε την ποιότητα εκτύπωσης, καθώς και στην προσαρµογή της ποιότητας ειδώλου του εκτυπωτή σας.

- Εκτύπωση της σελίδας για αντιμετώπιση προβλημάτων [ποιότητας εκτύπωσης](#page-145-1) στη [σελίδα](#page-145-1) 146
- Ρύθµιση βαθµονόµησης χρωµάτων στη [σελίδα](#page-146-1) 147
- Βαθµονόµηση είδους [χαρτιού](#page-146-2) στη σελίδα 147
- Προσαρµογή των [περιθωρίων](#page-146-3) εκτύπωσης στη σελίδα 147
- [Επιλογή](#page-146-4) είδους χαρτιού στη σελίδα 147

#### <span id="page-145-1"></span>**Εκτύπωση της σελίδας για αντιµετώπιση προβληµάτων ποιότητας εκτύπωσης**

Εκτυπώστε αυτή τη σελίδα πληροφοριών για περισσότερη βοήθεια.

- 1. Πατήστε το πλήκτρο µε το βελάκι προς τα **Κάτω**.
- 2. Επιλέξτε **Troubleshooting** (Αντιµετώπιση προβληµάτων) > **Print Quality Problems**  (Προβλήµατα ποιότητας εκτύπωσης) > **Troubleshooting Print Quality Page** (Σελίδα για αντιµετώπιση προβληµάτων ποιότητας εκτύπωσης).
- 3. Πατήστε το πλήκτρο **OK** για να εκτυπωθεί η σελίδα.
- Έγχρωµος Εκτυπωτής Phaser 7500 146 Εγχειρίδιο χρήστη

#### <span id="page-146-1"></span>**Ρύθµιση βαθµονόµησης χρωµάτων**

- 1. Πατήστε το πλήκτρο µε το βελάκι προς τα **Κάτω**.
- 2. Επιλέξτε **Troubleshooting** (Αντιµετώπιση προβληµάτων) > **Print Quality Problems**  (Προβλήµατα ποιότητας εκτύπωσης) > **Calibrate Colors** (Βαθµονόµηση χρωµάτων).
- 3. Πατήστε το πλήκτρο **OK** για να εκτυπωθεί η σελίδα.

#### <span id="page-146-2"></span>**Βαθµονόµηση είδους χαρτιού**

- 1. Πατήστε το πλήκτρο µε το βελάκι προς τα **Κάτω**.
- 2. Επιλέξτε **Troubleshooting** (Αντιµετώπιση προβληµάτων) > **Print Quality Problems**  (Προβλήµατα ποιότητας εκτύπωσης) > **Calibrate for Paper** (Βαθµονόµηση για χαρτί).
- 3. Πατήστε το πλήκτρο **OK** για να εκτυπωθεί η σελίδα.

#### <span id="page-146-3"></span>**Προσαρµογή των περιθωρίων εκτύπωσης**

- 1. Πατήστε το πλήκτρο µε το βελάκι προς τα **Κάτω**.
- 2. Επιλέξτε **Troubleshooting** (Αντιµετώπιση προβληµάτων) > **Print Quality Problems**  (Προβλήµατα ποιότητας εκτύπωσης) > **Calibrate Margins** (Βαθµονόµηση περιθωρίων).
- 3. Πατήστε το πλήκτρο **OK** για να εκτυπωθεί η σελίδα.

#### <span id="page-146-4"></span>**Επιλογή είδους χαρτιού**

Για πληροφορίες σχετικά µε τα υποστηριζόµενα είδη και βάρη χαρτιού:

- 1. Πατήστε το πλήκτρο µε το βελάκι προς τα **Κάτω**.
- 2. Επιλέξτε **Information** (Πληροφορίες) > **Information Pages** (Σελίδες πληροφοριών) > **Paper Tips Page** (Σελίδα συµβουλών για το χαρτί).
- 3. Πατήστε το πλήκτρο **OK** για να εκτυπωθεί η σελίδα.

#### *∆είτε επίσης:*

[www.xerox.com/paper](http://www.office.xerox.com/cgi-bin/printer.pl?APP=udpdfs&Page=color&Model=Phaser+7500&PgName=rmlna&Language=greek) *Recommended Media List* (Κατάλογος συνιστώµενων µέσων εκτύπωσης) (Ηνωµένες Πολιτείες) [www.xerox.com/europaper](http://www.office.xerox.com/cgi-bin/printer.pl?APP=udpdfs&Page=color&Model=Phaser+7500&PgName=rmleu&Language=greek) *Recommended Media List* (Κατάλογος συνιστώµενων µέσων εκτύπωσης) (Ευρώπη) [www.xerox.com/office/7500supplies](http://www.office.xerox.com/cgi-bin/printer.pl?APP=udpdfs&Page=color&Model=Phaser+7500&PgName=order&Language=greek) για να παραγγείλετε µέσα εκτύπωσης της Xerox

#### <span id="page-146-0"></span>Αντιµετώπιση προβληµάτων ποιότητας εκτύπωσης

- ∆εν εκτυπώνεται τίποτα ή [εκτυπώνονται](#page-147-0) µαύρα στίγµατα στη σελίδα στη σελίδα 148
- Όλη η σελίδα [εκτυπώνεται](#page-148-0) µαύρη ή έγχρωµη στη σελίδα 149
- Τα είδωλα [εκτυπώνονται](#page-148-1) πολύ αχνά στη σελίδα 149
- Τα είδωλα [εκτυπώνονται](#page-149-0) πολύ σκούρα στη σελίδα 150
- Το είδωλο είναι θολό ή [παρουσιάζει](#page-149-1) κηλίδες στη σελίδα 150
- Ανοµοιόµορφη πυκνότητα [εκτύπωσης](#page-150-0) στη σελίδα 151

#### Αντιµετώπιση προβληµάτων

- [Ακανόνιστη](#page-150-1) ή διάστικτη εκτύπωση στη σελίδα 151
- Η μελάνη ξεβάφει μετά την [εκτύπωση](#page-151-0) στη σελίδα 152
- [Εκτυπώνονται](#page-151-1) κηλίδες γραφίτη ή υπολείμματα ειδώλων στη σελίδα 152
- Εμ[φανίζονται](#page-152-0) κηλίδες γραφίτη στο πίσω μέρος της σελίδας στη σελίδα 153
- Λευκές ή µαύρες περιοχές [εκτυπώνονται](#page-152-1) τακτικά στη σελίδα 153
- Το είδωλο [εκτυπώνεται](#page-153-0) με ατέλειες στη σελίδα 154
- Στο είδωλο [εκτυπώνονται](#page-153-1) παράλληλες γραµµές ή λωρίδες στη σελίδα 154
- Τα χρώµατα δεν εµ[φανίζονται](#page-154-0) σωστά στη σελίδα 155
- Τα χρώµατα δεν [καταχωρούνται](#page-154-1) σωστά στη σελίδα 155
- Τα χρώµατα [αναπαράγονται](#page-154-2) µε κακή ποιότητα στη σελίδα 155

#### <span id="page-147-0"></span>**∆εν εκτυπώνεται τίποτα ή εκτυπώνονται µαύρα στίγµατα στη σελίδα**

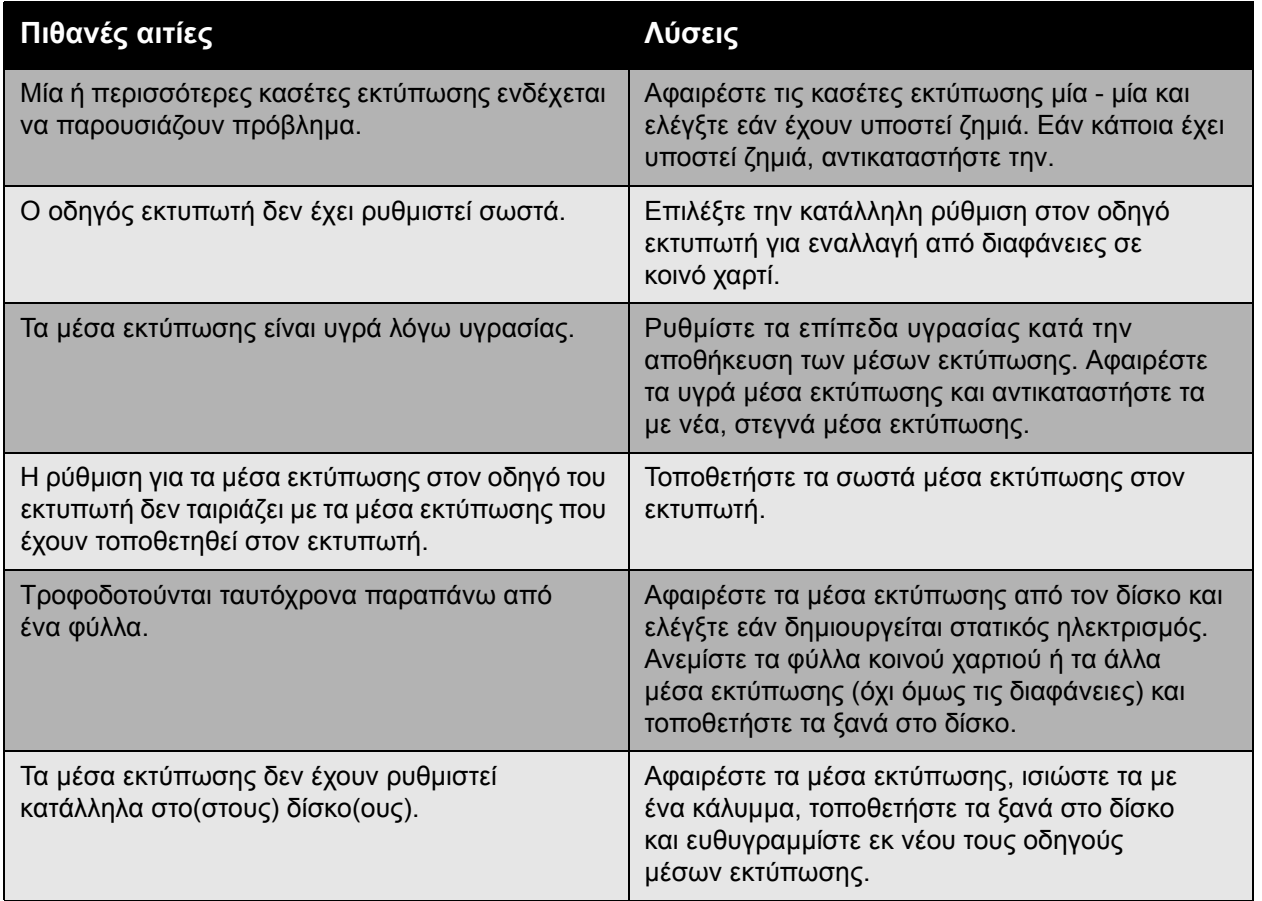

Έγχρωµος Εκτυπωτής Phaser 7500 148 Εγχειρίδιο χρήστη

#### <span id="page-148-0"></span>**Όλη η σελίδα εκτυπώνεται µαύρη ή έγχρωµη**

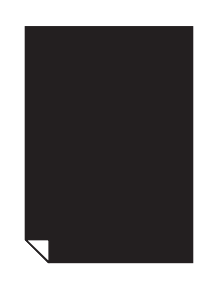

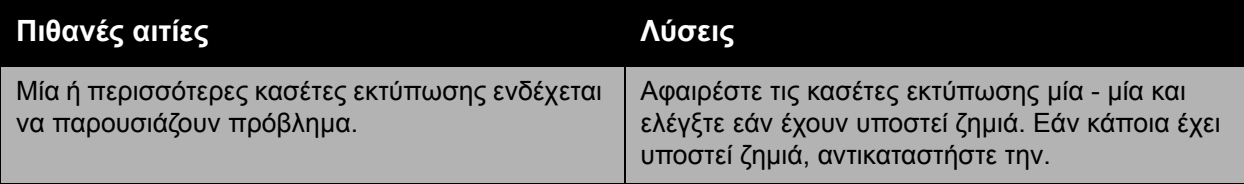

#### <span id="page-148-1"></span>**Τα είδωλα εκτυπώνονται πολύ αχνά**

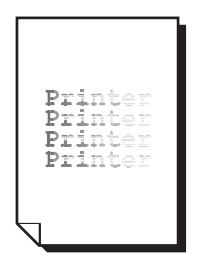

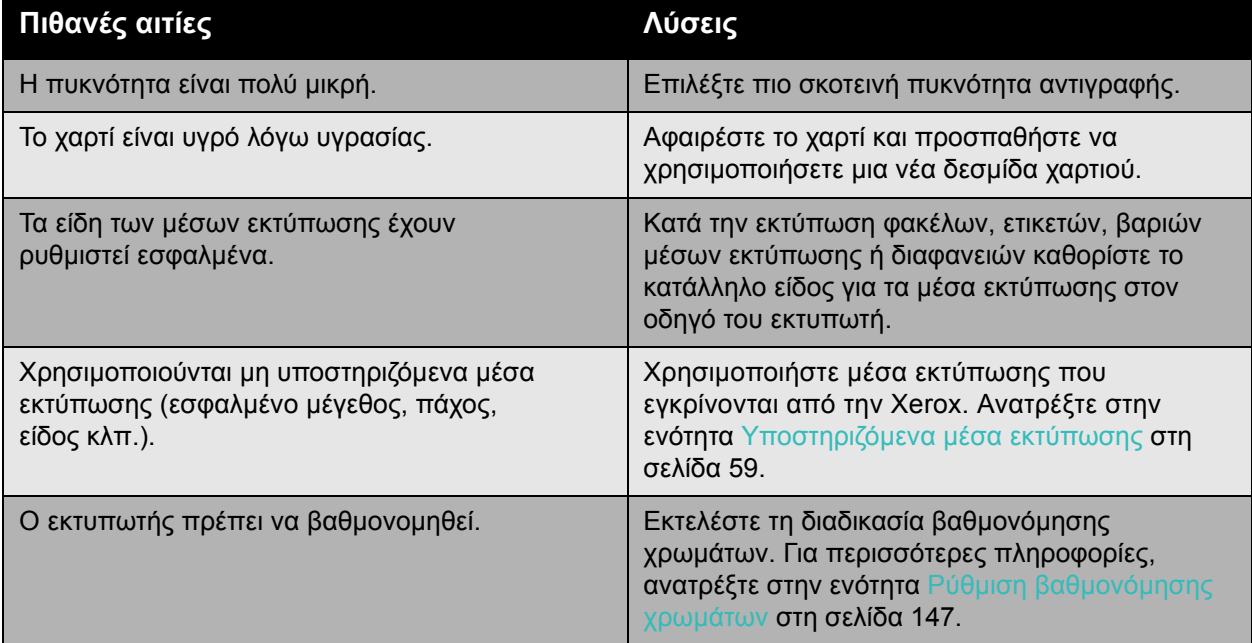

#### <span id="page-149-0"></span>**Τα είδωλα εκτυπώνονται πολύ σκούρα**

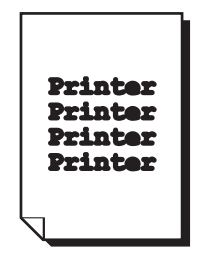

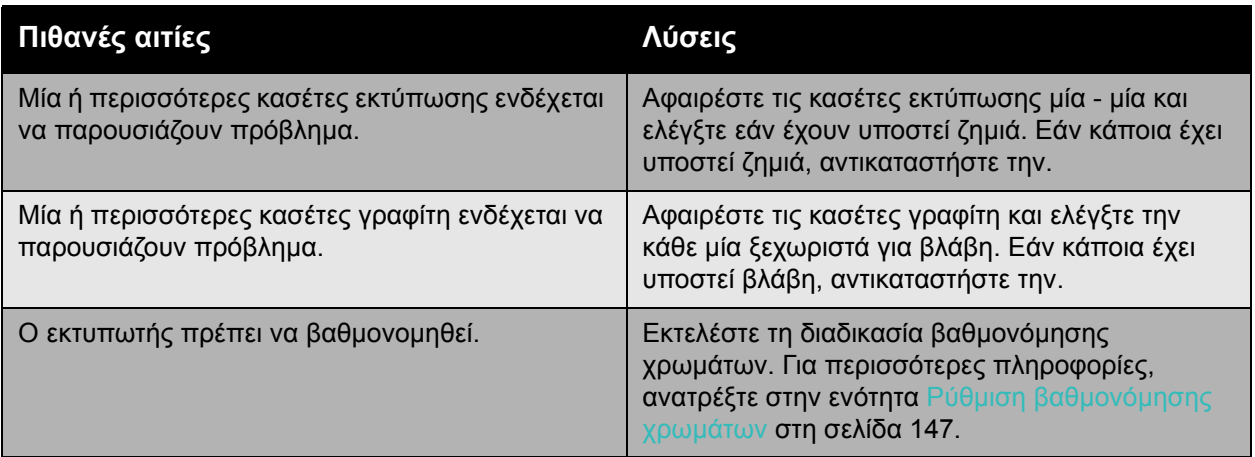

#### <span id="page-149-1"></span>**Το είδωλο είναι θολό ή παρουσιάζει κηλίδες**

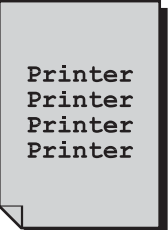

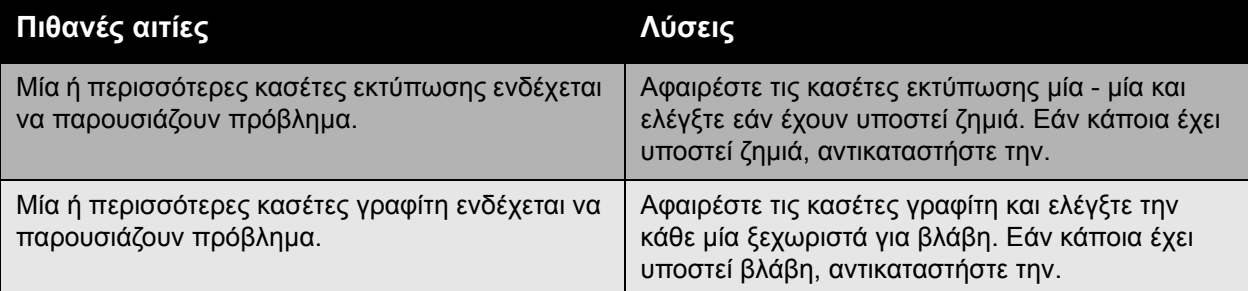

#### Έγχρωµος Εκτυπωτής Phaser 7500 150 Εγχειρίδιο χρήστη

#### <span id="page-150-0"></span>**Ανοµοιόµορφη πυκνότητα εκτύπωσης**

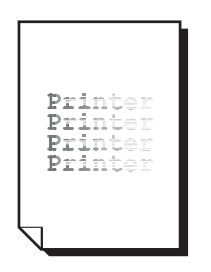

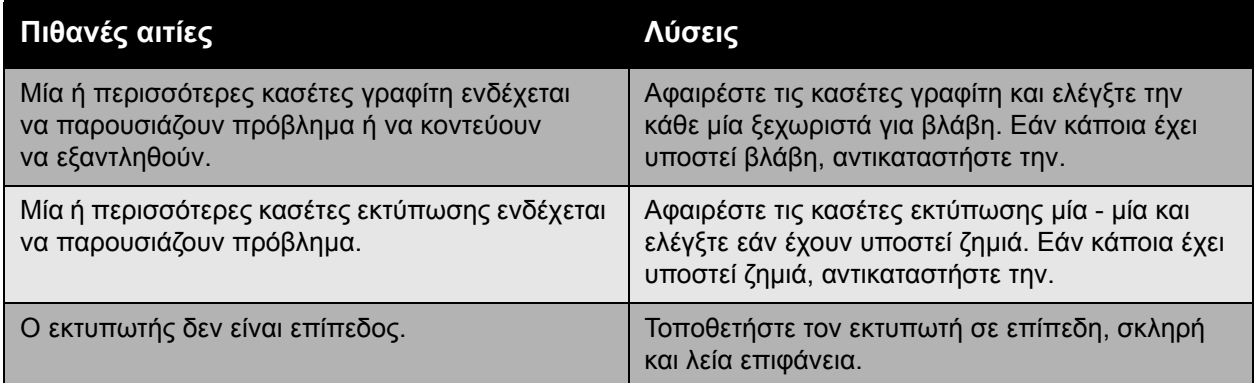

#### <span id="page-150-1"></span>**Ακανόνιστη ή διάστικτη εκτύπωση**

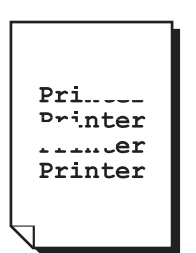

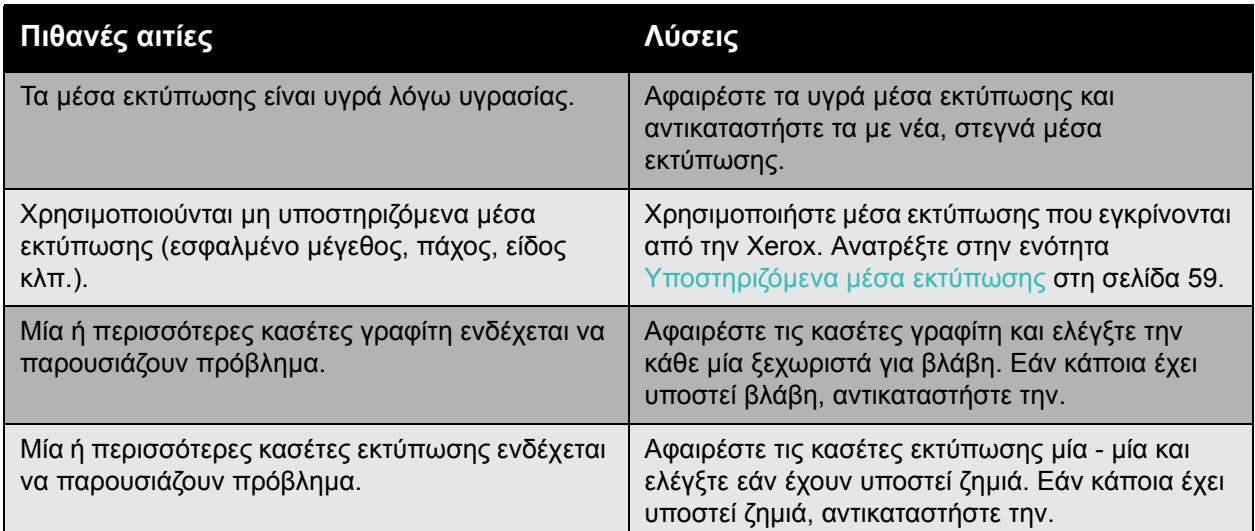

Αντιµετώπιση προβληµάτων

#### <span id="page-151-0"></span>**Η µελάνη ξεβάφει µετά την εκτύπωση**

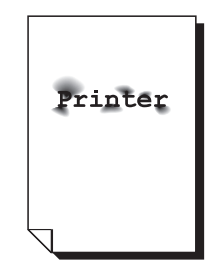

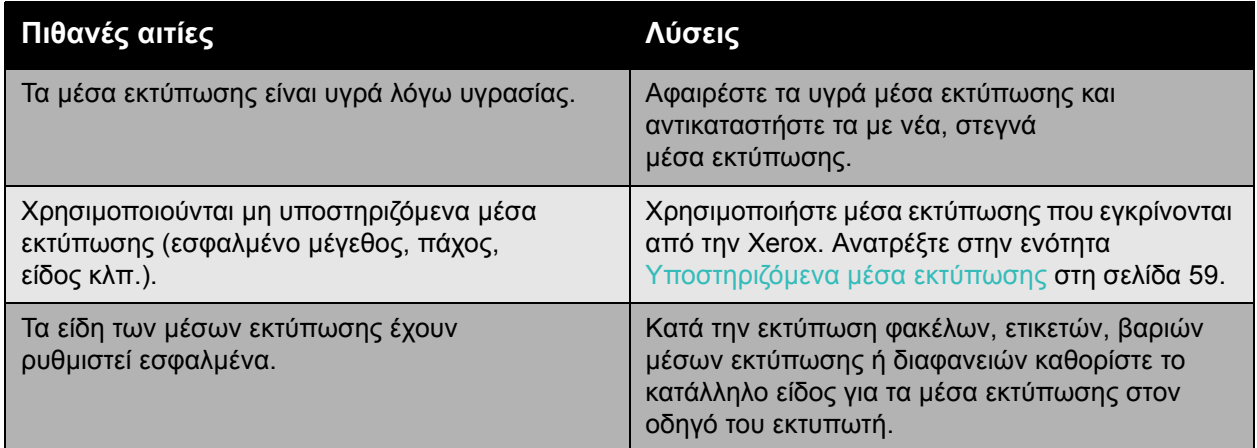

#### <span id="page-151-1"></span>**Εκτυπώνονται κηλίδες γραφίτη ή υπολείµµατα ειδώλων**

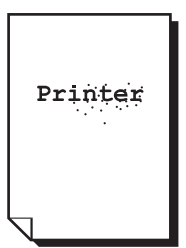

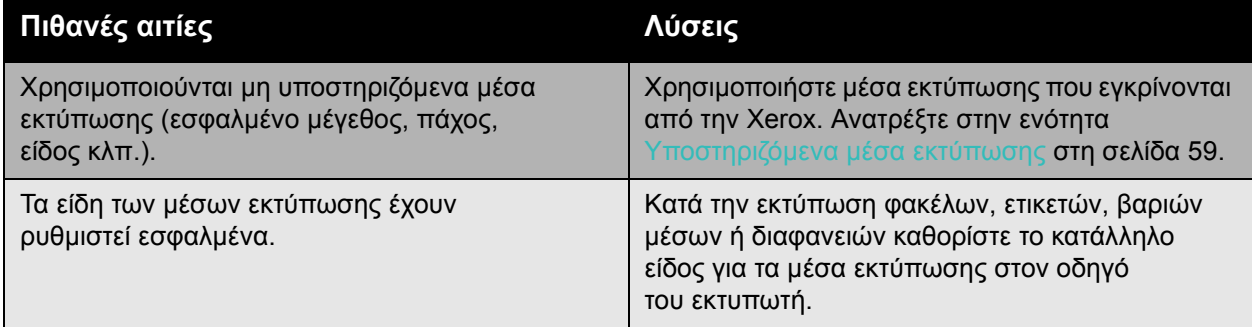

#### Έγχρωµος Εκτυπωτής Phaser 7500 152 Εγχειρίδιο χρήστη

#### <span id="page-152-0"></span>**Εµφανίζονται κηλίδες γραφίτη στο πίσω µέρος της σελίδας**

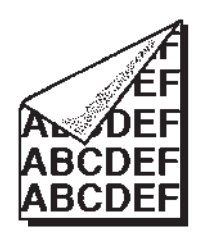

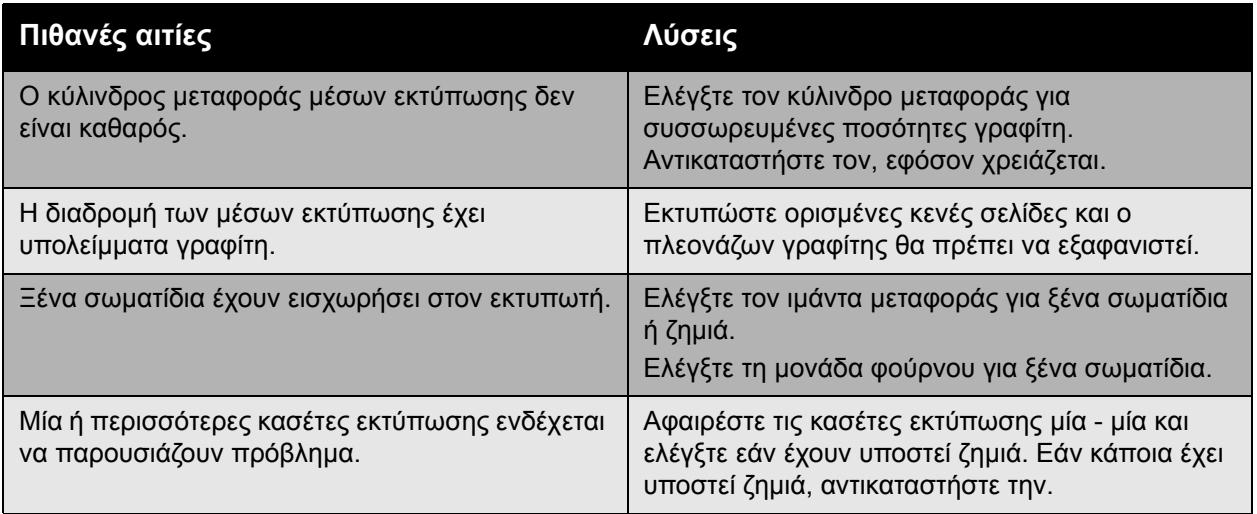

#### <span id="page-152-1"></span>**Λευκές ή µαύρες περιοχές εκτυπώνονται τακτικά**

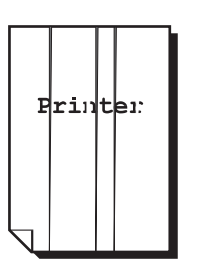

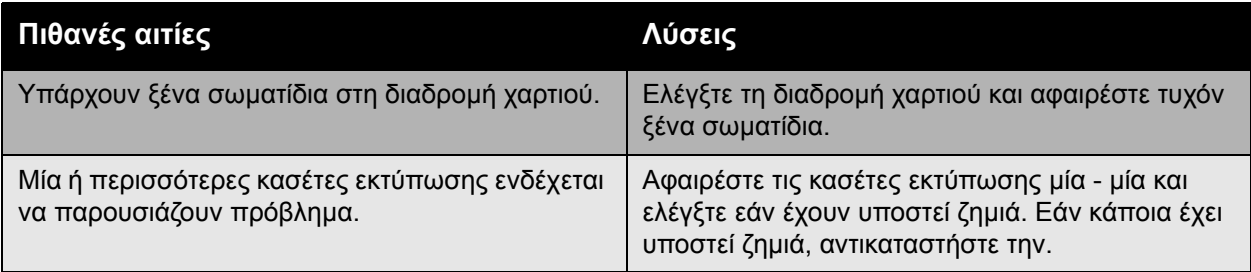

Αντιµετώπιση προβληµάτων

#### <span id="page-153-0"></span>**Το είδωλο εκτυπώνεται µε ατέλειες**

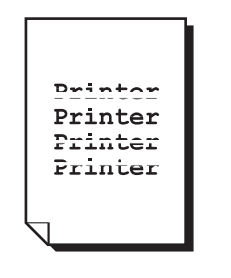

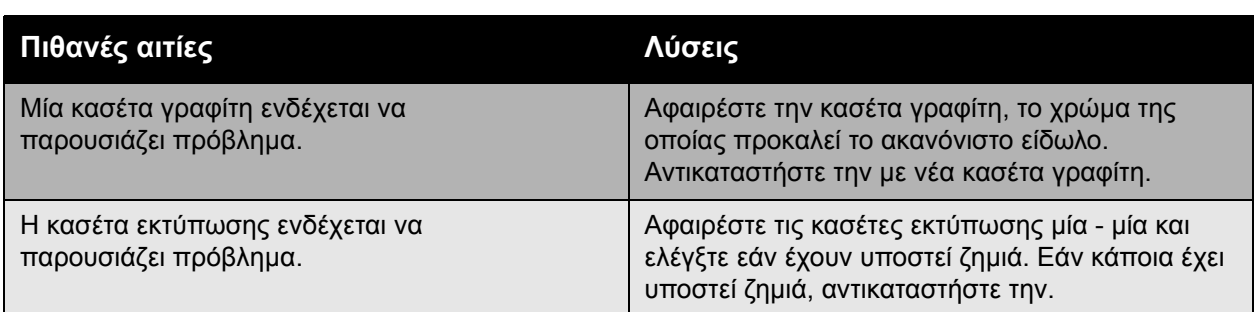

#### <span id="page-153-1"></span>**Στο είδωλο εκτυπώνονται παράλληλες γραµµές ή λωρίδες**

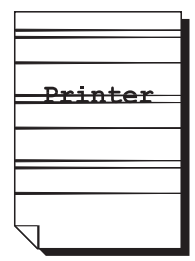

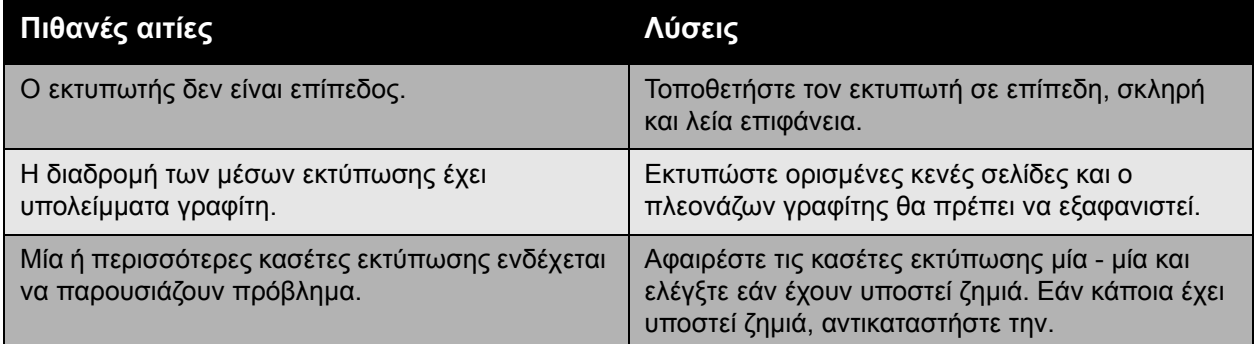

#### <span id="page-154-0"></span>**Τα χρώµατα δεν εµφανίζονται σωστά**

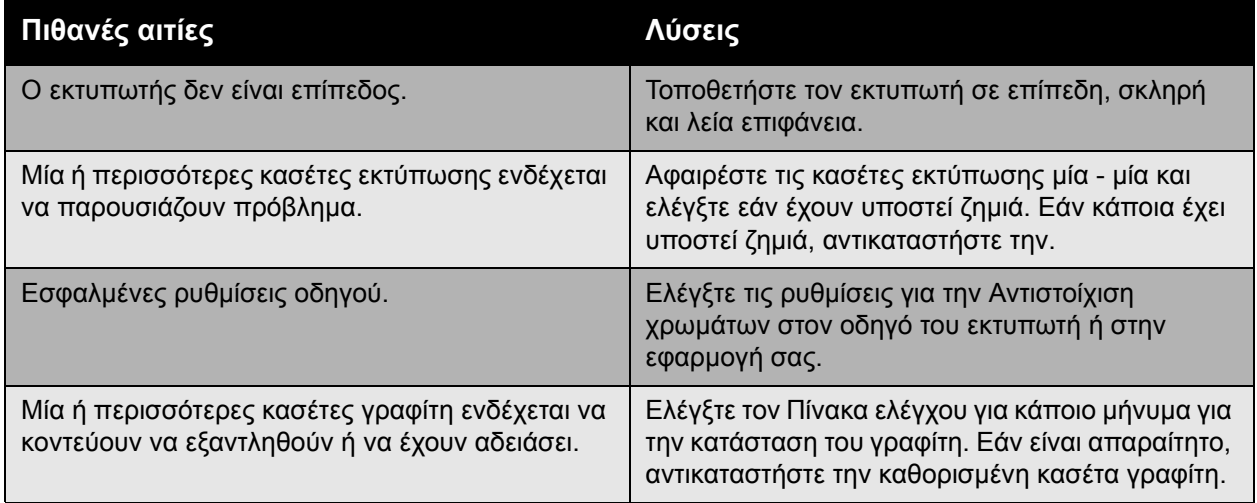

#### <span id="page-154-1"></span>**Τα χρώµατα δεν καταχωρούνται σωστά**

Τα χρώµατα δεν καταχωρούνται σωστά ή ανακατεύονται και παρουσιάζουν εναλλαγές από σελίδα σε σελίδα.

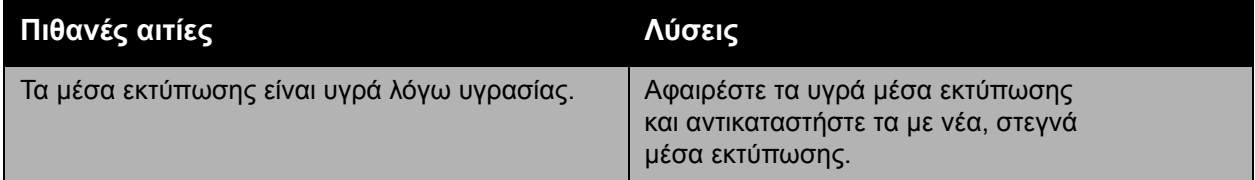

#### <span id="page-154-2"></span>**Τα χρώµατα αναπαράγονται µε κακή ποιότητα**

Τα χρώµατα δεν αναπαράγονται όπως είναι αναµενόµενο ή έχουν χαµηλή πυκνότητα χρώµατος.

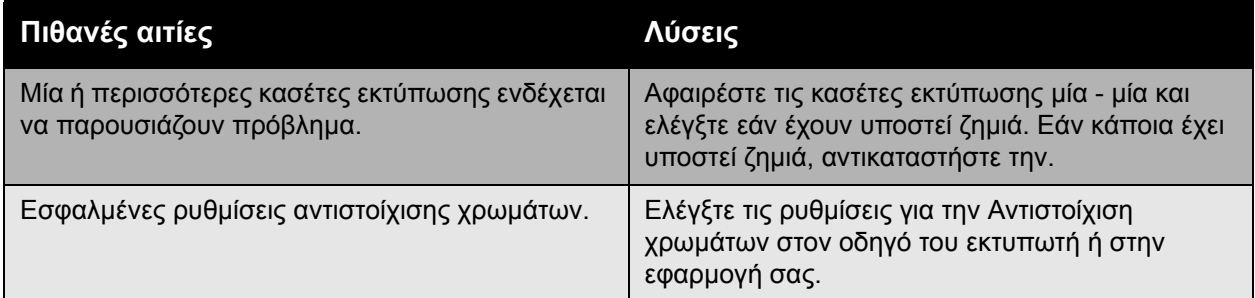

<span id="page-155-3"></span>Αντιµετώπιση προβληµάτων

## Λήψη βοήθειας

#### Αυτή η ενότητα περιλαµβάνει:

- Μηνύµατα πίνακα [ελέγχου](#page-155-0) στη σελίδα 156
- [Online Support Assistant \(](#page-155-1)Ηλεκτρονική τεχνική υποστήριξη) στη σελίδα 156
- [PhaserSMART Technical Support \(](#page-156-0)Τεχνική υποστήριξη PhaserSMART) στη σελίδα 157
- Χρήσιµοι [ιστότοποι](#page-156-1) στη σελίδα 157

#### <span id="page-155-0"></span>Μηνύµατα πίνακα ελέγχου

Η Xerox παρέχει αρκετά εργαλεία αυτόµατου διαγνωστικού ελέγχου προκειµένου να παράγετε και να συντηρείτε την ποιοτική εκτύπωση.

Ο πίνακας ελέγχου παρέχει πληροφορίες και βοήθεια για την αντιµετώπιση προβληµάτων. Όταν προκύπτει σφάλµα ή κατάσταση προειδοποίησης, εµφανίζεται στον πίνακα ελέγχου ένα µήνυµα το οποίο σας ενηµερώνει για το πρόβληµα. Σε πολλές περιπτώσεις εµφανίζεται στον πίνακα ελέγχου µία γραφική αναπαράσταση που υποδεικνύει την πηγή του προβλήµατος, όπως η θέση της εµπλοκής χαρτιού.

Πατήστε το πλήκτρο **Βοήθεια** στον πίνακα ελέγχου για να προβληθούν πρόσθετες πληροφορίες σχετικά µε το µήνυµα ή το µενού που εµφανίζεται. Το πλήκτρο **Βοήθεια** συµβολίζεται µε το **?**.

<span id="page-155-2"></span>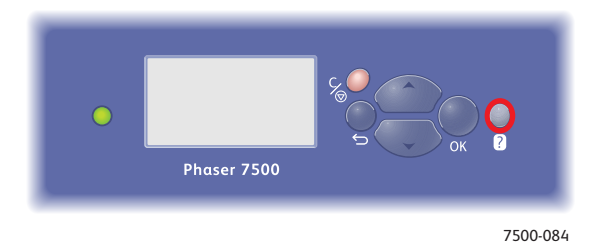

#### <span id="page-155-1"></span>Online Support Assistant (Ηλεκτρονική τεχνική υποστήριξη)

Το *Online Support Assistant* (Ηλεκτρονική τεχνική υποστήριξη) αποτελεί µια βάση γνώσεων η οποία παρέχει οδηγίες και βοήθεια για την αντιµετώπιση και επίλυση προβληµάτων που αφορούν στον εκτυπωτή σας. Μπορείτε να βρείτε λύσεις που αφορούν στην ποιότητα εκτύπωσης και αντιγραφής, την εµπλοκή των µέσων εκτύπωσης, την εγκατάσταση λογισµικού και πολλά άλλα.

Για να αποκτήσετε πρόσβαση στο *Online Support Assistant* (Ηλεκτρονική τεχνική υποστήριξη), επισκεφθείτε τη διεύθυνση [www.xerox.com/office/7500support](http://www.office.xerox.com/cgi-bin/printer.pl?APP=udpdfs&Page=color&Model=Phaser+7500&PgName=knowledgebase&Language=greek).

#### Έγχρωµος Εκτυπωτής Phaser 7500 156 Εγχειρίδιο χρήστη

#### <span id="page-156-2"></span><span id="page-156-0"></span>PhaserSMART Technical Support (Τεχνική υποστήριξη PhaserSMART)

Το PhaserSMART Technical Support (Τεχνική υποστήριξη PhaserSMART) είναι ένα αυτόµατο, διαδικτυακό σύστηµα υποστήριξης που χρησιµοποιεί το προεπιλεγµένο πρόγραµµα περιήγησης web για να αποστείλει διαγνωστικές πληροφορίες από τον εκτυπωτή σας στον ιστότοπο της Xerox για ανάλυση. Το PhaserSMART Technical Support (Τεχνική υποστήριξη PhaserSMART) εξετάζει τις πληροφορίες, πραγµατοποιεί διάγνωση του προβλήµατος και προτείνει λύσεις. Εάν το πρόβληµα δεν επιλυθεί, το PhaserSMART Technical Support (Τεχνική υποστήριξη PhaserSMART) σας βοηθάει να υποβάλετε Αίτηµα τεχνικής υποστήριξης στο Κέντρο εξυπηρέτησης πελατών της Xerox.

Για πρόσβαση στο PhaserSMART Technical Support (Τεχνική υποστήριξη PhaserSMART):

- 1. Ανοίξτε το πρόγραμμα περιήγησης web και μεταβείτε στη διεύθυνση <www.phasersmart.com>.
- 2. Εισαγάγετε τη διεύθυνση IP του εκτυπωτή σας στο παράθυρο του προγράµµατος περιήγησης.
- 3. Ακολουθήστε τις οδηγίες που προβάλλονται στην οθόνη.

#### <span id="page-156-1"></span>Χρήσιµοι ιστότοποι

Η Xerox παρέχει µια σειρά από ιστότοπους που προσφέρουν επιπλέον βοήθεια σχετικά µε τον Εκτυπωτής Phaser 7500.

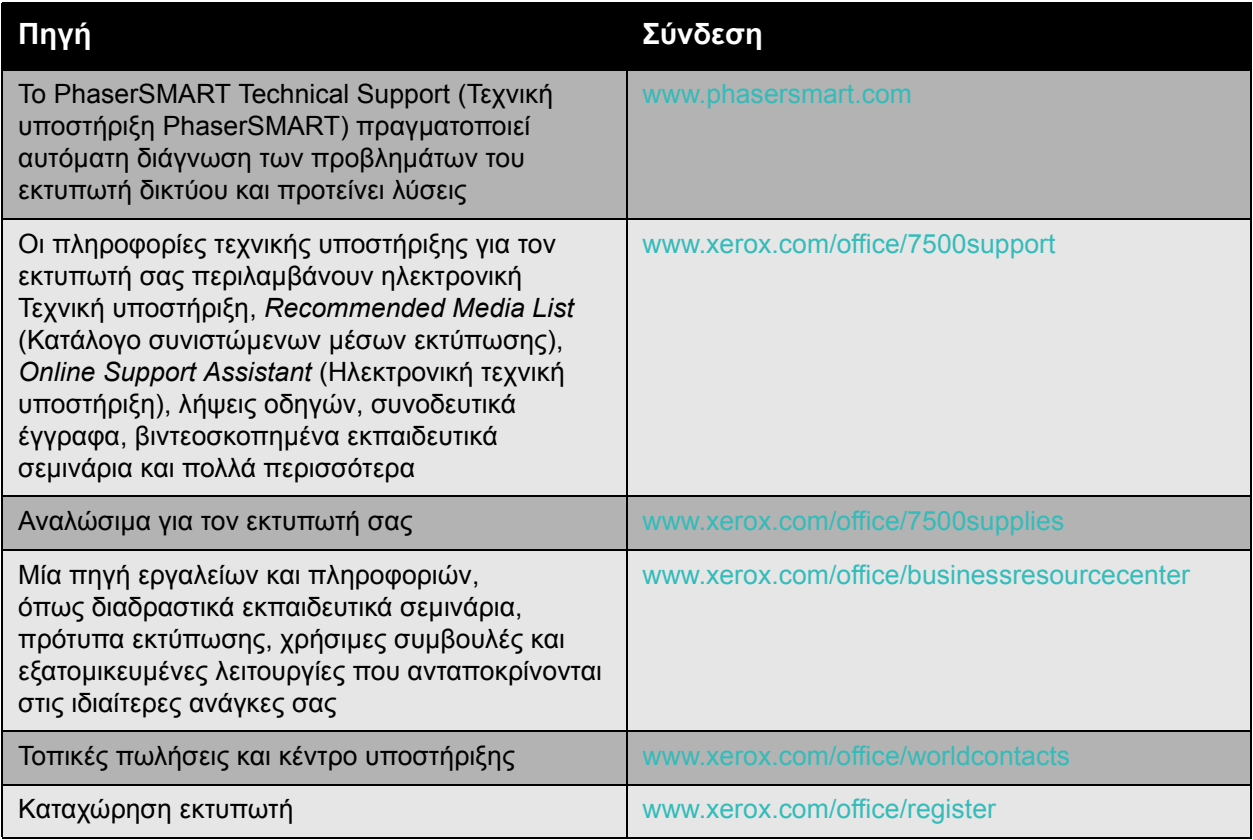

#### Αντιµετώπιση προβληµάτων

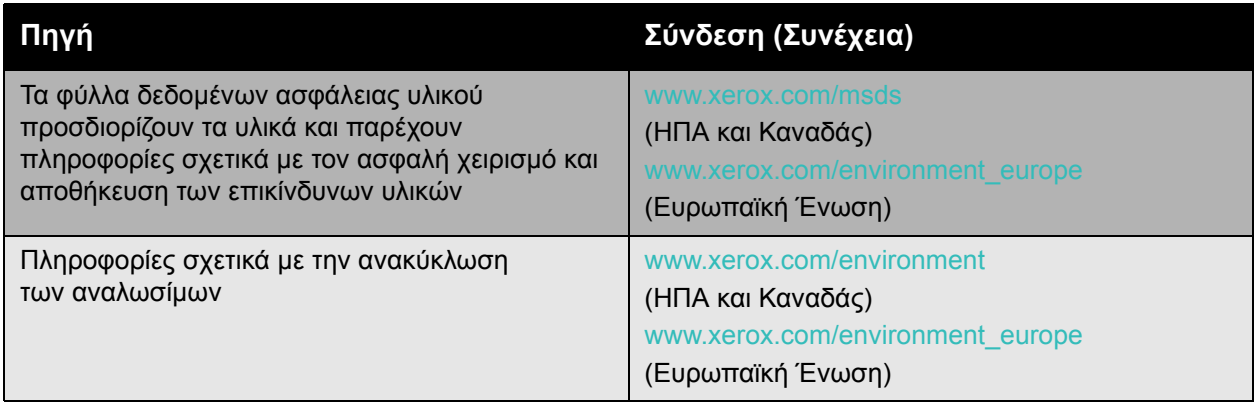

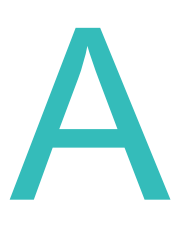

## <span id="page-158-0"></span>Τεχνικά χαρακτηριστικά εκτυπωτή

#### Αυτό το κεφάλαιο περιλαµβάνει:

- Φυσικά [χαρακτηριστικά](#page-159-0) στη σελίδα 160
- [Περιβαλλοντικά](#page-160-0) χαρακτηριστικά στη σελίδα 161
- Ηλεκτρικά [χαρακτηριστικά](#page-161-0) στη σελίδα 162
- [Χαρακτηριστικά](#page-162-0) απόδοσης στη σελίδα 163
- [Χαρακτηριστικά](#page-163-0) ελεγκτή στη σελίδα 164

Για τις προδιαγραφές και δυνατότητες των µέσων εκτύπωσης, ανατρέξτε στην ενότητα [Υποστηριζό](#page-58-0)µενα µέσα εκτύπωσης στη σελίδα 59.

<span id="page-159-1"></span>Τεχνικά χαρακτηριστικά εκτυπωτή

### <span id="page-159-0"></span>Φυσικά χαρακτηριστικά

#### Μονάδα βάσης

- Πλάτος: 640 χλστ.
- Βάθος: 665 χλστ.
- Ύψος: 399 χλστ.
- Βάρος: 66 κιλά

#### Προαιρετικοί δίσκοι 3, 4 και 5

- Πλάτος: 559 χλστ.
- Βάθος: 665 χλστ.
- Ύψος: 371 χλστ.
- Βάρος: 33 κιλά

#### Απαιτήσεις χώρου

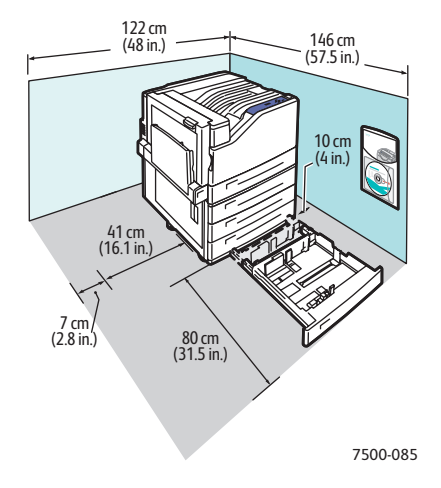

## <span id="page-160-1"></span><span id="page-160-0"></span>Περιβαλλοντικά χαρακτηριστικά

#### Θερµοκρασία

- Αποθήκευση: -20° έως 48° C
- Λειτουργία: 10° έως 32° C

#### Σχετική υγρασία

- Αποθήκευση: 10% έως 85% (χωρίς συµπύκνωση)
- Λειτουργία: 10% έως 85% (χωρίς συµπύκνωση)
- Βέλτιστη λειτουργία: 25% έως 75%

## <span id="page-161-1"></span><span id="page-161-0"></span>Ηλεκτρικά χαρακτηριστικά

- 110-127 VAC, 50-60 Hz +/-3%
- 220-240 VAC, 50-60 Hz +/-3%

Εκτυπωτής µε πιστοποίηση ENERGY STAR:

Προεπιλεγµένος χρόνος για µετάβαση στη λειτουργία εξοικονόµησης ενέργειας: 3 λεπτά

## <span id="page-162-1"></span><span id="page-162-0"></span>Χαρακτηριστικά απόδοσης

#### Ανάλυση

Μέγιστη ανάλυση: 1200 x 1200 dpi

#### Ταχύτητα εκτύπωσης

Έγχρωµη: 35 σ.α.λ. (διπλής όψης: 28 σ.α.λ.)

Μονόχρωµη: 35 σ.α.λ. (διπλής όψης: 28 σ.α.λ.)

<span id="page-163-2"></span>Τεχνικά χαρακτηριστικά εκτυπωτή

## <span id="page-163-0"></span>Χαρακτηριστικά ελεγκτή

Επεξεργαστής RISC CPU (1 GHz)

#### <span id="page-163-1"></span>Μνήµη

Προαιρετική έως και 2 GB (SDRAM)

#### ∆ιασυνδέσεις

Ethernet 10/100/1000Base-TX

USB 2.0

# B

# Κανονιστικές πληροφορίες

Αυτό το κεφάλαιο περιλαµβάνει:

- Βασικοί [κανονισ](#page-165-0)µοί στη σελίδα 166
- Φύλλα δεδοµένων [ασφάλειας](#page-167-0) υλικού στη σελίδα 168

### <span id="page-165-0"></span>Βασικοί κανονισµοί

Η Xerox έχει ελέγξει το συγκεκριµένο εκτυπωτή για ηλεκτροµαγνητικές εκποµπές και συµµόρφωση προς τα πρότυπα ηλεκτροµαγνητικής θωράκισης. Τα πρότυπα αυτά έχουν σχεδιαστεί για να µειώνουν τις παρεµβολές που προκαλούνται ή λαµβάνονται από αυτόν τον εκτυπωτή σε ένα συνηθισµένο περιβάλλον γραφείου.

#### <span id="page-165-1"></span>Ηνωµένες Πολιτείες (Κανονισµοί Οµοσπονδιακής Επιτροπής Επικοινωνιών (FCC))

Ο εξοπλισµός αυτός έχει δοκιµαστεί και βρέθηκε εντός των ορίων ψηφιακής συσκευής Κατηγορίας Α, σύµφωνα µε το Άρθρο 15 των Κανονισµών της FCC. Οι περιορισµοί αυτοί δηµιουργήθηκαν για να παρέχουν λογική προστασία από επιζήµιες παρεµβολές σε εµπορικά περιβάλλοντα. Ο συγκεκριµένος εξοπλισµός δηµιουργεί, χρησιµοποιεί και µπορεί να εκπέµπει ενέργεια ραδιοσυχνότητας. Εάν η εγκατάσταση και η χρήση του δεν ακολουθεί τις παρούσες οδηγίες, ενδέχεται να προκαλέσει επιζήµιες παρεµβολές στις ραδιοεπικοινωνίες. Η χρήση του εξοπλισµού αυτού σε οικιστική περιοχή είναι πιθανό να προκαλέσει επιζήµιες παρεµβολές. Στην περίπτωση αυτή ο χρήστης θα πρέπει µε δικά του έξοδα να αποκαταστήσει τις παρεµβολές αυτές.

Εάν ο εξοπλισµός προκαλέσει επιζήµιες παρεµβολές στη ραδιοφωνική ή τηλεοπτική λήψη, το οποίο καθορίζεται µε την ενεργοποίηση ή απενεργοποίηση του εξοπλισµού, ο χρήστης θα πρέπει να προσπαθήσει να διορθώσει την παρεµβολή προβαίνοντας σε ένα ή περισσότερα από τα παρακάτω µέτρα:

- Να αλλάξει τον προσανατολισµό ή την τοποθεσία του δέκτη.
- Να αυξήσει την απόσταση µεταξύ του εξοπλισµού και του δέκτη.
- Να συνδέσει τον εξοπλισµό σε ρευµατολήπτη διαφορετικού κυκλώµατος από αυτό µε το οποίο είναι συνδεδεµένος ο δέκτης.
- Να συµβουλευτεί τον αντιπρόσωπο ή έναν ειδικό τεχνικό ραδιοφώνου/τηλεόρασης για βοήθεια.

Τυχόν τροποποιήσεις που δεν εγκρίνονται από την Xerox ενδέχεται να ακυρώσουν τη δυνατότητα λειτουργίας του µηχανήµατος από τον χρήστη. Για να διασφαλίσετε την συµµόρφωση προς τις διατάξεις του Κεφαλαίου 15 των κανονισµών της FCC, είναι η απαραίτητη η χρήση θωρακισµένων καλωδίων διασύνδεσης.

#### <span id="page-165-2"></span>Καναδάς (Κανονισµοί)

Αυτή η ψηφιακή συσκευή Κατηγορίας Α συµµορφώνεται µε τα πρότυπα ICES-003 του Καναδά.

Cet appareil numérique de la classe A est conforme à la norme NMB-003 du Canada.

#### Ευρωπαϊκή Ένωση

<span id="page-166-0"></span>**Προειδοποίηση:** Αυτό το προϊόν είναι Κατηγορίας Α. Σε οικιακό περιβάλλον, αυτός ο εκτυπωτής ενδέχεται να προκαλέσει ραδιοφωνικές παρεµβολές, στην οποία περίπτωση ο χρήστης ενδέχεται να χρειαστεί να λάβει τα κατάλληλα µέτρα.

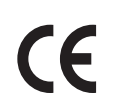

Η σήµανση CE που υπάρχει στο µηχάνηµα αυτό συµβολίζει τη ∆ήλωση συµµόρφωσης της Xerox µε τις ισχύουσες Οδηγίες της Ευρωπαϊκής Ένωσης κατά τις ηµεροµηνίες που υποδεικνύονται παρακάτω:

- 12 ∆εκεµβρίου 2006: Οδηγία για χαµηλή τάση 2006/95/ΕΚ
- 15 ∆εκεµβρίου 2004: Οδηγία για ηλεκτροµαγνητική συµβατότητα 2004/108/ΕΚ

Εφόσον χρησιµοποιείται σύµφωνα µε τις οδηγίες προς τον χρήστη, αυτός ο εκτυπωτής δεν είναι επικίνδυνος για τον καταναλωτή ούτε και για το περιβάλλον.

Προκειµένου να διασφαλιστεί η συµµόρφωση µε τους κανονισµούς της Ευρωπαϊκής Ένωσης, χρησιµοποιήστε θωρακισµένα καλώδια διασύνδεσης.

Μπορείτε να προµηθευτείτε από την Xerox το υπογεγραµµένο αντίγραφο της ∆ήλωσης Συµµόρφωσης για αυτόν τον εκτυπωτή.

#### Εκποµπή όζοντος

Κατά τη λειτουργία εκτύπωσης, απελευθερώνεται µικρή ποσότητα όζοντος. Η ποσότητα αυτή δεν είναι µεγάλη και δεν είναι επιβλαβής για κανέναν. Ωστόσο, εξασφαλίστε επαρκή εξαερισµό στο χώρο στον οποίο βρίσκεται και λειτουργεί ο εκτυπωτής, ειδικά εάν εκτυπώνετε µεγάλο όγκο υλικού, ή εάν ο εκτυπωτής χρησιµοποιείται συνεχώς για µεγάλα χρονικά διαστήµατα.

## <span id="page-167-1"></span><span id="page-167-0"></span>Φύλλα δεδοµένων ασφάλειας υλικού

Για πληροφορίες σχετικά µε τα ∆εδοµένα ασφάλειας υλικού που αφορούν στον Εκτυπωτής Phaser 7500, µεταβείτε στη διεύθυνση:

Για Βόρεια Αµερική: [www.xerox.com/msds](http://www.office.xerox.com/cgi-bin/printer.pl?APP=udpdfs&Page=color&Model=Phaser+7500&PgName=msdsna&Language=greek)

Για Ευρωπαϊκή Ένωση: [www.xerox.com/environment\\_europe](http://www.office.xerox.com/cgi-bin/printer.pl?APP=udpdfs&Page=color&Model=Phaser+7500&PgName=msdseu&Language=greek)

Για το Κέντρο υποστήριξης πελατών, επισκεφθείτε τη διεύθυνση [www.xerox.com/office/worldcontacts.](http://www.office.xerox.com/cgi-bin/printer.pl?APP=udpdfs&Page=color&Model=Phaser+7500&PgName=customersupport&Language=greek)

# $\bigcap$

# Ανακύκλωση και απόρριψη

Αυτό το κεφάλαιο περιλαµβάνει:

- Όλες οι χώρες στη [σελίδα](#page-169-0) 170
- [Βόρεια](#page-169-1) Αµερική στη σελίδα 170
- [Ευρωπαϊκή](#page-169-2) Ένωση στη σελίδα 170
- Άλλες χώρες στη [σελίδα](#page-172-0) 173

## Κατευθυντήριες οδηγίες και πληροφορίες

#### <span id="page-169-3"></span><span id="page-169-0"></span>Όλες οι χώρες

Σχετικά µε την απόρριψη του µηχανήµατος της Xerox, παρακαλούµε σηµειώστε ότι ο εκτυπωτής µπορεί να περιέχει µόλυβδο, υδράργυρο, υπερχλωρικό και άλλα υλικά, η απόρριψη των οποίων µπορεί να ελέγχεται για περιβαλλοντικούς λόγους. Η παρουσία αυτών των υλικών είναι πλήρως σύµφωνη µε τους παγκόσµιους κανονισµούς που ίσχυαν τη στιγµή κατά την οποία το προϊόν διοχετεύτηκε στην αγορά. Για πληροφορίες απόρριψης και ανακύκλωσης, επικοινωνήστε µε τις τοπικές αρχές. Στις ΗΠΑ µπορείτε επίσης να ανατρέξετε στον ιστότοπο της Electronic Industries Alliance:<www.eiae.org>. Υπερχλωρικό υλικό - Αυτό το μηχάνημα ενδέχεται να περιέχει μία ή περισσότερες συσκευές που περιέχουν υπερχλωρικό, όπως µπαταρίες. Ενδέχεται να προβλέπεται ειδική διαχείριση. Ανατρέξτε στη διεύθυνση <www.dtsc.ca.gov/hazardouswaste/perchlorate>.

#### <span id="page-169-1"></span>Βόρεια Αµερική

Η Xerox διαχειρίζεται ένα πρόγραµµα επιστροφής και επαναχρησιµοποίησης/ανακύκλωσης εξοπλισµού. Επικοινωνήστε µε τον τοπικό αντιπρόσωπο πωλήσεων της Xerox (1-800-ASK-XEROX) για να βεβαιωθείτε εάν αυτό το προϊόν της Xerox εµπίπτει στο συγκεκριµένο πρόγραµµα. Για περισσότερες πληροφορίες σχετικά µε τα περιβαλλοντικά προγράµµατα της Xerox επισκεφθείτε τον ιστότοπο [www.xerox.com/environment](http://www.office.xerox.com/cgi-bin/printer.pl?APP=udpdfs&Page=color&Model=Phaser+7500&PgName=environmentna&Language=greek), ή για πληροφορίες σχετικά µε την ανακύκλωση και την απόρριψη, επικοινωνήστε µε τις τοπικές αρχές.

#### <span id="page-169-2"></span>Ευρωπαϊκή Ένωση

Ορισµένα είδη εξοπλισµού ενδέχεται να χρησιµοποιούνται τόσο σε οικιακές όσο και σε επαγγελµατικές εφαρµογές.

#### **Οικιακό περιβάλλον**

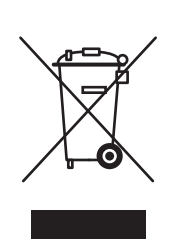

Η ύπαρξη αυτού του συµβόλου στον εξοπλισµό σας αποτελεί επιβεβαίωση του ότι δεν πρέπει να τον απορρίπτετε µαζί µε τα οικιακά απόβλητα.

Προς συµµόρφωση µε την ευρωπαϊκή νοµοθεσία, ο ηλεκτρικός και ηλεκτρονικός εξοπλισµός, ο οποίος εξάντλησε τη λειτουργική του διάρκεια και πρέπει να απορριφθεί, πρέπει να διαχωρίζεται από τα οικιακά απορρίµµατα.

Έγχρωµος Εκτυπωτής Phaser 7500 170 Εγχειρίδιο χρήστη

Νοικοκυριά εντός των χωρών µελών της ΕΕ µπορούν να επιστρέφουν τον χρησιµοποιηµένο ηλεκτρικό και ηλεκτρονικό τους εξοπλισµό σε ειδικές εγκαταστάσεις συλλογής αποβλήτων δωρεάν. Επικοινωνήστε µε τις τοπικές αρχές απόρριψης αποβλήτων για περισσότερες πληροφορίες.

Σε ορισµένα κράτη µέλη, ο τοπικός µεταπωλητής ενδέχεται να ζητήσει τη δωρεάν επιστροφή του παλιού σας εξοπλισµού κατά την αγορά νέου εξοπλισµού. Παρακαλούµε απευθυνθείτε στον τοπικό σας µεταπωλητή για πληροφορίες.

#### **Επαγγελµατικό περιβάλλον**

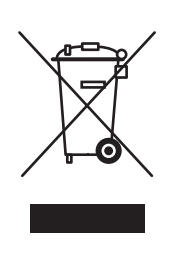

Η ύπαρξη αυτού του συµβόλου στον εξοπλισµό σας αποτελεί επιβεβαίωση του ότι πρέπει να απορρίψετε αυτόν τον εξοπλισµό σε συµµόρφωση µε τις εγκεκριµένες κρατικές διαδικασίες.

Προς συµµόρφωση µε την ευρωπαϊκή νοµοθεσία, ο χειρισµός του ηλεκτρικού και ηλεκτρονικού εξοπλισµού, ο οποίος εξάντλησε τη λειτουργική του διάρκεια και πρέπει να απορριφθεί, πρέπει να γίνεται σύµφωνα µε τις εγκεκριµένες διαδικασίες.

Πριν την απόρριψη, επικοινωνήστε µε τον τοπικό σας µεταπωλητή ή αντιπρόσωπο της Xerox για να αντλήσετε πληροφορίες σχετικά µε την επιστροφή προϊόντων που εξάντλησαν τη λειτουργική τους διάρκεια.

#### **Πληροφορίες για χρήστες που αφορούν στη συλλογή και απόρριψη παλιού εξοπλισµού και χρησιµοποιηµένων µπαταριών**

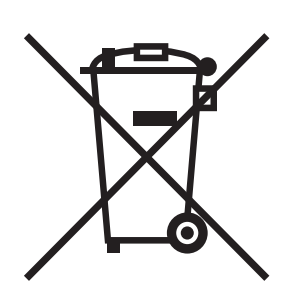

Η υπάρξη αυτών των συµβόλων στα προϊόντα, ή/και στα συνοδευτικά έγγραφα σηµαίνει ότι τα µεταχειρισµένα ηλεκτρικά και ηλεκτρονικά προϊόντα και οι µπαταρίες δεν πρέπει να απορρίπτονται µαζί µε τα συνήθη οικιακά απορρίµµατα.

Για τη σωστή διαχείριση, περισυλλογή και ανακύκλωση των παλιών προϊόντων και χρησιµοποιηµένων µπαταριών, παρακαλούµε να τα µεταφέρετε στα καθορισµένα σηµεία συλλογής, όπως προβλέπεται από τη νοµοθεσία της χώρας σας και τις Οδηγίες 2002/96/ΕΚ και 2006/66/ΕΚ.

Με τη σωστή απόρριψη αυτών των προϊόντων και των µπαταριών, θα βοηθήσετε στην εξοικονόµηση πολύτιµων πόρων και θα αποτρέψετε τυχόν αρνητικές επιπτώσεις στην ανθρώπινη υγεία και το περιβάλλον, οι οποίες θα προέκυπταν από την ακατάλληλη διαχείριση των απορριµµάτων.

Για περισσότερες πληροφορίες σχετικά µε τη συλλογή και την ανακύκλωση παλιών προϊόντων και µπαταριών, επικοινωνήστε µε το ∆ήµο σας, την υπηρεσία απόρριψης αποβλήτων, ή το σηµείο αγοράς των προϊόντων σας.

Ενδέχεται να επιβληθούν πρόστιμα σε περίπτωση ακατάλληλης απόρριψης αυτών των αποβλήτων, όπως προβλέπεται από τη νοµοθεσία της χώρας σας.

#### **Για επαγγελµατίες χρήστες στην Ευρωπαϊκή Ένωση**

Εάν επιθυµείτε να απορρίψετε ηλεκτρικό και ηλεκτρονικό εξοπλισµό, παρακαλούµε να επικοινωνήσετε µε τον αντιπρόσωπο ή τον προµηθευτή σας για περαιτέρω πληροφορίες.

#### **Πληροφορίες σχετικά µε την απόρριψη σε άλλες χώρες εκτός της Ευρωπαϊκής Ένωσης**

Αυτά τα σύµβολα είναι έγκυρα µόνο στην Ευρωπαϊκή Ένωση. Εάν επιθυμείτε να απορρίψετε αυτά τα προϊόντα, επικοινωνήστε με τις τοπικές αρχές ή τον αντιπρόσωπό σας για να µάθετε το σωστό τρόπο απόρριψης.

Έγχρωµος Εκτυπωτής Phaser 7500 172 Εγχειρίδιο χρήστη

#### **Σηµείωση για το σύµβολο µπαταρίας**

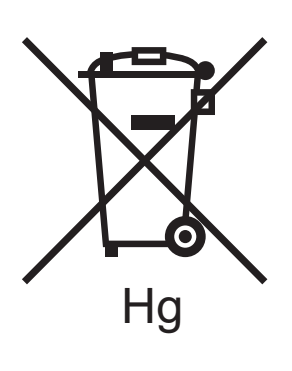

Αυτό το σύµβολο µε το σκουπιδοντενεκέ µε ροδάκια µπορεί να χρησιµοποιηθεί σε συνδυασµό µε ένα σύµβολο χηµικών. Έτσι επιτυγχάνεται συµβατότητα µε τις απαιτήσεις που ορίζει η Οδηγία.

#### **Αφαίρεση**

Οι µπαταρίες πρέπει να αντικαθίστανται µόνο σε εγκεκριµένη εγκατάσταση συντήρησης του ΚΑΤΑΣΚΕΥΑΣΤΗ.

#### <span id="page-172-0"></span>Άλλες χώρες

Επικοινωνήστε µε τις τοπικές αρχές απόρριψης αποβλήτων και ζητήστε οδηγίες σχετικά µε τις διαδικασίες απόρριψης.

Ανακύκλωση και απόρριψη

Έγχρωµος Εκτυπωτής Phaser 7500 Εγχειρίδιο χρήστη 174

## Ευρετήριο

#### $A - 7$

AutoIP ρύθµιση της [διεύθυνσης](#page-31-0) IP του εκτυπωτή δυναµικά, 32 [χειροκίνητη](#page-33-0) ρύθµιση της διεύθυνσης IP του εκτυπωτή, 34 [BOOTP/DHCP, 33](#page-32-0) CentreWare IS αλλαγή ή [τροποποίηση](#page-34-0) της διεύθυνσης IP του εκτυπωτή, 35 [αντιγραφή](#page-35-0) ρυθµίσεων από εκτυπωτή σε εκτυπωτή, 36 αντιµετώπιση προβληµάτων ποιότητας [εκτύπωσης](#page-35-0), 36 [ενεργοποίηση](#page-31-1) DHCP, 32 έλεγχος [κατάστασης](#page-35-0) αναλωσίµων, 36 καθορισµός [εκτυπωτή](#page-35-0) δικτύου, 36 λογισµικό [διαχείρισης](#page-35-0) εκτυπωτή, 36 προβολή λίστας [εκτυπωτών](#page-35-0) δικτύου, 36 πρόσβαση στην [ηλεκτρονική](#page-35-0) βοήθεια, 36 ρύθµιση συστήµατος εκτύπωσης βάσει προγράµµατος [περιήγησης](#page-35-0) web, 36 ρύθµιση της [διεύθυνσης](#page-31-0) IP του εκτυπωτή δυναµικά, 32 [CentreWare Web, 37](#page-36-0) [DDNS, 33](#page-32-1) DHCP ενεργοποιηµένο ως [προεπιλογή](#page-31-0) στους εκτυπωτές Phaser, 32 ενεργοποίηση µε [CentreWare IS, 32](#page-31-1) [ενεργοποίηση](#page-31-2) στον πίνακα ελέγχου, 32 ρύθµιση της [διεύθυνσης](#page-31-0) IP του εκτυπωτή δυναµικά, 32 [χειροκίνητη](#page-33-0) ρύθµιση της διεύθυνσης IP του εκτυπωτή, 34

DNS [διακο](#page-32-2)µιστές, 33 [πρωτόκολλο](#page-32-3) επίλυσης, 33 τοπική βάση δεδοµένων [χώρου](#page-32-2) ονοµάτων τοµέων, 33 [IPv6, 51](#page-50-0) αυτόµατη [διευθυνσιοδότηση](#page-52-0), 53 [ενεργοποίηση](#page-50-1), 51 ρύθµιση του κωδικού [διασύνδεσης](#page-51-0), 52 Macintosh OS X έκδοση 10.3 οδηγοί [εκτυπωτή](#page-45-0), 46 Σύνδεση [Bonjour, 46](#page-45-1) σύνδεση [LPD/LPR, 47](#page-46-0) Σύνδεση µέσω [USB, 47](#page-46-1) [Macintosh OS X](#page-46-2) έκδοση 10.4 και µεταγενέστερη, 47 [msds, 168](#page-167-1) [Online Support Assistant \(](#page-155-2)Ηλεκτρονική τεχνική υποστήριξη), 156 [PCL, 38](#page-37-0) PhaserSMART τεχνική [υποστήριξη](#page-156-2), 157 [PostScript, 38](#page-37-0) [Total Satisfaction Guarantee \(](#page-119-0)Εγγύηση Ολικής Ικανοποίησης), 120 [USB, 30](#page-29-0) Windows εγκατάσταση οδηγών εκτυπωτή για [Windows 2000](#page-38-0) ή µεταγενέστερα, 39 Xerox [εγγύηση](#page-119-0), 120 [Xerox Support Centre, 25](#page-24-0)

#### Α

αλλαγή της διεύθυνσης IP µέσω του [CentreWare IS, 35](#page-34-0) [αναλώσι](#page-12-0)µα, 13, [118](#page-117-0) αναλώσιµα που δεν είναι της [Xerox, 119](#page-118-0) [αντικατάσταση](#page-117-1), 118, [119](#page-118-1) [παραγγελία](#page-118-1), 119 χαµηλή[, 119](#page-118-1) αναλώσιµα που δεν είναι της [Xerox, 119](#page-118-0) [ανταλλακτικά](#page-117-2), 118 [αντεστρα](#page-103-0)µµένα είδωλα, 104 [εκτύπωση](#page-103-0), 104 αντιγραφή ρυθµίσεων εκτυπωτή µε [CentreWare IS, 36](#page-35-0) αντιµ[ετώπιση](#page-121-0) προβληµάτων, 122 Mac OS Χ, έκδοση 10.3 και µ[εταγενέστερη](#page-47-0), 48 [PhaserSMART, 157](#page-156-2) [Windows 2000](#page-43-0) ή μεταγενέστερα, 44 δικτύωση [Macintosh, 48](#page-47-1) Mac OS X, εκδόσεις 10.3 και µ[εταγενέστερες](#page-47-0), 48 εµπλοκές [χαρτιού](#page-124-0), 125 προβλήµατα στην ποιότητα [εκτύπωσης](#page-145-2), 146 στην ποιότητα εκτύπωσης µέσω του [CentreWare IS, 36](#page-35-0) χρήση του [CentreWare Web, 37](#page-36-0) ανύψωση του [εκτυπωτή](#page-119-0), 120 αποθηκευµένες εργασίες εκτύπωσης [αποστολή](#page-105-0), 106 [διαγραφή](#page-107-0), 108 [εκτύπωση](#page-107-0), 108 αποκατάσταση εµπλοκών χαρτιού [αριστερή](#page-132-0) θύρα Α, 133 ∆ίσκοι 3, 4 ή [5, 130](#page-129-0) ∆ίσκος [1, 126](#page-125-0) ∆ίσκος [2, 128](#page-127-0) είδος x[αρτιού](#page-138-0), 139 θύρα Β της µονάδας [duplex, 134](#page-133-0) θύρες Α και Β της µονάδας [duplex, 135](#page-134-0) µέγεθος [χαρτιού](#page-137-0), 138 απόκτηση της διαδροµής δικτύου του εκτυπωτή [Windows 2000](#page-41-0) ή μεταγενέστερα, 42 αποµακρυσµένη διαχείριση εκτυπωτών δικτύου χρήση του [CentreWare Web, 37](#page-36-0)

Έγχρωµος Εκτυπωτής Phaser 7500 176 Εγχειρίδιο χρήστη

αποστολή [εκτύπωση](#page-106-0) µε εργασίες, 107 ασπρόµαυρο [εκτύπωση](#page-97-0), 98 ασφάλεια αναλώσιµα [εκτυπωτή](#page-12-0), 13 [απαιτήσεις](#page-8-0), 9 [ηλεκτρική](#page-9-0), 10 θέση [εκτυπωτή](#page-11-0), 12 κατά τη [λειτουργία](#page-11-1), 12 [συντήρηση](#page-13-0), 14 αυτόµατη ρύθµιση της διεύθυνσης IP του εκτυπωτή (µόνο για [Windows\), 32](#page-31-3)

#### Β

[βάση](#page-20-0), 21 βήµατα γρήγορης εγκατάστασης από το CD-ROM [Windows 2000](#page-38-1) ή μεταγενέστερα, 39 βοήθεια [πηγές](#page-23-0), 24

#### Γ

Γενικές [προφυλάξεις](#page-111-1), 112 γυαλιστερό χαρτί [εκτύπωση](#page-77-0), 78

#### ∆

δηµιουργία εκτυπωτή IPP [Windows, 42](#page-41-1) διαγραφή αποθηκευµένες εργασίες [εκτύπωσης](#page-107-0), 108 εργασίες ασφαλούς [εκτύπωσης](#page-106-1), 107 εργασίες δοκιµαστικής [εκτύπωσης](#page-107-0), 108 [προσωπικές](#page-108-0) αποθηκευµένες εργασίες, 109 [προσωπικές](#page-107-1) εργασίες εκτύπωσης, 108 διαδροµή δικτύου απόκτηση της URL του εκτυπωτή [Windows 2000](#page-41-0) ή μεταγενέστερα, 42 διαθέσιµοι οδηγοί [εκτυπωτή](#page-37-0), 38 διαµόρφωση της [διεύθυνσης](#page-30-0) δικτύου, 31 διαµόρφωση του εκτυπωτή [Windows 2000](#page-40-0) ή μεταγενέστερα, 41 διαφάνειες [εκτύπωση](#page-75-0), 76 διαχωριστικές σελίδες [εκτύπωση](#page-98-0), 99

[∆ιευθύνσεις](#page-30-1) TCP/IP, 31 ∆ιεύθυνση IP αλλαγή ή τροποποίηση µέσω του [CentreWare IS, 35](#page-34-0) αυτόµατη ρύθµιση (µόνο για [Windows\), 32](#page-31-3) [δυνα](#page-31-0)µική ρύθµιση, 32 [χειροκίνητη](#page-33-0) ρύθµιση, 34 δίκτυο δηµιουργία τοπικού δικτύου [\(LAN\), 31](#page-30-1) διαµόρφωση της [διεύθυνσης](#page-30-0) δικτύου, 31 [∆ιευθύνσεις](#page-30-1) TCP/IP και IP, 31 επιλογή της µεθόδου [σύνδεσης](#page-28-0), 29 ρύθµιση και διαµ[όρφωση](#page-27-0), 28 δικτύωση Macintosh αντιµ[ετώπιση](#page-47-1) προβληµάτων, 48 Mac OS Χ, έκδοση 10.3 και µ[εταγενέστερη](#page-47-0), 48 δικτύωση Unix γρήγορη [εγκατάσταση](#page-48-0), 49 δικτύωση Windows άλλες µέθοδοι εγκατάστασης [Windows 2000](#page-39-0) ή μεταγενέστερα, 40 αντιµετώπιση προβληµάτων [Windows 2000](#page-43-0) ή μεταγενέστερα, 44 απόκτηση της διαδροµής δικτύου του εκτυπωτή [Windows 2000](#page-41-0) ή μεταγενέστερα, 42 γρήγορη εγκατάσταση από το CD-ROM [Windows 2000](#page-38-1) ή μεταγενέστερα, 39 δηµιουργία εκτυπωτή IPP [Windows 2000](#page-41-1) ή µεταγενέστερα, 42 διαµόρφωση του εκτυπωτή [Windows 2000](#page-42-0) ή μεταγενέστερα, 43 εκτύπωση δοκιµαστικής σελίδας [Windows 2000](#page-44-0) ή μεταγενέστερα, 45 [Windows 2000](#page-40-1) ή µεταγενέστερα, 41 επιβεβαίωση εγκατάστασης οδηγού [Windows 2000](#page-43-1) ή μεταγενέστερα, 44 επιβεβαίωση ρυθµίσεων [Windows 2000](#page-43-2) ή μεταγενέστερα, 44 Θύρα IPP της [Microsoft, 42](#page-41-2) προσθήκη του εκτυπωτή [Windows 2000](#page-39-1) ή μεταγενέστερα, 40 Πρωτόκολλο TCP/IP της Microsoft [Windows 2000](#page-39-2) ή μεταγενέστερα, 40 [διορθώσεις](#page-93-0) χρώµατος, 94 δίσκος 1 [τοποθέτηση](#page-61-0) χαρτιού, 62 ∆ίσκος 1 (MPT) εσφαλµένη [τροφοδοσία](#page-139-0), 140

δυναµική ρύθµιση της [διεύθυνσης](#page-31-0) IP του εκτυπωτή, 32 ∆υναµική υπηρεσία ονοµάτων τοµέα [\(DDNS\), 33](#page-32-4)

#### Ε

εγκατάσταση 64-bit σε 32-bit Windows XP και [Windows Server 2003, 43](#page-42-1) εγκατάσταση οδηγών εκτυπωτή Mac OS X, έκδοση 10.4 και µ[εταγενέστερη](#page-46-2), 47 [Windows 2000](#page-38-0) ή µεταγενέστερα, 39 ειδικά είδη χαρτιού [εκτύπωση](#page-78-0), 79 [τροποποίηση](#page-78-0), 79 ειδικά µέσα [εκτύπωσης](#page-75-1), 76 ειδικό µέγεθος χαρτιού δηµ[ιουργία](#page-79-0), 80 [εκτύπωση](#page-79-0), 80 ειδικοί τύποι [εργασιών](#page-104-0), 105 εκτύπωση [αντεστρα](#page-103-0)µµένα είδωλα, 104 αποθηκευµένες εργασίες [εκτύπωσης](#page-107-0), 108 [ασπρό](#page-97-0)µαυρο, 98 [γυαλιστερό](#page-77-0) χαρτί, 78 [διαφάνειες](#page-75-0), 76 [διαχωριστικές](#page-98-0) σελίδες, 99 δοκιµαστικές σελίδες [Windows 2000](#page-40-1) ή µ[εταγενέστερα](#page-40-1), 41, [45](#page-44-0) ειδικά είδη [χαρτιού](#page-78-0), 79 ειδικά µέσα [εκτύπωσης](#page-75-1), 76 ειδικό µέγεθος [χαρτιού](#page-79-0), 80 ειδικοί τύποι [εργασιών](#page-104-0), 105 [εξώφυλλα](#page-99-0), 100 [επιλογές](#page-82-0), 83 εργασίες ασφαλούς [εκτύπωσης](#page-106-1), 107 εργασίες δοκιµαστικής [εκτύπωσης](#page-107-0), 108 [ετικέτες](#page-76-0), 77 και στις δύο όψεις του [χαρτιού](#page-86-0), 87 πολλές σελίδες σε ένα φύλλο ([Πολλαπλά](#page-90-0) είδωλα), 91 [προσωπικές](#page-108-0) αποθηκευµένες εργασίες, 109 [προσωπικές](#page-107-1) εργασίες, 108 σελίδες [πληροφοριών](#page-22-0), 23 [υδατογραφή](#page-101-0)µατα, 102 [φάκελοι](#page-76-1), 77 [φυλλάδια](#page-91-0), 92

εκτύπωση µε εργασίες [αποστολή](#page-106-0), 107 εκτυπωτής ακατάλληλη [επανασυσκευασία](#page-119-0), 120 αλλαγή ή τροποποίηση της διεύθυνσης IP µέσω του [CentreWare IS, 35](#page-34-0) [ανακύκλωση](#page-169-3), 170 [αναλώσι](#page-12-0)µα, 13 [απαιτήσεις](#page-8-0) ασφαλείας, 9 απόκτηση της διαδροµής δικτύου [Windows 2000](#page-41-0) ή μεταγενέστερα, 42 [απόρριψη](#page-169-3), 170 βασικές [λειτουργίες](#page-19-0), 20 γραµµ[ατοσειρές](#page-19-0), 20 δηµιουργία εκτυπωτή IPP [Windows 2000](#page-41-1) ή μεταγενέστερα, 42 διαθέσιµες διαµ[ορφώσεις](#page-19-1), 20 διαµ[ορφώσεις](#page-19-2), 20 διαµόρφωση [Windows 2000](#page-40-0) ή μεταγενέστερα, 41 από την [επιφάνεια](#page-35-0) εργασίας, 36 [δίσκοι](#page-19-0), 20 [ενεργοποίηση](#page-31-2) AutoIP, 32 [ενεργοποίηση](#page-31-2) DHCP, 32 επιβεβαίωση ρυθµίσεων [Windows 2000](#page-43-2) ή μεταγενέστερα, 44 ζηµιά[, 120](#page-119-0) [ηλεκτρική](#page-9-1) ασφάλεια, 10 [καθαρισ](#page-113-0)µός, 114 [λειτουργίες](#page-19-3), 20 [λειτουργίες](#page-21-0) πίνακα ελέγχου, 22 λογισµικό [διαχείρισης](#page-35-1), 36 µ[ετακίνηση](#page-119-0), 120 µέγιστη ανάλυση [\(dpi\), 20](#page-19-0) µέγιστη ταχύτητα [εκτύπωσης](#page-19-0), 20 πηγές [πληροφόρησης](#page-23-0), 24 προηγµένες [λειτουργίες](#page-19-1), 20 προσθήκη [Windows 2000](#page-39-1) ή μεταγενέστερα, 40 ρυθµίσεις [αντιγραφή](#page-35-0) από εκτυπωτή σε εκτυπωτή, 36 ρύθµιση της [διεύθυνσης](#page-31-3) IP, 32 [σύνδεση](#page-19-0), 20 [συντήρηση](#page-110-0), 111 τεχνικά [χαρακτηριστικά](#page-158-0), 159 φυσικά [χαρακτηριστικά](#page-159-1), 160

εµπλοκές [χαρτιού](#page-124-0), 125 [αποτροπή](#page-124-0), 125 [αριστερή](#page-132-0) θύρα Α, 133 ∆ίσκοι 3, 4 ή [5, 130](#page-129-0) ∆ίσκος [1 \(MPT\), 126](#page-125-0) ∆ίσκος [2, 128](#page-127-0) είδος x[αρτιού](#page-138-0), 139 εσφαλµένη τροφοδοσία στο ∆ίσκο [1 \(MPT\), 140](#page-139-0) θύρα Β της µονάδας [duplex, 134](#page-133-0) θύρες Α και Β της µονάδας [duplex, 135](#page-134-0) µέγεθος [χαρτιού](#page-137-0), 138 ενδεικτικές λυχνίες LED [καθαρισ](#page-113-1)µός, 114 [ενεργοποίηση](#page-31-2) του AutoIP στον εκτυπωτή, 32 [ενεργοποίηση](#page-31-2) του DHCP στον εκτυπωτή, 32 εξαρτήµατα [αντικαθιστώ](#page-117-2)µενα από τον [πελάτη](#page-117-2), 118, [119](#page-118-2) [εξώφυλλα](#page-99-0), 100 [εκτύπωση](#page-99-0), 100 επιβεβαίωση ρυθµίσεων [Windows 2000](#page-43-2) ή μεταγενέστερα, 44 επιλογή της µεθόδου [σύνδεσης](#page-28-0), 29 [επίλυση](#page-142-0) εµπλοκών χαρτιού, 143 εργαλεία [διαχείρισης](#page-35-1) εκτυπωτή, 36 εργασίες ασφαλούς εκτύπωσης [αποστολή](#page-105-0), 106 [διαγραφή](#page-106-1), 107 [εκτύπωση](#page-106-1), 107 εργασίες δοκιµαστικής εκτύπωσης [αποστολή](#page-105-0), 106 [διαγραφή](#page-107-0), 108 [εκτύπωση](#page-107-0), 108 εσφαλµένη [τροφοδοσία](#page-143-0), 144 ετικέτες [εκτύπωση](#page-76-0), 77

#### Η

ηλεκτρικά [χαρακτηριστικά](#page-161-1), 162 [ηλεκτρική](#page-9-2) ασφάλεια, 10

#### Θ

θέση [εκτυπωτή](#page-11-0), 12

Έγχρωµος Εκτυπωτής Phaser 7500 178 Εγχειρίδιο χρήστη

#### Κ

καθαρισµός [ενδεικτικές](#page-113-1) λυχνίες LED, 114 [εξωτερικό](#page-113-2), 114 καθαρισµός του [εξωτερικού](#page-113-2) του εκτυπωτή, 114 καλώδιο [επέκτασης](#page-9-3), 10 κανονιστικές πληροφορίες [Ευρώπη](#page-166-0), 167 Ηνωµένες [Πολιτείες](#page-165-1), 166 [Καναδάς](#page-165-2), 166 κιτ [παραγωγικότητας](#page-20-1), 21

#### Λ

λειτουργίες διαµ[ορφώσεις](#page-19-1) εκτυπωτή, 20 λήψη [βοήθειας](#page-155-3), 156 [PhaserSMART, 157](#page-156-2) λογισµικό [διαχείριση](#page-35-1) εκτυπωτή, 36 λογισµικό [διαχείρισης](#page-35-1) εκτυπωτή, 36 [CentreWare Web, 37](#page-36-0)

#### Μ

µετακίνηση [εκτυπωτής](#page-119-0), 120 [προφυλάξεις](#page-119-0), 120 µέσα εκτύπωσης [τοποθέτηση](#page-61-1), 62 [υποστηριζό](#page-58-1)µενα, 59 µηνύµατα [κατάστασης](#page-118-1), 119 µνήµη[, 164](#page-163-1) µονάδα [duplex, 21](#page-20-2)

#### Ο

οδηγίες µ[ετακίνηση](#page-119-0) του εκτυπωτή, 120 οδηγοί [Windows 2000](#page-38-0) ή μεταγενέστερα, 39 [διαθέσι](#page-37-0)µοι, 38 [περιγραφή](#page-37-0), 38 οδηγός άλλες µέθοδοι εγκατάστασης [Windows 2000](#page-39-0) ή μεταγενέστερα, 40 γρήγορη εγκατάσταση από το CD-ROM [Windows 2000](#page-38-1) ή μεταγενέστερα, 39 επιβεβαίωση εγκατάστασης [Windows 2000](#page-43-2) ή μεταγενέστερα, 44

οδηγός εκτυπωτή [Macintosh OS X](#page-46-2) έκδοση 10.4 και µεταγενέστερη, 47 [Windows 2000](#page-38-0) ή μεταγενέστερα, 39 άλλες µέθοδοι εγκατάστασης [Windows 2000](#page-39-0) ή μεταγενέστερα, 40 γλώσσες [περιγραφής](#page-37-0) σελίδας, 38 γρήγορη εγκατάσταση από το CD-ROM [Windows 2000](#page-38-1) ή μεταγενέστερα. 39 [διαθέσι](#page-37-0)µος, 38 [εγκατάσταση](#page-37-0), 38 επιβεβαίωση εγκατάστασης [Windows 2000](#page-43-1) ή μεταγενέστερα, 44 [λειτουργικά](#page-37-0) συστήµατα, 38 ορισµός επιλογών [εκτύπωσης](#page-82-0), 83

#### Π

[περιβαλλοντικά](#page-160-1) χαρακτηριστικά, 161 πηγές [πληροφορίες](#page-23-0), 24 [πίνακας](#page-21-1) ελέγχου, 22 [λειτουργίες](#page-21-0) και διάταξη, 22 µηνύµατα [κατάστασης](#page-118-1), 119 [προειδοποιήσεις](#page-118-1), 119 σελίδες [πληροφοριών](#page-22-0), 23 [Χάρτης](#page-22-1) µενού, 23 πληροφορίες [πηγές](#page-23-0), 24 [συνδέσεις](#page-23-0) web, 24 σχετικά µε τον [εκτυπωτή](#page-23-0) σας, 24 πολλές σελίδες σε ένα φύλλο (Πολλαπλά είδωλα) [εκτύπωση](#page-90-0), 91 [προαιρετικά](#page-20-3) εξαρτήµατα, 21 προαιρετικό εξάρτηµα εκτυπωτή [Τροφοδότης](#page-20-4) 1500 φύλλων, 21 [Τροφοδότης](#page-20-5) 500 φύλλων, 21 προβλήµατα στην ποιότητα εκτύπωσης αντιµ[ετώπιση](#page-145-2) προβληµάτων, 146 [προσαρ](#page-20-6)µογέας ασύρµατου δικτύου, 21 πρόσβαση σε ηλεκτρονικά εγχειρίδια µε [CentreWare IS, 36](#page-35-0) προσθήκη του εκτυπωτή [Windows 2000](#page-39-1) ή μεταγενέστερα, 40 προσωπικές αποθηκευµένες εργασίες [διαγραφή](#page-108-0), 109 [εκτύπωση](#page-108-0), 109

#### Ευρετήριο

προσωπικές αποθηκευµένες εργασίες εκτύπωσης [αποστολή](#page-105-0), 106 προσωπικές εργασίες εκτύπωσης [αποστολή](#page-105-0), 106 [διαγραφή](#page-107-1), 108 Πρωτόκολλο TCP/IP [Microsoft Windows, 40](#page-39-2)

#### Ρ

ρυθµίσεις εκτυπωτή [αντιγραφή](#page-35-0) από εκτυπωτή σε εκτυπωτή, 36 ρύθµιση διεύθυνσης IP του εκτυπωτή [χειροκίνητα](#page-33-0), 34 της διεύθυνσης IP του εκτυπωτή αυτόµατα (µόνο για [Windows\), 32](#page-31-3) της [διεύθυνσης](#page-31-0) IP του εκτυπωτή δυναµικά, 32 ρύθµιση [δικτύου](#page-27-0), 28

#### Σ

σελίδες ανά λεπτό [\(ppm\), 20](#page-19-4) σελίδες [πληροφοριών](#page-22-0), 23 [εκτύπωση](#page-22-0), 23 [Χάρτης](#page-22-1) µενού, 23 [σκληρός](#page-20-1) δίσκος, 21 στοιχεία τακτικής [συντήρησης](#page-117-2), 118 συµφωνία τεχνικής [υποστήριξης](#page-119-0), 120 σύνδεση [Ethernet, 29](#page-28-1) [USB, 30](#page-29-0) [σύνδεση](#page-28-2) δικτύου, 29 [Ethernet, 29](#page-28-1) Σύνδεση µέσω [Ethernet, 29](#page-28-1) συνδέσεις web [πληροφορίες](#page-23-0), 24 συντήρηση γενικές [προφυλάξεις](#page-111-2), 112 [καθαρισ](#page-111-2)µός, 112

#### Τ

τα εξαρτήµατα του [εκτυπωτή](#page-17-0), 18 τερµατική διάταξη [γείωσης](#page-9-4), 10 τεχνικά χαρακτηριστικά µ[ηχάνη](#page-158-0)µα, 159 Τοπικό δίκτυο [\(LAN\), 31](#page-30-1)

Έγχρωµος Εκτυπωτής Phaser 7500 180 Εγχειρίδιο χρήστη

τοποθέτηση δίσκος [χαρτιού](#page-61-0) 1, 62 δίσκος [χαρτιού](#page-68-0) 2, 3, 4 ή 5, 69 µέσα [εκτύπωσης](#page-61-1), 62 τροποποίηση ειδικά είδη [χαρτιού](#page-78-0), 79 της διεύθυνσης IP µέσω του [CentreWare IS, 35](#page-34-0) [Τροφοδότης](#page-20-4) 1500 φύλλων, 21 Τροφοδότης 500 φύλλων [προαιρετικό](#page-20-5) εξάρτηµα εκτυπωτή, 21

#### Υ

[υδατογραφή](#page-101-0)µατα, 102 [υποστηριζό](#page-58-1)µενα µέσα εκτύπωσης, 59

#### Φ

φάκελοι [εκτύπωση](#page-76-1), 77 [φυλλάδια](#page-91-0), 92 [εκτύπωση](#page-91-0), 92 φυσικά [χαρακτηριστικά](#page-159-1), 160

#### Χ

χαρακτηριστικά [απόδοση](#page-162-1), 163 [ελεγκτής](#page-163-2), 164 µνήµη[, 164](#page-163-1) [περιβαλλοντικά](#page-160-1), 161 [χαρακτηριστικά](#page-162-1) απόδοσης, 163 [χαρακτηριστικά](#page-163-2) ελεγκτή, 164 [Χάρτης](#page-22-1) µενού, 23 [χειροκίνητη](#page-33-0) ρύθµιση της διεύθυνσης IP του εκτυπωτή, 34 παρακάµπτει το [AutoIP, 34](#page-33-0) παρακάµπτει το [DHCP, 34](#page-33-0)